## **Seasoft V2: SBE Data Processing**

**CTD Data Processing and Plotting Software for Windows XP, Windows Vista, or Windows 7**

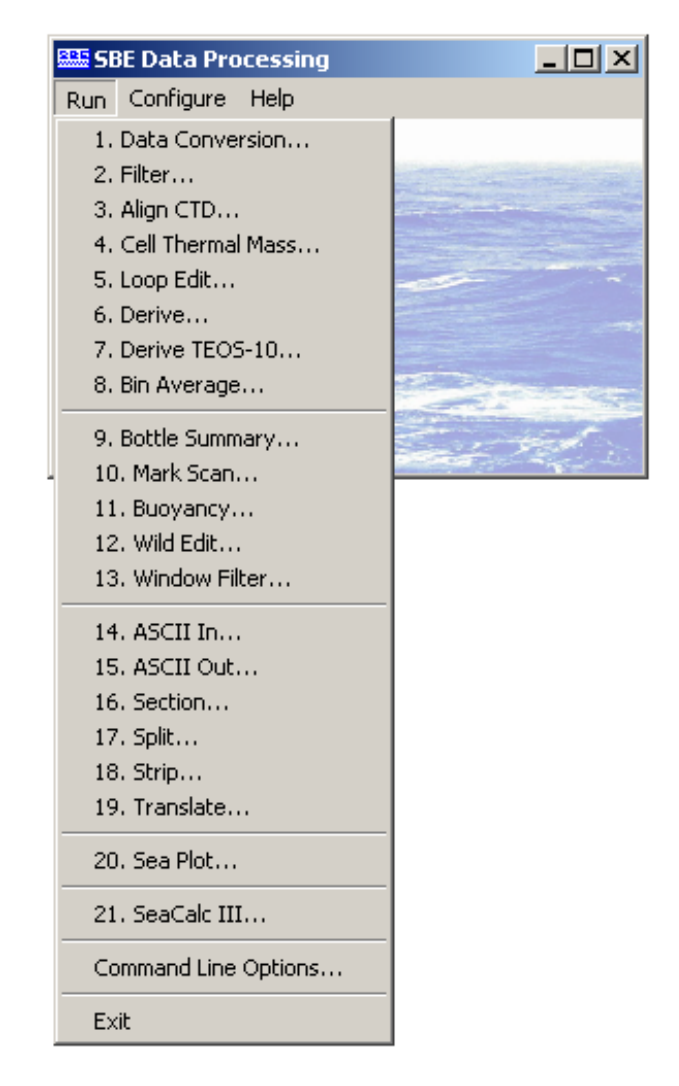

## **User's Manual**

Sea-Bird Electronics, Inc. 13431 NE 20<sup>th</sup> Street Bellevue, Washington 98005 USA Telephone: 425/643-9866 Fax: 425/643-9954

E-mail: seabird@seabird.com **09/17/13**<br>Website: www.seabird.com **09/17/13**<br>**Software Release 7.23.1 and later Software Release 7.23.1 and later** 

## **Limited Liability Statement**

Extreme care should be exercised when using or servicing this equipment. It should be used or serviced only by personnel with knowledge of and training in the use and maintenance of oceanographic electronic equipment.

SEA-BIRD ELECTRONICS, INC. disclaims all product liability risks arising from the use or servicing of this system. SEA-BIRD ELECTRONICS, INC. has no way of controlling the use of this equipment or of choosing the personnel to operate it, and therefore cannot take steps to comply with laws pertaining to product liability, including laws which impose a duty to warn the user of any dangers involved in operating this equipment. Therefore, acceptance of this system by the customer shall be conclusively deemed to include a covenant by the customer to defend, indemnify, and hold SEA-BIRD ELECTRONICS, INC. harmless from all product liability claims arising from the use or servicing of this system.

# **Table of Contents**

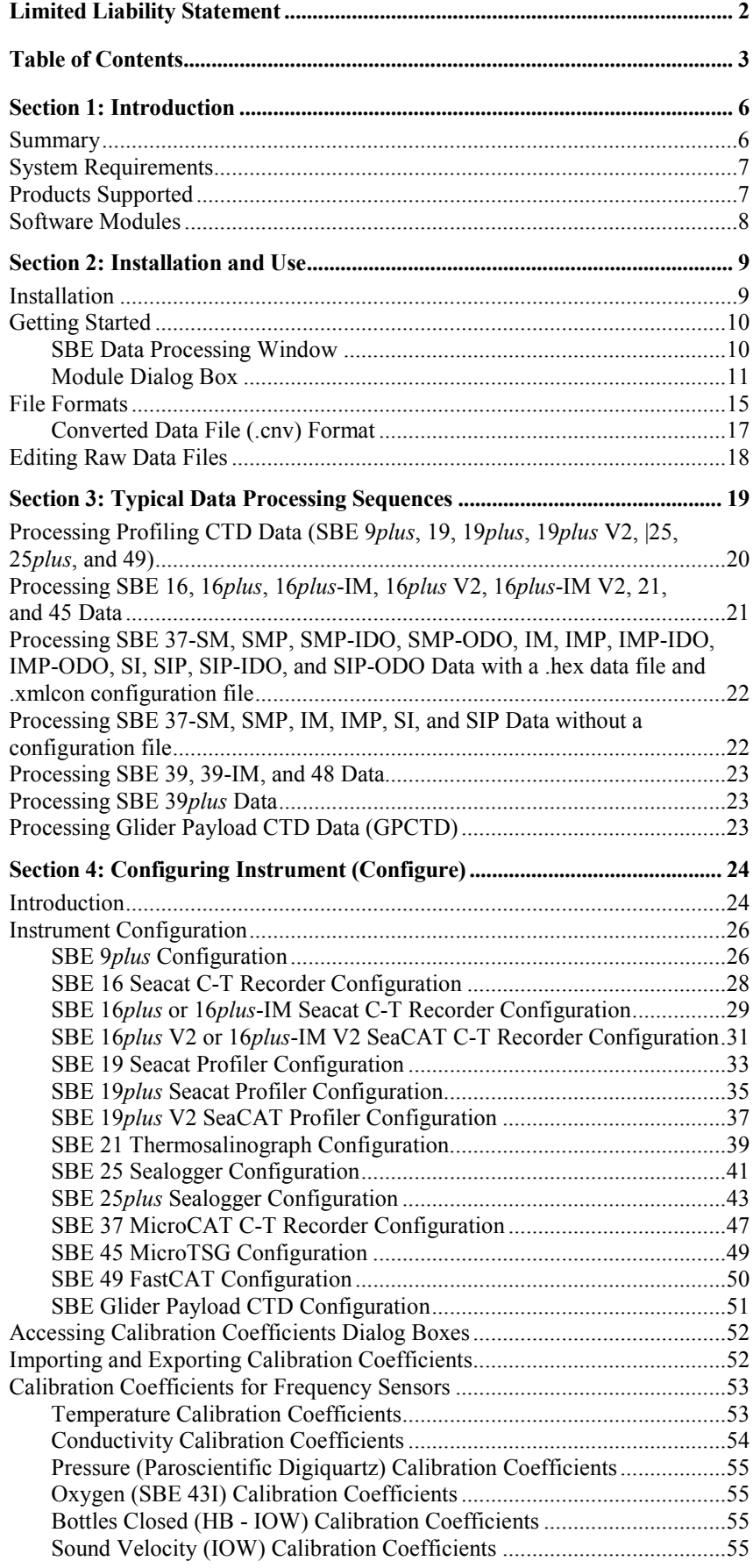

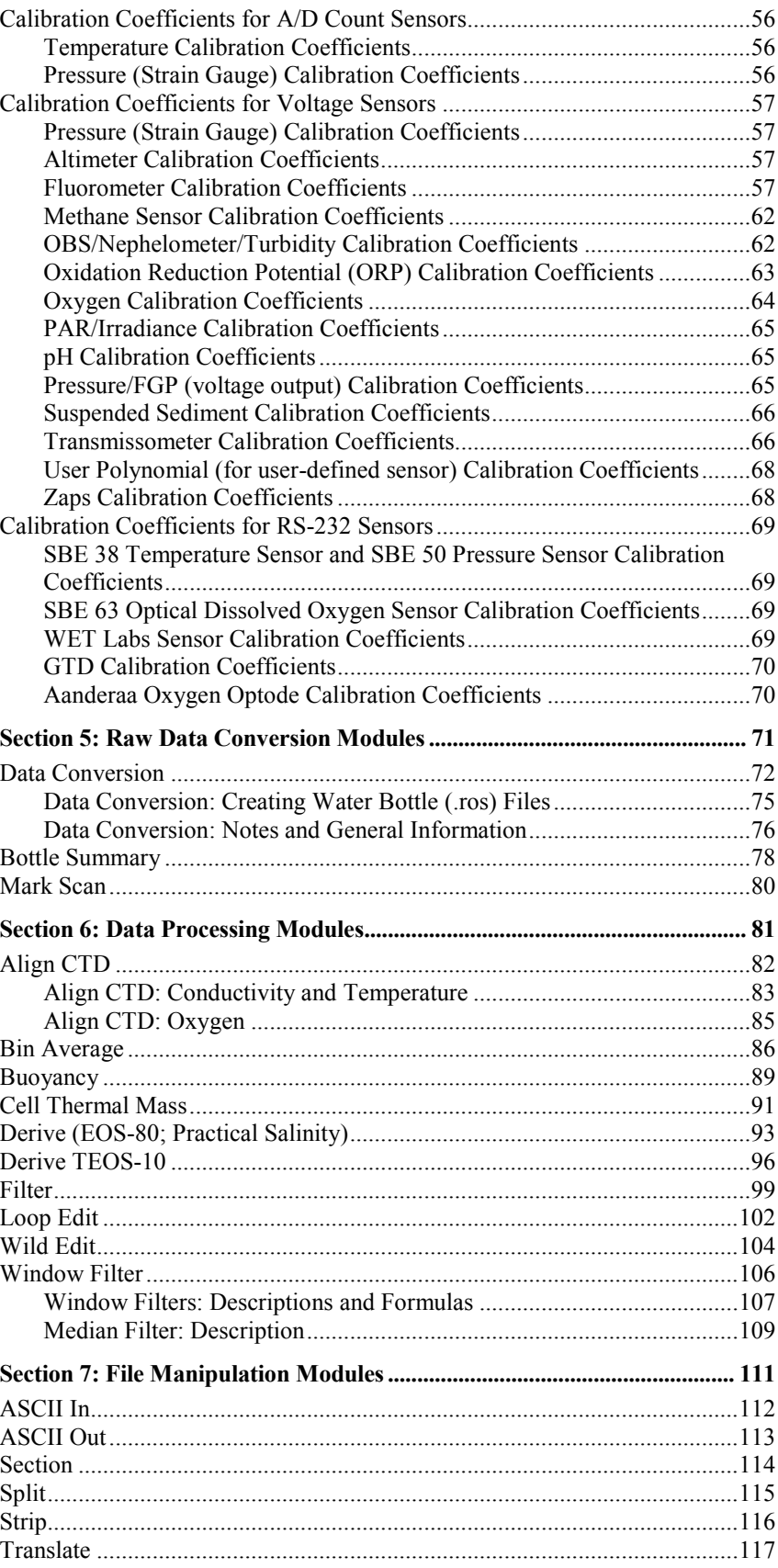

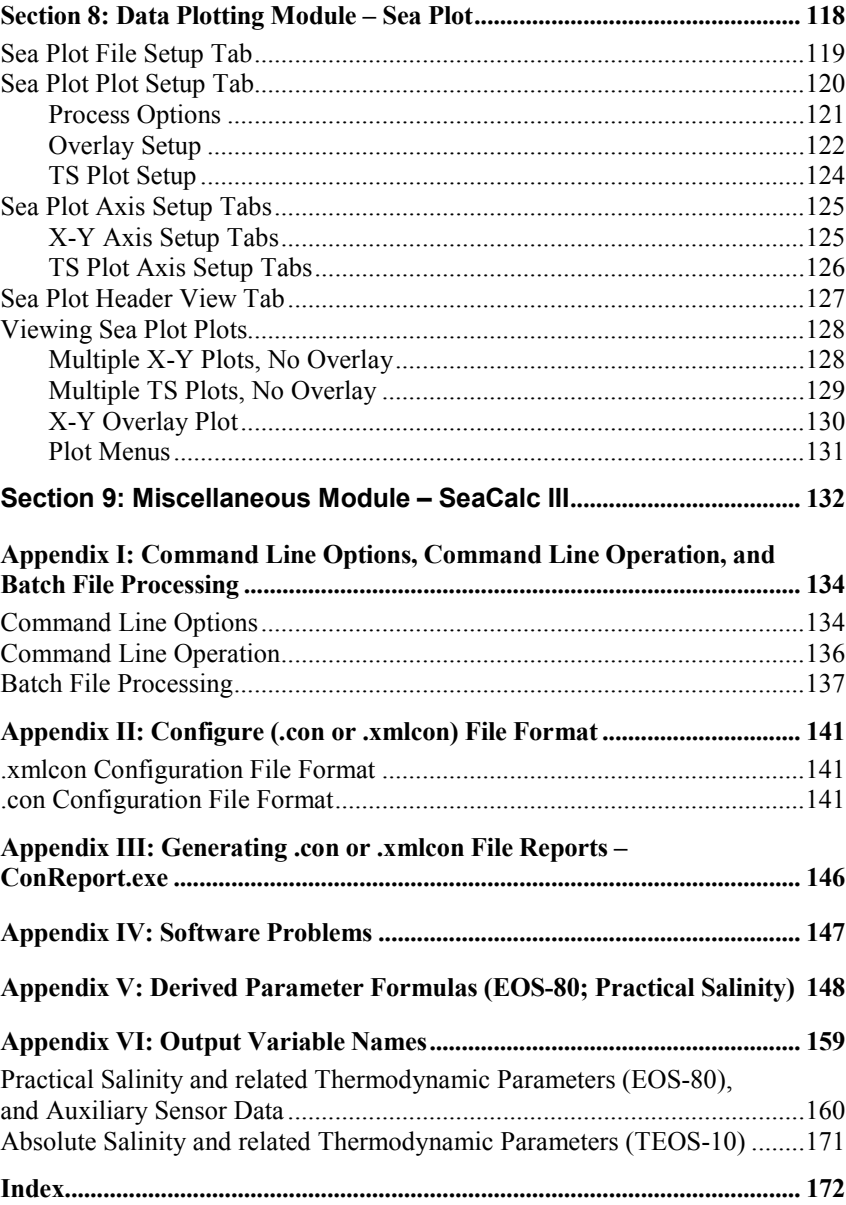

## **Section 1: Introduction**

This section includes a brief description of Seasoft V2 and its components, and a more detailed description of SBE Data Processing.

Sea-Bird welcomes suggestions for new features and enhancements of our products and/or documentation. Please contact us with any comments or suggestions (seabird@seabird.com or 425-643-9866). Our business hours are Monday through Friday, 0800 to 1700 Pacific Standard Time (1600 to 0100 Universal Time) in winter and 0800 to 1700 Pacific Daylight Time (1500 to 0000 Universal Time) the rest of the year.

#### **Summary**

Seasoft V2 consists of modular, menu-driven routines for acquisition, display, processing, and archiving of oceanographic data acquired with Sea-Bird equipment. Seasoft V2 is designed to work with a PC running Win 2000/XP.

Seasoft V2 is actually several stand-alone programs:

which have the ability to output data in XML.

• SeatermV2 (a *launcher* for Seaterm232, Seaterm485, and SeatermIM), Seaterm, and SeatermAF terminal programs that send commands for status, setup, data retrieval, and diagnostics to a wide variety of Sea-Bird instruments. Note: SeatermV2 is used with our newest generation of instruments,

#### **Note:**

The following Seasoft-DOS calibration modules are not available in Seasoft V2:

- OXFIT compute oxygen calibration coefficients
- OXFITW compute oxygen calibration coefficients using Winkler titration values

• PHFIT – compute pH coefficients See the Seasoft-DOS manual.

- Seasave V7 program that acquires and displays real-time and raw archived data for a variety of Sea-Bird instruments.
- **SBE Data Processing** program that converts, edits, processes, and plots data for a variety of Sea-Bird instruments.
- Plot39 program for plotting SBE 39, 39-IM, 39*plus*, and 48 data.

**This manual covers only SBE Data Processing**.

## **System Requirements**

Seasoft V2 was designed to work with a PC running Win XP Service pack 2 or later, Windows Vista, or Windows 7.

## **Products Supported**

SBE Data Processing supports the following Sea-Bird products:

- SBE 9*plus* CTD with SBE 11*plus* Deck unit (often referred to as 911*plus*) or with SBE 17 or 17*plus* Searam (often referred to as 917*plus*)
- SBE 16 SeaCAT C-T (optional pressure) Recorder
- SBE 16*plus* and 16*plus*-IM SeaCAT C-T (optional pressure) Recorder
- SBE 16*plus* **V2** and 16*plus*-IM **V2** SeaCAT C-T (optional pressure) Recorder
- SBE 19 SeaCAT Profiler
- SBE 19*plus* SeaCAT Profiler
- SBE 19*plus* **V2** SeaCATProfiler
- SBE 21 SeaCAT Thermosalinograph
- SBE 25 Sealogger CTD
- SBE 25*plus* Sealogger CTD
- SBE 37-SM, 37-SMP, 37-IM, 37-IMP, 37-SI, and 37-SIP MicroCAT Conductivity and Temperature (optional pressure) Recorder
- SBE 37-SMP-IDO, 37-IMP-IDO, and 37-SIP-IDO MicroCAT Conductivity, Temperature, and Dissolved Oxygen (optional pressure) Recorder
- SBE37-SMP-ODO, 37-IMP-ODO, and 37-SIP-ODO MicroCAT Conductivity, Temperature, Optical Dissolved Oxygen (optional pressure) Recorder
- SBE 39 and 39-IM Temperature (optional pressure) Recorder
- SBE 39*plus* Temperature (optional pressure) Recorder
- SBE 45 MicroTSG Thermosalinograph
- SBE 48 Hull Temperature Sensor
- SBE 49 FastCAT CTD Sensor
- SBE Glider Payload CTD (GPCTD)

Additionally, SBE Data Processing supports many other sensors / instruments interfacing with the instruments listed above, including Sea-Bird oxygen, pH, and ORP sensors; SBE 32 Carousel Water Sampler and SBE 55 ECO Water Sampler; and assorted equipment from third party manufacturers.

#### **Notes:**

- SBE **37-SI** and **37-SIP** SBE Data Processing can be used with data uploaded from firmware version 3.0 and later. Earlier versions of these MicroCATs did not have internal memory, and SBE Data Processing is not compatible with real-time MicroCAT data.
- SBE **39**, **39-IM**, **39***plus***,** and **48** data - SBE Data Processing support is limited; see *Processing SBE 39, 39-IM, and 48 Data* and *Processing SBE 39plus Data* in *Section 3: Typical Data Processing Sequences*.

## **Software Modules**

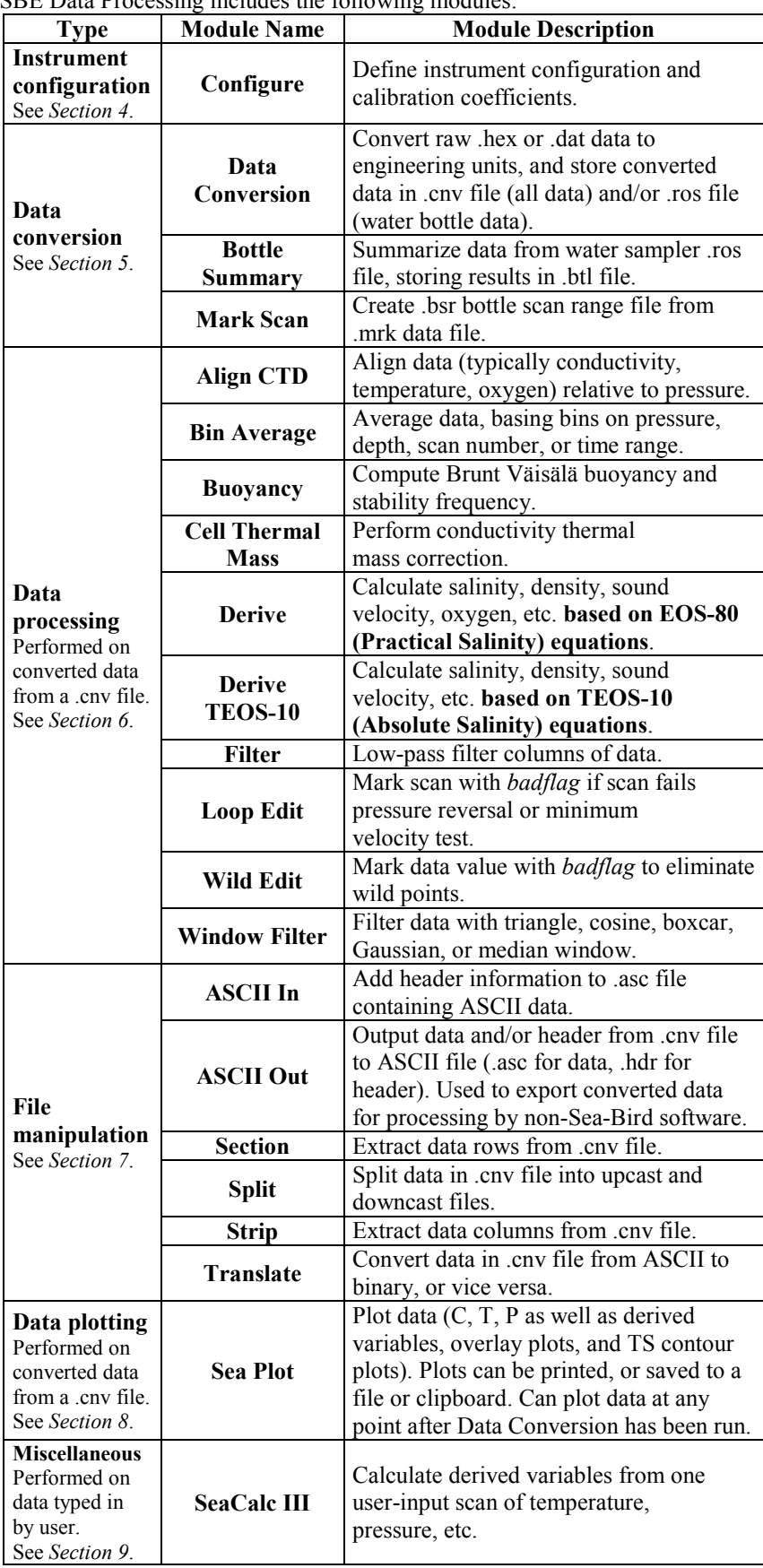

## SBE Data Processing includes the following modules:

## **Section 2: Installation and Use**

Seasoft V2 was designed to work with a PC running Win XP Service pack 2 or later, Windows Vista, or Windows 7.

### **Installation**

#### **Note:**

Sea-Bird supplies the current version of our software when you purchase an instrument. As software revisions occur, we post the revised software on our FTP site.

• You may not need the latest version. Our revisions often include improvements and new features related to one instrument, which may have little or no impact on your operation.

See our website (www.seabird.com) for the latest software version number, a description of the software changes, and instructions for downloading the software from the FTP site.

If not already installed, install SBE Data Processing and other Sea-Bird software programs on your computer using the supplied software CD:

- 1. Insert the CD in your CD drive.
- 2. Double click on **SeasoftV2\_***date***.exe** (where *date* is the date the software release was created).
- 3. Follow the dialog box directions to install the software.

The default location for the software is c:\Program Files\Sea-Bird. Within that folder is a sub-directory for each program. The installation program allows you to install the desired components. Install all the components, or just install SBE Data Processing.

Note that the following additional software is installed with SBE Data Processing, in the same directory as SBE Data Processing:

- **StripNullChars.exe** This program removes null characters from an uploaded SBE 25*plus* data file; the file can then be processed in SBE Data Processing's Data Conversion module.
	- Run StripNullChars.exe from a DOS window, following instructions provided in the software.
	- $\triangleright$  Note that the null characters in the file also prevent uploading of the data from the SBE 25*plus* via RS-232. You must open the 25*plus* and upload via the internal USB connector.
- **NMEATest.exe** This program simulates a NMEA navigation device; see the manual for your deck unit (SBE 11*plus*, 33, or 36 Deck Unit).
- **phFit.exe** This program calculates a new offset and slope for a pH sensor; see Application Note 18-1 (www.seabird.com/application\_notes/AN18\_1.htm).

## **Getting Started**

#### **Note:**

SBE Data Processing modules can be run from the command line. Also, batch file processing can be used to process a batch file to automate data processing tasks. See *Appendix I: Command Line Options, Command Line Operation, and Batch File Processing*.

### **SBE Data Processing Window**

To start SBE Data Processing:

- Double click on SBEDataProc.exe
- (default location c:\Program Files\Sea-Bird\SBEDataProcessing-Win32), **or** Left click on Start and follow the path
- Programs\Sea-Bird\SBEDataProcessing-Win32

The SBE Data Processing window looks like this:

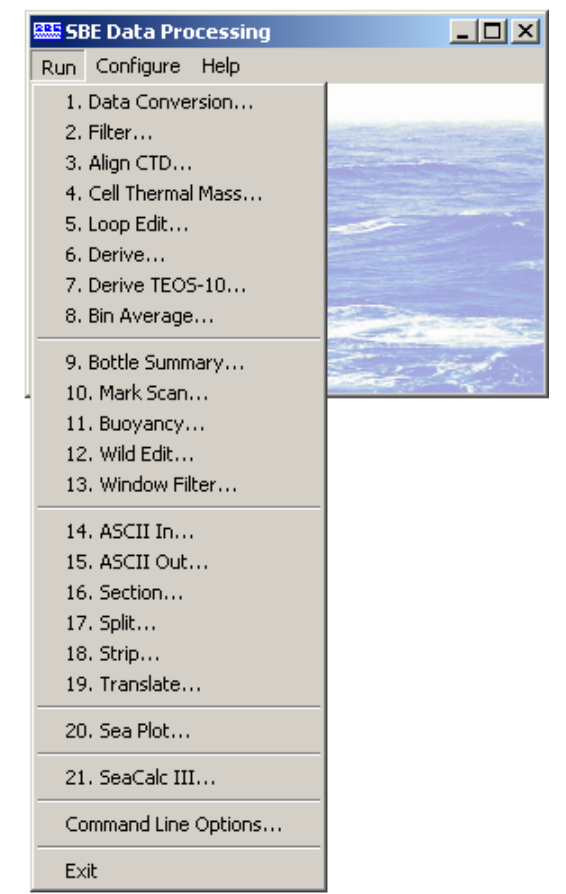

The window's menus are described below.

- Run
	- $\triangleright$  List of data processing modules, separated into categories: typical processing for profiling CTDs (1-8), other data processing (9-13), file manipulation (14-19), plotting (20), and seawater calculator (21). Select the desired module to set up the module parameters and process data. *Module Dialog Box* provides an overview of the module dialog box for all modules except Sea Plot and SeaCalc III; Sections 5 through 9 provide details for each module.
	- Command Line Options: Select Command Line Options to assist in automating processing. See *Appendix I: Command Line Options, Command Line Operation, and Batch File Processing*.
	- $\triangleright$  Exit: Select to exit the program.
- Configure List of instruments that require a configuration (.con or .xmlcon) file, which defines the number and type of sensors interfacing with the instrument, as well as the sensor calibration coefficients. Select the desired instrument to modify or create a .con or .xmlcon file. See *Section 4: Configuring Instrument (Configure)*.
- Help General program help files as well as context-specific help.

#### **Module Dialog Box**

To open a module, select it in the Run menu of the SBE Data Processing window. Each module's dialog box has three menus:

- **File**
	- *Start Process* begin to process data as defined in dialog box
	- *Open* select a different program setup (.psa) file
	- *Save* or *Save As* save all current settings to a .psa file
	- *Restore* reset all settings to match last saved .psa file
	- *Default File Setup* reset all settings on File Setup tab to defaults
	- *Default Data Setup* reset all settings on Data Setup tab to defaults
	- *Exit* or *Save & Exit* exit module and return to SBE Data Processing window
- **Options** (where applicable)
	- *Confirm Program Setup Change* - If **selected**, program provides a prompt to save the program setup (.psa) file if you make changes and click the Exit button or select Exit in the File menu without clicking or selecting Save or Save As. - If **not selected**, program changes *Exit* to *Save & Exit*; to exit without saving changes, use the Cancel button.
	- *Confirm Instrument Configuration Change* -

- If **selected**, program provides a prompt to save the configuration (.con or .xmlcon) file if you make changes and then click the Exit button in the Configuration dialog box without clicking Save or Save As.

- If **not selected**, program changes *Exit* button to *Save & Exit*; to exit without saving changes, use the Cancel button.

*Overwrite Output File Warning* -

- If **selected**, program provides a warning if output data will overwrite an existing file.

- If **not selected**, program automatically overwrites an existing file with the same file name as the output file.

*Inconsistent Data Setup Warning* -

- If **selected**, program provides a warning if the configuration (.con or .xmlcon) file and/or the input data file are inconsistent with the selected output variables. For example, if the user-selected output variables include conductivity difference, but you remove the second conductivity sensor from the configuration file, a warning will appear. The warning details what output variable cannot be calculated, and allows you to retain the change to the configuration file (and remove the inconsistent output variable) or restore the configuration file to the previous configuration. - If **not selected**, program automatically changes the user-selected

output variables to be consistent with the selected configuration or data file.

 *Sort Input Files* (applicable only to Sea Plot) – - If **selected**, Sea Plot sorts the input files in alphabetical order.

- If **not selected**, Sea Plot maintains the order of the files as you selected them using the Ctrl key; use this feature if there is a particular data set you want to use as the *base* on a waterfall overlay plot. Note that using the Shift key to select files will not maintain the selected order.

 *Diagnostics log* – If selected, brings up a Diagnostics dialog box. - Select *Keep a diagnostics log* to enable diagnostics output. - Click *Select Path* to select the location and name for the diagnostics file. The default location is %USERPROFILE%\Application Data\ Sea-Bird; the default name is PostProcLog.txt (*Example* c:\Documents and Settings\dbresko\Application Data\

Sea-Bird\PostProcLog.txt).

- Select the *Level* of diagnostics to include: Errors, Warnings (includes Errors), or Information (includes Errors and Warnings).

- If desired, click *Display Log File* to display the contents of the indicated file, using Notepad.

- If desired, click *Erase Log File* to erase the contents of the indicated file. If not erased, SBE Data Processing appends diagnostics data to the end of the file.

- Click OK.

• **Help** - contains general program help files as well as context-specific help (where applicable)

#### **Note:**

The dialog box for Sea Plot and SeaCalc III differ from the other modules. See *Section 8: Data Plotting Module – Sea Plot*  and *Section 9: Miscellaneous Module – SeaCalc III*.

Each module's dialog box typically has three tabs - File Setup, Data Setup, and Header View. The File Setup and Header View tabs are similar for most modules, and are discussed below. The Data Setup tab contains input parameters specific to the module. Additionally, Data Conversion and Derive have a fourth tab – Miscellaneous. See the module discussions in Sections 5 through 7 for details.

The following examples and discussion of the File Setup and Header View tabs is for Data Conversion. The other modules (except Sea Plot and SeaCalc III) are similar; however, not all fields are applicable to all modules.

#### *File Setup Tab*

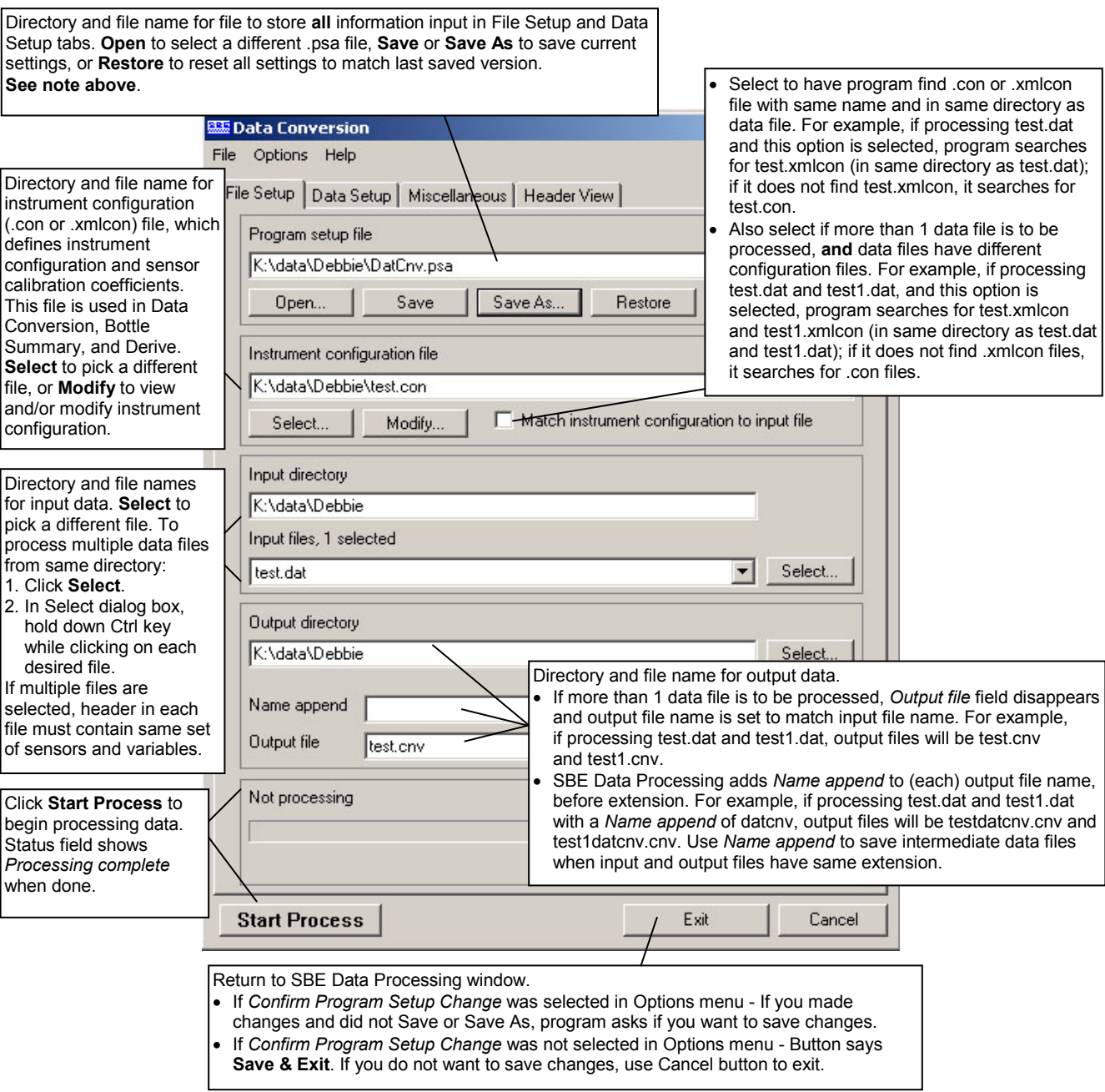

#### *Header View Tab*

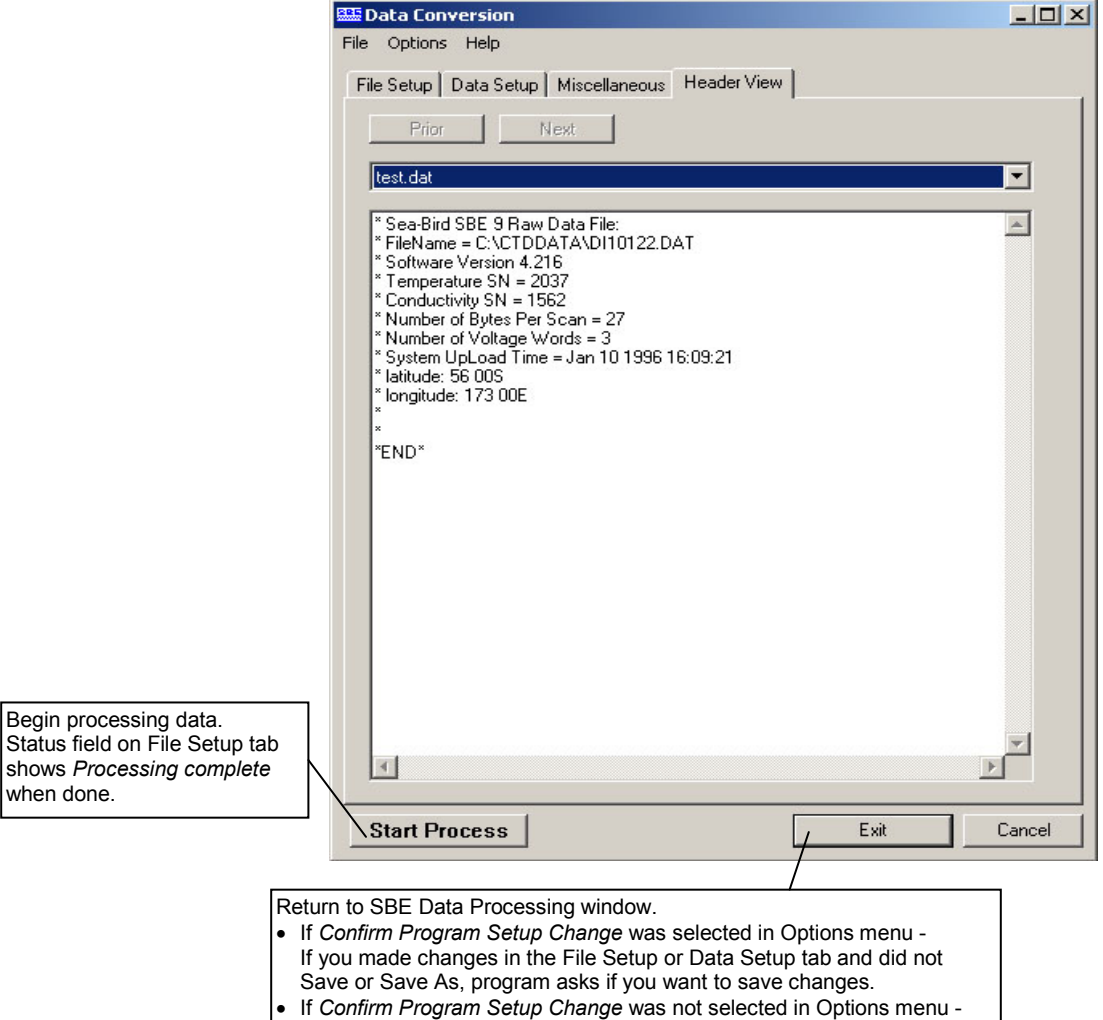

Button says **Save & Exit**. If you do not want to save changes made on the File Setup or Data Setup tab, use Cancel button to exit.

## **File Formats**

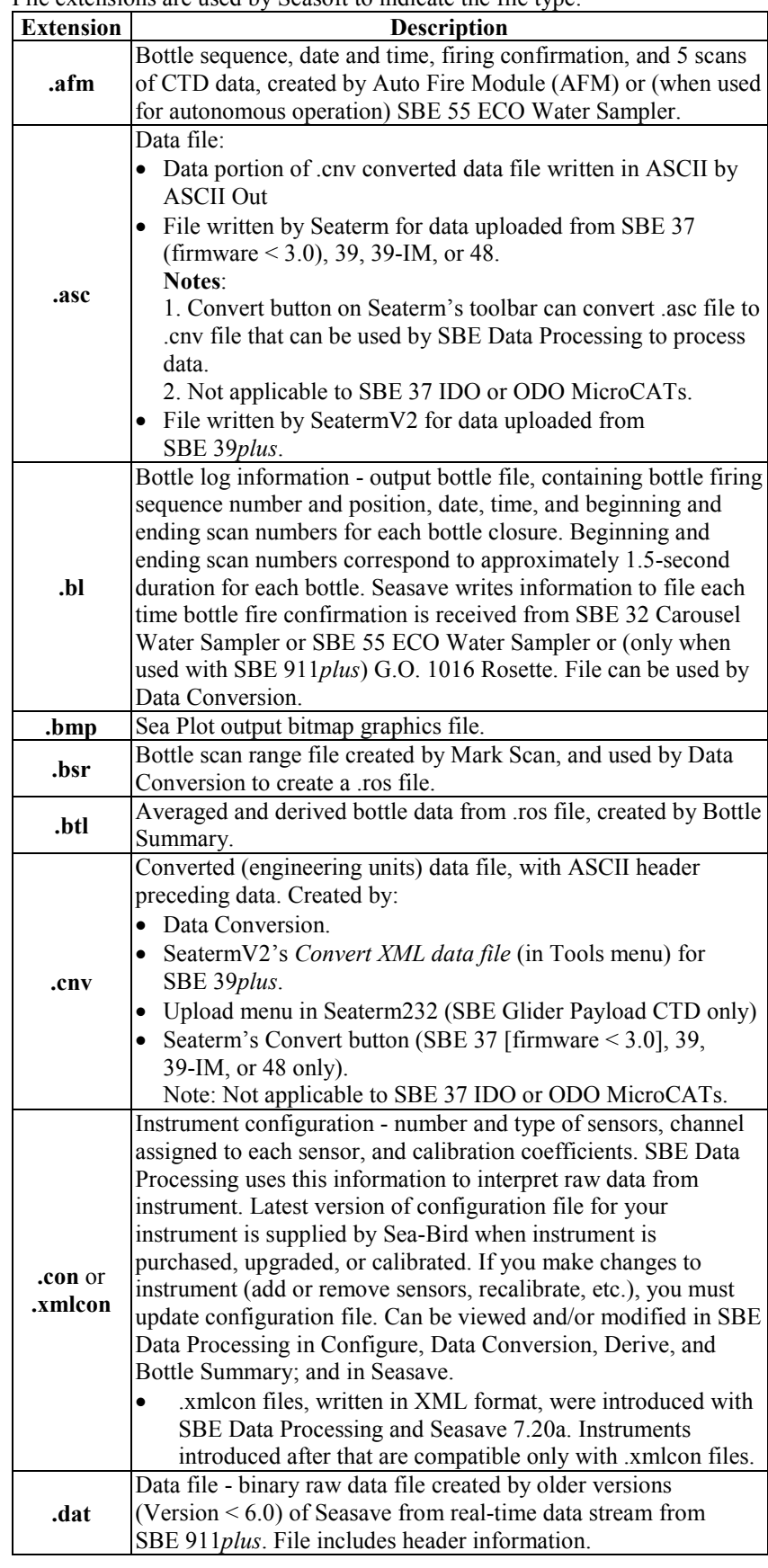

#### File extensions are used by Seasoft to indicate the file type:

#### **Notes:**

- Configuration files (.con or .xmlcon) can also be opened, viewed, and modified with DisplayConFile.exe, a utility that is installed in the same folder as SBE Data Processing. Right click on the desired configuration file, select *Open With*, and select *DisplayConFile*. This utility is often used at Sea-Bird to quickly open and view a configuration file for troubleshooting purposes, without needing to go through the additional steps of selecting the file in SBE Data Processing or Seasave.
- We recommend that you **do not**  open **.xmlcon** files with a text editor (i.e., Notepad, Wordpad, etc.).

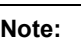

Seatermv2 version 1.1 and later creates a .hex file from data uploaded from an SBE 37. Earlier versions of SeatermV2, and all versions of Seaterm, created a .cnv file.

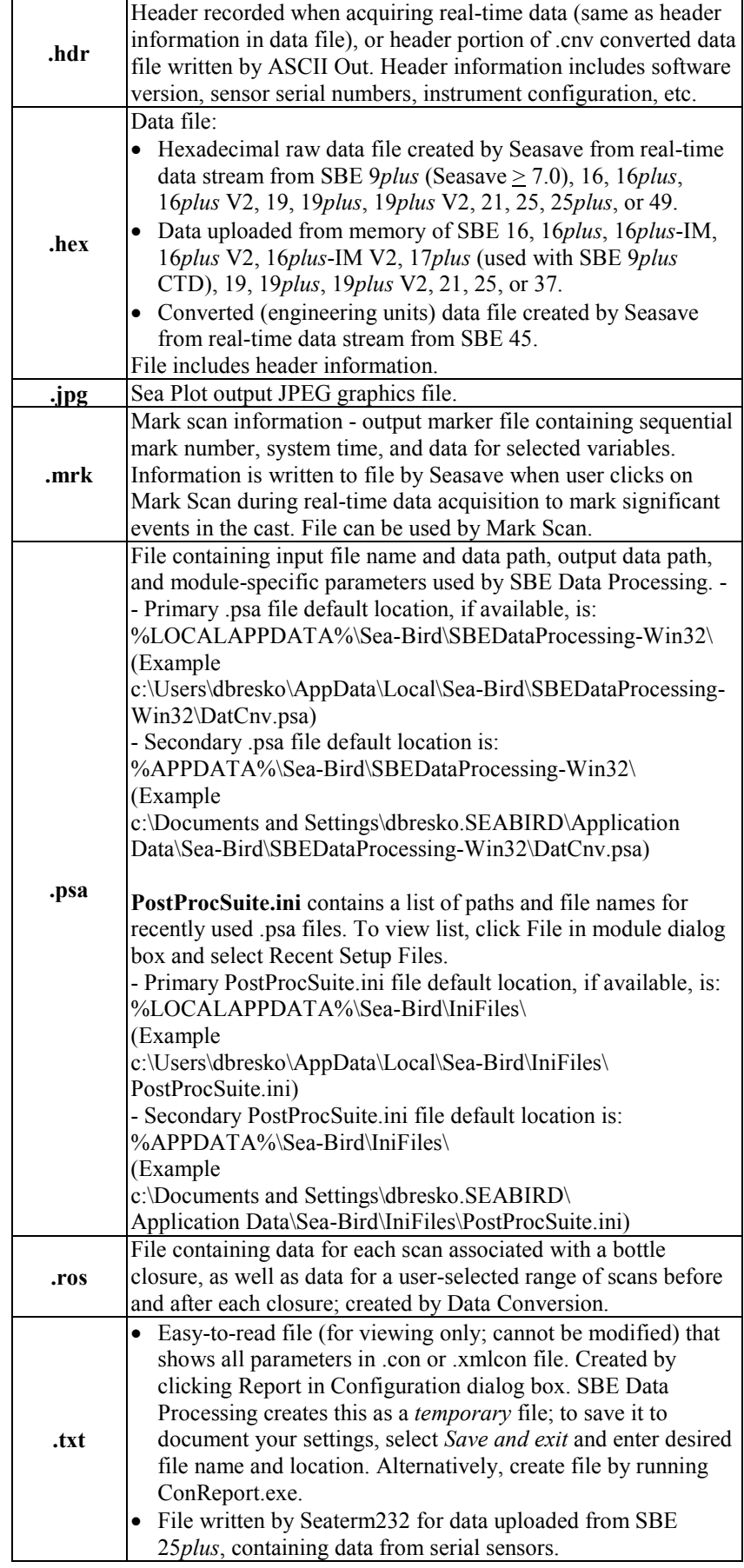

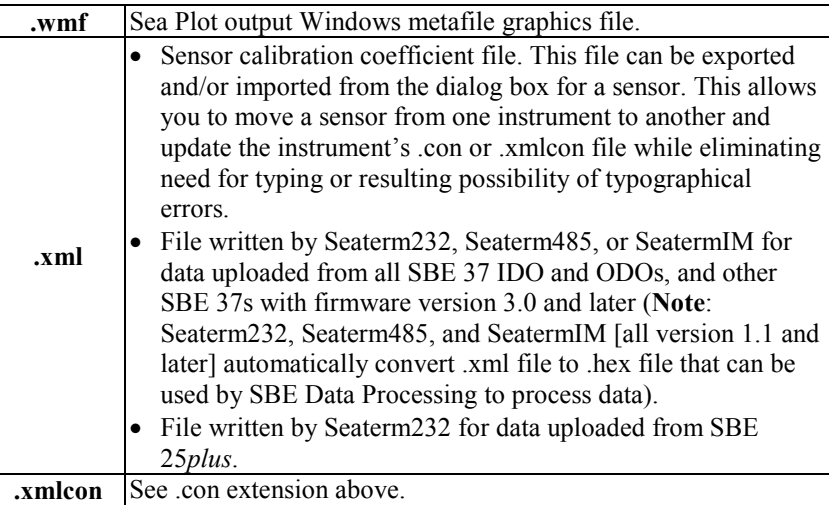

### **Converted Data File (.cnv) Format**

Converted files consist of a descriptive header followed by converted data in engineering units. The header contains:

- 1. Header information from the raw input data file (these lines begin with **\***).
- 2. Header information describing the converted data file (these lines begin with **#**). The descriptions include:
	- number of rows and columns of data
	- variable for each column (for example, pressure, temperature, etc.)
	- interval between each row (scan rate or bin size)
	- historical record of processing steps used to create or modify file
- 3. ASCII string **\*END** to flag the end of the header information.

Converted data is stored in rows and columns of ASCII numbers (11 characters per value) or as a binary data stream (4 byte binary floating point number for each value). The last column is a flag field used to mark scans as *bad* in Loop Edit.

### **Note:**

Seatermv2 version 1.1 and later automatically creates a .hex file from the .xml data file uploaded from an SBE 37. Earlier versions of SeatermV2, and all versions of Seaterm, created a .cnv file.

## **Editing Raw Data Files**

#### **Note:**

See *Section 5: Raw Data Conversion Modules* and *Section 7: File Manipulation Modules* for converting the data to a .cnv file and then editing the data.

#### **Note:**

Although we provide this technique for editing a raw .hex file, **Sea-Bird's strong recommendation, as described above, is to always convert the raw data file and then edit the converted file.**

Sometimes users want to edit the raw .hex, .dat, or .xml data file before beginning processing, to remove data at the beginning of the file corresponding to instrument *soak* time, remove blocks of bad data, edit the header, or add explanatory notes about the cast. **Editing the raw file can corrupt the data, making it impossible to perform further processing using Sea-Bird software.** We strongly recommend that you first convert the data to a .cnv file (using Data Conversion), and then use other SBE Data Processing modules to edit the .cnv file as desired.

#### *.hex Files*

**If the editing is not performed using this technique, SBE Data Processing may reject the edited data file and give you an error message.**

- **1. Make a back-up copy of your .hex data file before you begin.**
- 2. Run **WordPad**.
- 3. In the File menu, select Open. The Open dialog box appears. For *Files of type*, select *All Documents (\*.\*)*. Browse to the desired .hex data file and click Open.
- 4. Edit the file as desired, **inserting any new header lines after the System Upload Time line and before \*END\***. Note that all header lines must begin with an asterisk (\*), and \*END\* indicates the end of the header. An example is shown below, with the added lines in bold:

```
* Sea-Bird SBE 21 Data File:
```
- \* FileName =  $C:\Odis\SAT2-ODIS\oct14-19\oc15 99.hex$
- \* Software Version Seasave Win32 v1.10
- \* Temperature SN = 2366
- \* Conductivity SN = 2366 \* System UpLoad Time = Oct 15 1999 10:57:19
- **\* Testing adding header lines**
- **\* Must start with an asterisk**
- **\* Place anywhere between System Upload Time & END of header**
- \* NMEA Latitude = 30 59.70 N
- \* NMEA Longitude = 081 37.93 W
- \* NMEA UTC (Time) = Oct 15 1999 10:57:19
- \* Store Lat/Lon Data = Append to Every Scan and Append to .NAV File When <Ctrl F7> is Pressed
- \*\* Ship: Sea-Bird
	- Sea-Bird Header Test
- \*\* Station:
- \*\* Latitude:
- \*\* Longitude: \*END\*
	- 5. In the File menu, select Save (**not** Save As). Something similar to the following message displays: You are about to save the document in a Text-Only format, which will remove all formatting. Are you sure you want to do this?
		- Ignore the message and click *Yes*. 6. In the File menu, select Exit.

#### *.dat Files*

**Sea-Bird is not aware of a technique for editing a .dat file that will not corrupt it.** Opening a .dat file with any text editor corrupts the file by leaving behind invisible characters (for example, carriage returns, line feeds, etc.) when the file is closed. These characters, inserted semi-randomly through the file, corrupt the data format. Sea-Bird distributes a utility program, called Fixdat, which *may* repair a corrupted .dat file.

Fixdat.exe is installed with, and located in the same directory as, SBE Data Processing.

# **Section 3: Typical Data Processing Sequences**

#### **Notes:**

- The processing sequence may differ for your application.
- Sea Plot can display data at any point after a .cnv file has been created.
- Use ASCII Out to export converted data (without header) to other software.
- Oxygen computed by Seasave and Data Conversion differs from oxygen computed by Derive. Both algorithms use the derivative of the oxygen signal with respect to time:
	- Quick estimate Seasave and Data Conversion compute the derivative looking back in time, because Seasave cannot use future values while acquiring real-time data.
	- Most accurate results Derive uses a user-input centered window (equal number of points before and after scan) to compute the derivative.

This section includes *typical* data processing sequences for each instrument, broken into four categories:

- Profiling CTDs that have a configuration (.con or .xmlcon) file– SBE 9*plus*, 19, 19*plus*, 19*plus* V2, 25, 25*plus*, and 49.
- Other instruments (moored CTDs and thermosalinographs) that have a configuration (.con or .xmlcon) file – SBE 16, 16*plus*, 16*plus*-IM, 16*plus* V2, 16*plus*-IM V2, 21, and 45.
- MicroCATs with data uploaded using SeatermV2 version 1.1 or later, providing a .hex data file and a .xmlcon configuration file- SBE 37-SM, 37-SMP, 37-SMP-IDO, 37-SMP-ODO, 37-IM, 37-IMP, 37-IMP-IDO, 37-IMP-ODO, 37-SI, 37-SIP, 37-SIP-IDO, and 37-SIP-ODO.
- MicroCATs with data uploaded using Seaterm or SeatermV2 version 1.00i or earlier, providing a .xml or .asc data file (and no configuration [.con or .xmlcon] file) – SBE 37-SM, 37-SMP, 37-IM, 37-IMP, 37-SI, and 37-SIP.
- Instruments that do not have a configuration (.con or .xmlcon) file and have limited compatibility with SBE Data Processing – SBE 39, 39-IM, and 48. SBE 39*plus*.
- Glider Payload CTD

## **Processing Profiling CTD Data (SBE 9***plus***, 19, 19***plus***, 19***plus* **V2, 25, 25***plus***, and 49)**

#### **Notes:**

- The example assumes that a configuration (.con or .xmlcon) file is available. A configuration file is provided by Sea-Bird when the instrument is purchased, based on the user-specified configuration and the factory-calibration. An existing configuration file can be modified in Configure, Data Conversion, Derive, or Bottle Summary, or in Seasave. If you do not have a configuration file, use SBE Data Processing's Configure menu to create the file.
- The order for running Bin Average and Derive can be switched, **unless oxygen is being computed in Derive**.
- See the program modules for Sea-Bird recommendations for typical parameter values for filtering, aligning, etc. Use judgment in evaluating your data set to determine the best values.

The processing sequence is based on a *typical* situation with a boat at low latitude lowering an instrument at 1 meter/second.

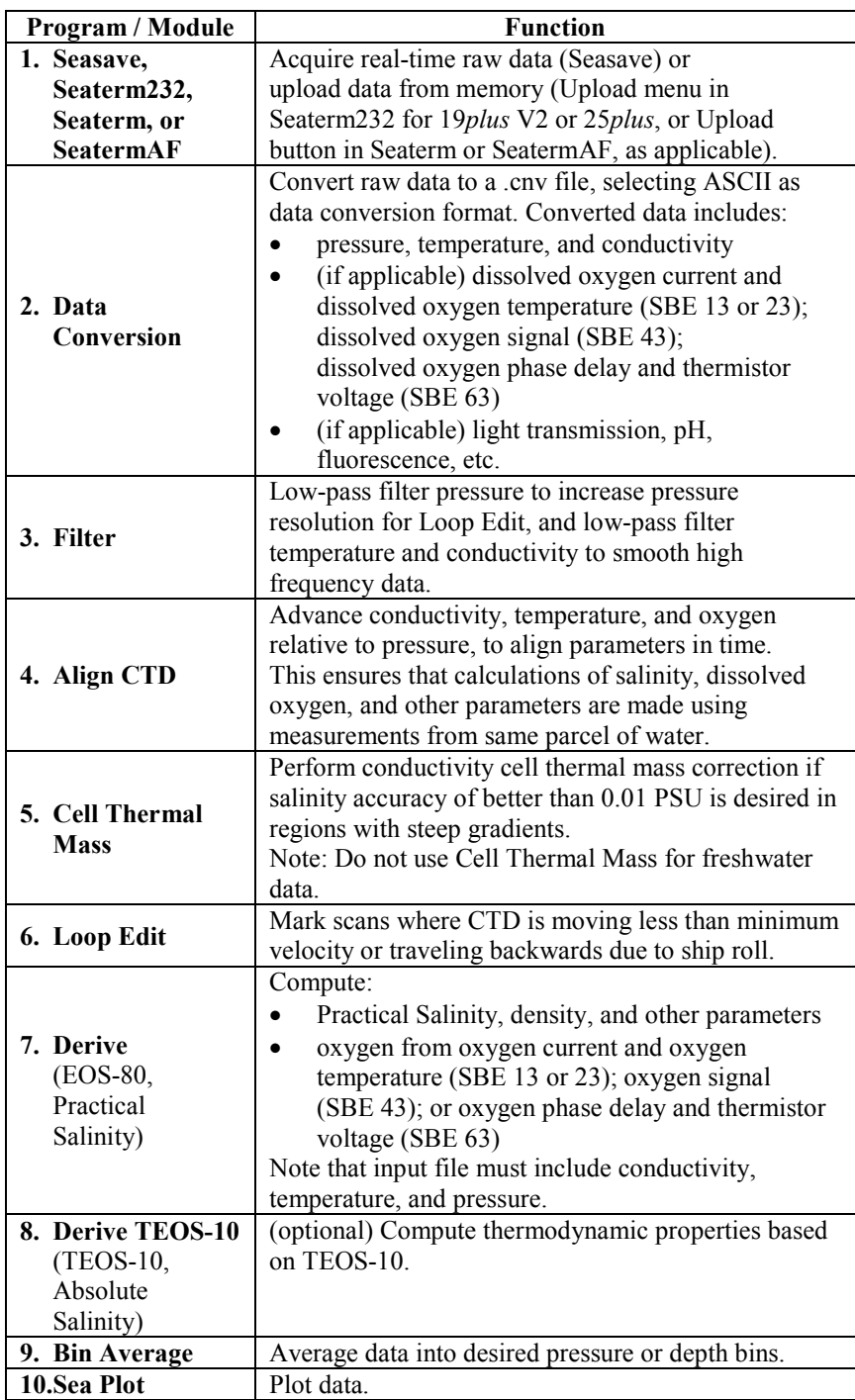

## **Processing SBE 16, 16***plus***, 16***plus***-IM, 16***plus* **V2, 16***plus***-IM V2, 21, and 45 Data**

#### **Notes:**

- The example assumes that a configuration (.con or .xmlcon) file is available. A configuration file is provided by Sea-Bird when the instrument is purchased, based on the user-specified configuration and the factory-calibration. An existing configuration file can be modified in Configure, Data Conversion, Derive, or Bottle Summary, or in Seasave. If you do not have a configuration file, use SBE Data Processing's Configure menu to create the file.
- Even if your instrument does not have a pressure sensor (SBE 21 and 45; SBE 16, 16*plus*, 16*plus*-IM, 16*plus* V2, and 16*plus*-IM V2 without optional pressure sensor): Select pressure as an output variable in Data Conversion if you plan to calculate salinity, density, or other parameters that require pressure in Derive or Sea Plot. For the SBE 16 series instruments, Data Conversion inserts a column with the moored pressure (entered in the .con or .xmlcon file *Data* dialog) in the output .cnv file. For the SBE 21 and 45, Data Conversion inserts a column of 0's for pressure in the output .cnv file.
- The SBE 45 outputs data in engineering units. However, you must still run Data Conversion to put the data in a format that can be used by SBE Data Processing's other modules.
- For an SBE 21 or 45 with a remote temperature sensor, Seasave, Data Conversion, Derive, and Derive TEOS-10 all use the remote temperature data when calculating density and sound velocity.

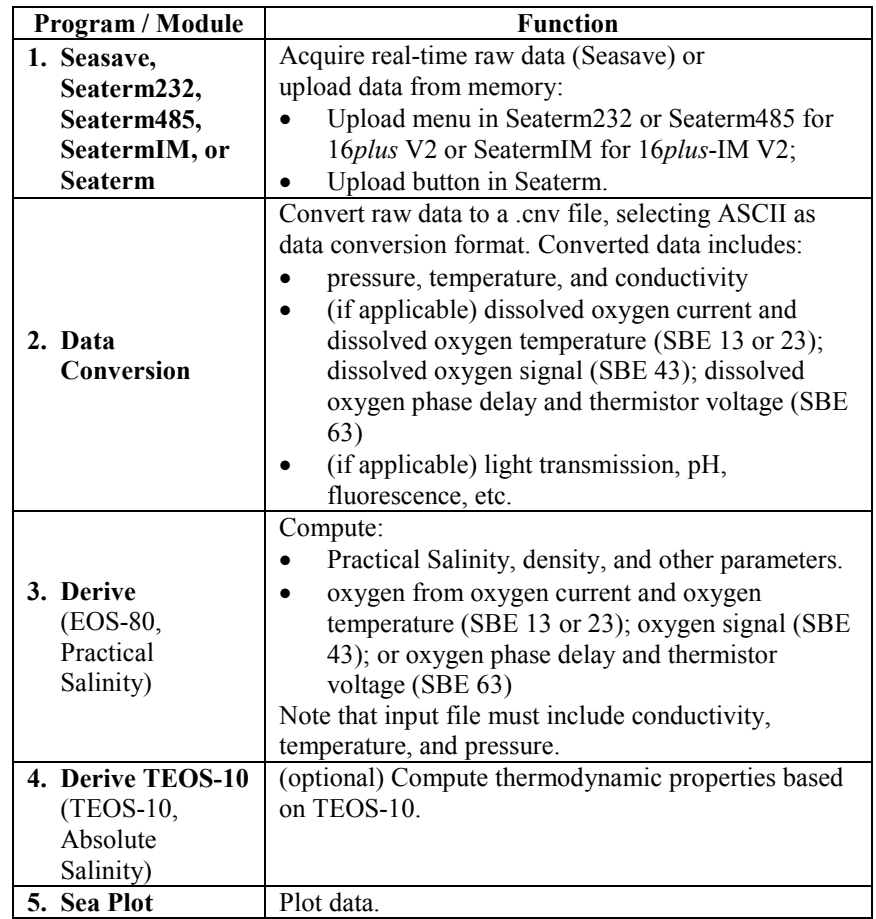

21

## **Processing SBE 37-SM, SMP, SMP-IDO, SMP-ODO, IM, IMP, IMP-IDO, IMP-ODO, SI, SIP, SIP-IDO, and SIP-ODO Data with a .hex data file and .xmlcon configuration file**

#### **Note:**

SBE 37-SI and 37-SIP with firmware version 3.0 and later have internal memory; follow the procedure described here to upload and process the data. Earlier versions of the 37-SI and 37-SIP did not have internal memory; SBE Data Processing cannot be used to process the real-time data obtained with these older instruments.

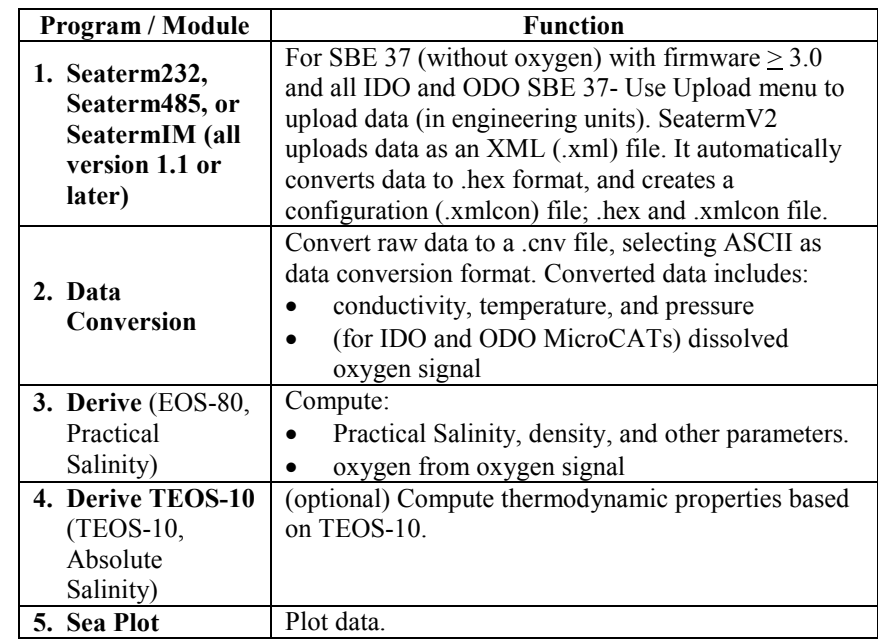

## **Processing SBE 37-SM, SMP, IM, IMP, SI, and SIP Data without a configuration file**

#### **Note:**

SBE 37-SI and 37-SIP with firmware version 3.0 and later have internal memory; follow the procedure described here to upload and process the data. Earlier versions of the 37-SI and 37-SIP did not have internal memory; SBE Data Processing cannot be used to process the real-time data obtained with these older instruments.

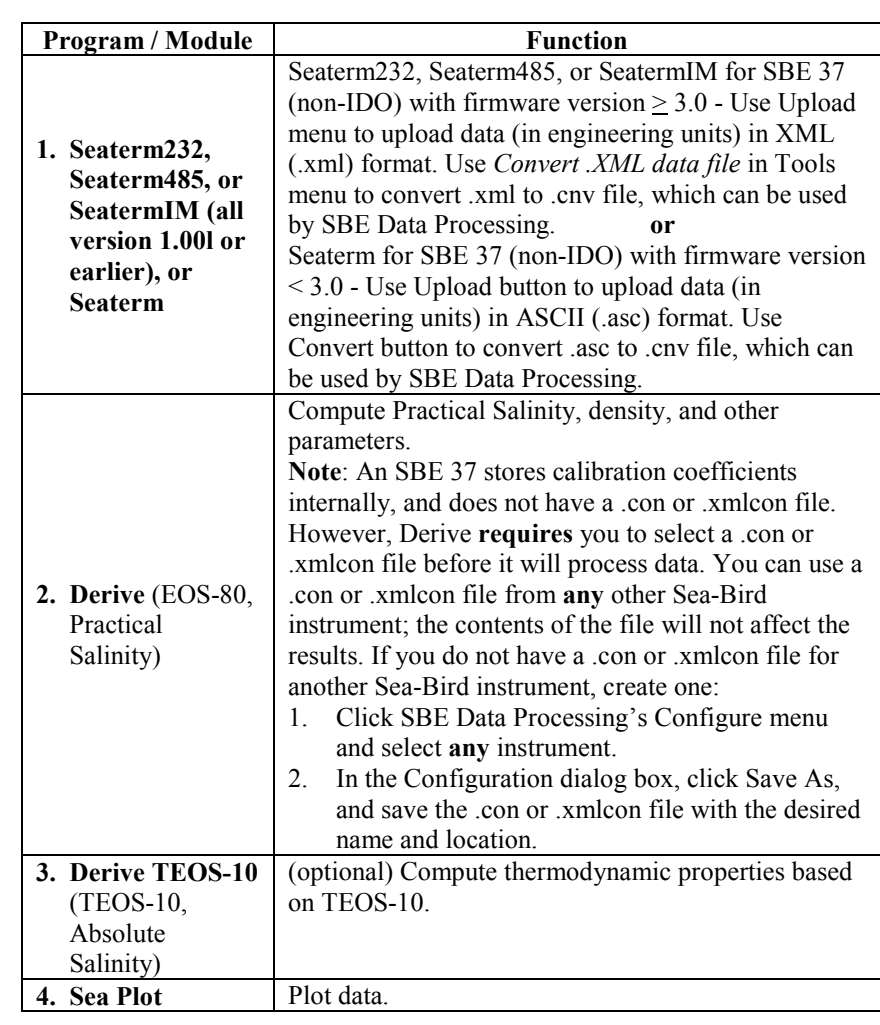

## **Processing SBE 39, 39-IM, and 48 Data**

#### **Note:**

The .cnv file from an SBE 39, 39-IM, or 48 cannot be processed by any SBE Data Processing modules other than Sea Plot and ASCII Out.

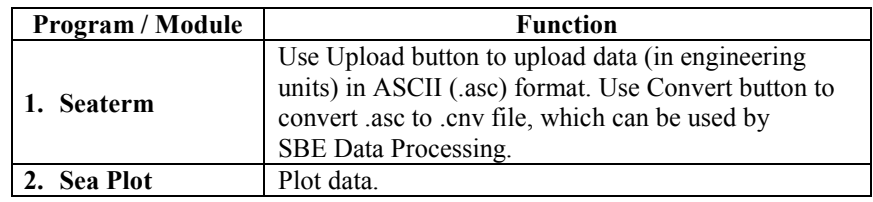

## **Processing SBE 39***plus* **Data**

#### **Note:**

The .cnv file from an SBE 39*plus* cannot be processed by any SBE Data Processing modules other than Sea Plot and ASCII Out.

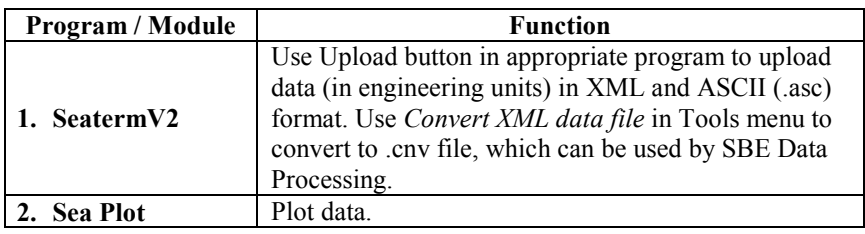

## **Processing Glider Payload CTD Data (GPCTD)**

#### **Notes:**

- The example assumes that a configuration (.xmlcon) file is available. A configuration file is created by Seaterm232 when data is uploaded from memory, based on the factory configuration and the calibration data programmed into the instrument. An existing configuration file can be modified in Configure or Derive. If you do not have a configuration file, you can use SBE Data Processing's Configure menu to create the file.
- Use judgment in evaluating your data set to determine the best values for filtering, aligning, etc.

The processing sequence is based on a *typical* situation with the Glider Payload CTD acquiring data via Continuous Sampling.

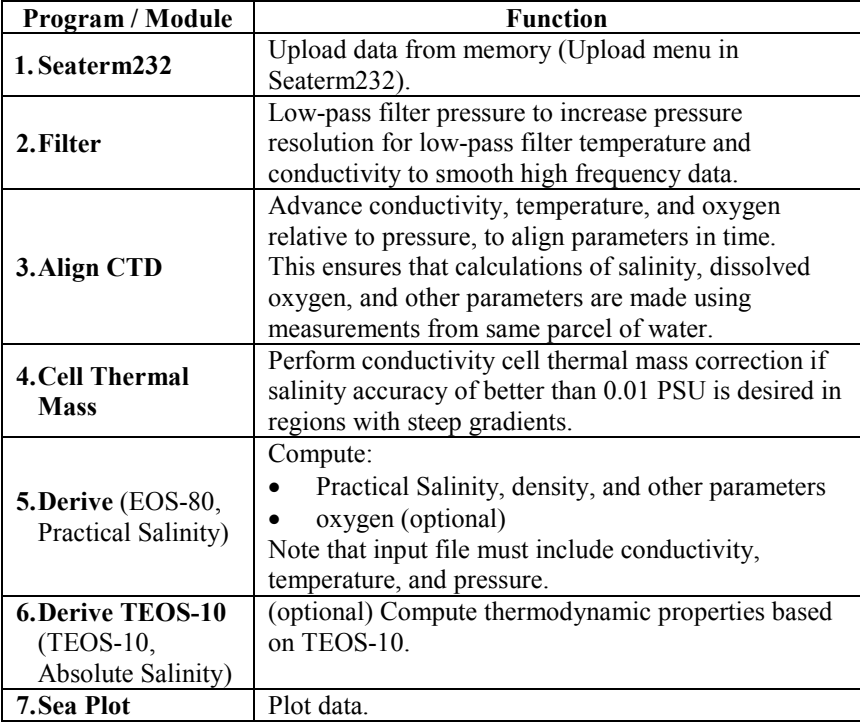

# **Section 4: Configuring Instrument (Configure)**

**Module Name Module Description Configure** Define instrument configuration and calibration coefficients.

## **Introduction**

#### **Notes:**

- Sea-Bird supplies a .con or .xmlcon file with each instrument. **The file must match the existing instrument configuration and contain current sensor calibration information.** Exception: An .xmlcon file is generated by Seaterm232 when you upload data from an SBE Glider Payload CTD; Sea-Bird does not provide the file.
- An existing .con or .xmlcon file can be modified in Configure; in Data Conversion, Derive, or Bottle Summary; or in Seasave.
- Configuration files (.con or .xmlcon) can also be opened, viewed, and modified with DisplayConFile.exe, a utility that is installed in the same folder as SBE Data Processing. Right click on the desired configuration file, select *Open With*, and select *DisplayConFile*. This utility is often used at Sea-Bird to quickly open and view a configuration file for troubleshooting purposes, without needing to go through the additional steps of selecting the file in SBE Data Processing or Seasave.
- *Appendix II: Configure (.con or .xmlcon) File Format* contains a line-by-line description of the contents of the configuration file.
- An SBE 37, 39, 39-IM, 39*plus*, and 48 stores calibration coefficients internally, and does not have a .con or .xmlcon file.

Configure creates or modifies a configuration (.con or .xmlcon) file to define the instrument configuration and sensor calibration coefficients. The .con or .xmlcon file is used in both SBE Data Processing and in Seasave. Configure is applicable to the following instruments:

- SBE 9*plus* with SBE 11*plus* Deck Unit **or** SBE 17*plus* Searam (SBE *9plus* is listed as the 911/917plus in the Configure menu)
- $\bullet$  SBE 16
- SBE 16*plus* (including 16*plus*-IM)
- SBE 16*plus* V2 (including 16*plus*-IM V2)
- SBE 19
- SBE 19*plus*
- SBE 19*plus* V2
- $\bullet$  SBE 21
- $\bullet$  SBE 25
- SBE 25*plus*
- SBE 37
- SBE 45
- SBE 49
- SBE Glider Payload CTD

The discussion of Configure is in five parts:

- *Instrument Configuration* covers the Configuration dialog box number and type of sensors on the instrument, etc. - for each of the instruments listed above. Unless noted otherwise, SBE Data Processing supports only one of each brand and type of auxiliary sensor (for example, you cannot specify two Chelsea Minitracka fluorometers, but you can specify a Chelsea Minitracka and a Chelsea UV Aquatracka fluorometer). See the individual sensor descriptions in *Calibration Coefficients for Voltage Sensors* for those sensors that SBE Data Processing supports in a redundant configuration (two or more of the same sensor interfacing with the CTD).
- *Calibration Coefficients for Frequency Sensors* covers calculation of coefficients for each type of frequency sensor (temperature, conductivity, Digiquartz pressure, IOW sound velocity, etc.).
- *Calibration Coefficients for A/D Count Sensors* covers calculation of coefficients for A/D count sensors (temperature and strain gauge pressure) used on the SBE 16*plus* (and -IM), 16*plus* (and -IM) V2, 19*plus*, 19*plus* V2, 37, and 49.
- *Calibration Coefficients for Voltage Sensors* covers calculation of coefficients for each type of voltage sensor (strain gauge pressure, oxygen, pH, etc.).
- *Calibration Coefficients for RS-232 Sensors* covers specification of an Aanderaa Optode, which can be integrated with an SBE 19*plus* V2.

**Access Configure by selecting the desired instrument in the Configure menu in the SBE Data Processing window.**

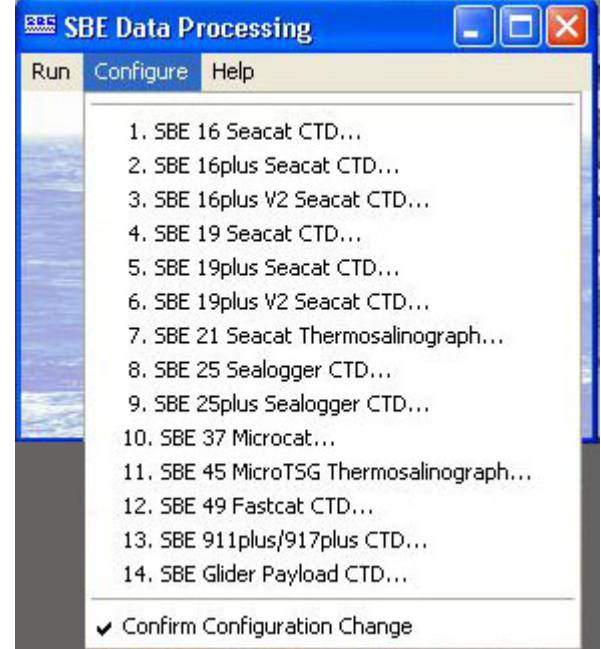

• Before selecting the instrument, review the status of *Confirm Configuration Change* in the Configure menu. If *Confirm Configuration Change* is selected, the program provides a prompt to save the configuration (.con or .xmlcon) file if you make changes and then click the Exit button in the Configuration dialog box without clicking Save or Save As. **If not selected, the program changes the** *Exit* **button to** *Save & Exit***; to exit without saving changes, use the Cancel button**.

## **Instrument Configuration**

## **SBE 9***plus* **Configuration**

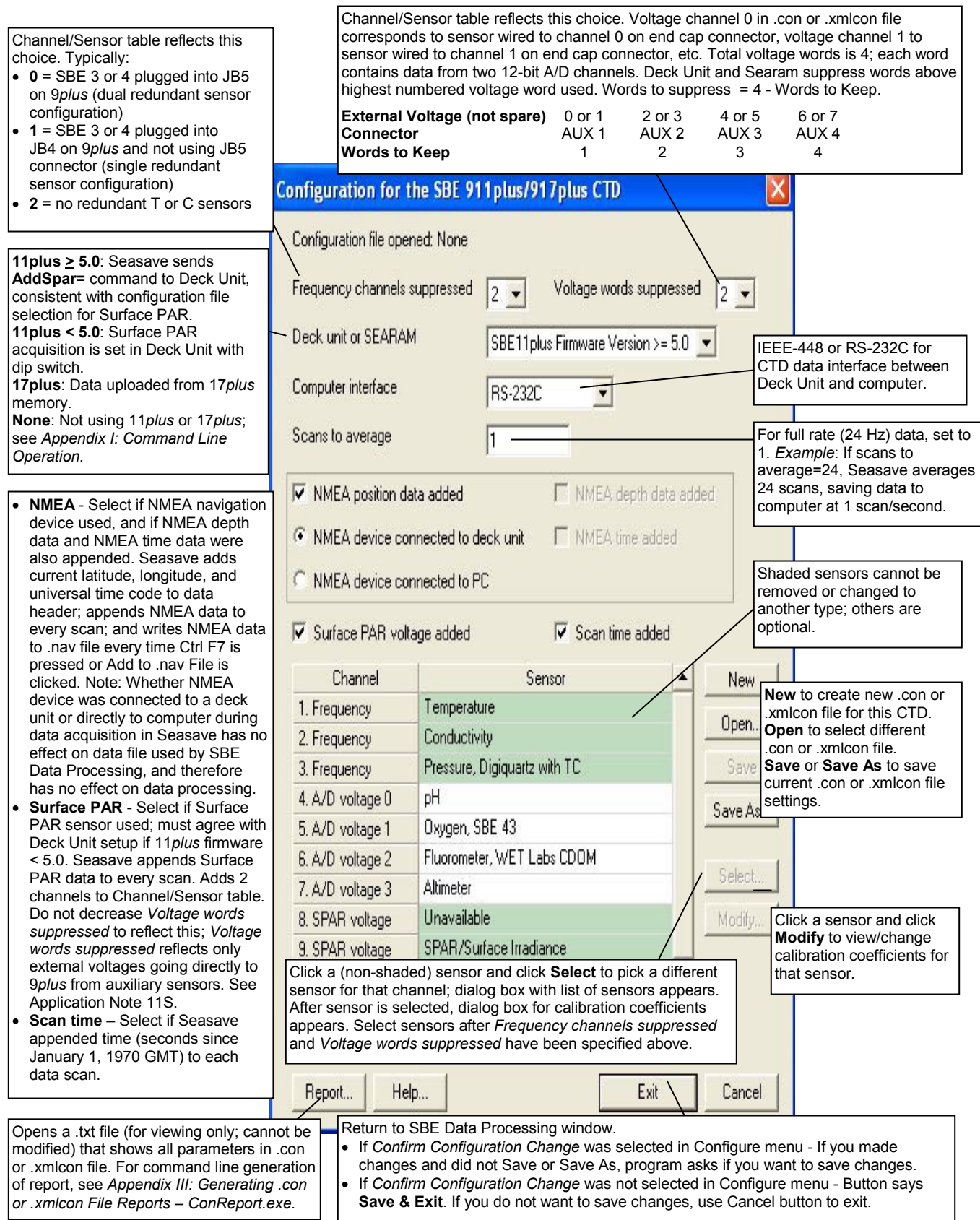

Shown below is an example status (**DS**) response *in Seaterm* that corresponds to the setup shown in the Configuration dialog box above, for an SBE 9*plus* used with an SBE 11*plus* Deck Unit. Shown below the appropriate lines are the commands used in Seaterm to modify the setup of parameters critical to use of the 9*plus* with Seasave and processing of data with

SBE Data Processing, as well as any explanatory information.

SBE 11plus V 5.1f

Number of scans to average = 1 **(11***plus* **reads this from .con or .xmlcon file in Seasave when data acquisition is started.)**

pressure baud rate = 9600

NMEA baud rate = 4800

surface PAR voltage added to scan **(11***plus* **reads this from .con or .xmlcon file in Seasave when data acquisition is** 

**started.)**

 $A/D$  offset = 0

GPIB address = 1

**(GPIB address must be 1 [GPIB=1] to use Seasave, if** *Computer interface* **is IEEE-488 (GPIB) in .con or .xmlcon file.)**

advance primary conductivity 0.073 seconds

advance secondary conductivity 0.073 seconds

autorun on power up is disabled

#### **SBE 16 Seacat C-T Recorder Configuration**

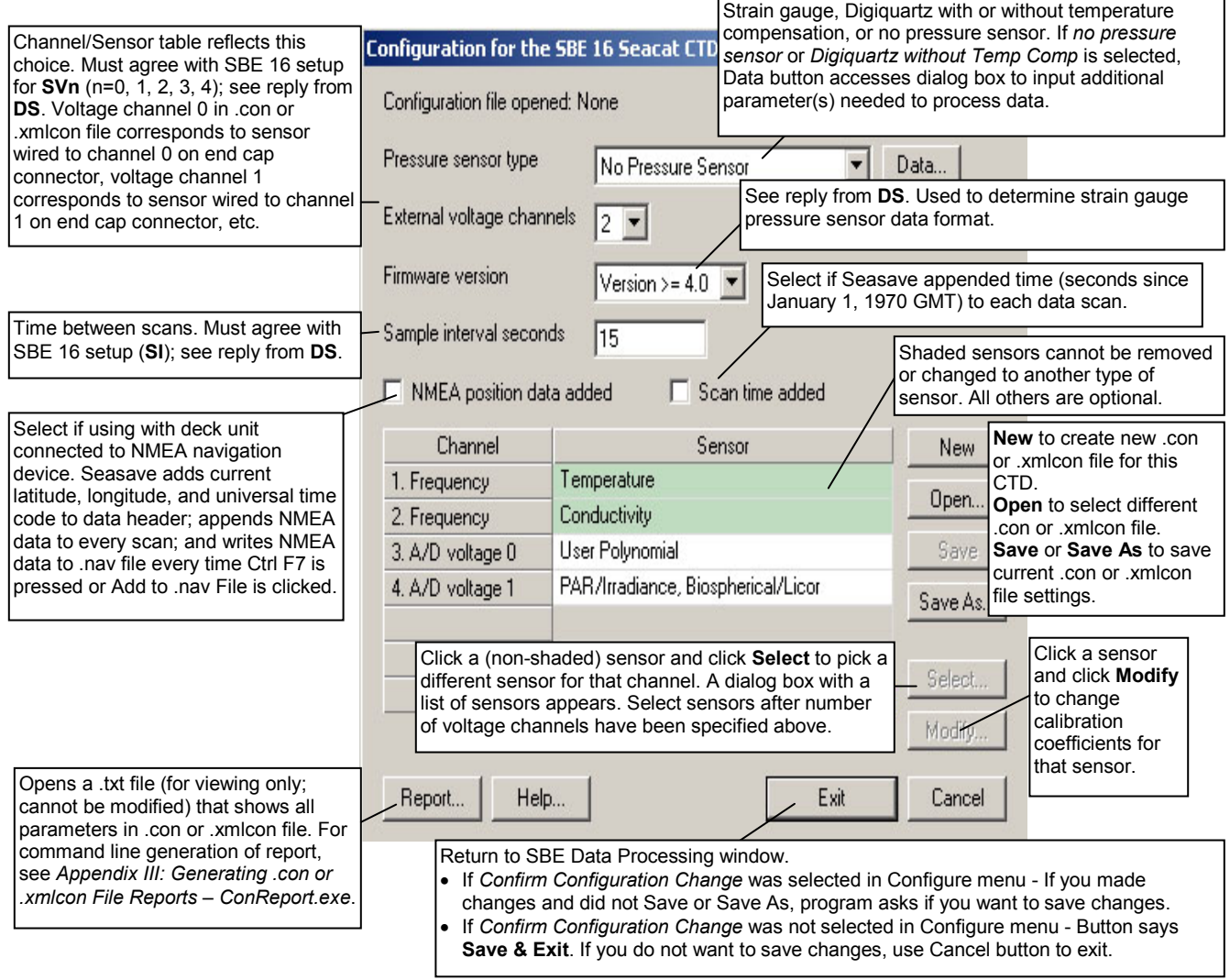

Shown below is an example status (**DS**) response *in Seaterm* that corresponds to the setup shown in the Configuration dialog box above.

Shown below the appropriate lines are the commands used in Seaterm to modify the setup of parameters critical to use of the SBE 16 with Seasave and processing of data with SBE Data Processing, as well as any explanatory information.

SEACAT V4.0h SERIAL NO. 1814 07/14/95 09:52:52.082

**(If pressure sensor installed, pressure sensor information appears here in status response; must match** *Pressure sensor type* **in .con or .xmlcon file.)**

 $clk = 32767.789$ ,  $iop = 103$ , vmain = 8.9, vlith = 5.9

sample interval = 15 sec

**(Sample interval [SI] must match** *Sample interval seconds* **in .con or .xmlcon file.)**

delay before measuring volts = 4 seconds

samples =  $0$ , free = 173880, lwait = 0 msec

 $SW1 = C2H$ , battery cutoff = 5.6 volts

no. of volts sampled = 2

**(Number of auxiliary voltage sensors enabled [SVn] must match** *External voltage channels* **in .con or .xmlcon file.)**

mode = normal

logdata = NO

The SBE 16*plus* is available with an optional RS-485 interface. All commands to a particular 16*plus* with RS-485 are preceded by **#ii**, where ii = instrument ID (0-99). Therefore, commands mentioned in the dialog box description below have a slightly different form for the RS-485 version (**#iiDS**, **#iiPType=**, **#iiVoltn=**, and

**Note:**

## **SBE 16***plus* **or 16***plus***-IM Seacat C-T Recorder Configuration**

The SBE 16*plus* can interface with one SBE 38 secondary temperature sensor, one SBE 50 pressure sensor, **or** up to two Pro-Oceanus Gas Tension Devices (GTDs) through the SBE 16*plus* optional RS-232 connector. Data from an SBE 50 pressure sensor is appended to the data stream, and does not replace the (optional) internally mounted pressure sensor data.

The SBE 16*plus*-IM can interface with one SBE 38 secondary temperature sensor through the 16*plus*-IM optional RS-232 connector, but **cannot interface with an SBE 50 or GTD**. All commands to a particular 16*plus*-IM are preceded by  $\#$ **ii**, where ii = instrument ID (0-99). Therefore, commands mentioned in the dialog box description below have a slightly different form for the 16*plus*-IM (**#iiDS**, **#iiPType=**, **#iiVoltN=**, and **#iiSampleInterval=**).

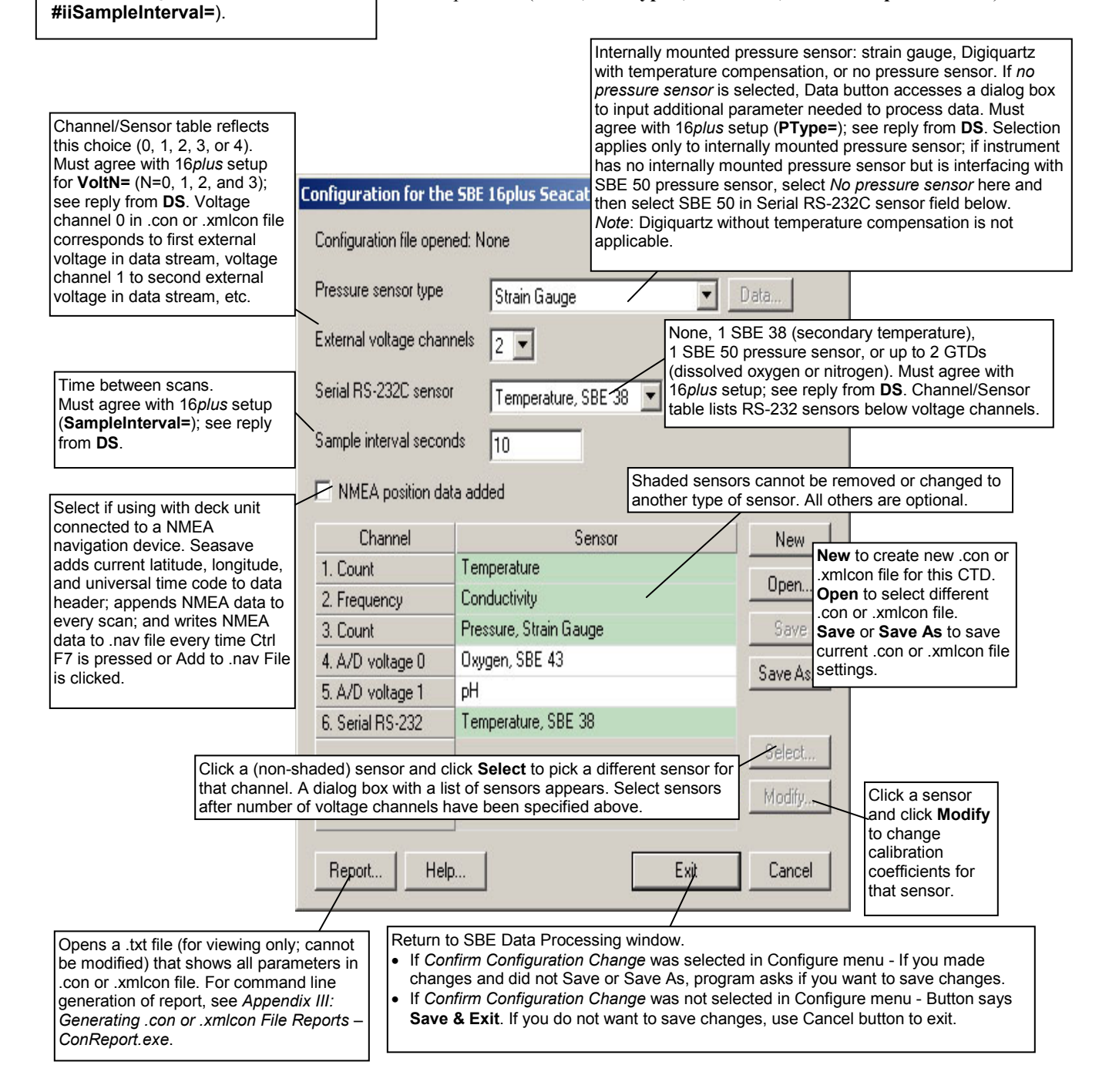

Shown below is an example status (**DS**) response *in Seaterm* for a 16*plus* with standard RS-232 interface that corresponds to the setup shown in the Configuration dialog box above. Shown below the appropriate lines are the commands used in Seaterm to modify the setup of parameters critical to use of the SBE 16*plus* with Seasave and processing of data with SBE Data Processing, as well as any explanatory information.

SBE 16plus V 1.6e SERIAL NO. 4300 03 Mar 2005 14:11:48 vbatt =  $10.3$ , vlith =  $8.5$ , ioper =  $62.5$  ma, ipump =  $21.6$  ma, iext01 =  $76.2$  ma, iserial =  $48.2$  ma status = not logging

sample interval = 10 seconds, number of measurements per sample = 2

**(Sample interval [SampleInterval=] must match** *Sample interval seconds* **in .con or .xmlcon file.)**

samples = 823, free = 465210

run pump during sample, delay before sampling = 2.0 seconds

transmit real-time = yes

**(Real-time data transmission must be enabled [TxRealTime=Y] to acquire data in Seasave.)**

battery cutoff =  $7.5$  volts

pressure sensor = strain gauge, range = 1000.0 **(Internal pressure sensor [PType=] must match** *Pressure sensor type* **in .con or .xmlcon file.)**

SBE  $38 = yes$ , SBE  $50 = no$ , Gas Tension Device = no **(Selection/enabling of RS-232 sensors [SBE38=, SBE50=, GTD=, DualGTD=] must match** *Serial RS-232C sensor* **in .con or .xmlcon file.)**

Ext Volt  $0 = yes$ , Ext Volt  $1 = yes$ , Ext Volt  $2 = no$ , Ext Volt 3 = no

**(Number of external voltage sensors enabled [Volt0= through Volt3=] must match**  *External voltage channels* **in .con or .xmlcon file.)**

echo commands = yes

output format = raw HEX

**(Output format must be set to raw Hex [OutputFormat=0] to acquire data in Seasave.)**

serial sync mode disabled **(Serial sync mode must be disabled [SyncMode=N] to acquire data in Seasave.)** The SBE 16*plus* V2 is available with an optional RS-485 interface. All commands to a particular 16*plus* V2 with RS-485 are preceded by **#ii**, where ii = instrument ID  $(0-99)$ . Therefore, commands mentioned in the dialog box description below have a slightly different form for the

**Note:**

### **SBE 16***plus* **V2 or 16***plus***-IM V2 SeaCAT C-T Recorder Configuration**

Through the CTD's RS-232 sensor connector, the SBE 16*plus* V2 and 16*plus*-IM V2 can interface with an SBE 38 secondary temperature sensor, SBE 50 pressure sensor, SBE 63 Optical Dissolved Oxygen Sensor, WET Labs sensor [single, dual, or triple channel ECO; WETStar; or C-Star], Optode, **or** up to two Pro-Oceanus Gas Tension Devices (GTDs). This data is appended to the data stream; SBE 38 and SBE 50 data does not replace the internal CTD data.

All commands to a particular 16*plus*-IM V2 are preceded by **#ii**, where ii = instrument ID (0-99). Therefore, commands mentioned in the dialog box description below have a slightly different form for the 16*plus*-IM V2 (**#iiGetCD**, **#iiDS**, **#iiPType=**, **#iiVoltN=**, and **#iiSampleInterval=**).

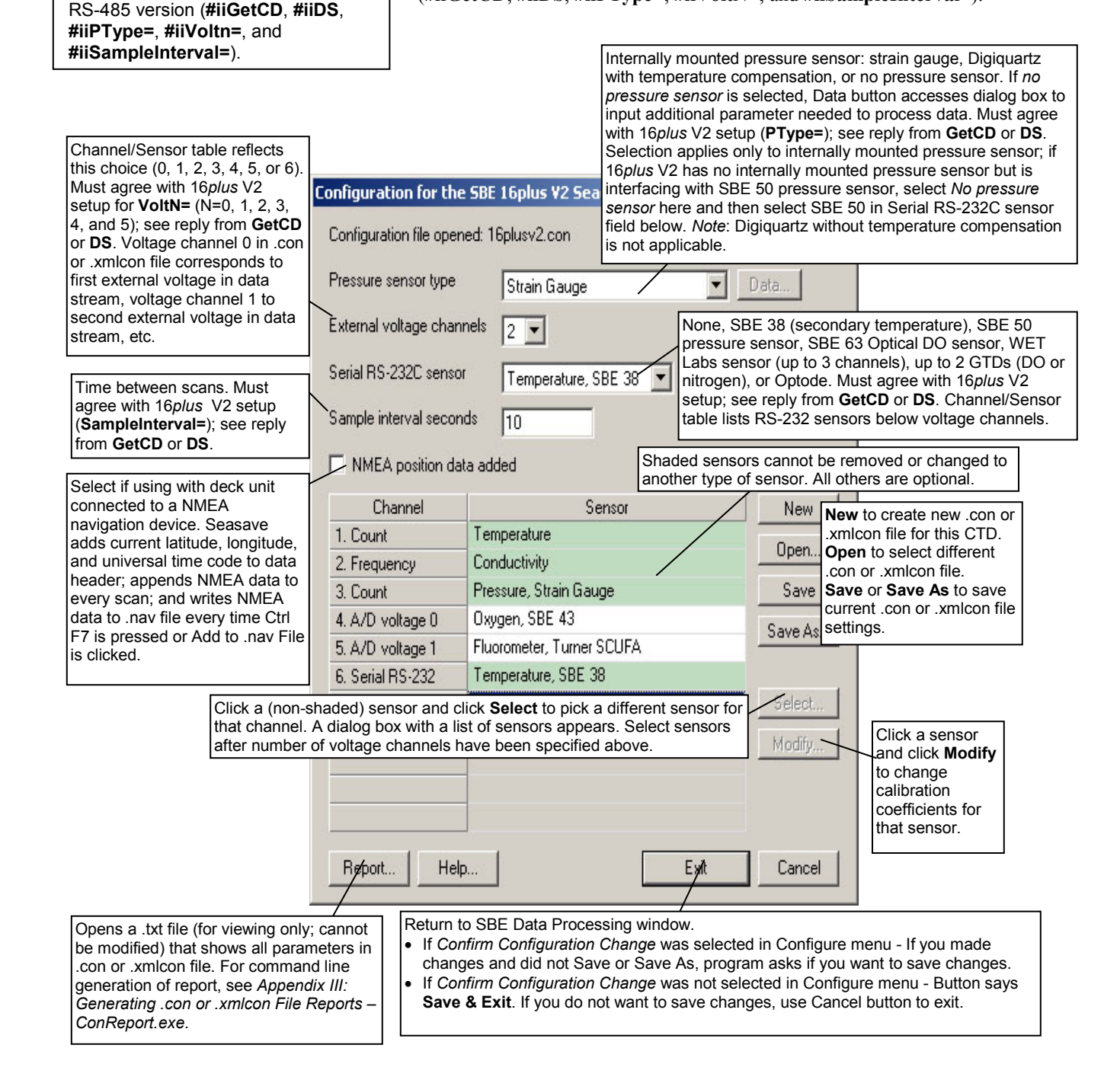

Shown below is an example status (**DS**) response *in a terminal program* for a 16*plus* V2 with standard RS-232 interface that corresponds to the setup shown in the Configuration dialog box above. Shown below the appropriate lines are the commands used in the terminal program to modify the setup of parameters critical to use of the SBE 16*plus* V2 with Seasave and processing of data with SBE Data Processing, as well as any explanatory information.

SBE 16plus V 2.0 SERIAL NO. 6001 24 Oct 2007 14:11:48 vbatt =  $10.3$ , vlith =  $8.5$ , ioper =  $62.5$  ma, ipump =  $21.6$  ma, iext01 =  $76.2$  ma, iserial =  $48.2$  ma status = not logging samples =  $0$ , free =  $3463060$ sample interval = 10 seconds, number of measurements per sample = 1 **(Sample interval [SampleInterval=] must match** *Sample interval seconds* **in .con or .xmlcon file.)** pump = run pump during sample, delay before sampling = 2.0 seconds transmit real-time = yes **(Real-time data transmission must be enabled [TxRealTime=Y] to acquire data in Seasave.)** battery cutoff =  $7.5$  volts pressure sensor = strain gauge, range = 1000.0 **(Internal pressure sensor [PType=] must match** *Pressure sensor type* **in .con or .xmlcon file.)** SBE  $38 = yes$ , SBE  $50 = no$ , WETLABS = no, OPTODE = no,  $SBE63 = no$ , Gas Tension Device = no **(Selection/enabling of RS-232 sensors [SBE38=, SBE50=, WetLabs=, Optode=, SBE63=, GTD=, DualGTD=] must match** *Serial RS-232C sensor* **in .con or .xmlcon file.)** Ext Volt  $0 = yes$ , Ext Volt  $1 = yes$ , Ext Volt  $2 = no$ , Ext Volt  $3 = no$ , Ext Volt4 =  $no$ , Ext Volt 5 =  $no$ **(Number of external voltage sensors enabled [Volt0= through Volt5=] must match**  *External voltage channels* **in .con or .xmlcon file.)** echo characters = yes

output format = raw HEX

**(Output format must be set to raw Hex [OutputFormat=0] to acquire data in Seasave.)**

serial sync mode disabled **(Serial sync mode must be disabled [SyncMode=N] to acquire data in Seasave.)**

#### **SBE 19 Seacat Profiler Configuration**

Seasave and SBE Data Processing always treat the SBE 19 as if it is a Profiling instrument (i.e., it is in Profiling mode). If your SBE 19 is in Moored Mode, you must treat it like an SBE 16 (when setting up the .con or .xmlcon file, select the SBE 16).

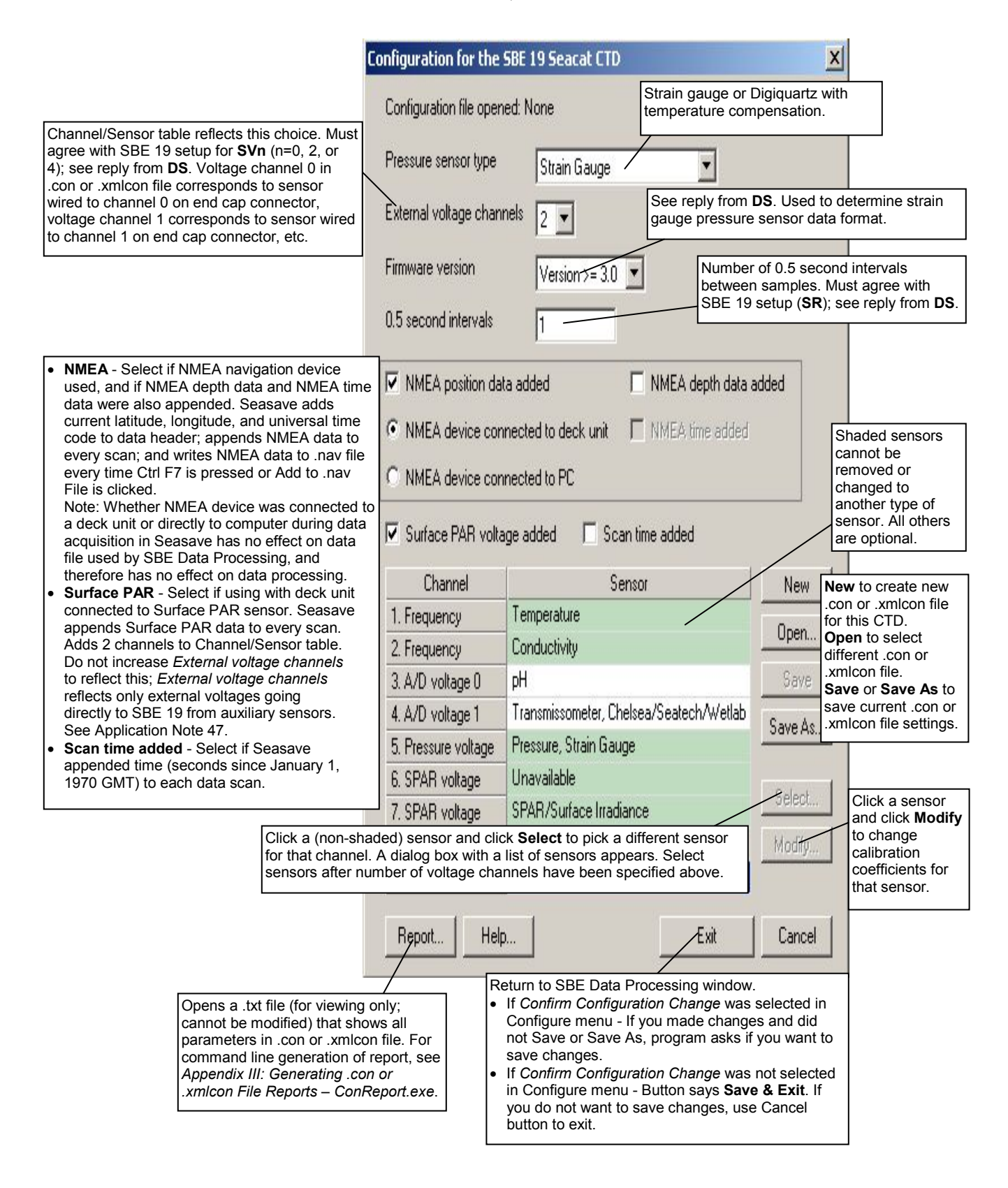

33

Shown below is an example status (**DS**) response *in Seaterm* that corresponds to the setup shown in the Configuration dialog box above. Shown below the appropriate lines are the commands used in Seaterm to modify the setup of parameters critical to use of the SBE 19 with Seasave and processing of data with SBE Data Processing, as well as any explanatory information.

SEACAT PROFILER V3.1B SN 936 02/10/94 13:33:23.989

strain gauge pressure sensor: S/N = 12345, range =  $1000$  psia, tc =  $240$ 

**(Pressure sensor (strain gauge or Digiquartz) must match** *Pressure sensor type* **in .con or .xmlcon file.)**

 $clk = 32767.766 iop = 172 vmain = 8.1 vlift = 5.8$ 

mode = PROFILE ncasts = 0

**(Mode must be profile [MP] if setting up .con or .xmlcon file for SBE 19; create .con or .xmlcon file for SBE 16 for SBE 19 in moored mode [MM].)**

sample rate = 1 scan every 0.5 seconds **(Sample rate [SR] must match** *0.5 second intervals* **in .con or .xmlcon file.)**

minimum raw conductivity frequency for pump turn on = 3206 hertz

pump delay = 40 seconds

samples =  $0$  free = 174126 lwait =  $0$  msec

battery cutoff =  $7.2$  volts

number of voltages sampled = 2 **(Number of auxiliary voltage sensors enabled [SVn] must match** *External voltage channels* **in .con or .xmlcon file.)**

logdata = NO

## **SBE 19***plus* **Seacat Profiler Configuration**

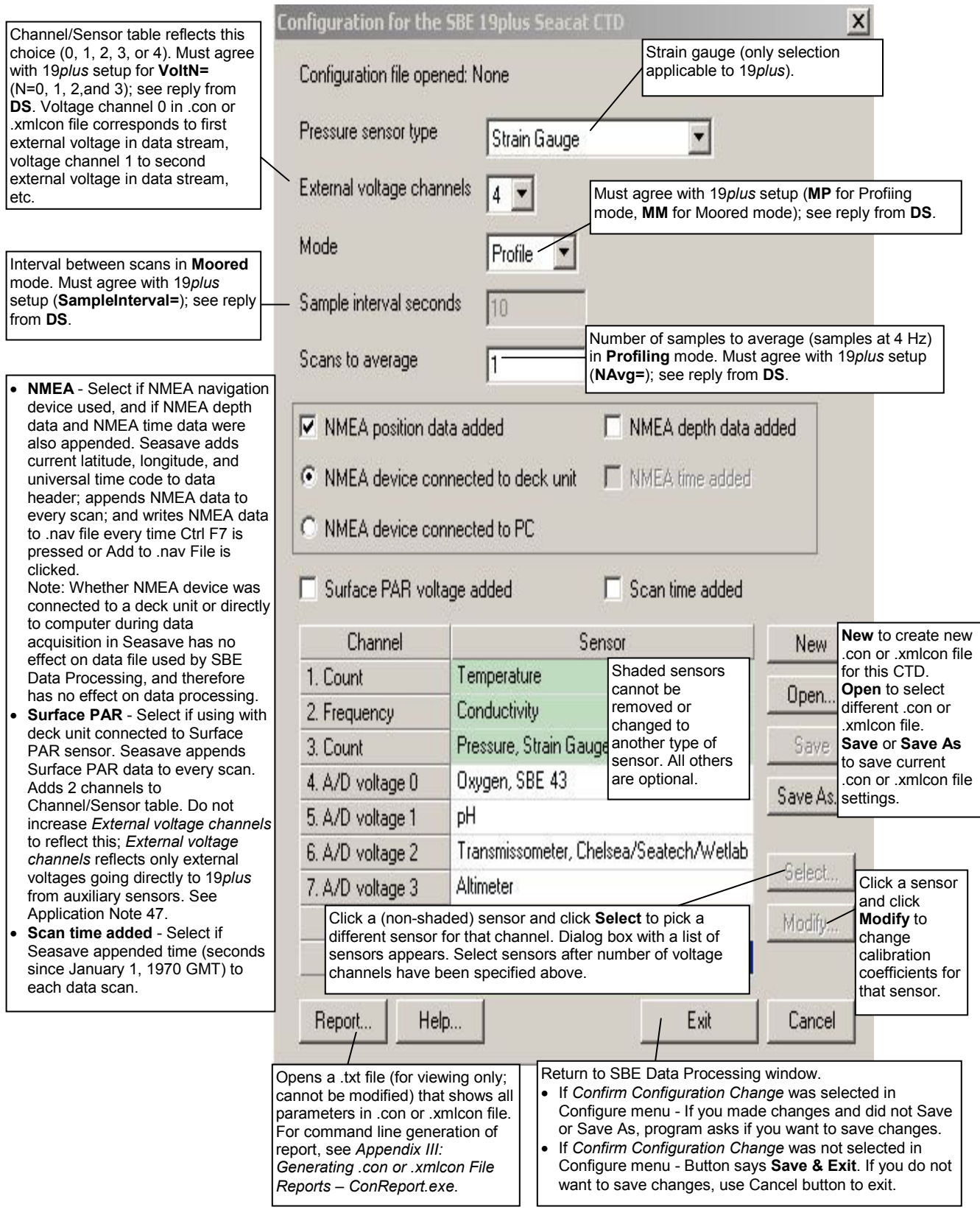

Shown below is an example status (**DS**) response *in Seaterm* that corresponds to the setup shown in the Configuration dialog box above. Shown below the appropriate lines are the commands used in Seaterm to modify the setup of parameters critical to use of the 19*plus* with Seasave and processing of data with SBE Data Processing, as well as any explanatory information.

SeacatPlus V 1.5 SERIAL NO. 4000 22 May 2005 14:02:13 vbatt =  $9.6$ , vlith =  $8.6$ , ioper =  $61.2$  ma, ipump =  $25.5$  ma, iext01 =  $76.2$  ma, iext23 =  $65.1$  ma status = not logging

number of scans to average = 1 **(Scans to average [NAvg=] must match** *Scans to Average* **in .con or .xmlcon file.)**

samples =  $0$ , free =  $381300$ , casts =  $0$ 

mode = profile, minimum cond freq = 3000, pump delay = 60 sec

**(Mode [MP for profile or MM for moored] must match** *Mode* **in .con or .xmlcon file.)**

autorun = no, ignore magnetic switch = no

battery type = ALKALINE, battery cutoff =  $7.3$  volts

pressure sensor = strain gauge, range = 1000.0 **(Pressure sensor [PType=] must match** *Pressure sensor type* **in .con or .xmlcon file.)**

SBE 38 = no, Gas Tension Device = no **(RS-232 sensors (which are used for custom applications only) must be disabled to use Seasave.)**

Ext Volt  $0 = yes$ , Ext Volt  $1 = yes$ , Ext Volt  $2 = yes$ , Ext Volt  $3 = yes$ 

**(Number of external voltage sensors enabled [Volt0= through Volt3=] must match**  *External voltage channels* **in .con or .xmlcon file.)**

echo commands = yes

output format = raw Hex

**(Output format must be set to raw Hex [OutputFormat=0] to acquire data in Seasave.)**
## **SBE 19***plus* **V2 SeaCAT Profiler Configuration**

Through the CTD's RS-232 sensor connector, the SBE 19*plus* V2 can interface with an SBE 38 secondary temperature sensor, SBE 63 Optical Dissolved oxygen sensor, WET Labs sensor [single, dual, or triple channel ECO; WETStar; or C-Star], Optode, **or** up to two Pro-Oceanus Gas Tension Devices (GTDs). This data is appended to the data stream; SBE 38 data does not replace the internal 19*plus* V2 temperature data.

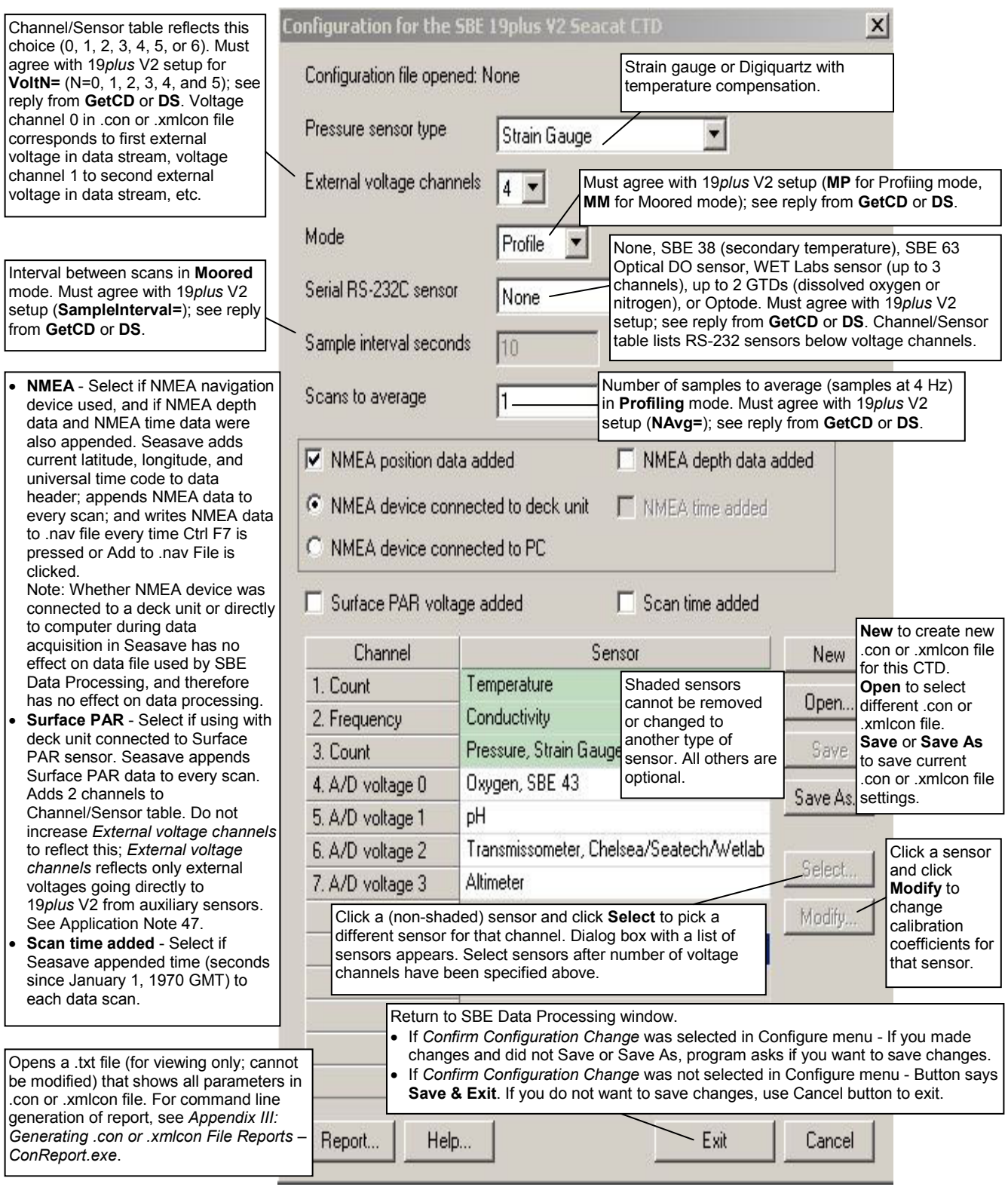

Shown below is an example status (**DS**) response *in a terminal program* that corresponds to the setup shown in the Configuration dialog box above. Shown below the appropriate lines are the commands used in the terminal program to modify the setup of parameters critical to use of the 19*plus* V2 with Seasave and processing of data with SBE Data Processing, as well as any explanatory information.

SBE 19plus V 2.2 SERIAL NO. 4000 05 Jun 2009 14:02:13 vbatt =  $9.6$ , vlith =  $8.6$ , ioper =  $61.2$  ma, ipump =  $25.5$  ma, iext01 =  $76.2$  ma, iext2345 =  $65.1$  ma status = not logging number of scans to average = 1 **(Scans to average [NAvg=] must match** *Scans to Average* **in .con or .xmlcon file.)** samples =  $0$ , free =  $4386532$ , casts =  $0$ mode = profile, minimum cond freq = 3000, pump delay = 60 sec **(Mode [MP for profile or MM for moored] must match** *Mode* **in .con or .xmlcon**

autorun = no, ignore magnetic switch = no

battery type = ALKALINE, battery cutoff =  $7.5$  volts

pressure sensor = strain gauge, range = 1000.0 **(Pressure sensor [PType=] must match** *Pressure sensor type* **in .con or .xmlcon file.)**

SBE  $38 = no$ , WETLABS = no, OPTODE = no, SBE63 = no, Gas Tension Device = no **(Selection/enabling of RS-232 sensors [SBE38=, WetLabs=, Optode=, SBE63=,** 

**GTD=, DualGTD=] must match** *Serial RS-232C sensor* **in .con or .xmlcon file.)**

Ext Volt  $0 = yes$ , Ext Volt  $1 = yes$ , Ext Volt  $2 = yes$ , Ext Volt  $3 = yes$ , Ext Volt  $4 = no$ , Ext Volt  $5 = no$ 

**(Number of external voltage sensors enabled [Volt0= through Volt3=] must match**  *External voltage channels* **in .con or .xmlcon file.)**

echo characters = yes

**file.)**

output format = raw Hex

**(Output format must be set to raw Hex [OutputFormat=0] to acquire data in Seasave.)**

## **SBE 21 Thermosalinograph Configuration**

In July 2009, Sea-Bird updated the SBE 21 electronics and firmware. As a result, there were some changes in capabilities and in commands.

- **Firmware version < 5.0** Depending on serial number, these SBE 21s may be integrated with an SBE 38 remote temperature sensor (if SBE 21 equipped with 4-pin remote temperature connector) or an SBE 3 remote temperature sensor (if SBE 21 equipped with 3-pin remote temperature connector).
- **Firmware version**  $\geq 5.0$  These SBE 21s are compatible with an SBE 38 remote temperature sensor, and are **not** compatible with an SBE 3 remote temperature sensor.

Channel/Sensor table reflects this choice (shows RS-232 channel if SBE 38 selected, or additional frequency-based temperature channel if SBE 3 selected). Must agree with SBE 21 setup (**SBE38=** and **SBE3=**); see reply from **DS**. If remote temperature is selected, Seasave, Data Conversion, and Derive use remote temperature data when calculating density and sound velocity.

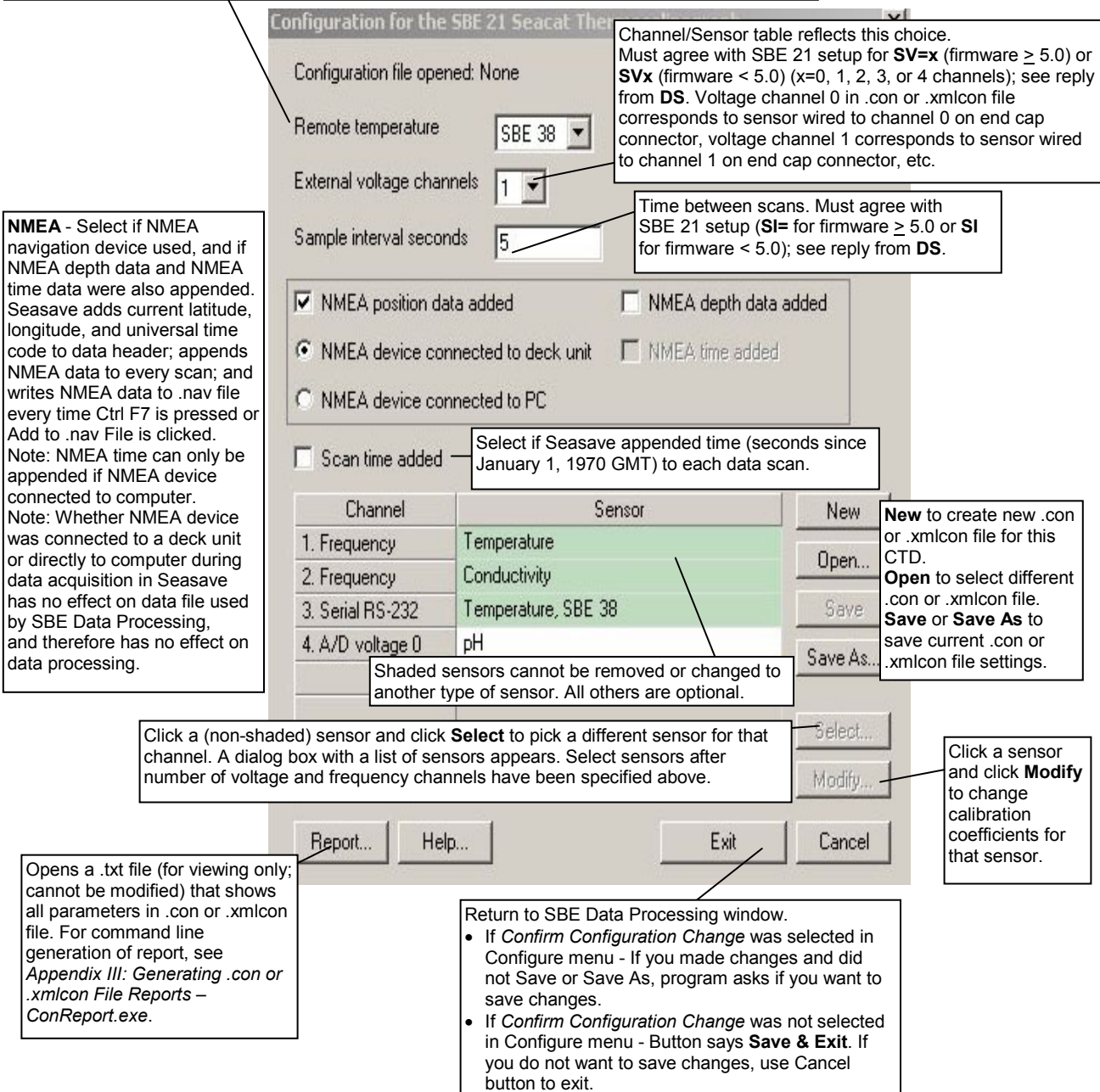

**Note:**

The status response shown is for an SBE 21 with firmware > 5.0. The response, and the commands used to change the sample interval and the number of auxiliary voltage sensors, differs for older firmware.

Shown below is an example status (**DS**) response *in Seaterm* that corresponds to the setup shown in the Configuration dialog box above. Shown below the appropriate lines are the commands used in Seaterm to modify the setup of parameters critical to use of the SBE 21 with Seasave and processing of data with SBE Data Processing, as well as any explanatory information.

SEACAT THERMOSALINOGRAPH V5.0 SERIAL NO. 4300 07/15/2009 14:23:14

ioper =  $50.7$  ma, vmain =  $11.4$ , vlith =  $8.8$ 

samples =  $0$ , free = 5981649

sample interval =  $5$  seconds, no. of volts sampled =  $1$ **(Sample interval [SI=] must match** *Sample interval seconds* **in .con or .xmlcon file. Number of auxiliary voltage sensors enabled [SV=] must match** *External voltage channels* **in .con or .xmlcon file.)**

sample external SBE 38 temperature sensor **(External temperature sensor [SBE38=] must match** *Remote temperature* **in .con or .xmlcon file,** this line appears only if SBE 38 is enabled [**SBE38=Y**]**)**

#### output format = SBE21

**(Output format must be set to SBE 21 [F1] to acquire data in Seasave.)**

start sampling when power on = yes average data during sample interval = yes logging data = no voltage cutoff = 7.5 volts

## **SBE 25 Sealogger Configuration**

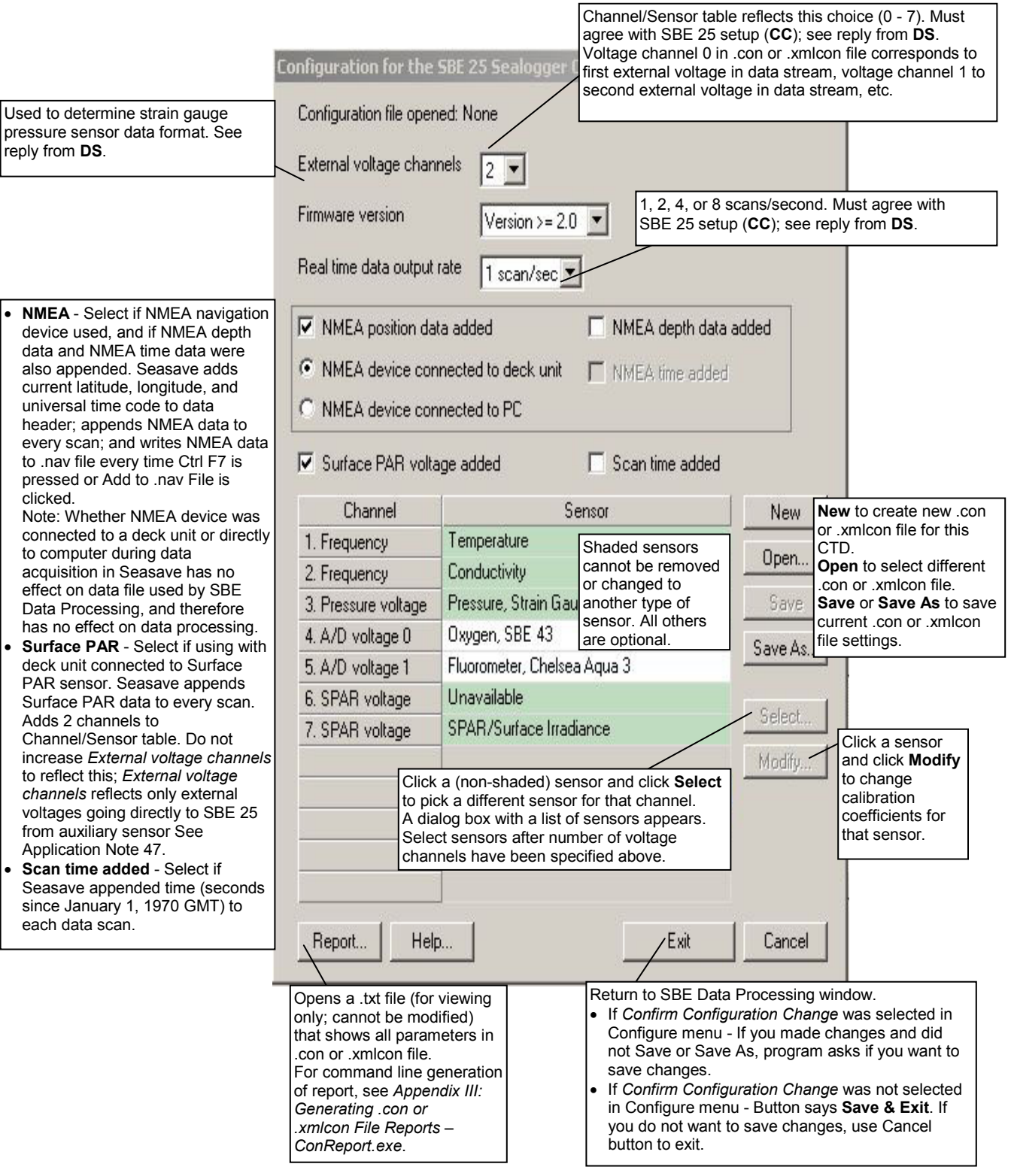

Shown below is an example status (**DS**) response *in Seaterm* that corresponds to the setup shown in the Configuration dialog box above. Shown below the appropriate lines are the commands used in Seaterm to modify the setup of parameters critical to use of the SBE 25 with Seasave and processing of data with SBE Data Processing, as well as any explanatory information.

SBE 25 CTD V 4.1a SN 323 04/26/02 14:02:13

external pressure sensor, range =  $5076$  psia, tcval =  $-55$ 

xtal=9437363 clk=32767.107 vmain=10.1 iop=175 vlith=5.6

ncasts=0 samples=0 free = 54980 lwait = 0 msec

stop upcast when CTD ascends 30 % of full scale pressure sensor range (2301 counts)

CTD configuration:

number of scans averaged=1, data stored at 8 scans per second

real time data transmitted at 1 scans per second **(real-time data transmission [CC] must match** *Real time data output rate* **in .con or .xmlcon file.)**

minimum conductivity frequency for pump turn on = 2950

pump delay = 45 seconds

battery type = ALKALINE

2 external voltages sampled **(Number of auxiliary voltage sensors enabled [CC] must match** *External voltage* 

*channels* **in .con or .xmlcon file.)**

stored voltage #0 = external voltage 0 stored voltage #1 = external voltage 1

## **SBE 25***plus* **Sealogger Configuration**

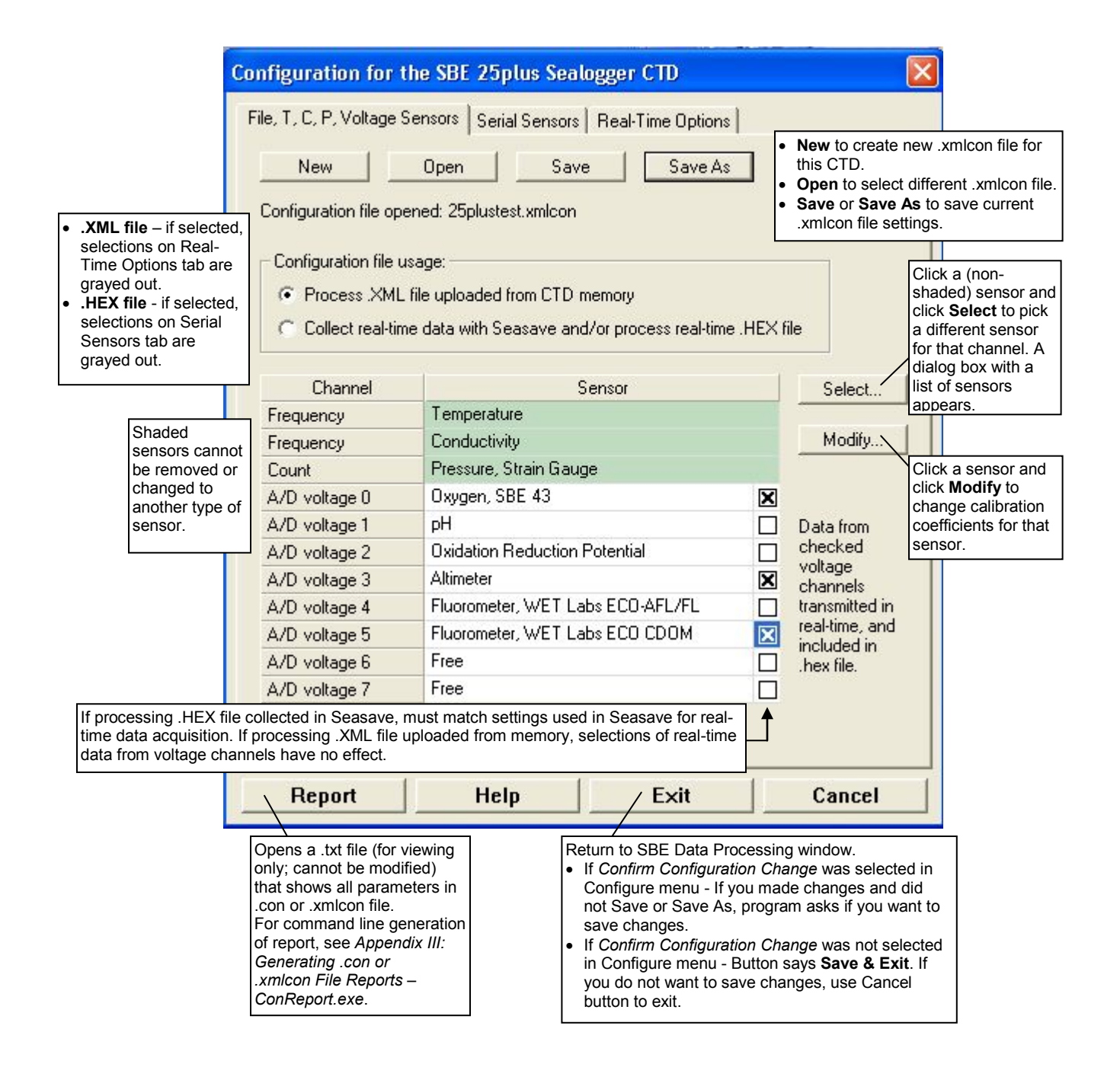

#### **Note:**

*This tab is grayed out if you selected*  Collect real-time data with Seasave and/or process real-time .HEX file *on the first tab, because the 25*plus *does not transmit real-time serial sensor data.*

If you selected *Process .XML file uploaded from CTD memory*, click the Serial Sensors tab*.*

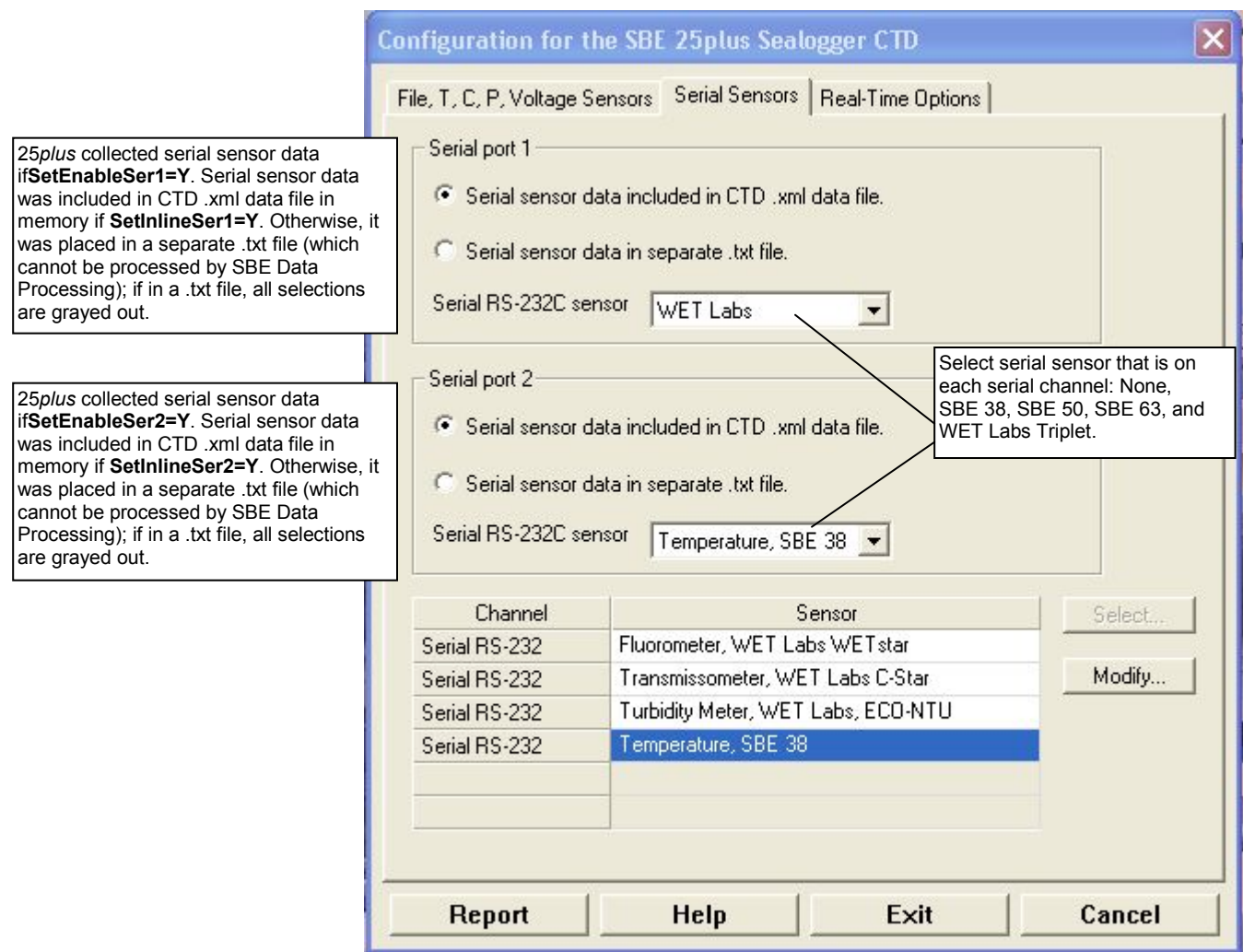

#### **Note:**

*This tab is grayed out if you selected*  Process .XML file uploaded from CTD memory *on the first tab, because data is memory is always saved at 16 Hz, and NMEA, Surface PAR, and scan time data is not available in an uploaded file.*

If you selected *Collect real-time data with Seasave and/or process real-time .HEX file*, click the Real-Time Options tab.

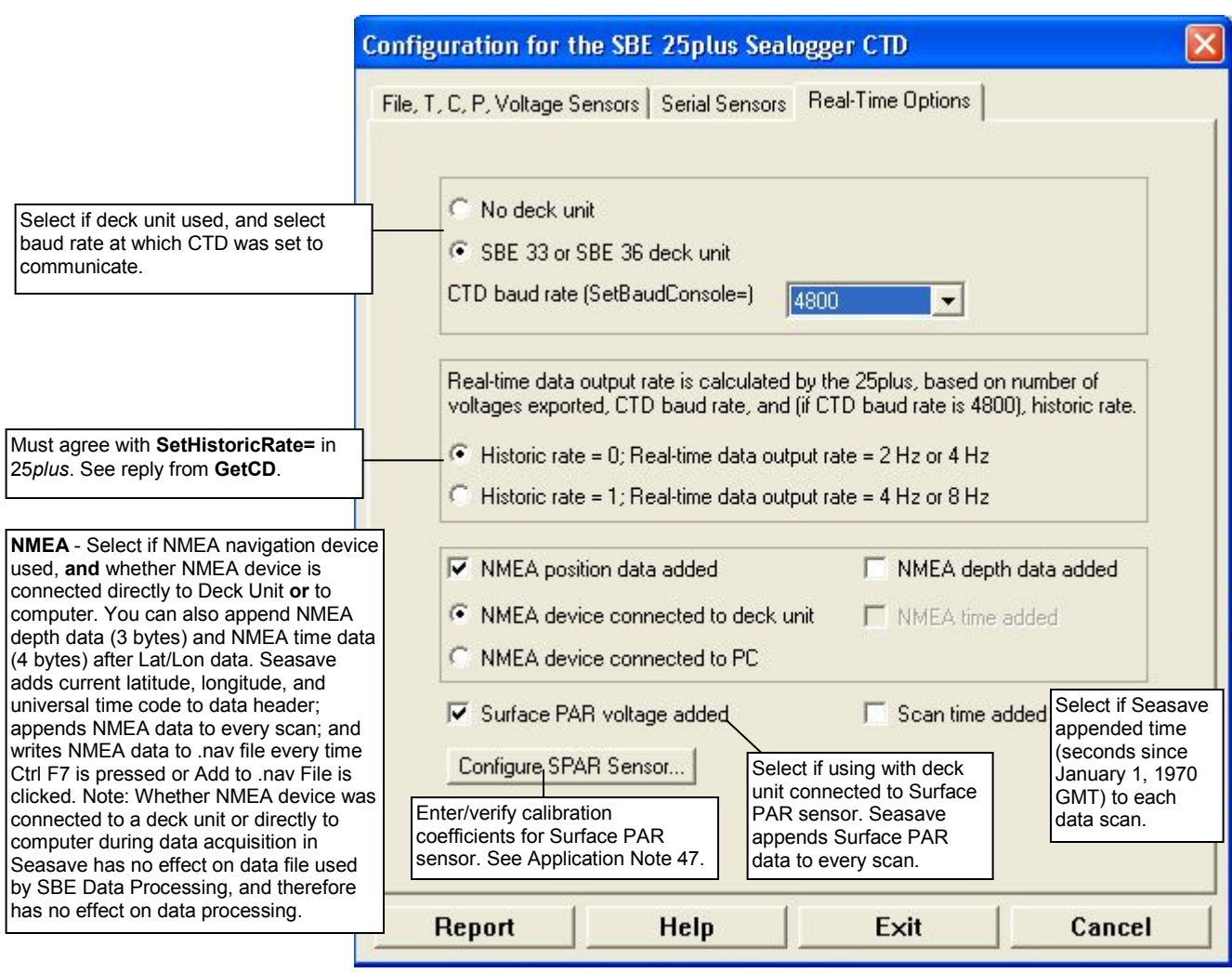

Shown below is an example status (**GetCD**) response *in Seaterm232* that corresponds to the setup shown in the Configuration dialog box above. Shown below the appropriate lines are the commands used in Seaterm 232 to modify the setup of parameters critical to use of the SBE 25*plus* with Seasave and processing of data with SBE Data Processing, as well as any explanatory information.

```
S>getcd
<ConfigurationData DeviceType='SBE25plus' SerialNumber='0250003'>
    <Serial>
       <SerialPort0>
          <baudconsole>4800</baudconsole>
          <echoconsole>1</echoconsole>
          </SerialPort0>
       <SerialPort1>
(serial sensor 1 setup data) 
          </SerialPort1>
       <SerialPort2>
(serial sensor 2 setup data) 
          </SerialPort2>
       </Serial>
    <Settings>
(assorted settings)
       </Settings>
    <RealTimeOutput>
       <outputformat>0</outputformat>
       <historicrate>1</historicrate>
       <vout0>1</vout0>
       <vout1>0</vout1>
       <vout2>0</vout2>
       <vout3>1</vout3>
       <vout4>0</vout4>
       <vout5>1</vout5>
       <vout6>0</vout6>
       <vout7>0</vout7>
       <outputrate>2</outputrate>
       </RealTimeOutput>
    </ConfigurationData>
<Executed/>
   (Number of auxiliary voltage sensors enabled [SetVOut#=] must match real-time
```
**output selection in .xmlcon file.)**

for commands for your instrument.

**Notes:**

## **SBE 37 MicroCAT C-T Recorder Configuration**

#### The .xmlcon file for the SBE 37 is created by SeatermV2 (version 1.1 and later) when you upload data from the SBE 37. Note that you cannot save the SBE 37 configuration as a .con file. • The SBE 37 is available with an RS-232, Inductive Modem (IM series), or RS-485 interface. All commands to a particular 37 with IM or RS-485 interface are preceded by **#ii**, where ii = instrument ID (0-99). Therefore, commands mentioned in the dialog box description below have a slightly different form for these versions (**#iiGetCD**, **#iiDS**, **#iiDC**, etc.). • Commands shown here are for the current SBE 37 firmware versions. See the appropriate SBE 37 manual

Indicates if SBE 37 includes Time between scans. Must agree with **Configuration for the SBE 37 Microcat** SBE 37 setup (**SampleInterval=**); see optional pressure sensor. Must reply from **GetCD** or **DS**. For 37-SI, SIP, agree with factory setup; see reply from **DC** (display calibration Configuration file opened: None and SIP-IDO, see note below. coefficients); if pressure sensor is included, response includes Sample interval seconds  $60<sub>2</sub>$ Indicates if SBE 37 includes integrated pressure sensor coefficients. dissolved oxygen sensor and type of sensor If no pressure sensor included, (IDOs use SBE 43; ODOs use SBE 63); see **F** Pressure sensor additional field for deployment reply from **GetCC** or **DS**. pressure is used to calculate Oxygen sensor  $SBE 63$ conductivity (and derived variables such as salinity and Latitude is needed to calculate local gravity, sound velocity). Value shown is used in calculation of salt water depth. If Deployment pressure dbar 100 based on **ReferencePressure=** enabled, software uses input latitude in salt that was programmed into water depth calculation. If disabled, software Deployment latitude  $|0|$ SBE 37; **you can change this**  uses Latitude on Miscellaneous tab of Data **value in .xmlcon file, if you have**  Conversion or Derive in salt water depth **updated deployment depth** Use deployment latitude in depth calculations calculation. **information**.  $\mathbf{r}$ Channel Sensor **New New** to create new .con or Temperature 1. Count .xmlcon file for this CTD. Open. **Open** to select different 2. Frequency Conductivity .con or .xmlcon file. 3. Serial RS-232 Oxygen, SBE 63 Save **Save** or **Save As** to save current .con or .xmlcon file Save As. settings. Click a sensor and click **Modify** to change calibration Modify... coefficients for that sensor. Exit /Report... Help... Cancel Return to SBE Data Processing window. Opens a .txt file (for viewing only; cannot • If *Confirm Configuration Change* was selected in Configure menu - If you made be modified) that shows all parameters in changes and did not Save or Save As, program asks if you want to save changes. .con or .xmlcon file. For command line • If *Confirm Configuration Change* was not selected in Configure menu - Button says generation of report, see *Appendix III:*  **Save & Exit**. If you do not want to save changes, use Cancel button to exit. *Generating .con or .xmlcon File Reports –*

#### **Note:**

*ConReport.exe*.

**For 37-SI, SIP:** Sample interval seconds in the .xmlcon file is based on:

• If **SampleMode=2**: **SampleInterval=**

#### • If **SampleMode=3**:

Firmware < 4.0 - 1 sec if SBE 37 has no pressure sensor, 1.5 sec if SBE 37 has pressure sensor Firmware  $\geq 4.0 - 0.9$  sec if SBE 37 has no pressure sensor, 1.3 sec if SBE 37 has pressure sensor Shown below is an example status (**DS**) response *in a terminal program* for a SBE 37-SMP-IDO with standard RS-232 interface that corresponds to the setup shown in the Configuration dialog box above. Shown below the appropriate lines are the commands used in the terminal program to modify the setup of parameters critical processing of to SBE 37-SMP-IDO data with SBE Data Processing, as well as any explanatory information.

SBE37SMP-ODO-232 1.0 SERIAL NO. 12345 20 Sep 2012 00:48:50 **('IDO' indicates MicroCAT includes integrated oxygen sensor; must match** *oxygen sensor* **enable/disable in .xmlcon file.)**

vMain = 13.31, vLith = 3.19 samplenumber = 1728, free = 522560 not logging, stop command sample interval = 60 seconds **(Sample interval [SampleInterval=] must match** *Sample interval seconds* **in .xmlcon file.)** data format = converted engineering transmit real-time data = yes sync mode = no minimum conductivity frequency = 3000.0 adaptive pump control enabled

If no pressure sensor is installed, a line in the **DS** response provides user-input reference pressure information; if the pressure sensor is installed, that line is missing (as shown in the above example response). This must match the *pressure sensor* enable/disable in the .xmlcon file.

#### **SBE 45 MicroTSG Configuration**

The SBE 45 transmits ASCII converted data in engineering units. It converts the raw data internally to engineering units, based on the programmed calibration coefficients. See the SBE 45 manual.

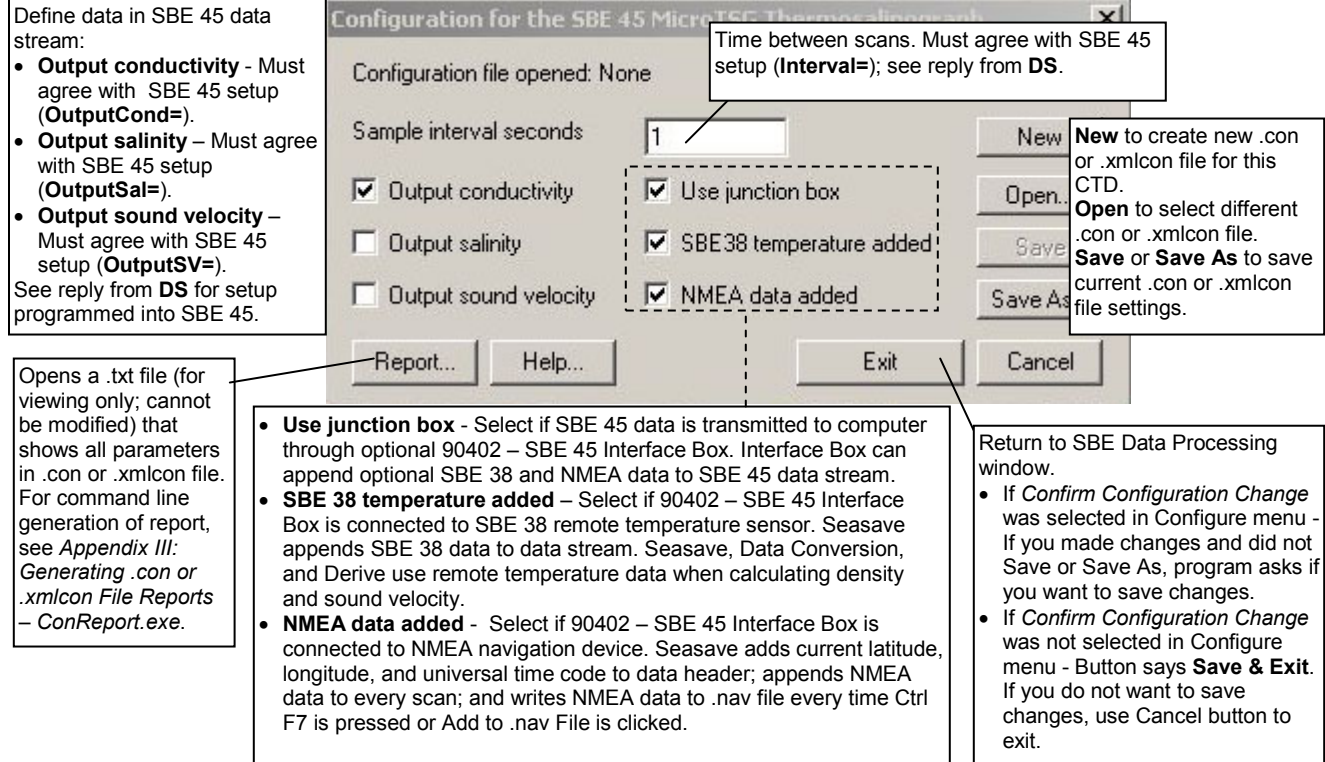

Shown below is an example status (**DS**) response *in Seaterm* that corresponds to the setup shown in the Configuration dialog box above.

Shown below the appropriate lines are the commands used in Seaterm to modify the setup of parameters critical to use of the SBE 45 with Seasave and processing of data with SBE Data Processing, as well as any explanatory information.

SBE45 V 1.1 SERIAL NO. 1258

logging data

sample interval = 1 seconds **(Sample interval [Interval=] must match** *Sample interval seconds* **in .con or .xmlcon file.)**

output conductivity with each sample **(Enabling of conductivity output [OutputCond=] must match** *Output conductivity* **in .con or .xmlcon file.)**

do not output salinity with each sample **(Enabling of salinity output [OutputSal=] must match** *Output salinity* **in .con or .xmlcon file.)**

do not output sound velocity with each sample **(Enabling of sound velocity output [OutputSV=] must match** *Output sound velocity* **in .con or .xmlcon file.)**

start sampling when power on

do not power off after taking a single sample **(Power off after taking a single sample must be disabled [SingleSample=N] to acquire data in Seasave.)**

do not power off after two minutes of inactivity

 $A/D$  cycles to average = 2

Configuration for the CRE 40 Eachcat CTD

 $\overline{\mathbf{v}}$ 

## **SBE 49 FastCAT Configuration**

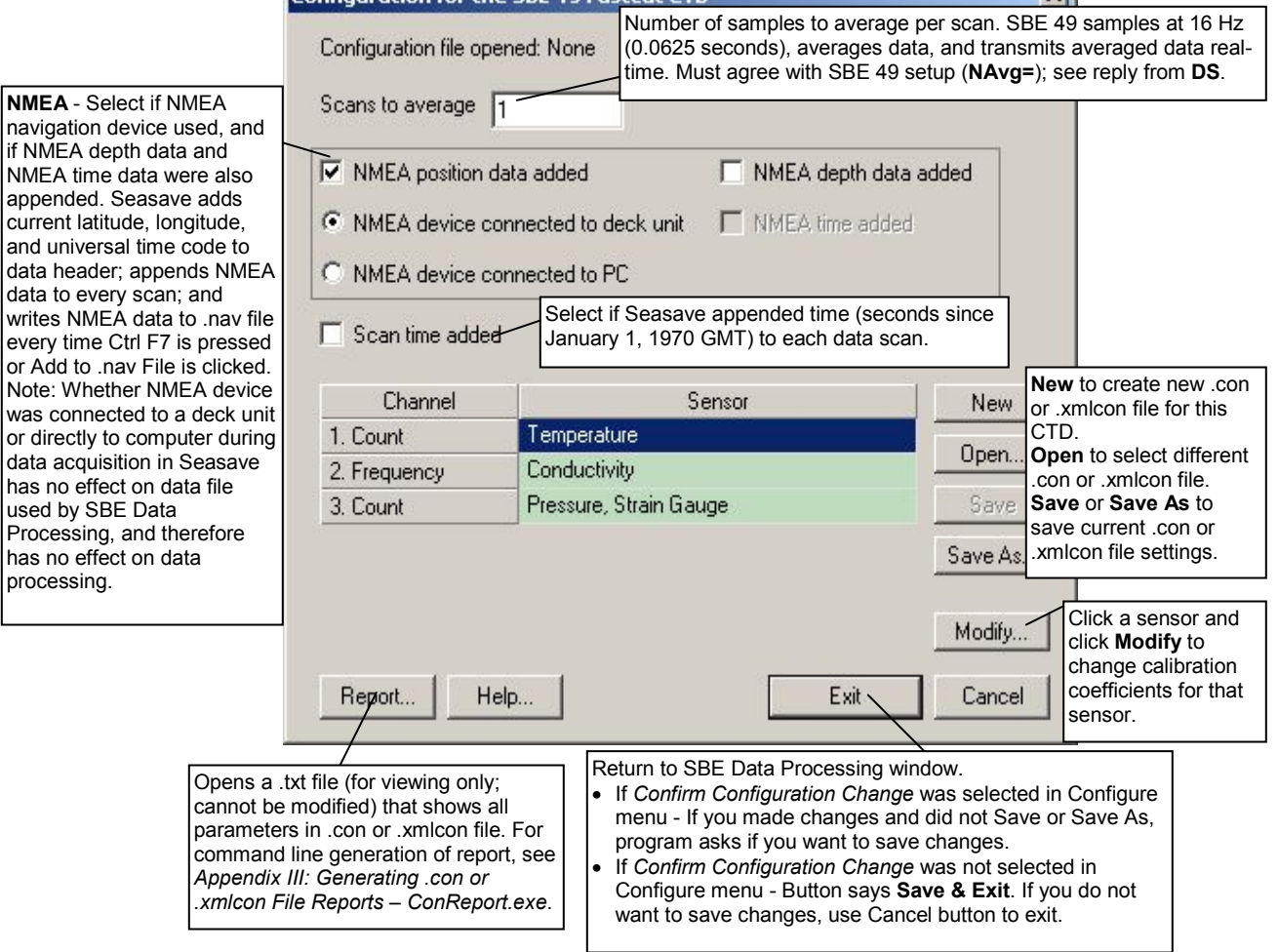

Shown below is an example status (**DS**) response *in Seaterm* that corresponds to the setup shown in the Configuration dialog box above. Shown below the appropriate lines are the commands used in Seaterm to modify the setup of parameters critical to use of the SBE 49 with Seasave and processing of data with SBE Data Processing, as well as any explanatory information.

SBE 49 FastCAT V 1.2 SERIAL NO. 0055 number of scans to average = 1 **(Scans to average [NAvg=] must match** *Scans to average* **in .con or .xmlcon file.)** pressure sensor = strain gauge, range = 1000.0 minimum cond freq = 3000, pump delay = 30 sec start sampling on power up = yes output format = raw HEX **(Output format must be set to raw Hex [OutputFormat=0] to acquire data in Seasave.)** temperature advance = 0.0625 seconds celltm alpha = 0.03 celltm tau = 7.0

real-time temperature and conductivity correction disabled

## **SBE Glider Payload CTD Configuration**

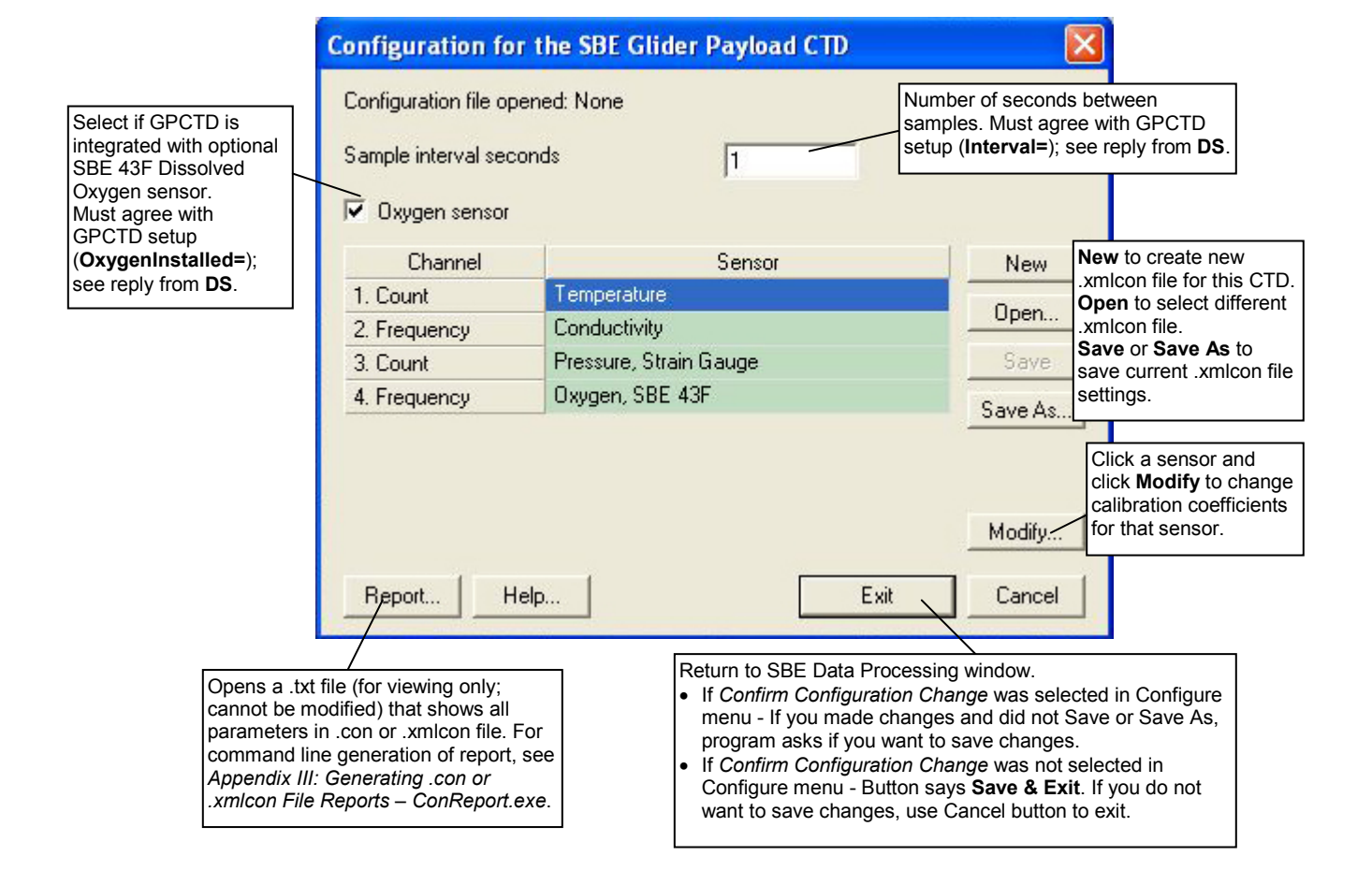

Shown below is an example status (**DS**) response *in Seaterm232* that corresponds to the setup shown in the Configuration dialog box above. Shown below the appropriate lines are the commands used in Seaterm232 to modify the setup of parameters critical to processing of Glider Payload CTD data with SBE Data Processing, as well as any explanatory information.

```
SBE Glider Payload CTD 1.0 SERIAL NO. 12345 27 Apr 2010 09:38:22
vMain = 9.37, vLith = 3.04
autorun = no
samplenumber = 57, free = 559183, profiles = 3
not logging
sample every 1 seconds
(must match Sample interval seconds in .xmlcon file.)
sample mode is continuous
data format = raw Decimal
do not force on RS232 transmitter
transmit real time data
acquire SBE 43 oxygen
(must match Oxygen sensor installed in .xmlcon file.)
minimum conductivity frequency = 3011.0
custom pump mode disabled
```
## **Accessing Calibration Coefficients Dialog Boxes**

- 1. In the Configure menu, select the desired instrument.
- 2. In the Configuration dialog box, click Open. Browse to the desired .con or .xmlcon file and click Open.
- 3. In the Configuration dialog box, click a sensor and click **Modify** to change the calibration coefficients for that sensor (or right click on the sensor and select *Modify . . Calibration*, or double click on the sensor); the calibration coefficients dialog box for the sensor appears (example is shown for a pH sensor).

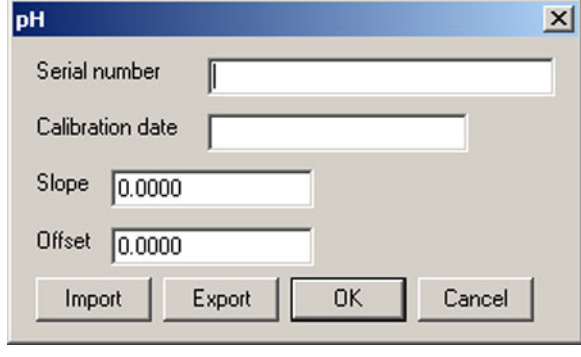

## **Importing and Exporting Calibration Coefficients**

Calibration coefficient dialog boxes contain Import and Export buttons, which can be used to simplify entering calibration coefficients. These buttons are particularly useful when swapping sensors from one instrument to another, allowing you to enter calibration coefficients without the need for typing or the resulting possibility of typographical errors. An example dialog box is shown above for a pH sensor.

The **Export** button allows you to export coefficients for the selected sensor to an .XML file. If you move that sensor onto another instrument, you can then import the coefficients from the .XML file when setting up the .con or .xmlcon configuration file for that instrument.

The **Import** button allows you to import coefficients for the selected sensor from another .con or .xmlcon file or from an .XML file. When you click the Import button, a dialog box appears. Select the desired file type, and then browse to and select the file:

- **.con or .xmlcon configuration file** opens a .con or .xmlcon file, retrieves the calibration coefficients from the file for the type of sensor you selected, and enters the coefficients in the calibration coefficients dialog box. If the .con or .xmlcon file contains more than one of that type of sensor (for example, SBE Data Processing can process data for an instrument interfacing with up to two SBE 43 oxygen sensors, so the .con or .xmlcon file could contain coefficients for two SBE 43 sensors), a dialog box allows you to select the desired sensor by serial number. If the .con or .xmlcon file does not contain any of that type of sensor, SBE Data Processing responds with an error message.
- **.XML file** imports an .XML file that contains calibration coefficients for one sensor. If the .XML file you select is not compatible with the selected sensor type, SBE Data Processing responds with an error message.

## **Calibration Coefficients for Frequency Sensors**

View and/or modify the sensor calibration coefficients by selecting the sensor and clicking the Modify button in the instrument Configuration dialog box. For all calibration dialog boxes, enter the sensor serial number and calibration date. Many sensor calibration equations contain an *offset* term. Unless noted otherwise, use the offset (default  $= 0.0$ ) to make small corrections for sensor drift between calibrations.

Calibration coefficients are discussed below for each type of sensor. Temperature, conductivity, and Digiquartz pressure sensors are covered first, followed by the remaining frequency sensor types in alphabetical order.

## **Temperature Calibration Coefficients**

Enter g, h, i, j (or a, b, c, d), and f0 from the calibration sheet. Enter values for slope (default  $= 1.0$ ) and offset (default  $= 0.0$ ) to make small corrections for temperature sensor drift between calibrations:

Corrected temperature  $=$  (slope  $*$  computed temperature)  $+$  offset *where*

slope = true temperature span / instrument temperature span

offset = (true temperature – instrument reading)  $*$  slope; measured at 0  $^{\circ}$ C

*Temperature Slope and Offset Correction Example* At true temperature =  $0.0 \degree C$ , instrument reading =  $0.0015 \degree C$ At true temperature =  $25.0 \degree C$ , instrument reading =  $25.0005 \degree C$ Calculating the slope and offset: Slope =  $(25.0 - 0.0) / (25.0005 - 0.0015) = +1.000040002$ Offset =  $(0.0 - 0.0015) * 1.000040002 = -0.001500060$ 

Sea-Bird temperature sensors usually drift by changing offset, typically resulting in higher temperature readings over time for sensors with serial number less than 1050 and lower temperature readings over time for sensors with serial number greater than 1050. Sea-Bird's data indicates that the drift is smooth and uniform with time, allowing users to make very accurate corrections based only on pre- and post-cruise laboratory calibrations. Calibration checks at sea are advisable to ensure against sensor malfunction; however, data from reversing thermometers is rarely accurate enough to make calibration corrections that are better than those possible from shore-based laboratory calibrations.

Sea-Bird temperature sensors rarely exhibit span errors larger than  $\pm$  0.005 °C over the range –5 to +35 °C (0.005 °C/(35 -[-5])C/year = 0.000125 °C/C/year), even after years of drift. A span error that increases more than ± 0.0002 °C/C/year may be a symptom of sensor malfunction.

#### **Notes:**

- Coefficients g, h, i, j, and f0 provide ITS-90  $(T_{90})$ temperature; a, b, c, d, and f0 provide IPTS-68  $(T_{68})$ temperature. The relationship between them is:  $T_{68}$  = 1.00024 T<sub>90</sub>
- See Application Note 31 for computation of slope and offset correction coefficients from preand post-cruise calibrations supplied by Sea-Bird.
- See *Calibration Coefficients for A/D Count Sensors* below for information on temperature sensors used in the SBE 16*plus* (and -IM), 16*plus* (and -IM) V2, 19*plus*, 19*plus* V2, 37, and 49.

Use coefficients g, h, i, j, Ctcor, and Cpcor (if available on calibration sheet) for most accurate results; conductivity for older sensors was calculated based on a, b, c, d, m, and Cpcor.

**Note:**

## **Conductivity Calibration Coefficients**

Enter g, h, i, j, Ctcor (or a, b, c, d, m) and Cpcor from the calibration sheet.

• Cpcor makes a correction for the highly consistent change in dimensions of the conductivity cell under pressure. The default is the compressibility coefficient for borosilicate glass (-9.57e-08). Some sensors fabricated between 1992 and 1995 (serial numbers between 1100 and 1500) exhibit a compression that is slightly less than pure borosilicate glass. For these sensors, the (hermetic) epoxy jacket on the glass cell is unintentionally strong, creating a composite pressure effect of borosilicate and epoxy. For sensors tested to date, this composite pressure coefficient ranges from - 9.57e-08 to -6.90e-08, with the latter value producing a correction to deep ocean salinity of 0.0057 PSU in 5000 dbars pressure (approximately 0.001 PSU per 1000 dbars).

Before modifying Cpcor, confirm that the sensor behaves differently from pure borosilicate glass. Sea-Bird can test your cell and calculate Cpcor. Alternatively, test the cell by comparing computed salinity to the salinity of water samples from a range of depths, calculated using an AutoSal.

Enter values for slope (default =  $1.0$ ) and offset (default =  $0.0$ ) to make small corrections for conductivity sensor drift between calibrations:

Corrected conductivity = (slope  $*$  computed conductivity) + offset *where*

slope  $=$  true conductivity span  $\prime$  instrument conductivity span offset = (true conductivity – instrument reading)  $*$  slope; measured at 0 S/m

*Conductivity Slope and Offset Correction Example* At true conductivity =  $0.0$  S/m, instrument reading =  $-0.00007$  S/m At true conductivity =  $3.5$  S/m, instrument reading =  $3.49965$  S/m Calculating the slope and offset: Slope =  $(3.5 - 0.0) / (3.49965 - [-0.00007]) = +1.000080006$ Offset =  $(0.0 - [-0.00007]) * 1.000080006 = + 0.000070006$ 

The sensor usually drifts by changing span (slope of the calibration curve), typically resulting in lower conductivity readings over time. Offset error (error at 0 S/m) is usually due to electronics drift, and is typically less than  $\pm$  0.0001 S/m per year. Because offsets greater than  $\pm$  0.0002 S/m are a symptom of sensor malfunction, Sea-Bird recommends that drift corrections be made by assuming no offset error, unless there is strong evidence to the contrary or a special need.

#### *Wide-Range Conductivity Sensors*

A wide-range conductivity sensor has been modified to provide conductivity readings over a wider range by inserting a precision resistor in series with the conductivity cell. Therefore, the equation used to fit the calibration data is different from the standard equation. The sensor's documentation includes the equation as well as the cell constant and series resistance to be entered in the program.

If the conductivity sensor serial number on the conductivity calibration sheet includes a **w** (an indication that it is a wide-range sensor; for example, 4216**w**):

- 1. After you enter the calibration coefficients and click OK, the Wide Range Conductivity dialog box appears.
- 2. Enter the cell constant and series resistance (from the instrument's documentation) in the dialog box, and click OK.

#### **Note:**

See Application Note 31 for computation of slope and offset correction coefficients from preand post-cruise calibrations supplied by Sea-Bird or from salinity bottle samples taken at sea during profiling.

#### **Note:**

See Application Note 94 for information on wide-range calibrations.

#### **Note:**

See *Calibration Coefficients for A/D Count Sensors* below for information on strain gauge pressure sensors used on the SBE 16*plus* (and -IM), 16*plus* (and -IM) V2, 19*plus*, 19*plus* V2, and 49. See *Calibration Coefficients for Voltage Sensors* below for information on strain gauge pressure sensors used on other instruments.

## **Pressure (Paroscientific Digiquartz) Calibration Coefficients**

Enter the sets of C, D, and T coefficients from the calibration sheet. Enter zero for any higher-order coefficients that are not listed on the calibration sheet. Enter values for slope (default  $= 1.0$ ; do not change unless sensor has been recalibrated) and offset (default  $= 0.0$ ) to make small corrections for sensor drift.

• For the SBE 9*plus*, also enter AD590M and AD590B coefficients from the configuration sheet.

## **Oxygen (SBE 43I) Calibration Coefficients**

The SBE 43I is the Integrated Dissolved Oxygen sensor used on the SBE 37 (37-SMP-IDO, 37-IMP-IDO, and 37-SIP-IDO). The calibration coefficients for this sensor are as described for the SBE 43 voltage sensor (see *Calculation Coefficients for Voltage Sensors* below).

## **Bottles Closed (HB - IOW) Calibration Coefficients**

No calibration coefficients are entered for this parameter. The number of bottles closed is calculated by Data Conversion based on frequency range.

## **Sound Velocity (IOW) Calibration Coefficients**

Enter coefficients a0, a1, and a2. Value =  $a0 + a1$  \* frequency +  $a2$  \* frequency<sup>2</sup>

## **Calibration Coefficients for A/D Count Sensors**

View and/or modify the sensor calibration coefficients by selecting the sensor and clicking the Modify button in the instrument Configuration dialog box. For all calibration dialog boxes, enter the sensor serial number and calibration date. Many sensor calibration equations contain an *offset* term. Unless noted otherwise, use the offset (default  $= 0.0$ ) to make small corrections for sensor drift between calibrations.

Calibration coefficients are discussed below for each type of sensor: temperature and strain gauge pressure sensor.

## **Temperature Calibration Coefficients**

For SBE 16*plus* (and -IM), 16*plus* (and-IM) V2, 19*plus*, 19*plus* V2, 37, and 49: Enter a0, a1, a2, and a3 from the calibration sheet.

Enter values for slope (default = 1.0) and offset (default =  $0.0$ ) to make small corrections for temperature sensor drift between calibrations:

Corrected temperature  $=$  (slope  $*$  computed temperature)  $+$  offset *where*

slope = true temperature span / instrument temperature span

offset = (true temperature – instrument reading)  $*$  slope; measured at 0  $^{\circ}$ C

*Temperature Slope and Offset Correction Example* At true temperature =  $0.0 \degree C$ , instrument reading =  $0.0015 \degree C$ At true temperature =  $25.0 \degree C$ , instrument reading =  $25.0005 \degree C$ Calculating the slope and offset: Slope =  $(25.0 - 0.0) / (25.0005 - 0.0015) = +1.000040002$ Offset =  $(0.0 - 0.0015) * 1.000040002 = -0.001500060$ 

Sea-Bird temperature sensors usually drift by changing offset, typically resulting in lower temperature readings over time. Sea-Bird's data indicates that the drift is smooth and uniform with time, allowing users to make very accurate corrections based only on pre- and post-cruise laboratory calibrations. Calibration checks at sea are advisable to ensure against sensor malfunction; however, data from reversing thermometers is rarely accurate enough to make calibration corrections that are better than those possible from shore-based laboratory calibrations.

Sea-Bird temperature sensors rarely exhibit span errors larger than  $\pm$  0.005 °C over the range –5 to +35 °C (0.005 °C/(35 -[-5])C/year = 0.000125 °C/C/year), even after years of drift. A span error that increases more than  $\pm$  0.0002 °C/C/year may be a symptom of sensor malfunction.

## **Pressure (Strain Gauge) Calibration Coefficients**

For SBE 16*plus* (and -IM), 16*plus* (and IM) V2, 19*plus*, and 19*plus* V2 configured with a strain gauge pressure sensor, and for all SBE 37s and 49s: Enter pA0, pA1, pA2, ptempA0, ptempA1, ptempA2, pTCA0, pTCA1, pTCA2, pTCB0, pTCB1, and pTCB2 from the calibration sheet. Offset is normally zero, but may be changed for non-zero sea-surface condition. For example, if the inair pressure reading is negative, enter an equal positive value.

#### **Notes:**

- These coefficients provide ITS-90  $(T_{90})$  temperature.
- See Application Note 31 for computation of slope and offset correction coefficients from preand post-cruise calibrations supplied by Sea-Bird.

#### **Note:**

See *Calibration Coefficients for Voltage Sensors* below for information on strain gauge pressure sensors used on other instruments. See *Calibration Coefficients for Frequency Sensors* above for information on Paroscientific Digiquartz pressure sensors.

## **Calibration Coefficients for Voltage Sensors**

#### **Note:**

Unless noted otherwise, SBE Data Processing supports only one of each auxiliary sensor model on a CTD (for example, you cannot specify two Chelsea Minitracka fluorometers, but you can specify a Chelsea Minitracka and a Chelsea UV Aquatracka fluorometer. See the sensor descriptions below for those sensors that SBE Data Processing supports in a redundant configuration (two or more of the same model interfacing with the CTD).

#### **Note:**

See *Calibration Coefficients for A/D Count Sensors* above for information on strain gauge pressure sensors used on the SBE 16*plus* (and -IM), 16*plus* (and -IM) V2, 19*plus*, 19*plus* V2, and 49. See *Calibration Coefficients for Frequency Sensors* above for information on Paroscientific Digiquartz pressure sensors.

#### **Note:**

In Seasave, enter the altimeter alarm set point, alarm hysteresis, and minimum pressure to enable alarm.

View and/or modify the sensor calibration coefficients by selecting the sensor and clicking the Modify button in the instrument Configuration dialog box. For all calibration dialog boxes, enter the sensor serial number and calibration date. Many sensor calibration equations contain an *offset* term. Unless noted otherwise, use the offset (default  $= 0.0$ ) to make small corrections for sensor drift between calibrations.

Calibration coefficients are discussed below for each type of sensor. Strain gauge pressure sensors are covered first, followed by the remaining voltage sensor types in alphabetical order.

## **Pressure (Strain Gauge) Calibration Coefficients**

Enter coefficients:

- Pressure sensor without temperature compensation
	- Enter A0, A1, and A2 coefficients from the calibration sheet
	- $\triangleright$  For older units with a linear fit pressure calibration, enter M (A1) and B (A0) from the calibration sheet, and set A2 to zero.
	- $\triangleright$  For all units, offset is normally zero, but may be changed for non-zero sea-surface condition. For example, if the in-air pressure reading is negative, enter an equal positive value.
- Pressure sensor with temperature compensation Enter ptempA0, ptempA1, ptempA2, pTCA0, pTCA1, pTCA2, pTCB0, pTCB1, pTCB2, pA0, pA1, and pA2 from the calibration sheet.

## **Altimeter Calibration Coefficients**

Enter the scale factor and offset. altimeter height =  $[300 * voltage / scale factor] + offset$ *where* scale factor  $=$  full scale voltage  $*$  300/full scale range

full scale range is dependent on the sensor (e.g., 50m, 100m, etc.) full scale voltage is from calibration sheet (typically 5V)

## **Fluorometer Calibration Coefficients**

## • **Biospherical Natural Fluorometer**

Enter Cfn (natural fluorescence calibration coefficient), A1, A2, and B from calibration sheet. natural fluorescence  $Fn = Cfn * 10<sup>V</sup>$ production = A1  $*$  Fn / (A2 + PAR) chlorophyll concentration Chl =  $Fn / (B * PAR)$ *where*

V is voltage from natural fluorescence sensor

#### **Note:**

See Application Note 39 for complete description of calculation of Chelsea Aqua 3 calibration coefficients.

#### **Note:**

See Application Note 61 for complete description of calculation of Chelsea Minitracka calibration coefficients.

#### • **Chelsea Aqua 3**

Enter VB, V1, Vacetone, slope, offset, and SF. Concentration (μg/l) = slope\* $[(10.0^{(V/SF)} - 10.0^{VB})/(10.0^{V1} - 10.0^{Vacetone})]$ + offset

#### *where*

VB, V1, and Vacetone are from calibration sheet Slope (default 1.0) and offset (default 0.0) adjust readings to conform to measured concentrations

Scale factor  $SF = 1.0$  if CTD gain is 1;  $SF = 2$  if CTD gain is 2.0 V is output voltage measured by CTD

Note: SBE Data Processing can process data for an instrument interfacing with up to two Chelsea Aqua 3 fluorometers.

*Chelsea Aqua 3 Example - Calculation of Slope and Offset* Current slope =  $1.0$  and offset =  $0.0$ Two in-situ samples: *Sample 1* Concentration– from SBE Data Processing  $= 0.390$ , from water sample  $= 0.450$ *Sample 2* Concentration– from SBE Data Processing  $= 0.028$ , from water sample  $= 0.020$ Linear regression to this data yields slope  $= 1.188$  and offset  $= -0.013$ 

#### • **Chelsea Minitracka**

Enter Vacetone, Vacetone100, and offset.

Concentration =  $(100 * [V - Vacetone]/[Vacetone100 - Vacetone]) +$  offset *where*

Vacetone (voltage with 0 µg/l chlorophyll) and Vacetone100 (voltage with 100 µg/l chlorophyll) are from calibration sheet

#### • **Chelsea UV Aquatracka**

Enter A and B. Concentration ( $\mu$ g/l) = A \* 10.0<sup>V</sup> - B *where* A and B are from calibration sheet

V is output voltage measured by CTD Note: SBE Data Processing can process data for an instrument interfacing with up to two Chelsea UV Aquatracka fluorometers.

#### • **Dr Haardt Fluorometer - Chlorophyll a, Phycoerythrin, or Yellow Substance**

#### Enter A0, A1, B0, and B1.

These instruments may have automatic switching between high and low gains. Select the gain range switch:

- *Output Voltage Level* if the instrument indicates gain by output voltage level  $(< 2.5$  volts is low gain,  $> 2.5$  volts is high gain) Low gain: value =  $A0 + (A1 * V)$ High gain: value =  $B0 + (B1 * V)$
- *Modulo Bit* if the instrument has control lines custom-wired to bits in the SBE 9*plus* modulo word Bit not set: value =  $A0 + (A1 * V)$ Bit set: value =  $B0 + (B1 * V)$
- *None* if the instrument does not change gain  $value = A0 + (A1 * V)$

*where*

 $V =$  voltage from sensor

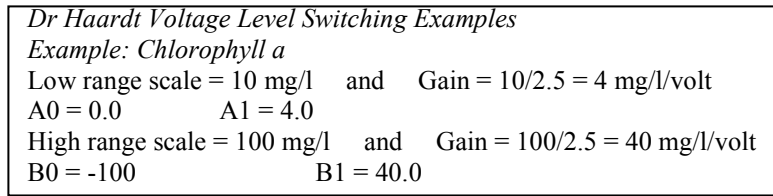

58

**Note:**

#### • **Seapoint**

Enter gain and offset. Concentration =  $(V * 30/gain) +$  offset *where* Gain is dependent on cable used (see cable drawing, pins 5 and 6) Note: SBE Data Processing can process data for an instrument interfacing with up to two Seapoint fluorometers.

#### • **Seapoint Rhodamine**

Enter gain and offset. Concentration =  $(V * 30/gain) +$  offset *where* Gain is dependent on cable used (see cable drawing, pins 5 and 6)

#### • **Seapoint Ultraviolet**

Enter range and offset.

Concentration =  $(V * range / 5) +$  offset

Note: SBE Data Processing can process data for an instrument interfacing with up to two Seapoint ultraviolet fluorometers.

#### • **Sea Tech and WET Labs Flash Lamp Fluorometer (FLF)**

Enter scale factor and offset. Concentration = (voltage  $*$  scale factor / 5) + offset *where*

Scale factor is dependent on fluorometer range:

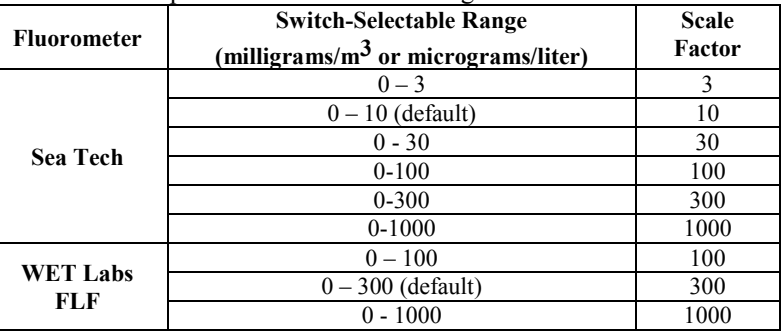

Offset is calculated by measuring voltage output when the light sensor is completely blocked from the strobe light with an opaque substance such as heavy black rubber:

offset = - (scale factor \* voltage) / 5

#### • **Turner 10-005**

This sensor requires two channels - one for the fluorescence voltage and the other for the range voltage. Make sure to select both when configuring the instrument.

For the fluorescence voltage channel, enter scale factor and offset. concentration = [fluorescence voltage  $*$  scale factor / (range  $*$  5)] + offset *where*

range is defined in the following table

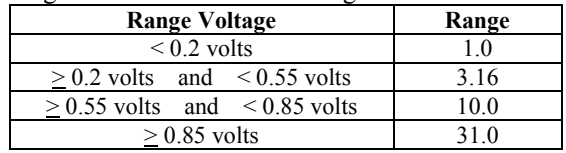

**Note:**

See Application Note 77 for complete description of calculation of Seapoint ultraviolet fluorometer calibration coefficients.

See Application Note 54 for complete description of calculation of Seapoint fluorometer calibration coefficients.

#### **Notes:**

- See Application Note 9 for complete description of calculation of WET Labs FLF and Sea Tech fluorometer calibration coefficients.
- Offset and scale factor may be adjusted to fit a linear regression of fluorometer responses to known chlorophyll *a* concentrations.

#### • **Turner 10-AU-005**

Enter full scale voltage, zero point concentration, and full scale concentration from the calibration sheet. concentration =  $[(1.195 * voltage * (FSC - ZPC)) / FSV] + ZPC$ *where* voltage = measured output voltage from fluorometer  $FSV = full scale voltage; typically 5.0 volts$  $FSC = full scale concentration$ 

ZPC = zero point concentration

#### • **Turner Cyclops**

Enter scale factor and offset, and select measured parameter (chlorophyll, rhodamine, fluorescein, .phycocyanin, phycoerythrin, CDOM, crude oil, optical brighteners, or turbidity)

concentration = (scale factor  $*$  voltage) + offset *where*

scale factor  $=$  range  $/5$  volts

offset = - scale factor \* blank voltage

Range and blank voltage are from calibration sheet.

Output units are dependent on selected measured parameter.

Note: SBE Data Processing can process data for an instrument interfacing with up to two Turner Cyclops fluorometers.

#### • **Turner SCUFA**

Enter scale factor, offset, units, mx, my, and b from the calibration sheet.  $chlorophyll = (scale factor * voltage) + offset$ 

*corrected* chlorophyll =  $(mx * chlorophyll) + (my * NTU) + b$ *where*

NTU = results from optional turbidity channel in SCUFA (see Turner SCUFA in OBS equations below)

Note: SBE Data Processing can process data for an instrument interfacing with up to two Turner SCUFA sensors.

## • **WET Labs AC3**

This sensor requires two channels - one for fluorometer voltage (listed under fluorometers in the dialog box) and the other for transmissometer voltage (listed under transmissometers). Make sure to select both when configuring the instrument.

Enter kv, Vh2o, and A^X.

concentration  $(mg/m^3)$  = kv \* (Vout - Vh20) / A^X

*where*

Vout = measured output voltage

kv = absorption voltage scaling constant (inverse meters/volt)

Vh20 = measured voltage using pure water

 $A^{\wedge}X$  = chlorophyll specific absorption coefficient

#### **Note:**

See Application Note 74 for complete description of calculation of Turner Cyclops fluorometer calibration coefficients.

#### **Notes:**

- To *enable* entry of the mx, my, and b coefficients, you must first select the Turner SCUFA (OBS/Nephelometer/Turbidity).
- See Application Note 63 for complete description of calculation of Turner SCUFA calibration coefficients.

#### **Notes:**

- Units are dependent on the substance measured by the fluorometer. For example, units are µg/l for chlorophyll, ppb for Rhodamine, ppt for Phycocyanin, etc.
- For complete description of calibration coefficient calculation, see Application Note 62.
- For ECO-FL-NTU, a second channel is required for turbidity. Set up the second channel as a WET Labs ECO-NTU, as described below for OBS/Nephelometer/Turbidity sensors.

#### **Notes:**

- Units are dependent on the substance measured by the fluorometer. For example, units are µg/l for chlorophyll, ppb for Rhodamine, ppt for Phycocyanin, etc.
- For complete description of calibration coefficient calculation, see Application Note 41 for WETStar.

#### • **WET Labs ECO-AFL and ECO-FL**

Enter Dark Output and scale factor.

Concentration (units) =  $(V - Dark Output)$  \* scale factor *where*

 $V =$  in situ voltage output

Dark Output = clean water voltage output with black tape on detector Scale factor = multiplier (units/Volt)

The calibration sheet lists either:

- Dark Output and scale factor, **OR**
- Vblank (old terminology for Dark Output) and Scale Factor, **OR**
- Vblank (old terminology for Dark Output) and Vcopro (voltage output measured with known concentration of coproporphyrin tetramethyl ester). Determine an initial value for the scale factor by using the chlorophyll concentration corresponding to Vcopro:

scale factor = chlorophyll concentration / (Vcopro - Vblank) Perform calibrations using seawater with phytoplankton populations that are similar to what is expected in situ.

Note: SBE Data Processing can process data for an instrument interfacing with up to six ECO-AFL (or ECO-FL) sensors.

#### • **WET Labs ECO CDOM (Colored Dissolved Organic Matter)**

Enter Dark Output and scale factor.

Concentration (ppb) =  $(V - Dark Output) * Scale Factor$ *where*

 $V =$  in situ voltage output

Dark Output = clean water voltage output with black tape on detector Scale Factor = multiplier (ppb/Volt)

Calibration sheet lists Dark Output and Vcdom (voltage output measured with known concentration of colored dissolved organic matter). Determine an initial scale factor value by using colored dissolved organic matter concentration corresponding to Vcdom:

scale factor = cdom concentration / (Vcdom – Dark Output)

Perform calibrations using seawater with CDOM types similar to what is expected in situ.

Note: SBE Data Processing can process data for an instrument interfacing with up to six ECO CDOM sensors.

## • **WET Labs WETStar**

Enter Blank Output and Scale Factor.

Concentration (units) =  $(V - Blank Output) * Scale Factor$ *where*

 $V =$  in situ voltage output

Blank Output = clean water blank voltage output Scale Factor = multiplier (units/Volt)

The calibration sheet lists either:

- Blank Output and Scale Factor, **OR**
- Vblank (old terminology for Blank Output) and Scale Factor, **OR**
- Vblank (old terminology for Blank Output) and Vcopro (voltage output measured with known concentration of coproporphyrin tetramethyl ester). Determine an initial value for the scale factor by using the chlorophyll concentration corresponding to Vcopro: scale factor = chlorophyll concentration / (Vcopro - Vblank)

Perform calibrations using seawater with phytoplankton populations that are similar to what is expected in situ.

Note: SBE Data Processing can process data for an instrument interfacing with up to six WET Labs WETStar sensors.

## **Methane Sensor Calibration Coefficients**

The **Franatech**(formerly Capsum) **METS** sensor requires two channels – one for methane concentration and the other for temperature measured by the sensor. Make sure to select both when configuring the instrument. For the concentration channel, enter D, A0, A1, B0, B1, and B2.

Method = exp {D ln [(B0 + B1 exp 
$$
\frac{-Vt}{B2}
$$
) \* (  $\frac{1}{Vm} - \frac{1}{A0 - A1 * Vt}$  )] } [µmol/l]   
where

*where*

 $Vt =$  temperature voltage  $Vm =$  methane concentration voltage

For the temperature channel, enter T1 and T2. Gas temperature =  $(Vt * T1) + T2$  [°C]

## **OBS/Nephelometer/Turbidity Calibration Coefficients**

In general, turbidity sensors are calibrated to a standard (formazin). However, particle size, shape, refraction, etc. in seawater varies. These variations affect the results unless field calibrations are performed on typical water samples.

#### • **Downing & Associates [D&A] OBS-3 Backscatterance**

Enter gain and offset.  $output = (volts * gain) + offset$ *where*  $gain = range/5$ ; see calibration sheet for range Note: SBE Data Processing can process data for an instrument interfacing with up to two OBS-3 sensors.

#### • **Downing & Associates [D & A] OBS-3+**

Enter A0, A1, and A2. output = A0 + (A1  $*$  V) + (A2  $*$  V<sup>2</sup>) *where*

V = voltage from sensor (**milli**Volts)

A0, A1, and A2 = calibration coefficients from D & A calibration sheet Note: SBE Data Processing can process data for an instrument interfacing with up to two OBS-3+ sensors.

#### • **Chelsea**

Enter clear water value and scale factor. turbidity  $[F.T.U.] = (10.0<sup>V</sup> – C)$  / scale factor *where*

 $V =$  voltage from sensor

See calibration sheet for C (clear water value) and scale factor.

#### • **Dr. Haardt Turbidity**

Enter A0, A1, B0, and B1. Select the gain range switch:

- *Output Voltage Level* if the instrument indicates gain by output voltage level  $(< 2.5$  volts is low gain,  $> 2.5$  volts is high gain) Low gain: value =  $A0 + (A1 * V)$
- High gain: value =  $B0 + (B1 * V)$  *Modulo Bit* if the instrument has control lines custom-wired to bits in the SBE 9*plus* modulo word Bit not set: value =  $A0 + (A1 * V)$

Bit set: value =  $B0 + (B1 * V)$ 

 *None* if the instrument does not change gain  $value = A0 + (A1 * V)$ 

*where*

 $V =$  voltage from sensor

#### **Note:**

See Application Note 16 for complete description of calculation of OBS-3 calibration coefficients.

#### **Note:**

- See Application Note 81 for complete description of calculation of OBS-3+ calibration coefficients.
- You can interface to two OBS-3+ sensors, or to both the 1X and 4X ranges on one OBS-3+ sensor, providing two channels of OBS-3+ data.

#### • **IFREMER**

This sensor requires two channels - one for direct voltage and the other for measured voltage. Make sure to select both when configuring the CTD. For the direct voltage channel, enter vm0, vd0, d0, and k. diffusion =  $[k * (vm -vm0) / (vd - vd0)] - d0$ 

#### *where*

 $k = scale factor$  vm = measured voltage  $vm0 =$  measured voltage offset vd = direct voltage  $\text{vd0} = \text{direct voltage offset}$   $\text{d0} = \text{diffusion offset}$ 

#### • **Seapoint Turbidity**

Enter gain setting and scale factor.  $output = (volts * 500 * scale factor)/gain$ 

*where*

Scale factor is from calibration sheet

Gain is dependent on cable used (see cable drawing)

Note: SBE Data Processing can process data for an instrument interfacing with up to two Seapoint Turbidity sensors.

#### • **Seatech LS6000 and WET Labs LBSS**

Enter gain setting, slope, and offset. Output =  $[volts * (range / 5) * slope] + offset$ *where*

Slope is from calibration sheet.

Range is based on sensor ordered (see calibration sheet) and cabledependent gain (see cable drawing to determine if low or high gain): High Gain: 2.25, 7.5, 75, 225, 33; Low Gain: 7.5, 25, 250, 750, 100 Note: SBE Data Processing can process data for an instrument interfacing with up to two Seatech LS6000 or WET Labs LBSS sensors.

## • **Turner SCUFA**

Enter scale factor and offset.

 $NTU = (scale factor * voltage) + offset$ 

*corrected* chlorophyll =  $(mx * chlorophyll) + (my * NTU) + b$ *where*

 $mx, my, and b = coefficients entered for Turner SCUFA fluorometer$ chlorophyll = results from fluorometer channel in SCUFA (see Turner SCUFA in fluorometer equations above) Note: SBE Data Processing can process data for an instrument interfacing with up to two Turner SCUFA sensors.

## • **WET Labs ECO-BB**

Enter Scale Factor and Dark Output.  $β(Θc)$  [m<sup>-1</sup> sr<sup>-1</sup>]= (V – Dark Output) \* Scale Factor *where*

 $V =$  voltage from sensor

Scale Factor and Dark Output are from calibration sheet. Note: SBE Data Processing can process data for an instrument interfacing with up to five WET Labs ECO-BB sensors.

## • **WET Labs ECO-NTU**

Enter scale factor and Dark Output.  $NTU = (V - Dark Output) * Scale Factor$ *where*  $V =$  voltage from sensor Scale Factor and Dark Output are from calibration sheet. Note: SBE Data Processing can process data for an instrument interfacing with up to five WET Labs ECO-NTU sensors.

## **Oxidation Reduction Potential (ORP) Calibration Coefficients**

Enter M, B, and offset (mV). Oxidation reduction potential =  $[(M * voltage) + B] + offset$ Enter M and B from calibration sheet.

#### **Note:**

See Application Note 48 for complete description of calculation of Seapoint Turbidity calibration coefficients.

#### **Notes:**

- To *enable* entry of the mx, my, and b coefficients for the SCUFA fluorometer, you must first select the Turner SCUFA (OBS/Nephelometer/Turbidity).
- See Application Note 63 for complete description of calculation of Turner SCUFA calibration coefficients.

#### **Note:**

See Application Note 87 for complete description of calculation of WET Labs ECO-BB calibration coefficients.

#### **Note:**

See Application Note 62 for complete description of calculation of WET Labs ECO-NTU calibration coefficients.

#### **Note:**

See Application Note 19 for complete description of calculation of ORP calibration coefficients.

#### **Notes:**

- See Application Notes 13-1 and 13-3 for complete description of calibration coefficients for Beckmanor YSI-type sensors.
- See Application Notes 64 and 64-2 for complete description of SBE 43 calibration coefficients.
- The Tau correction ( $[tau(T,P) * \delta V/\delta t]$ in the SBE 43 or [tau \* doc/dt] in the SBE 13 or 23) improves response of the measured signal in regions of large oxygen gradients. However, this term also amplifies residual noise in the signal (especially in deep water), and in some situations this negative consequence overshadows the gains in signal responsiveness. To perform this correction, select *Apply Tau correction* on Data Conversion's or Derive's Miscellaneous tab.
- If the Tau correction is enabled, oxygen computed by Seasave and Data Conversion differ from values computed by Derive. Both algorithms compute the derivative of the oxygen signal with respect to time, and require a user-input window size:
	- $\triangleright$  Quick estimate -Seasave and Data Conversion compute the derivative looking back in time, because they share common code and Seasave cannot use future values while acquiring real-time data.
	- Most accurate results Derive uses a centered window (equal number of points before and after scan) to compute the derivative.

In Data Conversion or Derive, the window size is input on the Miscellaneous tab.

- A hysteresis correction can be applied in Data Conversion for the SBE 43. To perform this correction, select *Apply hysteresis correction* on Data Conversion's Miscellaneous tab. H1, H2, and H3 coefficients for hysteresis correction (entered in the .con or .xmlcon file) are available on calibration sheets for SBE 43s calibrated after October 2008.
- See *Calibration Coefficients for RS-232 Sensors* below for the SBE 63 Optical Dissolved Oxygen Sensor and Aanderaa Optode Oxygen sensor.

## **Oxygen Calibration Coefficients**

Enter the coefficients, which vary depending on the type of oxygen sensor, from the calibration sheet:

• **Beckman- or YSI-type sensor** (*manufactured by Sea-Bird or other manufacturer*) - These sensors require two channels - one for oxygen current (enter m, b, soc, boc, tcor, pcor, tau, and wt) and the other for oxygen temperature (enter k and c). Make sure to select both when configuring the instrument.

Note: SBE Data Processing can process data for an instrument interfacing with up to two Beckman- or YSI-type oxygen sensors.

- **IOW sensor** These sensors require two channels one for oxygen current (enter b0 and b1) and the other for oxygen temperature (enter a0, a1, a2, and a3). Make sure to select both when configuring the instrument. Value =  $b0 + [b1 * (a0 + a1 * T + a2 * T^2 + a3 * T^3) * C]$ *where* T is oxygen temperature voltage, C is oxygen current voltage
- **Sea-Bird sensor (SBE 43)** This sensor requires only one channel. In Spring of 2008, Sea-Bird began using a new equation, the *Sea-Bird* equation, for calibrating the SBE 43. Calibration sheets for SBE 43s calibrated after this date will only include coefficients for the *Sea-Bird* equation, but our software (Seasave-Win32, Seasave V7, and SBE Data Processing) supports both equations. **We recommend that you use the**  *Sea-Bird* **equation for best results.**

*Sea-Bird*: Enter Soc, Voffset, A, B, C, E, Tau20, D1, D2, H1, H2, and H3.  $OX =$ 

$$
Soc * [V + Voffset + tau(T, P) * \delta V / \delta t] * OxSOL(T, S) * \n1.0 + A*T + D*T2 + C*T3 * e(E*P/K)
$$

$$
1.0 + A^*T + B^*T^2 + C^*T^3
$$
 \*  $e^{(E^*)}$ 

*where*

- OX = dissolved oxygen concentration (ml/l)
- T,  $P$  = measured temperature ( ${}^{\circ}$ C) and pressure (decibars) from CTD
- S = calculated salinity from CTD (PSU)
- $-V =$  temperature-compensated oxygen signal (volts)
- Soc = linear scaling calibration coefficient
- Voffset = voltage at zero oxygen signal
- $-tau(T,P)$  = sensor time constant at temperature and pressure
- tau20 = sensor time constant tau(T,P) at 20 C, 1 atmosphere, 0 PSU; slope term in calculation of  $tau(T,P)$
- $-D1$ ,  $D2 =$  calibration terms used in calculation of tau(T,P)
- $\delta V/\delta t$  = time derivative of oxygen signal (volts/sec)
- H1, H2, H3 = calibration terms used for hysteresis correction
- $-K = absolute temperature (Kelvin)$

 $-$  Oxsol(T,S) = oxygen saturation (ml/l); a parameterization from Garcia and Gordon (1992)

#### **OR**

*Owens-Millard:* Enter Soc, Boc, Voffset, tcor, pcor, and tau.

#### $OX =$

 [Soc\*{(V+Voffset)+(tau\* dV/dt)}+Boc\*exp(-0.03T)]\*exp(tcor\*T+pcor\*P)\*Oxsat(T,S) *where*

 $OX =$  dissolved oxygen concentration (ml/l)

- $T$  = measured temperature from CTD ( $^{\circ}$ C)
- $P =$  measured pressure from CTD (decibars)
- $S =$  calculated salinity from CTD (PSU)
- $V =$  temperature-compensated oxygen signal (volts)
- $dV/dt =$  derivative of oxygen signal (volts/sec)

 $Oxsat(T,S) = oxygen saturation (ml/l)$ 

Note: SBE Data Processing can process data for an instrument interfacing with up to two SBE 43 oxygen sensors.

## **PAR/Irradiance Calibration Coefficients**

#### *Underwater PAR Sensor*

Enter M, B, calibration constant, multiplier, and offset. PAR = [multiplier \* (10<sup>9</sup> \* 10<sup>(V-B)/M</sup>) / calibration constant] + offset *where* Calibration constant, M, and B are dependent on sensor type;

multiplier = 1.0 for output units of  $\mu$ Einsteins/m<sup>2</sup> sec

## • **Biospherical PAR sensor**

- *PAR sensor with built-in log amplifier* (QSP-200L, QSP-2300L, QCP-2300L, or MCP-2300)]: Typically,  $M = 1.0$  and  $B = 0.0$ .

Calibration constant

 $= 10<sup>5</sup>$  / wet calibration factor from Biospherical calibration sheet.

- *PAR sensor without built-in log amplifier* (QSP-200PD, QSP-2200 (PD), or QCP 2200 (PD)):

M and B are taken from Sea-Bird calibration sheet.

Calibration constant

- $= C<sub>S</sub>$  calibration coefficient from Sea-Bird calibration sheet
- $= 10<sup>9</sup>$  / calibration coefficient from Biospherical calibration sheet

## • **LI-COR PAR sensor**

Calibration constant is LI-COR *in water* calibration constant. Enter calibration constant, M, and B from calibration sheet.

## • **Chelsea PAR sensor**

- Calibration constant
- $= 10<sup>9</sup> / 0.01$  (for units of microEinsteins/sec–m<sup>2</sup>) or
- $= 10^{9} / 0.04234$  (for units of quanta/sec–m<sup>2</sup>)
- $M = 1.0 / (log e * A1 * 1000) = 1.0 / (0.43429448 * A1 * 1000)$
- $B = -M * log e * AO = -M * 0.43429448 * AO$

*where* A0 and A1 are constants from Chelsea calibration sheet with an equation of form:  $PAR = A0 + (A1 * mV)$ 

Multiplier can be used to scale output, and is typically set to 1.0. Note: SBE Data Processing can process data for an instrument interfacing with up to two PAR/irradiance sensors.

## *Biospherical Surface PAR Sensor*

A surface PAR sensor is selected by clicking *Surface PAR voltage added* in the Configure dialog box. Enter conversion factor and ratio multiplier.

## **pH Calibration Coefficients**

Enter the slope and offset from the calibration sheet:  $pH = 7 + (Vout - offset) / (°K * 1.98416e-4 * slope)$ *where*

 $\mathrm{K}$  = temperature in degrees Kelvin

## **Pressure/FGP (voltage output) Calibration Coefficients**

Enter scale factor and offset.

output  $[Kpa] = (volts * scale factor) + offset$ 

*where:*

scale factor =  $100$  \* pressure sensor range [bar] / voltage range [volts] Note: SBE Data Processing can process data for an instrument interfacing with up to eight pressure/fgp sensors.

## **Notes:**

- See Application Note 11General for multiplier values for output units other than  $\mu$ Einsteins/m<sup>2</sup> sec.
- See Application Notes 11QSP-L (Biospherical sensor with built-in log amplifier), 11QSP-PD (Biospherical sensor without builtin log amplifier), 11Licor (LI-COR sensor), and 11Chelsea for complete description of calculation of calibration coefficients for underwater PAR sensors.
- Selection of *Par / Irradiance, Biospherical / Licor* as the voltage sensor is also applicable to the Chelsea PAR sensor.
- For complete description of calculation of calibration coefficients for surface PAR, see Application Note 11S (SBE 11*plus* Deck Unit) or 47 (SBE 33 or 36 Deck Unit).

#### **Notes:**

- See Application Notes 18-1, 18-2, and 18-4 for complete description of calculation of pH calibration coefficients.
- Seasoft-DOS < version 4.008 ignored temperature compensation of a pH electrode. The relationship between the two methods is:  $pH = pH old + (7 - 2087)^{\circ}K$ For older sensors, run pHfit version 2.0 (in Seasoft-DOS) using Vout, pH, and temperature values from the original calibration sheet to compute the new values for offset and slope.

## **Suspended Sediment Calibration Coefficients**

The **Sequoia LISST-25** sensor requires two channels – one for scattering output and the other for transmission output. Make sure to select both when configuring the instrument.

For the scattering channel, enter Total volume concentration constant (Cal), Sauter mean diameter calibration ( $\alpha$ ), Clean H<sub>2</sub>O scattering output (V<sub>S0</sub>), and Clean H<sub>2</sub>O transmission output ( $V_{T0}$ ) from the calibration sheet. For the transmission channel, no additional coefficients are required; they are all defined for the scattering channel.

Optical transmission =  $\tau = V_T / V_{T0}$ 

Beam C = - ln (τ) / 0.025 [1 / meters]

Total Volume Concentration = TV = Cal  $*$  [ ( $V_S / \tau$ ) -  $V_{S0}$ ] [µliters / liter] Sauter Mean Diameter = SMD =  $\alpha$  \* [ TV / ( - ln (τ)] [microns]

*where*

 $V_T$  = transmission channel voltage output

 $V<sub>S</sub>$  = scattering channel voltage output

The calibration coefficients supplied by Sequoia are based on water containing spherical particles. Perform calibrations using seawater with particle shapes that are similar to what is expected in situ.

#### **Transmissometer Calibration Coefficients**

#### • **Sea Tech and Chelsea (Alphatracka)**

Enter M, B, and path length (in meters) Path length (distance between lenses) is based on sensor size (for example, 25 cm transmissometer  $= 0.25$ m path length, etc.). light transmission  $(\% ) = M * \text{ volts} + B$ beam attenuation coefficient  $(c) = -(1/z)^* \ln(\text{light transmission} [\text{decimal}])$ *where*  $M = (Tw / [W0 - Y0]) (A0 - Y0) / (A1 - Y1)$   $B = -M * Y1$ A0 = factory voltage output in **air** (manufacturer factory calibration) A1 = current (most recent) voltage output in **air** Y0 = factory **dark or zero** (blocked path) voltage (manufacturer factory calibration) Y1 = current (most recent) **dark or zero** (blocked path) voltage W0 = factory voltage output in pure **water** (manufacturer factory calibration)  $Tw = \frac{6}{6}$  transmission in pure water (for transmission **relative to water**,  $Tw = 100\%$ ; **or** for transmission **relative to air**, Tw is defined by table below. **Tw = % Transmission in Pure Water (relative to AIR)**

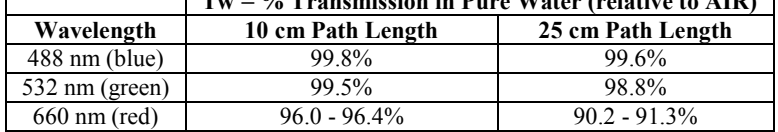

#### *Transmissometer Example*

(from calibration sheet)  $A0 = 4.743$  V,  $Y0 = 0.002$  V,  $W0 = 4.565$  Volts Tw = 100% (for transmission **relative to water**) (from current calibration)  $A1 = 4.719$  volts and  $Y1 = 0.006$  volts  $M = 22.046$   $B = -0.132$ 

Note: SBE Data Processing can process data for an instrument interfacing with up to two transmissometers in any combination of Sea Tech and Chelsea Alphatracka,

#### **Note:**

See Application Note 7 for complete description of computation of M and B.

#### • **WET Labs AC3**

This sensor requires two channels - one for fluorometer voltage (listed under fluorometers in the dialog box) and the other for transmissometer voltage (listed under transmissometers). Make sure to select both when configuring the instrument.

Enter Ch2o, Vh2o, VDark, and X from calibration sheet. Beam attenuation =  $\{[\log (Vh2o - VDark) - \log (V - VDark)] / X\} + Ch2o$ Beam transmission  $(\%)$  = exp (-beam attenuation  $* X$ )  $* 100$ 

#### • **WET Labs C-Star**

Enter M, B, and path length (in meters)

Path length (distance between lenses) is based on sensor size

(for example, 25 cm transmissometer  $= 0.25$ m path length, etc.).

light transmission  $(\% ) = M^*$  volts + B

beam attenuation coefficient  $(c) = -(1/z)^* \ln(\text{light transmission} [\text{decimal}])$ *where*

 $M = (Tw / [W0 - Y0]) (A0 - Y0) / (A1 - Y1)$   $B = -M * Y1$ 

A0 = Vair = factory voltage output in **air** (manufacturer factory calibration) A1 = current (most recent) voltage output in **air**

Y0 = Vd = factory **dark or zero** (blocked path) voltage (manufacturer factory calibration)

Y1 = current (most recent) **dark or zero** (blocked path) voltage W0 = Vref = factory voltage output in pure **water** (manufacturer factory calibration)

 $Tw = \frac{6}{6}$  transmission in pure water

(for transmission **relative to water**, Tw = 100%; **or**

for transmission **relative to air**, Tw is defined by table below.

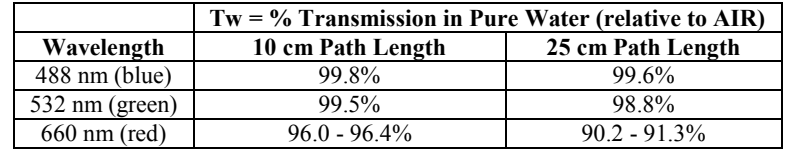

#### *Transmissometer Example*

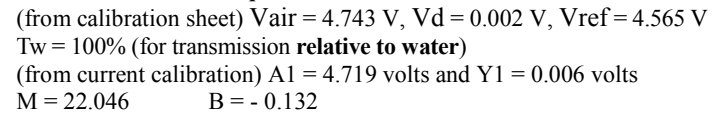

Note: SBE Data Processing can process data for an instrument interfacing with up to six WET Labs C-Stars.

#### **User Polynomial (for user-defined sensor) Calibration Coefficients**

The user polynomial allows you to define an equation to relate the sensor output voltage to calculated engineering units, if your sensor is not pre-defined in Sea-Bird software.

Enter a0, a1, a2, and a3.  $Val = a0 + (a1 * V) + (a2 * V^2) + (a3 * V^3)$ *where:*  $V =$  voltage from sensor a0, a1, a2, and a3 = user-defined sensor polynomial coefficients

If desired, enter the sensor name. This name will appear in the data file header. Note: SBE Data Processing can process data for an instrument interfacing with up to three sensors defined with user polynomials.

#### *Example*

A manufacturer defines the output of their sensor as: NTU = (Vsample – Vblank) \* scale factor Set this equal to user polynomial equation and calculate a0, a1, a2, and a3. (Vsample – Vblank) \* scale factor =  $a0 + (a1 * V) + (a2 * V^2) + (a3 * V^3)$ Expanding left side of equation and using consistent notation (Vsample  $=$  V): scale factor \* V – scale factor \* Vblank =  $a0 + (a1 * V) + (a2 * V^2) + (a3 * V^3)$ Left side of equation has no  $V^2$  or  $V^3$  terms, so a2 and a3 are 0; rearranging: (- scale factor \* Vblank) + (scale factor \* V) =  $a0 + (a1 * V)$ <br>  $a0 = -$  scale factor \* Vblank a 1 = scale factor  $a2 = a3$  $a0 = -$  scale factor \* Vblank a1 = scale factor  $a2 = a3 = 0$ 

#### **Zaps Calibration Coefficients**

Enter M and B from calibration sheet.  $z = (M * volts) + B$  [nmoles]

## **Calibration Coefficients for RS-232 Sensors**

#### **Notes:**

- The SBE 38 is compatible only with the SBE 16*plus* V2, 16*plus*-IM V2, 19*plus* V2, and 25*plus*.
- The SBE 50 is compatible only with the SBE 16*plus* V2, 16*plus*-IM V2, and 25*plus*. See the CTD manual for required

setup for the SBE 38 and SBE 50.

Unless otherwise noted, SBE Data Processing supports only one of each auxiliary sensor model (for example, you cannot specify two Aanderaa Optodes).

## **SBE 38 Temperature Sensor and SBE 50 Pressure Sensor Calibration Coefficients**

The SBE 38 must be set up to output converted data (°C) when integrated with a CTD. The SBE 50 must be set up to output converted data (psia) when integrated with a CTD. Therefore, calibration coefficients are not required in SBE Data Processing; just enter the serial number and calibration date. Note: SBE Data Processing can process data for an SBE 25*plus* interfacing with up to two SBE 38s or two SBE 50s.

#### **Note:**

The SBE 63 is compatible only with the SBE 16*plus* V2, 19*plus* V2, and ODO MicroCATs (37-SMP-ODO, SIP-ODO, IMP-ODO). See the CTD manual for required setup for the SBE 63.

## **SBE 63 Optical Dissolved Oxygen Sensor Calibration Coefficients**

The SBE 63 must be set up to output data in a format compatible with Sea-Bird CTDs (**SetFormat=1**). The SBE 63 manual lists the equation for calculating dissolved oxygen and the calibration coefficients (see the manual on our website). Enter the serial number, calibration date, and calibration coefficients.

#### **Note:**

WET Labs RS-232 sensors are compatible only with the SBE 16*plus* V2, 16*plus*-IM V2, 19*plus* V2, and 25*plus*. See the CTD manual for required setup for the WET Labs RS-232 sensor.

## **WET Labs Sensor Calibration Coefficients**

If you select the WET Labs RS-232 sensor, SBE Data Processing adds three lines to the Channel/Sensor table. If integrating an ECO Triplet, select sensors for all three channels. If integrating a dual ECO sensor (such as the FLNTU), select sensors for the first two channels, and leave the third channel *Free*. If integrating a single sensor, select the sensor for the first channel, and leave the second and third channels *Free*.

The following WET Labs sensors are available as RS-232 output sensors:

- Fluorometers ECO CDOM, ECO-AFL/FL, and WETStar
- Transmissometers C-Star
- Turbidity Meters ECO-BB and ECO NTU

These sensors are also available as voltage sensors; calibration coefficient information for these sensors is detailed above in *Calibration Coefficients for Voltage Sensors*. Values for the calibration coefficients are listed on the WET Labs calibration sheets in terms of both analog output (voltage) and digital output (counts); use the digital output values when calculating / entering calibration coefficients for the RS-232 sensors. SBE Data Processing calculates the converted sensor output based on the counts output (instead of the voltage output) by the sensor. For all sensors, enter the serial number, calibration date, and calibration coefficients.

Note: SBE Data Processing can process data for an SBE 25*plus* interfacing with up to two RS-232 WET Labs sensors.

**GTD Calibration Coefficients**

#### **Notes:**

- The GTD is compatible only with the SBE 16*plus* V2, 16*plus*-IM V2, and 19*plus* V2. See the CTD manual for required setup for the GTD.
- SBE Data Processing supports single or dual GTDs.

**Aanderaa Oxygen Optode Calibration Coefficients**

Processing; just enter the serial number and calibration date.

The GTD must be set up to output converted data (millibars) when integrated with a CTD. Therefore, calibration coefficients are not required in SBE Data

#### **Notes:**

- The Optode is compatible only with the SBE 16*plus* V2, 16*plus*-IM V2, and 19*plus* V2. See the CTD manual for required setup for the Optode.
- See *Calibration Coefficients for Voltage Sensors* above for voltageoutput Oxygen sensors, including the SBE 43.

Enter the serial number, calibration date, and information required for salinity and depth corrections. The *internal salinity* must match the value you programmed into the Optode (the value is ignored if you do not enable the *Salinity correction*). If you enable *Salinity correction*, SBE Data Processing corrects the oxygen output from the Optode based on the actual salinity (calculated from the CTD data). If you enable *Depth correction*, SBE Data Processing corrects the oxygen output from the Optode based on the depth (calculated from the CTD data).

# **Section 5: Raw Data Conversion Modules**

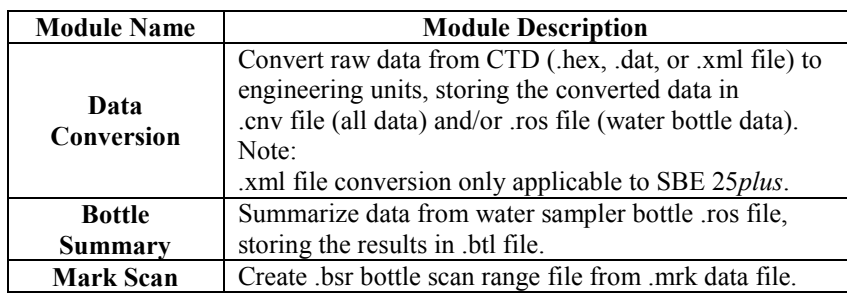

## **Data Conversion**

#### **Notes:**

Algorithms used for calculation of derived parameters in Data Conversion, Derive, Sea Plot, SeaCalc III [EOS-80 (Practical Salinity) tab], and Seasave are identical, except as noted in *Appendix V: Derived Parameter Formulas (EOS-80; Practical Salinity*), and are based on EOS-80 equations.

#### Data Conversion:

- 1. Converts raw data to engineering units from:
	- .dat file from SBE 911*plus*, acquired with Seasave versions < 6.0, or
	- hex file from SBE 911*plus*, acquired with Seasave versions  $\geq$  7.0, or
	- hex file from other CTDs, acquired with any version of Seasave or by uploading data from memory (if applicable), or
	- .xml file uploaded from SBE 25*plus*.
- 2. Stores the converted data in a .cnv file and (optional) .ros file.

The File Setup tab in the dialog box looks like this:

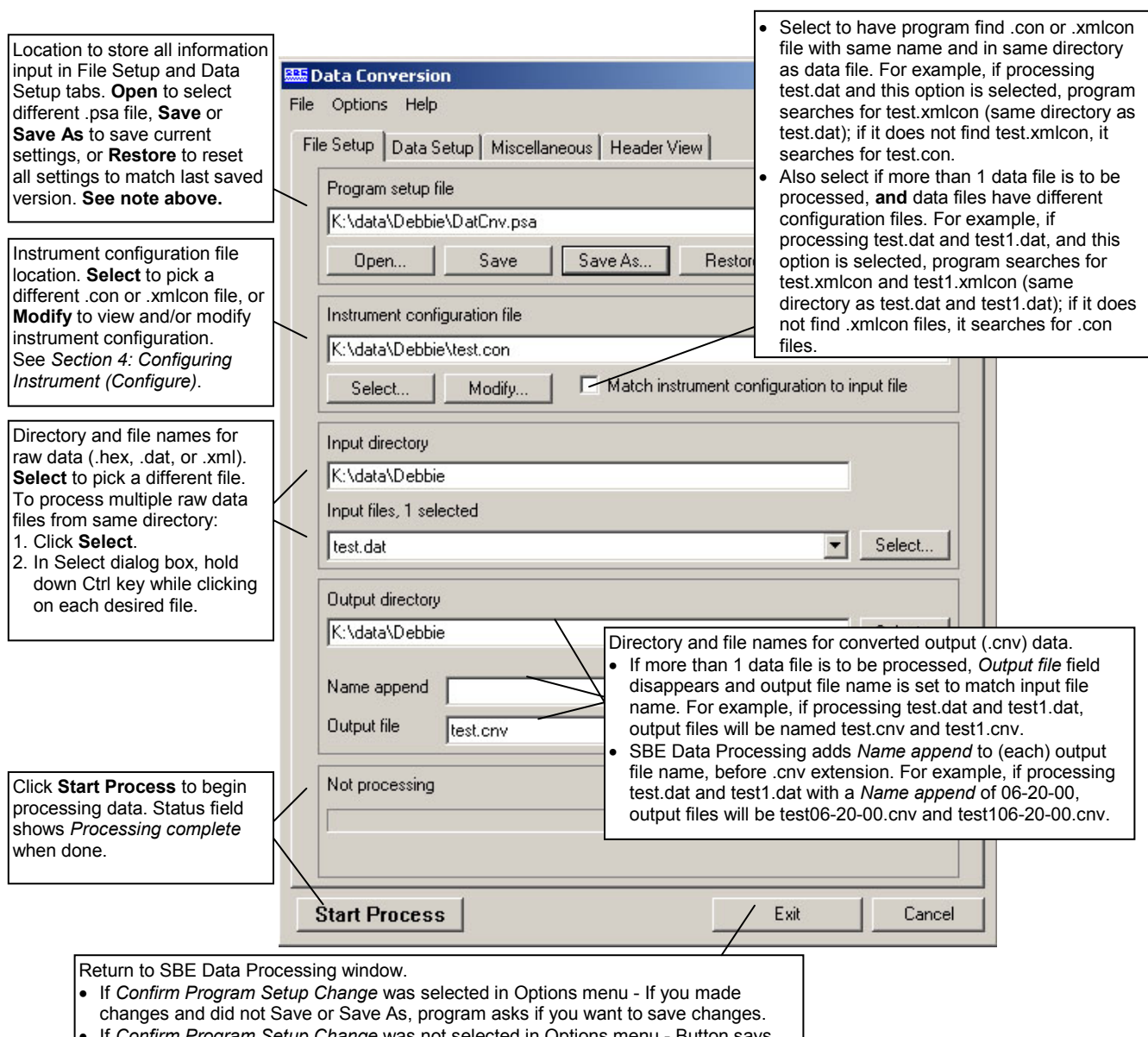

• If *Confirm Program Setup Change* was not selected in Options menu - Button says **Save & Exit**. If you do not want to save changes, use Cancel button to exit.
The Data Setup tab in the dialog box looks like this:

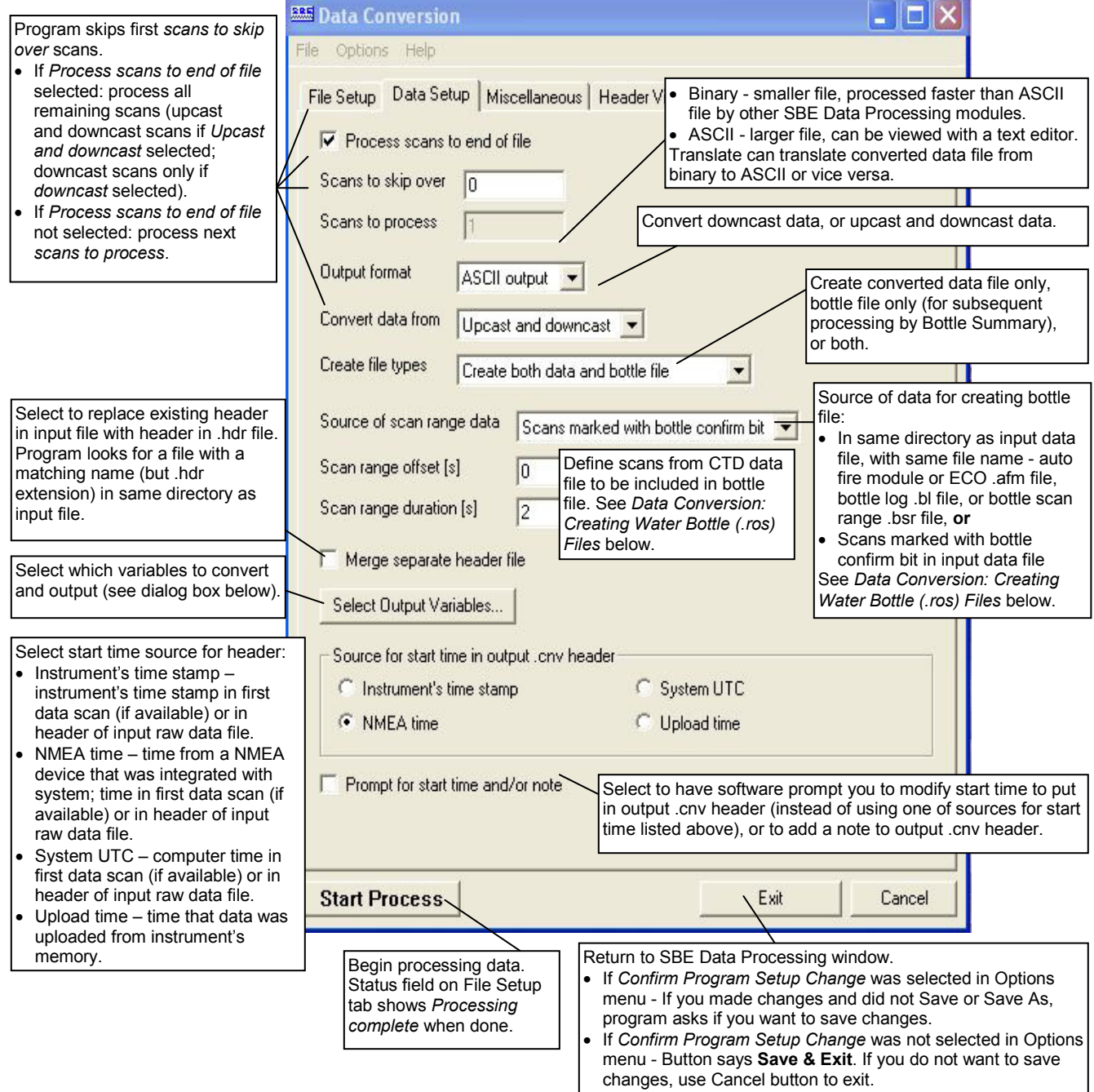

The Select Output Variables dialog box (which appears when you click **Select Output Variables** on the Data Setup tab) looks like this:

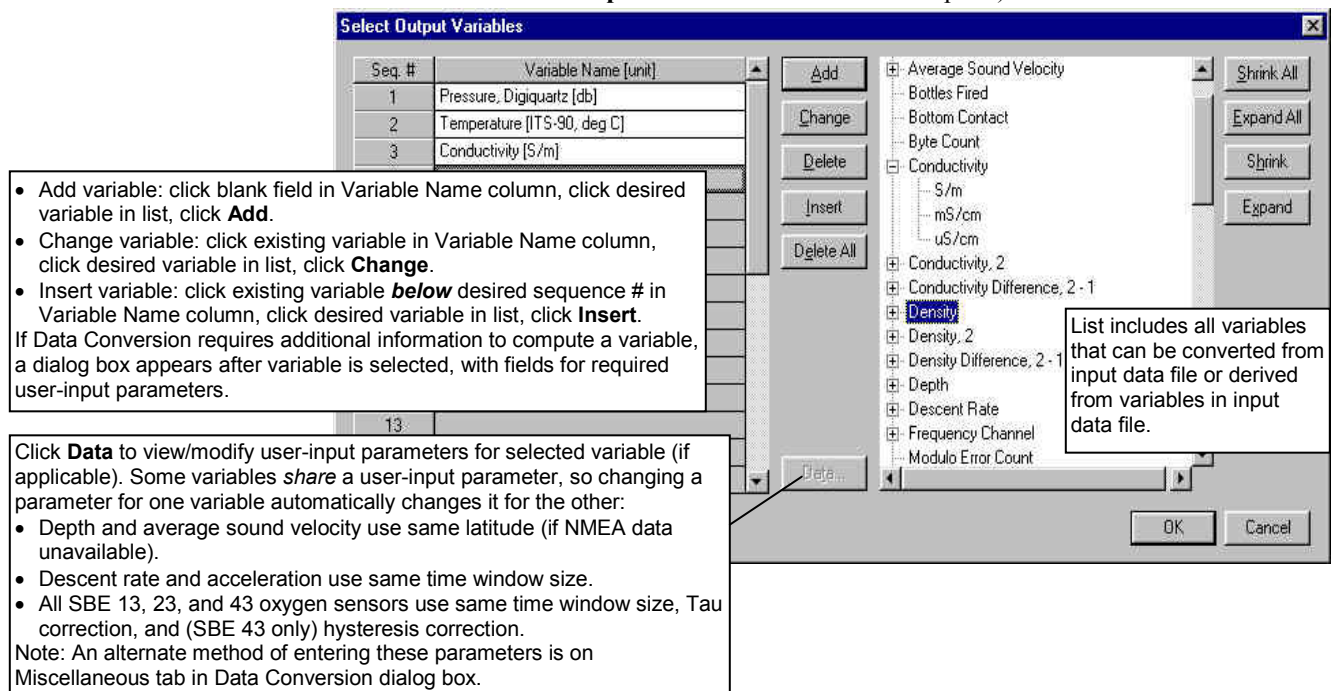

The Miscellaneous tab in the Data Conversion dialog box looks like this:

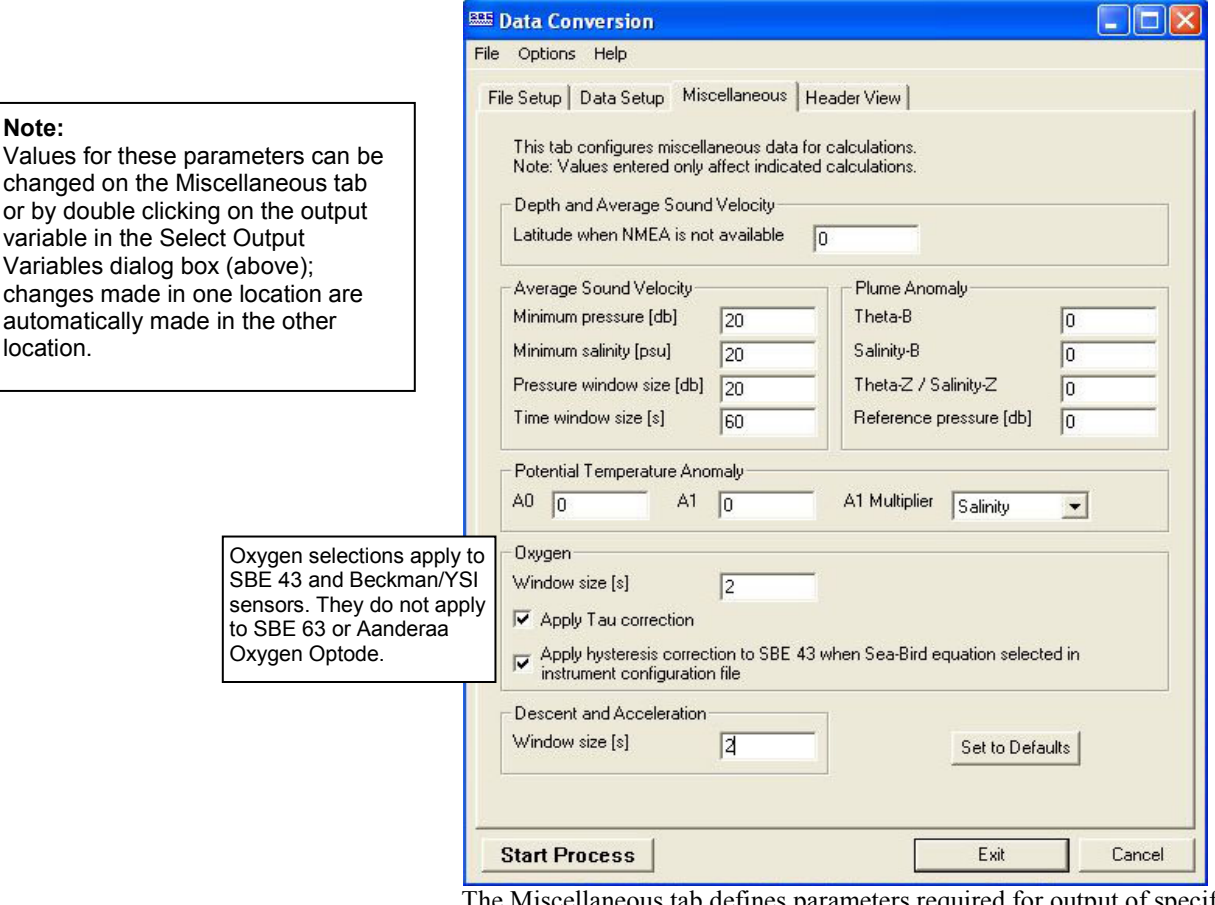

The Miscellaneous tab defines parameters required for output of specific variables (depth, average sound velocity, plume anomaly, potential temperature anomaly, oxygen, descent rate, and acceleration). Entries are used only if you are calculating and outputting the associated variable to the .cnv file. For example, if you do not select Oxygen in the Select Output Variables dialog box, Data Conversion ignores the Oxygen window size and the enabling of hysteresis and Tau corrections on the Miscellaneous tab.

# **Data Conversion: Creating Water Bottle (.ros) Files**

A .ros water bottle file contains:

- data for each scan associated with a bottle firing, and
- data for user-selected range of scans before and after each bottle firing

Scan range data for creation of a water bottle file can come from:

• *Scans marked with bottle confirm bit in input data file* - if used - SBE 9*plus* with an SBE 11*plus* Deck Unit and G.O. 1015 Rosette, **or** - SBE 9*plus* with an SBE 17*plus* Searam and SBE 32 Carousel Water Sampler.

For these systems, the bottle confirm bit in the input (.hex or .dat) data file is set for all scans within a 1.5-second duration after a bottle firing confirmation is received from the water sampler.

• *Bottle log (.bl) file* - if used Seasave to interface with - SBE 9*plus* with SBE 11*plus* Deck Unit and G.O. 1016 Rosette or SBE 32 Carousel Water Sampler, **or** 

**-** SBE 19, 19*plus*, 19*plus* V2, 25, or 49 with SBE 33 Deck Unit and SBE 32 Carousel Water Sampler, **or**

- SBE 19, 19*plus*, 19*plus* V2, 25, or 49 with SBE 33 Deck Unit and SBE 55 ECO Water Sampler.

For these systems, Seasave creates the .bl file. Each time a bottle fire confirmation is received, the bottle sequence number, position, date, time, and beginning and ending scan numbers (1.5-second duration for each bottle) are written to the .bl file.

• *Auto Fire Module or ECO (.afm) file* - if used - Carousel Auto Fire Module (AFM) with SBE 19, 19*plus*, 19*plus* V2, 25, or 50 and SBE 32 Carousel Water Sampler, **or** - SBE 19, 19*plus*, 19*plus* V2, 25, or 50 and SBE 55 ECO Water Sampler (autonomous operation).

For these systems, the .afm file contains five scans of data recorded by the AFM or SBE 55 ECO Water Sampler for each bottle firing.

• *Bottle scan range (.bsr) file* - if used Mark Scan feature in Seasave during data acquisition to create a .mrk file; use Mark Scan to convert the .mrk file to a .bsr file before running Data Conversion. The format for the .bsr file is:

beginning scan # for bottle #1, ending scan # for bottle #1

beginning scan  $#$  for last bottle, ending scan  $#$  for last bottle *Example*: test.bsr contains -

> 1000, 1020 2000, 2020 4000, 4020

…

The .ros file created using test.bsr would contain scans 1000 - 1020 for bottle #1, 2000 - 2020 for bottle #2, and 4000 - 4020 for bottle #3.

The amount of data written to the .ros file is based on:

- *Scan range offset* determines the first scan output to the .ros file for each bottle, relative to the first scan with a confirmation bit set or written to a .afm, .bsr, or .bl file.
- *Scan range duration* determines the number of scans output to the .ros file for each bottle.

*Example*: A bottle confirmation for an SBE 911*plus* is received at scan 10,000 (scan 10,000 and subsequent scans for 1.5 seconds have confirmation bit set). In Data Conversion, *Scan range offset* is set to -2 seconds, and *Scan range duration* is set to 5 seconds. If the scan rate is 24 scans/second, 10,000 - 2 second offset (24 scans/second) = 9,952  $9,952 + 5$  second duration (24 scans/second) = 10,072 Therefore, scans 9,952 through 10,072 will be written to the .ros file.

### **Notes:**

- You may have more than one source of scan range data available. For example, if Seasave is used with an SBE 911*plus* and SBE 32 Carousel Water Sampler, a bottle log (.bl) file is created. Additionally, if you used the Mark Scan feature in Seasave, a .mrk file is created.
- If scan range data is defined by a .afm file, Data Conversion creates a .bl file (same name as input data file, with .bl extension). The .bl file is used when processing the water bottle data in Bottle Summary.
- You can create a .bsr file in a text editor if scan range data is not available in any of these forms.

# **Data Conversion: Notes and General Information**

Data Conversion was written to accommodate most sensors that have been installed on Sea-Bird products. See the configuration page at the beginning of your instrument manual for the sensors that were installed on your system.

- If you plan to process the data with other modules, select only the primary variables to be converted, and then use Derive to compute derived parameters such as salinity, density, sound velocity, and oxygen.
- If desired, you can select the same variable multiple times for the output .cnv file. If you do, data processing operations on that variable in other modules will use the *last* occurrence of the variable in the file. *Example*: Select Primary Conductivity, Primary Temperature, Pressure, and Primary Conductivity (again) for output variables (columns 1, 2, 3, and 4 respectively). Then, if you run Cell Thermal Mass, it will correct the conductivity in column 4 only, leaving column 1 uncorrected; you could plot the corrected and uncorrected conductivity to see the changes. If you then run Derive to calculate salinity, it will use the corrected conductivity in column 4 in the salinity calculation.
- If you will use Derive to compute:
	- $\triangleright$  Salinity, density, or other parameters that depend on salinity include pressure, temperature, and conductivity in the output file. For a moored instrument without optional pressure sensor (SBE 16, 16*plus*, 16*plus*-IM, 16*plus* V2, or 16*plus*-IM V2), if you select pressure as an output variable, Data Conversion inserts a column with the moored pressure (entered in the configuration file *Data* dialog) in the output .cnv file. For a thermosalinograph (SBE 21 or 45), if you select pressure as an output variable, Data Conversion inserts a column of 0's for the pressure in the output .cnv file. The pressure column is needed for Derive to calculate salinity, density, etc.
	- $\triangleright$  Oxygen include in the output file (along with pressure, temperature, and conductivity) For SBE 13 or 23 - oxygen current and oxygen temperature For SBE 43 - oxygen value
- If you will use Bin Average:
	- $\triangleright$  With depth bins include depth in the output file
	- With pressure bins include pressure in the output file
- Pressure temperature is computed using a backward-looking, 30-second running average, to prevent bit transitions in pressure temperature from causing small jumps in computed pressure. Because the heavily insulated pressure sensor has a thermal time constant on the order of one hour, the 30-second average does not significantly alter the computed pressure temperature.
- Oxygen, descent rate, and acceleration computed by Seasave and Data Conversion are somewhat different from values computed by Derive, because the algorithms calculate the derivative of the signal (oxygen signal for oxygen, pressure signal for descent rate and acceleration) with respect to time, using a linear regression to determine the slope. Seasave and Data Conversion compute the derivative looking backward in time, since they share common code and Seasave cannot use future values while acquiring data in real time. Derive uses a centered window (equal number of points before and after the scan; time window size is user input) to obtain a better estimate of the derivative. Use Seasave and Data Conversion to obtain a quick look at oxygen, descent rate, and acceleration; use Derive to obtain the most accurate values.
- For an SBE 21 or 45 with a remote temperature sensor, Seasave, Data Conversion, Derive, and Derive TEOS-10 all use the remote temperature data when calculating density and sound velocity.

### **Note:**

If you choose to compute derived parameters in Data Conversion, note that the algorithms are the same as used in Derive (with the exception of the oxygen, descent rate, and acceleration calculations); **see** *Appendix V: Derived Parameter Formulas* **for algorithms for derived variables**.

Data Conversion has the following /x parameters when run from the Command Line Options dialog box, from the command line, or with batch file processing:

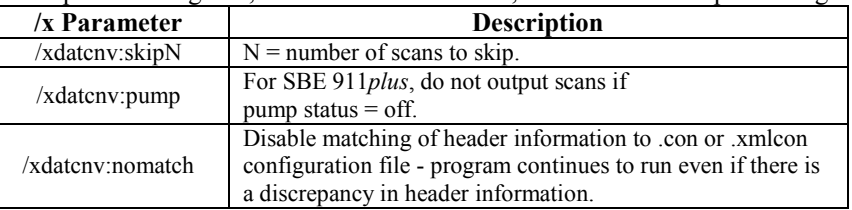

See *Appendix I: Command Line Options, Command Line Operation, and Batch File Processing* for details on using parameters.

### Data Conversion adds the following to the data file header for a **.cnv converted data file**:

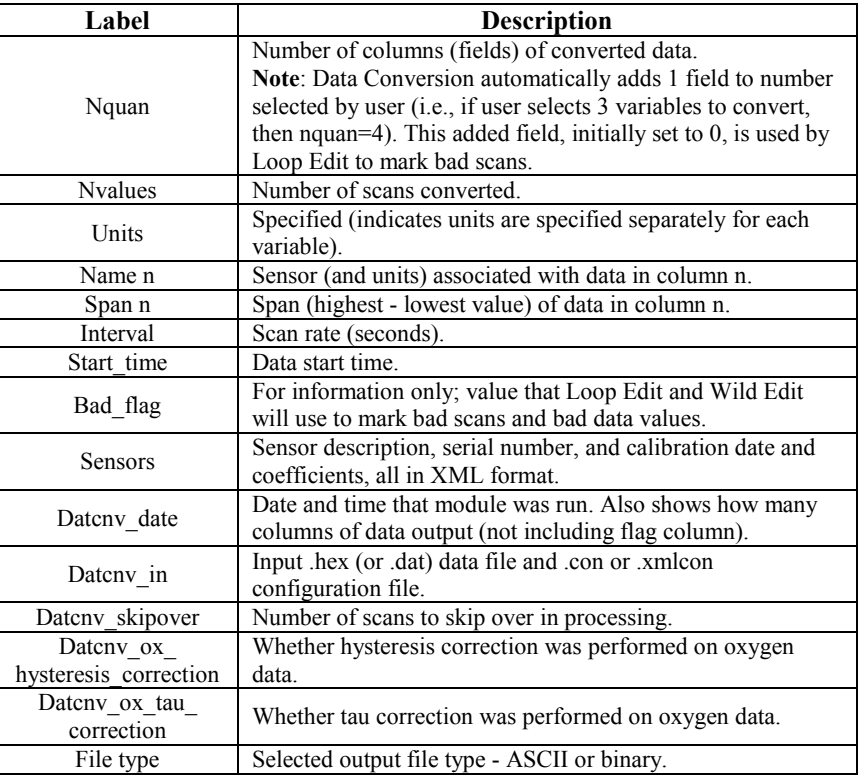

Data Conversion adds the following to the data file header for a **.ros water bottle file**:

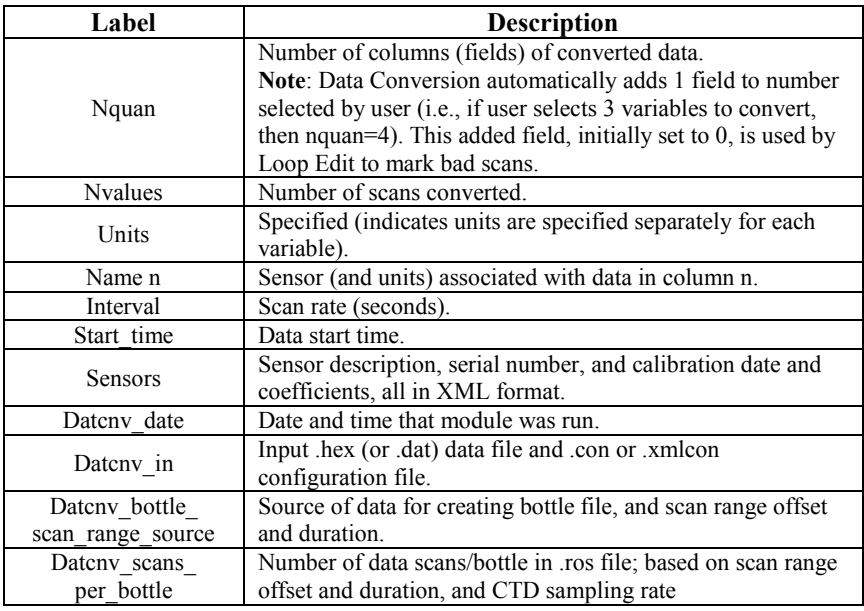

# **Notes:**

- Each SBE Data Processing module that modifies a .cnv file adds information to the header and updates nquan, nvalues, name n, span n, interval, and file\_type, as applicable.
- Calibration coefficients were added to the file header for a .cnv file and for a .ros water bottle file in SBE Data Processing version 7.19.

# **Bottle Summary**

**Note:**

*Bottle Summary* was previously called *Rosette Summary*.

Bottle Summary reads a .ros file created by Data Conversion and writes a bottle data summary to a .btl file. The .ros file must contain (as a minimum) temperature, pressure, and conductivity (or salinity). The output .btl file includes:

- Bottle position, optional bottle serial number, and date/time
- User-selected derived variables computed for each bottle from mean values of input variables (temperature, pressure, conductivity, etc.)
- User-selected averaged variables computed for each bottle from input variables

The maximum number of scans processed per bottle is 1440.

In addition to the .ros input file:

- If a .bl file (same name as input data file, with .bl extension) is found in the input file directory, Bottle Summary uses bottle position data from the .bl file. The bottle position data defines the bottle firing sequence - the .bl file contains the bottle firing sequence number, bottle position, date and time, and beginning and ending scan number for each bottle.
- If a .sn file (same name as input data file, with .sn extension) is found in the input file directory, bottle serial numbers are inserted between the bottle position and date/time columns in the .btl file output. The format for the .sn file is:

Bottle position, serial number (with a comma separating the two fields)

# **Note:**

- A .bl file is created by:
- Seasave, during real-time data acquisition, or
- Data Conversion, if the source of scan rage data was a .afm file.

### **Note:**

You can create a .sn file in a text editor.

The Data Setup tab in the dialog box looks like this:

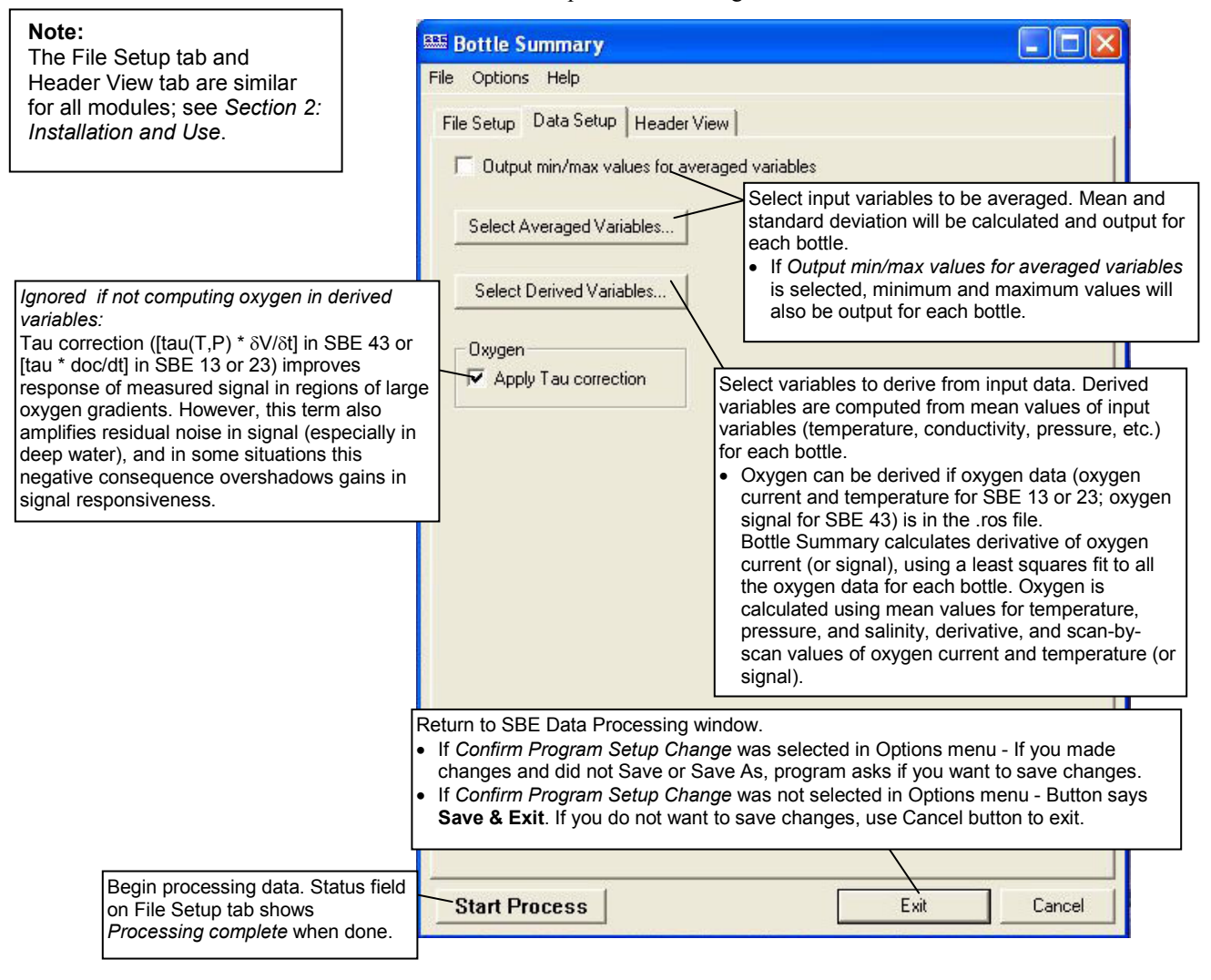

Bottle Summary adds the following to the data file header:

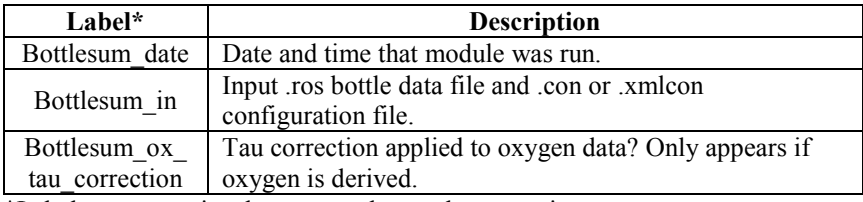

\*Labels were previously rossum\_date and rossum\_in.

# **Mark Scan**

### **Note:**

Alternatively, an ASCII text editor can be used to create the .bsr file. The format for the output .bsr file is:

Beginning scan for bottle 1, ending scan for bottle 1

Beginning scan for bottle 2, ending scan for bottle 2

. Beginning scan for last bottle, ending scan for last bottle

Note that a comma must separate the beginning and ending scan numbers.

Mark Scan creates a bottle scan range (.bsr) file from a .mrk data file created in Seasave. The data in the .bsr file can be used by Data Conversion to create a .ros file, and the .ros file can be used by Bottle Summary to create a bottle data summary .btl file.

The input .mrk file contains one scan with the mark number, system time, and scan number for each time Mark Scan was clicked while in Seasave's Mark Scan Control dialog box (accessed by selecting Mark Scan Control in Seasave's Real-Time Control menu). Mark Scan's output .bsr file *points to* a user-defined range of adjacent scans for each marked scan. Note that the output .bsr file only contains the pointers to the scans, and does not contain the data.

The Data Setup tab in the dialog box looks like this:

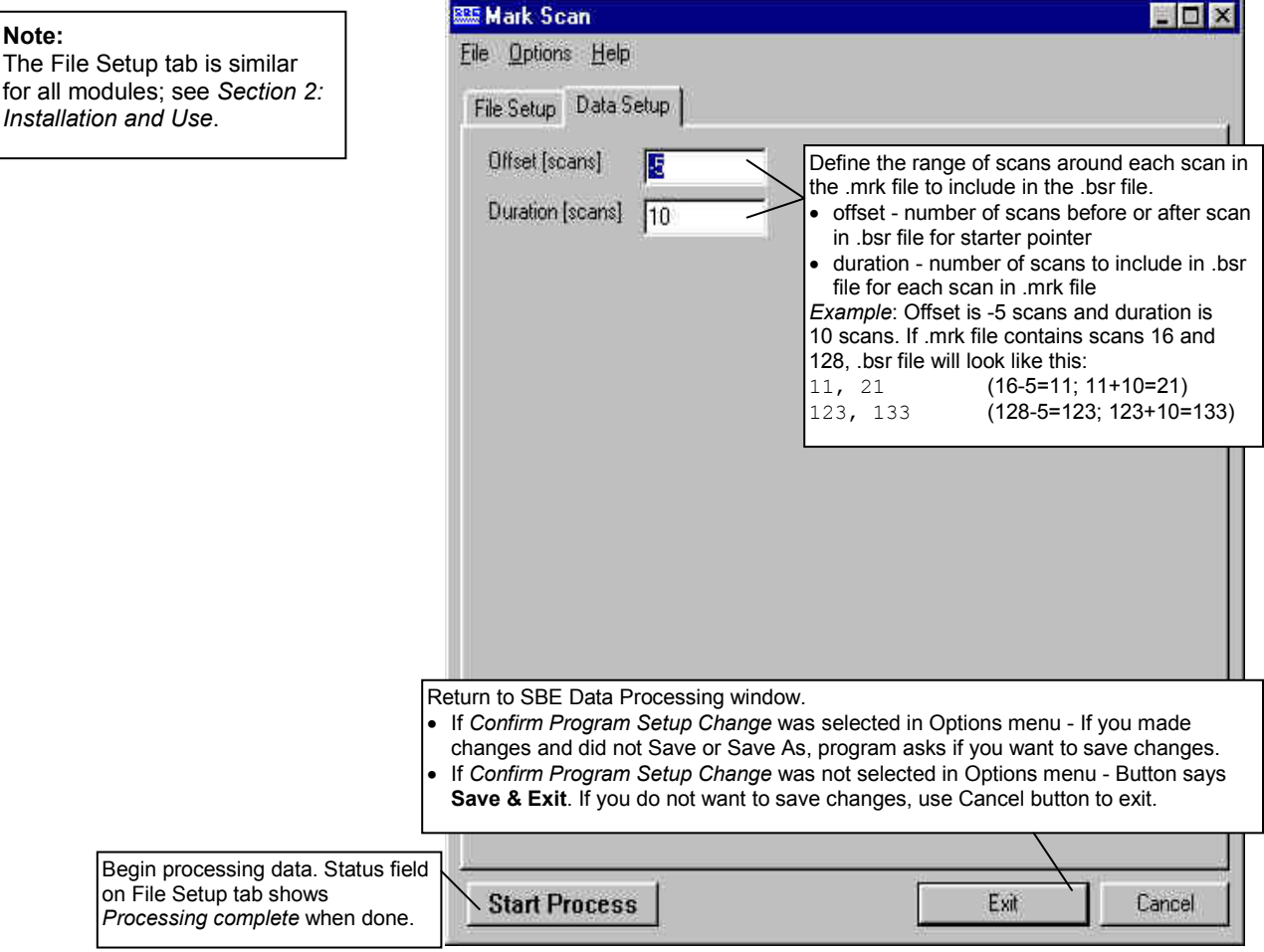

Mark Scan's output .bsr file does not have a header.

# **Section 6: Data Processing Modules**

All data processing is performed on converted data from a .cnv file.

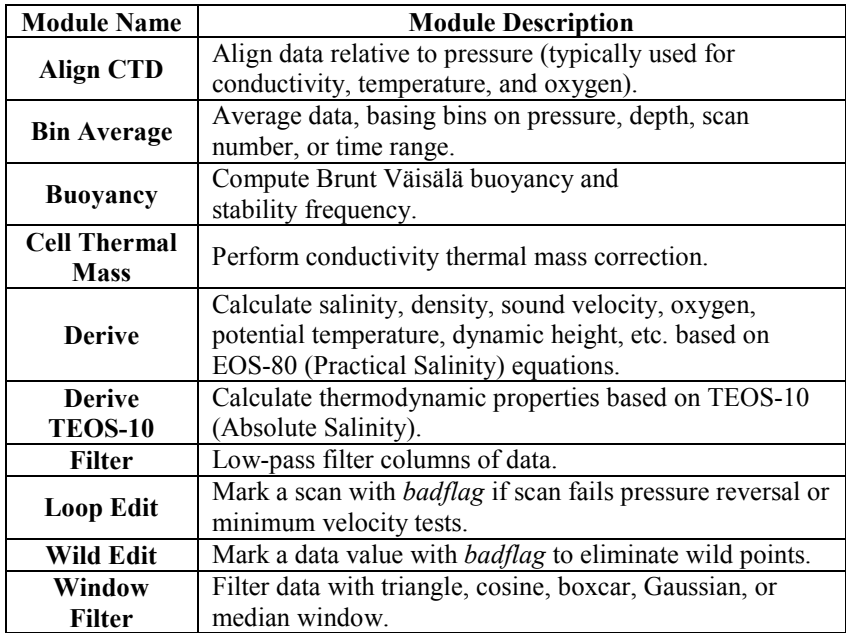

# **Align CTD**

# **Note:**

Align CTD cannot be run on files that have been averaged into pressure or depth bins in Bin Average. If alignment is necessary, run Align CTD before running Bin Average.

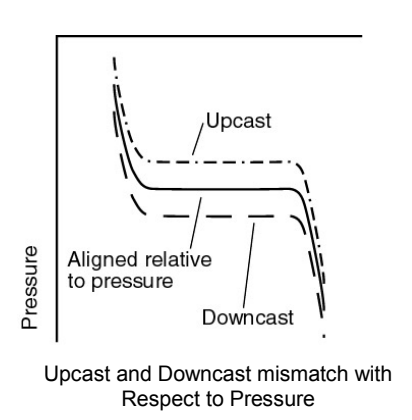

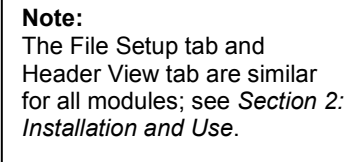

Align CTD aligns parameter data in time, relative to pressure. This ensures that calculations of salinity, dissolved oxygen concentration, and other parameters are made using measurements from the same parcel of water. Typically, Align CTD is used to align temperature, conductivity, and oxygen measurements relative to pressure.

There are three principal causes of misalignment of CTD measurements:

- physical misalignment of the sensors in depth
- inherent time delay (time constants) of the sensor responses
- water transit time delay in the pumped plumbing line the time it takes the parcel of water to go through the plumbing to each sensor (or, for freeflushing sensors, the corresponding flushing delay, which depends on profiling speed)

When measurements are properly aligned, salinity spiking (and density) errors are minimized, and oxygen data corresponds to the proper pressure (e.g., temperature vs. oxygen plots agree between down and up profiles).

The Data Setup tab in the dialog box looks like this:

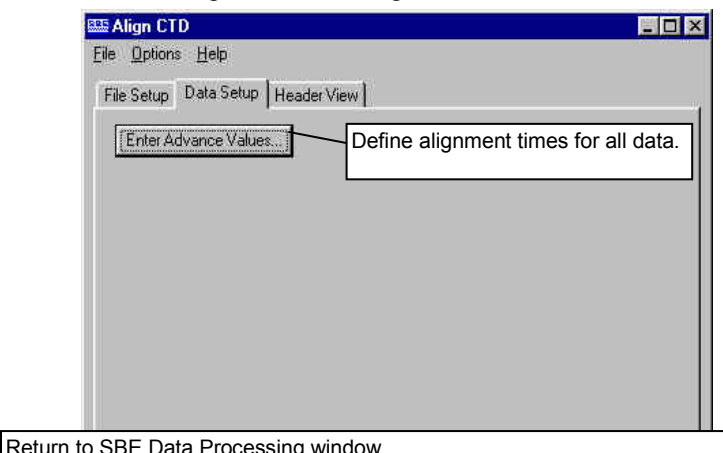

Return to SBE Data Processing window.

- If *Confirm Program Setup Change* was selected in Options menu If you made
- changes and did not Save or Save As, program asks if you want to save changes. • If *Confirm Program Setup Change* was not selected in Options menu - Button says
- **Save & Exit**. If you do not want to save changes, use Cancel button to exit.

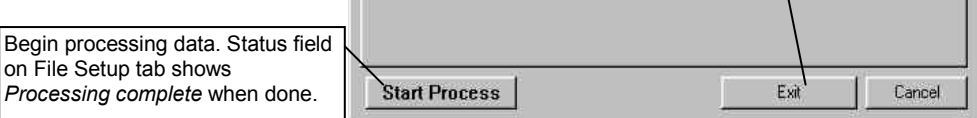

# The Enter Advance Values dialog box looks like this:

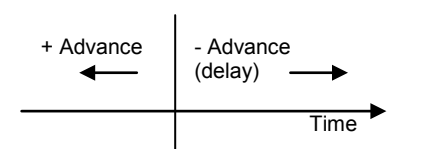

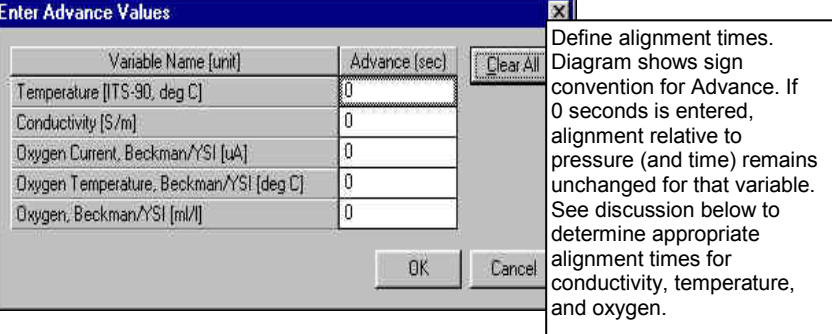

# **Align CTD: Conductivity and Temperature**

Temperature and conductivity are often misaligned with respect to pressure. Shifting temperature and conductivity relative to pressure can compensate. As shown in the figures, indications of misalignment include:

- Depth mismatch between downcast and upcast data
- Spikes in the calculated salinity (which is dependent on temperature, conductivity, and pressure) - caused by misalignment of temperature and conductivity *with each other*

The best diagnostic of proper alignment is the elimination of salinity spikes that coincide with very sharp temperature steps. To determine the best alignment, plot 10 meters of temperature and salinity data at a depth that contains a very sharp temperature step. For the downcast, when temperature and salinity decrease with increasing pressure:

- A negative salinity spike at the conductivity step means that conductivity leads temperature (conductivity sensor *sees* step before temperature sensor does). Advance conductivity *relative to temperature* a **negative** number of seconds.
- Conversely, if the salinity spike is positive, advance conductivity *relative to temperature* a **positive** number of seconds.

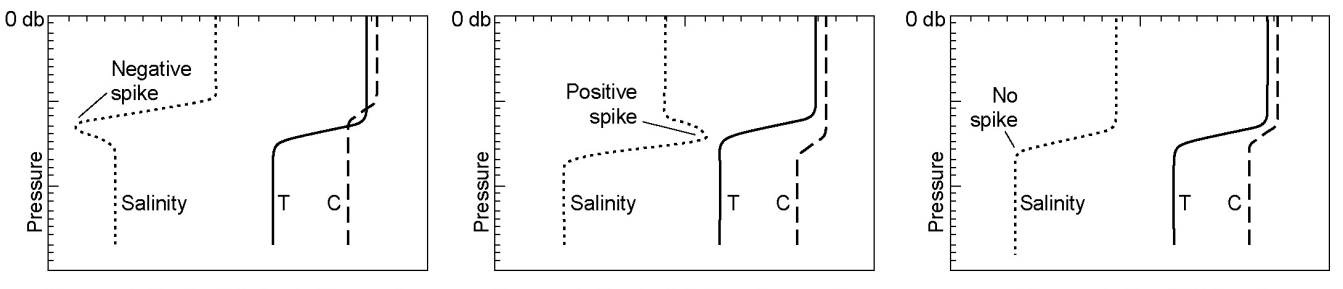

Downcast, Conductivity leads Temperature

Downcast, Conductivity lags Temperature

Downcast, C and T Aligned

The best alignment of conductivity with respect to temperature is obtained when the salinity spikes are minimized. Some experimentation with different advances is required to find the best alignment.

### *Typical Temperature Alignment*

The SBE 19, 19*plus*, and 19*plus* V2 use a temperature sensor with a relatively slow time response, while the SBE 9*plus*, 25, 25*plus*, and 49 use a temperature sensor with a faster time response. Typical advances are:

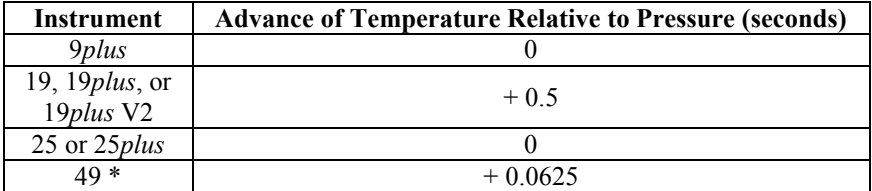

\*The SBE 49 can be programmed to advance temperature relative to pressure in real-time, eliminating the need to run Align CTD. See the SBE 49 manual for details.

### **Note:**

All SBE 11 series deck units can advance **primary** conductivity, which *may* eliminate the need to use Align CTD for conductivity. The SBE 11*plus* does not advance secondary conductivity. The SBE 11*plus* V2 can advance secondary conductivity and all voltage channels; the advance time is user-programmable.

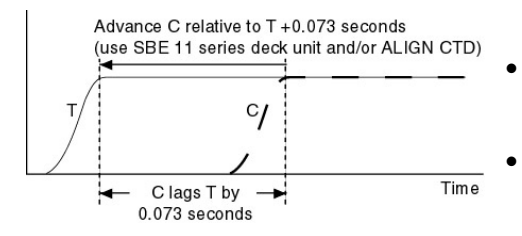

# *Typical Conductivity Alignment*

- SBE 9*plus* For an SBE 9*plus* with TC-ducted temperature and conductivity sensors and a 3000-rpm pump, the typical lag of conductivity relative to temperature is 0.073 seconds. The Deck Unit can be programmed to advance conductivity relative to pressure, eliminating the need to run Align CTD. Following is an example of determining the value to enter in Align CTD: *Example*: The SBE 11*plus* is factory-set to advance the primary conductivity  $+1.75$  scans (at 24 Hz, this is  $1.75 / 24 = 0.073$  seconds). Advance conductivity relative to temperature in Align CTD:  $0.073 - 1.75/24 = 0.0$  seconds (enter 0 seconds for conductivity).
- SBE 19*plus* or 19*plus* V2 For an SBE 19*plus* or 19*plus* V2 with a standard 2000-rpm pump, do not advance conductivity.
- SBE 19 (not *plus*) For an unpumped SBE 19, the conductivity measurement may lead or lag that of temperature, because the flushing rate of the conductivity cell depends on drop speed. If the SBE 19 is lowered very slowly (< 20 cm/second, typically from a fixed platform or ice), conductivity lags temperature. If the SBE 19 is lowered fast, conductivity leads temperature. Typical advances of conductivity *relative to temperature* range from 0 seconds at a lowering rate of 0.75 meters/second to -0.6 seconds for 2 meters/second (if temperature was advanced +0.5 seconds, these correspond to conductivity advances of +0.5 seconds and -0.1 seconds respectively).
- SBE 25 or 25*plus* For an SBE 25 or 25*plus* with a standard 2000-rpm pump, a typical advance of conductivity *relative to temperature* is +0.1 seconds.
- SBE 49 For a typical SBE 49 with TC duct and 3000 rpm pump, do not advance conductivity.

### **If temperature is advanced relative to pressure and you do not want to change the relative timing of temperature and conductivity, you must add the same advance to conductivity.**

*Example* (typical of an unpumped SBE 19):

Advance temperature relative to pressure +0.5 seconds to compensate for slow response time of sensor.

- If the CTD is lowered at 0.75 m/s, advance conductivity *relative to temperature* 0 seconds. Calculate advance of conductivity *relative to pressure* to enter in Align CTD:  $+0.5 + 0 = +0.5$  seconds
- If the CTD is lowered at 2 m/s, advance conductivity *relative to temperature* -0.6 seconds. Calculate advance of conductivity *relative to pressure* to enter in Align CTD:  $+0.5 + (-0.6) = -0.1$  seconds

# **Align CTD: Oxygen**

Oxygen data is also systematically delayed with respect to pressure. The two primary causes are the long time constant of the oxygen sensor (for the SBE 43, ranging from 2 seconds at 25 °C to approximately 5 seconds at 0 °C) and an additional delay from the transit time of water in the pumped plumbing line. As with temperature and conductivity, you can compensate for this delay by shifting oxygen data relative to pressure. Typical advances for the SBE 43, 13, or 23 are:

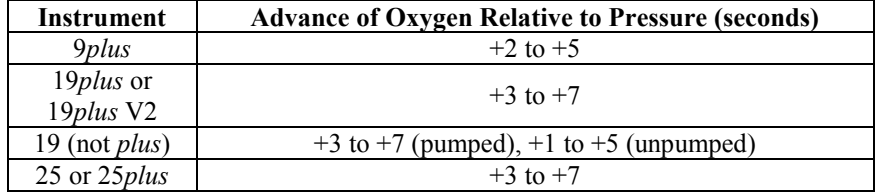

Align CTD adds the following to the data file header:

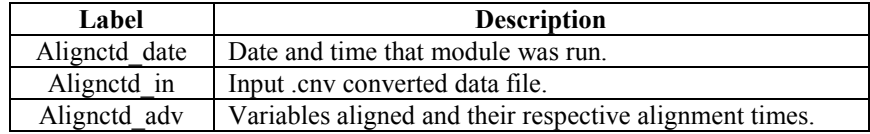

# **Bin Average**

### **Note:**

**Note:**

Align CTD, which aligns parameter data in time, relative to pressure, cannot be run on files that have been averaged into pressure or depth bins in Bin Average. If alignment is necessary, run Align CTD before running Bin Average.

Bin Average averages data, using averaging intervals based on:

- pressure range,
- depth range,
- scan number range, or
- time range

The Data Setup tab in the dialog box looks like this:

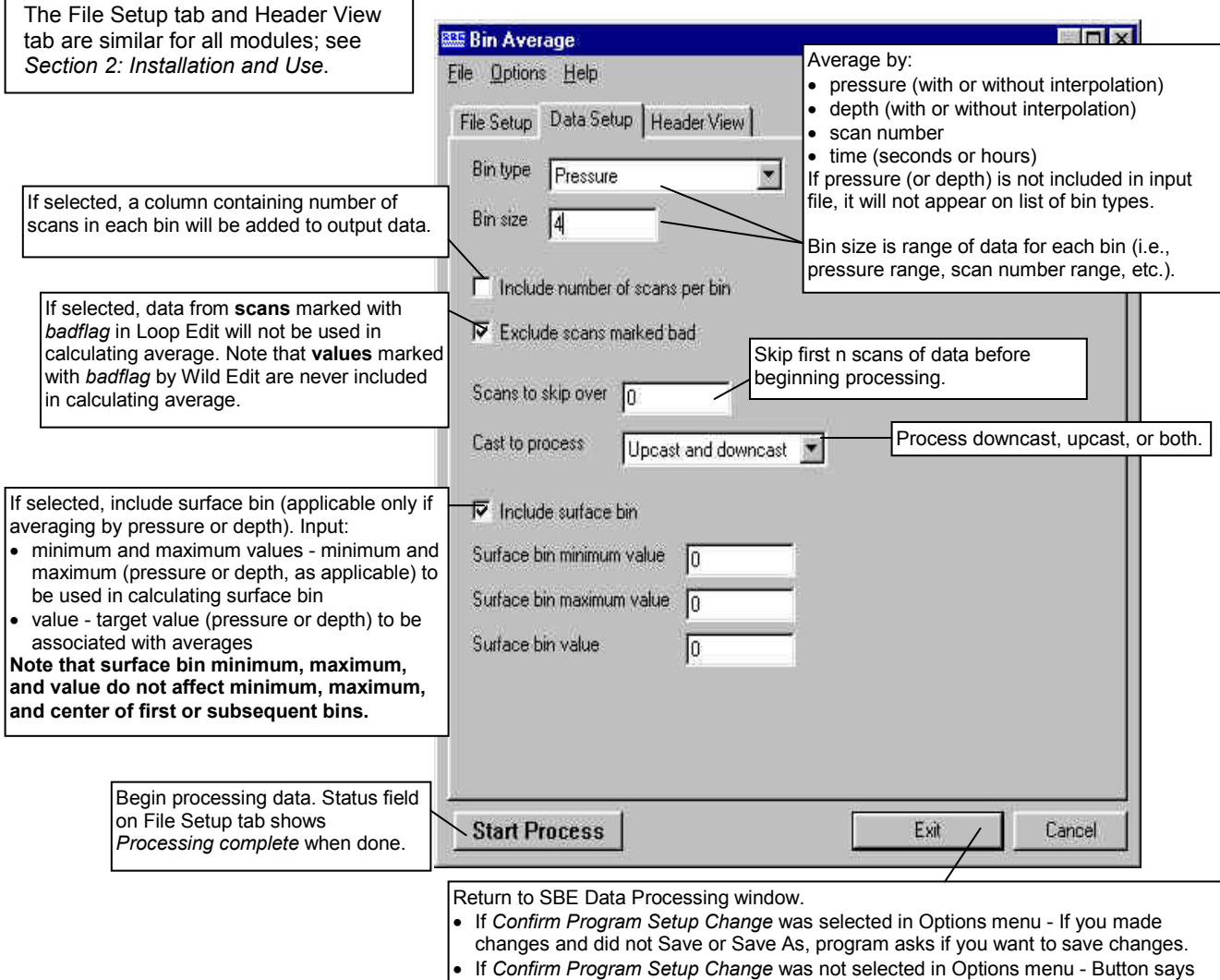

**Save & Exit**. If you do not want to save changes, use Cancel button to exit.

If *Exclude scans marked bad* is selected in the dialog box, data from **scans** marked with *badflag* in Loop Edit are not used in calculating average. **Values** marked with *badflag* by Wild Edit are never included in calculating the average. If the number of points included in the average is 0 (all data and/or scans in the bin are marked with *badflag*), the average value is set to *badflag.*

**Note:**

# **Bin Average: Formulas**

The center value of the first (not surface) bin is set equal to the bin size. The surface bin, if included, cannot overlap the first bin.

*Example (pressure bin, surface bin not included)*: Bin size is 10 db. The first bin is defined as follows:

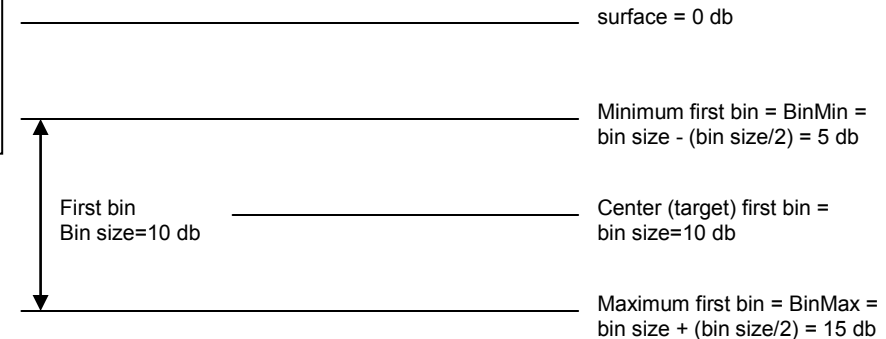

### *Example (pressure bin, surface bin included)*:

Bin size is 10 db. Surface bin is included, and surface bin parameters are 0 db minimum, 3 db maximum, and 0 db value. The bins are defined as follows:

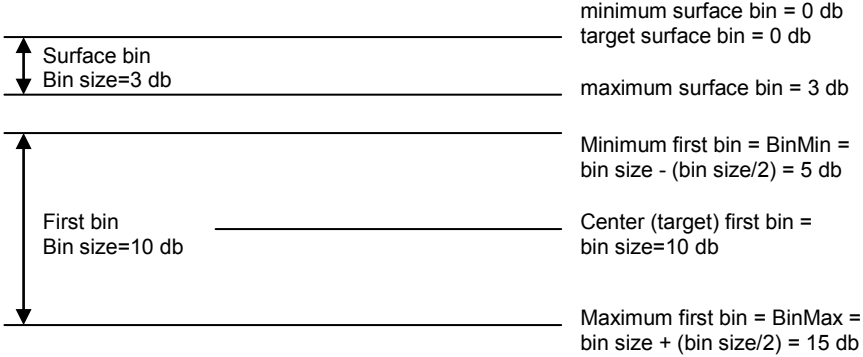

Note that for this example, the surface bin could have a maximum of up to 5 db (the minimum value for the first bin).

The algorithms used for each type of averaging follow.

# *Pressure Bins (no interpolation)*

For each bin: BinMin = center value - (bin size  $/ 2$ ) BinMax = center value + (bin size  $/ 2$ )

- 1. Add together valid data for scans with  $BinMin < p$  ressure  $\leq BinMax$ .
- 2. Divide the sum by the number of valid data points to obtain the average, and write the average to the output file.
- 3. Repeat Steps 1 through 2 for each variable.
- 4. For the next bin, compute the center value and repeat Steps 1 through 3.

#### *Pressure Bins (with interpolation)*

For each bin:

BinMin = center value - (bin size  $/ 2$ )

BinMax = center value + (bin size  $/ 2$ )

- 1. Add together valid data for scans with  $BinMin < p$  ressure  $\leq BinMax$ .
- 2. Divide the sum by the number of valid data points to obtain the average.
- 3. Interpolate as follows, and write the interpolated value to the output file:  $P_p$  =average pressure of previous bin
	- $X_p$  =average value of variable in previous bin
	- $P_c$  =average pressure of current bin
	- $X_c$  =average value of variable in current bin
	- $P_i$  = center value for pressure in current bin
	- $X_i$  =interpolated value of variable (value at center pressure  $P_i$ )
		- $=$  (  $(X_c X_p) * (P_i P_p) / (P_c P_p) + X_p$
- 4. Repeat Steps 1 through 3 for each variable.

5. Compute the center value and Repeat Steps 1 through 4 for the next bin. Values for the first bin are interpolated *after* averages for the second bin are calculated; values from the *next* (second) bin instead of the *previous* bin are used in the equations.

#### *Depth Bins (with or without interpolation)*

Depth bin processing is similar to processing pressure bins, but bin size and center values are based on depth.

#### *Scan Number Bins*

Scan number bin processing is similar to processing pressure bins without interpolation. If *exclude scans marked bad* is selected, Bin Average averages *bin size* good scans (not marked with *badflag* in Loop Edit).

*Example*: Bin size is 100. First bin should include scans 50 - 149. However, scans 93, 94, and 126 are marked with *badflag* in Loop Edit, and the user selected *exclude scans marked bad*. To include 100 valid scans in the average, Bin Average includes scans 50 - 152 in the first bin.

#### *Time Bins*

Time bin processing is similar to processing pressure bins without interpolation. Bin Average determines the number of scans to include based on the input bin size and the data sampling interval:

Number of scans = bin size [seconds] / interval *or* Number of scans = (bin size [hours] x 3600 seconds/hour) / interval

Bin Average has the following /x parameter when run from the Command Line Options dialog box, from the command line, or with batch file processing:

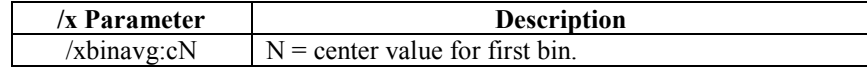

See *Appendix I: Command Line Options, Command Line Operation, and Batch File Processing* for details on using parameters.

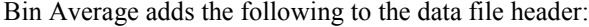

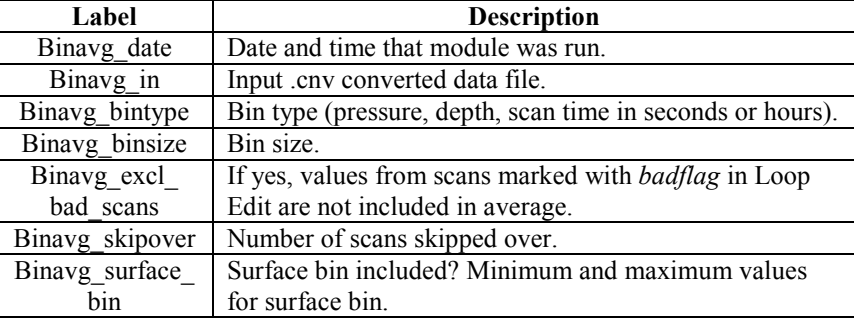

Begin pr

# **Buoyancy**

#### Buoyancy calculates buoyancy (Brunt-Väisälä) frequency (N) and stability (E) **Note:** using the Fofonoff adiabatic leveling method (Bray N. A. and N. P. Fofonoff The input .cnv file for Buoyancy must (1981) Available potential energy for MODE eddies. *Journal of Physical*  have been processed with Bin Average on pressure bins (with or *Oceanography*, 11, 30-46.). without interpolation) and must contain pressure, temperature, and either salinity or conductivity. The Data Setup tab in the dialog box looks like this: **BEB** Buoyancy  $=$   $\Box$   $\times$ **Note:** The File Setup tab and File Options Help Select variable used in buoyancy computation: Header View tab are similar • Latitude - Buoyancy uses algorithm in for all modules; see *Section 2:*  File Setup Data Setup | Header View UNESCO Technical Papers in Marine Science 44 *Installation and Use*. to estimate local gravity from user-input latitude Buoyancy Variable Latitude **Gravity** Latitude 130 Calculate buoyancy variables for pressure values Gravity [m/s<sup>2</sup>]  $0.0650$ centered in window. Buoyancy converts window size from decibars to scans based on pressure Window size [db]  $110$ interval between scans in input file. If window size is less than 3 scans, Buoyancy sets it to 3 scans. If window size is an even number of scans, F Stability, E [rad^2/m] Buoyancy adds 1 scan to window size. (see Select buoyancy example below) Stability, E [10^-8 rad^2/m] variables to be **Note**: As used here, a *scan* is one row of output computed and added data from Bin Average, which is an average of с Buoyancy frequency [N^2, rad^2/s^2] to .cnv file - 1, 2, 3, many scans of original data. or 4 variables can be ▶ Buoyancy frequency [N, cycles/hour] computed. Return to SBE Data Processing window.

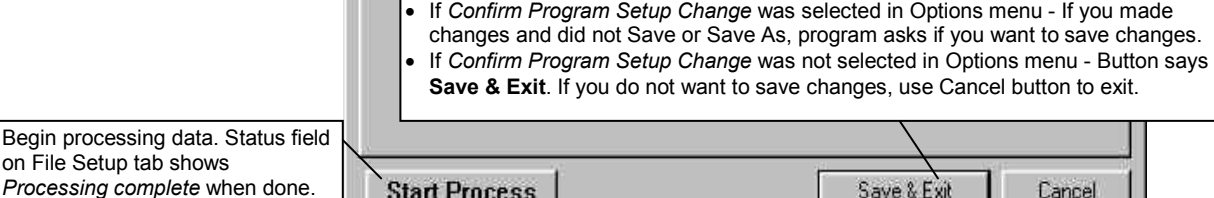

*Example*: For an interval of 10 db between scans, buoyancy window sizes of 5, 10, or 20 db result in a window size of 3 scans. Window sizes of 30 or 40 db result in a window size of 5 scans.

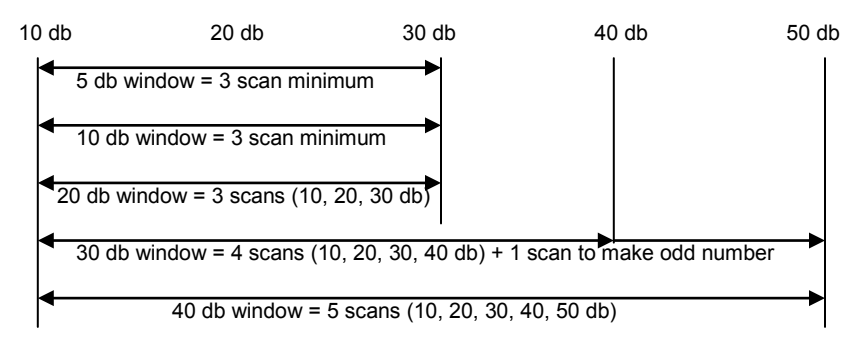

# **Buoyancy: Formulas**

The relationship between frequency N and stability E is:

 $N^2 = gE$  [*rad<sup>2</sup>*/s<sup>2</sup>]

*where*  $g =$  gravity  $[m / s^2]$ 

The algorithm used to compute  $N^2$  for the pressure value centered in the buoyancy window is:

1. Compute averages:

 $p_\text{bar} = \text{average pressure}$  in the buoyancy window [decibars] t bar = average temperature in the buoyancy window  $[deg C]$ s  $bar = average$  salinity in the buoyancy window [PSU]  $rho_b =$  density (s\_bar, t\_bar, p\_bar)  $[Kg / m^3]$ 

2. Compute the vertical gradient: theta = potential temperature  $(s, t, p, p, bar)$  $v = 1 / density(s, theta, p bar)$ *where* s, t, and p are the averaged values for salinity, temperature, and pressure calculated in Bin Average

Use a least squares fit to compute the linear gradient dv/dp in the buoyancy window.

3. Compute  $N^2$ , N, E, and  $10^{-8}$ E:

 $N^2 = -1.0e^{4}$  *rho\_bar* <sup>2</sup> g<sup>2</sup>  $\frac{\delta v}{\delta}$  [*rad*<sup>2</sup>/s<sup>2</sup>]  $N = \frac{3600}{2\Pi} \sqrt{N^2}$  [*cycles/hour*]  $E = \frac{N^2}{2}$  [*rad*<sup>2</sup>/*m*]  $E = 10^8 \frac{N^2}{q}$   $[10^{-8} \text{ rad}^2/\text{m}]$ *g* 3600 2Π *g* δ*p*

Buoyancy adds the following to the data file header:

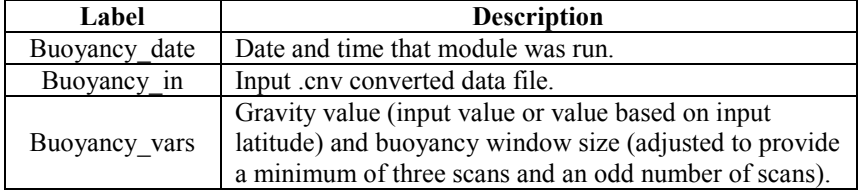

# **Cell Thermal Mass**

# **Note:**

Cell thermal mass corrections should **not be applied to freshwater data**. It can give bad results, due to the way the derivative dC/dT is calculated in regions where conductivity changes are very small.

Cell Thermal Mass uses a recursive filter to remove conductivity cell thermal mass effects from the measured conductivity. Typical values for alpha and 1/beta are:

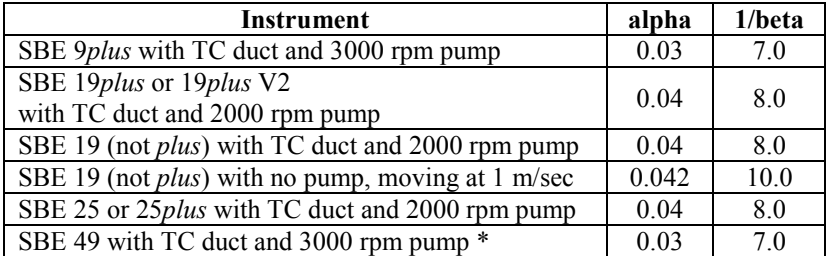

\*The SBE 49 can be programmed to correct for conductivity cell thermal mass effects in real-time, eliminating the need to run Cell Thermal Mass. See the SBE 49 manual for details.

The Data Setup tab in the dialog box looks like this:

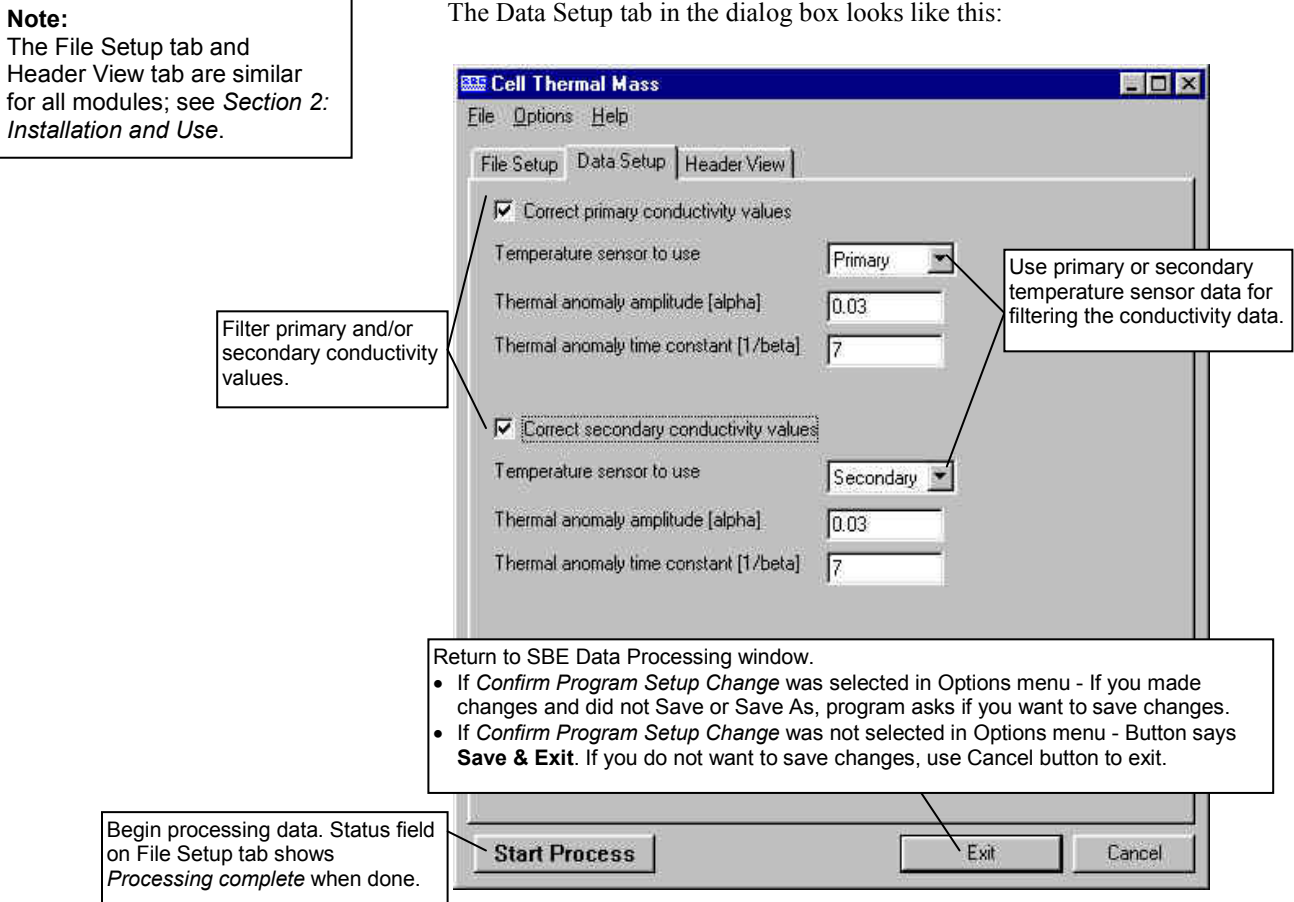

#### Manual revision 7.23.1 Section 6: Data Processing Modules SBE Data Processing

### **Cell Thermal Mass: Formulas**

The algorithm used is:

 $a = 2 * alpha / (sample interval * beta + 2)$  $b = 1 - (2 * a / alpha)$  $dc/dT = 0.1 * (1 + 0.006 * [temperature - 20])$  $dT = temperature - previous temperature$ ctm  $[S/m] = -1.0 * b *$  previous ctm + a \* (dc/dT) \* dT

*where* sample interval is measured in seconds and temperature in  $\mathrm{C}$ ctm is calculated in S/m

If the input file contains conductivity in units other than S/m, Cell Thermal Mass applies the following scale factors to the calculated ctm: ctm  $[mS/cm] =$ ctm  $[S/m] * 10.0$ ctm  $[\mu S/cm] = \text{ctm} [S/m] * 10000.0$ 

corrected conductivity =  $c + c$ tm

To determine the values for alpha and beta, see: Lueck, R.G., 1990: Thermal Inertia of Conductivity Cells: Theory., American Meteorological Society Oct 1990, 741-755.

Cell Thermal Mass adds the following to the data file header:

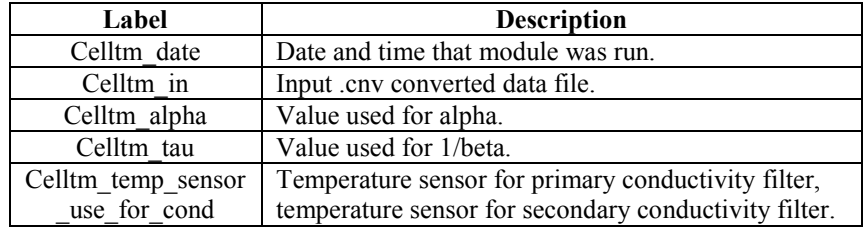

# **Derive (EOS-80; Practical Salinity)**

# **Notes:**

• Derive's File Setup tab **requires** selection of an input data file and instrument configuration (.con or .xmlcon) file. **SBE 37** stores calibration coefficients internally, and does not have a .con or .xmlcon file provided by Sea-Bird.

- If you used SeatermV2 version 1.1 or later to upload SBE 37 data, the software created a .xmlcon file when it created the .hex file.

- If you used an earlier version of SeatermV2 or any version of Seaterm to upload SBE 37 data, use a .con or .xmlcon file from **any** other Sea-Bird instrument; the contents will not affect the results. If you do not have a .con or .xmlcon file for another instrument, create one in SBE Data Processing's Configure menu (select **any** instrument in the Configure menu, then click Save As in the Configuration dialog box).

- Algorithms used for calculation of derived parameters in Data Conversion, Derive, Sea Plot, SeaCalc III [EOS-80 (Practical Salinity) tab], and Seasave are identical, except as noted in *Appendix V: Derived Parameter Formulas (EOS-80; Practical Salinity*), and are based on EOS-80 equations.
- Derive is not compatible with a .cnv file from an **SBE 39, 39-IM, 39***plus***, or 48**.
- For an SBE 21 or 45 with a remote temperature sensor, Seasave, Data Conversion, Derive, and Derive TEOS-10 all use the remote temperature data when calculating density and sound velocity.

**Note:**

The File Setup tab and Header View tab are similar for all modules; see *Section 2: Installation and Use*.

Derive uses pressure, temperature, and conductivity from the input .cnv file to compute the following oceanographic parameters:

- density (density, sigma-theta, sigma-1, sigma-2, sigma-4, sigma-t)
- thermosteric anomaly
- specific volume
- specific volume anomaly
- geopotential anomaly
- dynamic meters
- depth (salt water, fresh water)
- salinity
- sound velocity (Chen-Millero, DelGrosso, Wilson)
- average sound velocity
- potential temperature (reference pressure  $= 0.0$  decibars)
- potential temperature anomaly
- specific conductivity
- derivative variables (descent rate and acceleration) if input file has not been averaged into pressure or depth bins
- oxygen (if input file contains pressure, temperature, and either conductivity or salinity, and has not been averaged into pressure or depth bins) - also requires oxygen current and oxygen temperature (SBE 13 or 23) or oxygen signal (SBE 43)
- corrected irradiance (CPAR)

**See** *Appendix V: Derived Parameter Formulas* **for the formulas** used to calculate these parameters.

See **Derive TEOS-10** after this module to calculate TEOS-10 (Absolute Salinity) parameters.

The Data Setup tab in the dialog box looks like this:

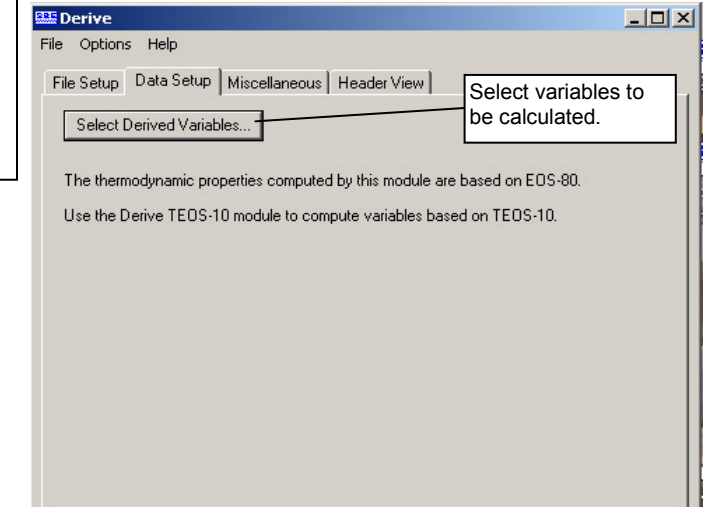

Return to SBE Data Processing window.

- If *Confirm Program Setup Change* was selected in Options menu If you made
- changes and did not Save or Save As, program asks if you want to save changes. • If *Confirm Program Setup Change* was not selected in Options menu - Button says
	- **Save & Exit**. If you do not want to save changes, use Cancel button to exit.

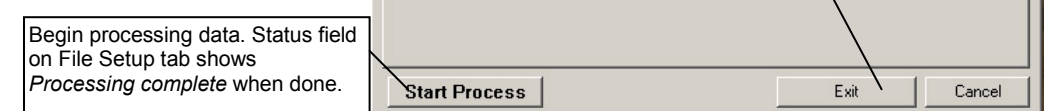

or by

#### Manual revision 7.23.1 Section 6: Data Processing Modules SBE Data Processing

The Select Derived Variables dialog box looks like this:

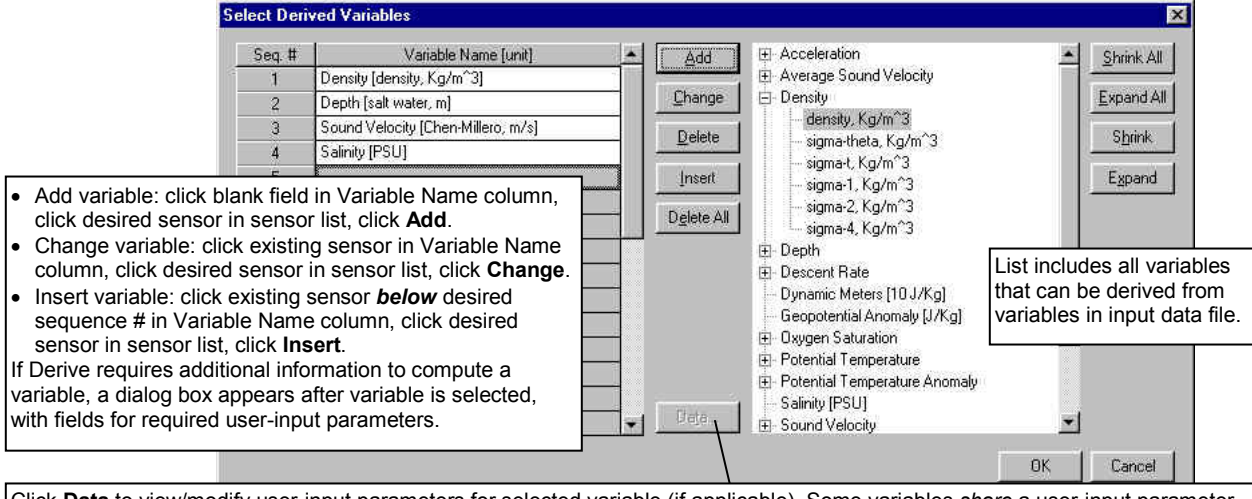

Click **Data** to view/modify user-input parameters for selected variable (if applicable). Some variables *share* a user-input parameter, so changing a parameter for one variable automatically changes it for the other:

• Depth and average sound velocity use same latitude (if NMEA data not available).

• Descent rate and acceleration use same time window size.

• All SBE 13, 23, and 43 oxygen sensors use same time window size, Tau correction, and (SBE 43 only) hysteresis correction. Note: An alternate method of entering these parameters is on Miscellaneous tab in Derive dialog box.

The Miscellaneous tab in the Derive dialog box looks like this:

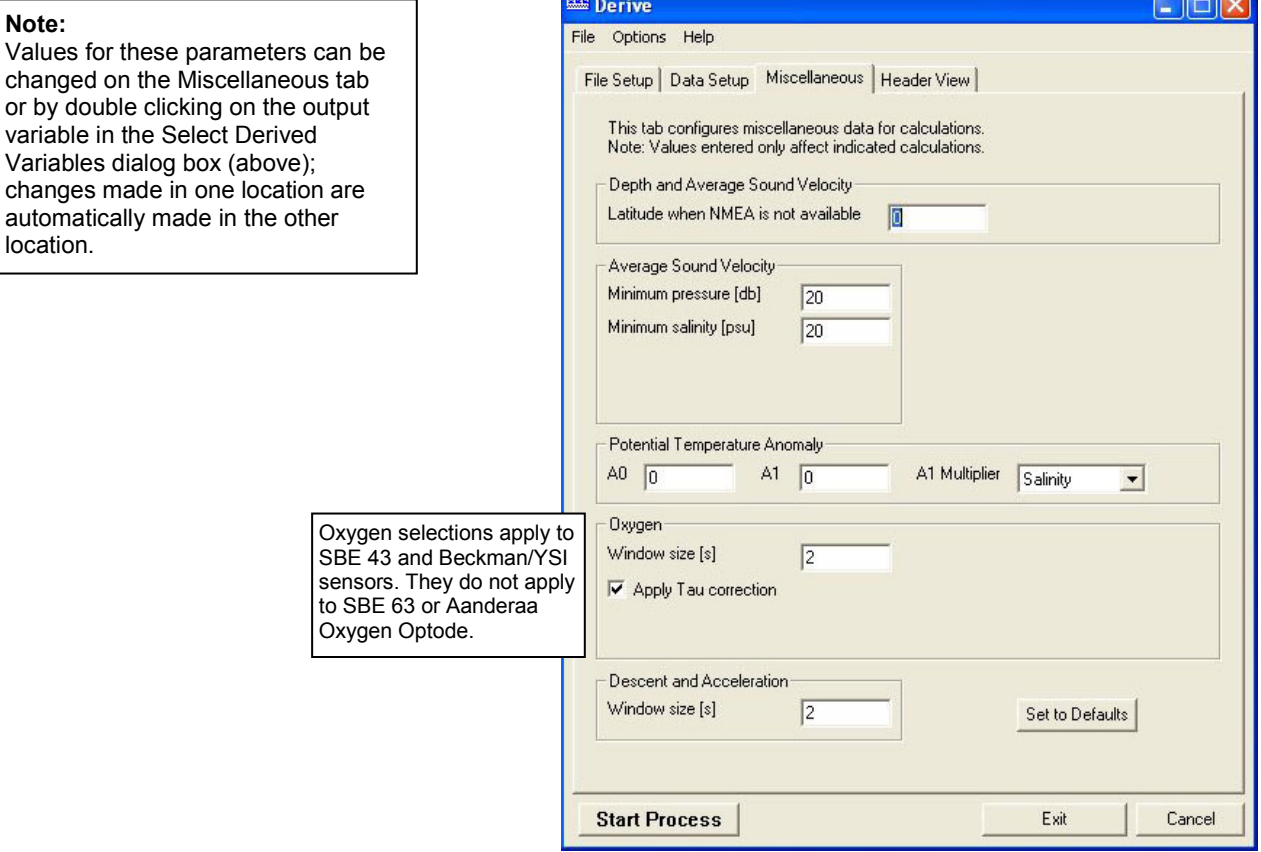

The Miscellaneous tab defines parameters required for output of specific variables (depth, average sound velocity, potential temperature anomaly, oxygen, descent rate, and acceleration). Entries on this tab are used only if you are calculating and outputting the associated variable to the .cnv file. For example, if you do not select Oxygen in the Select Derived Variables dialog box, Derive ignores the value entered for Oxygen window size and the enabling of the Tau correction on the Miscellaneous tab.

In Derive, derivative variables (oxygen, descent rate, and acceleration) are computed by looking at data centered around the current data point with a time span equal to the user-input time window size and using a linear regression to determine the slope. This differs from how the calculation is done in Seasave and Data Conversion, which compute the derivative looking backward in time, since they share common code and Seasave cannot use future values while acquiring data in real-time.

Derive has the following /x parameter when run from the Command Line Options dialog box, from the command line, or with batch file processing:

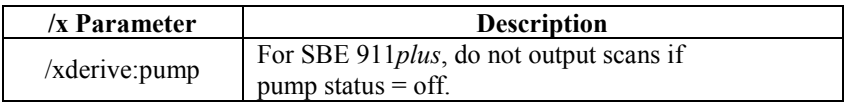

See *Appendix I: Command Line Options, Command Line Operation, and Batch File Processing* for details on using parameters.

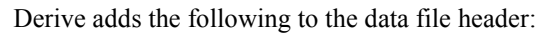

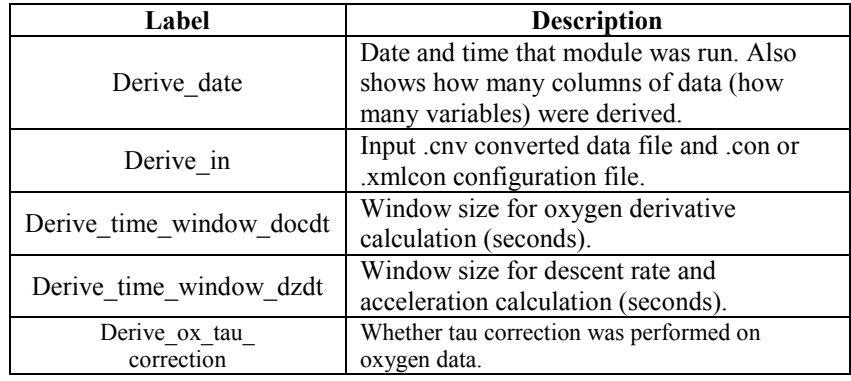

# **Derive TEOS-10**

# **Notes:**

- Algorithms used in Derive TEOS-10 are based on the TEOS-10 website: www.TEOS-10.org.
- Derive TEOS-10 is not compatible with a .cnv file from an **SBE 39, 39-IM, 39***plus***, or 48**.
- For an SBE 21 or 45 with a remote temperature sensor, Seasave, Data Conversion, Derive, and Derive TEOS-10 all use the remote temperature data when calculating density and sound velocity.

Derive TEOS-10 uses temperature, conductivity **or** salinity (Practical, EOS-80), pressure, latitude, and longitude to compute the following thermodynamic parameters using TEOS-10 equations:

- Absolute Salinity
- Absolute Salinity Anomaly
- adiabatic lapse rate
- Conservative Temperature
- Conservative Temperature freezing
- density
- dynamic enthalpy
- enthalpy
- entropy
- gravity
- internal energy
- isentropic compressibility
- latent head of evaporation
- latent heat of melting
- potential temperature
- Preformed Salinity
- Reference Salinity
- saline contraction coefficient
- sound speed
- specific volume
- specific volume anomaly
- temperature freezing
- thermal expansion coefficient

### **Notes:**

- The File Setup tab and Header View tab are similar for all modules; see *Section 2: Installation and Use*.
- (if used)<br>latitude latitude, and pressure in .txt files are not limited to the number of digits show

The Data Setup tab in the dialog box looks like this:

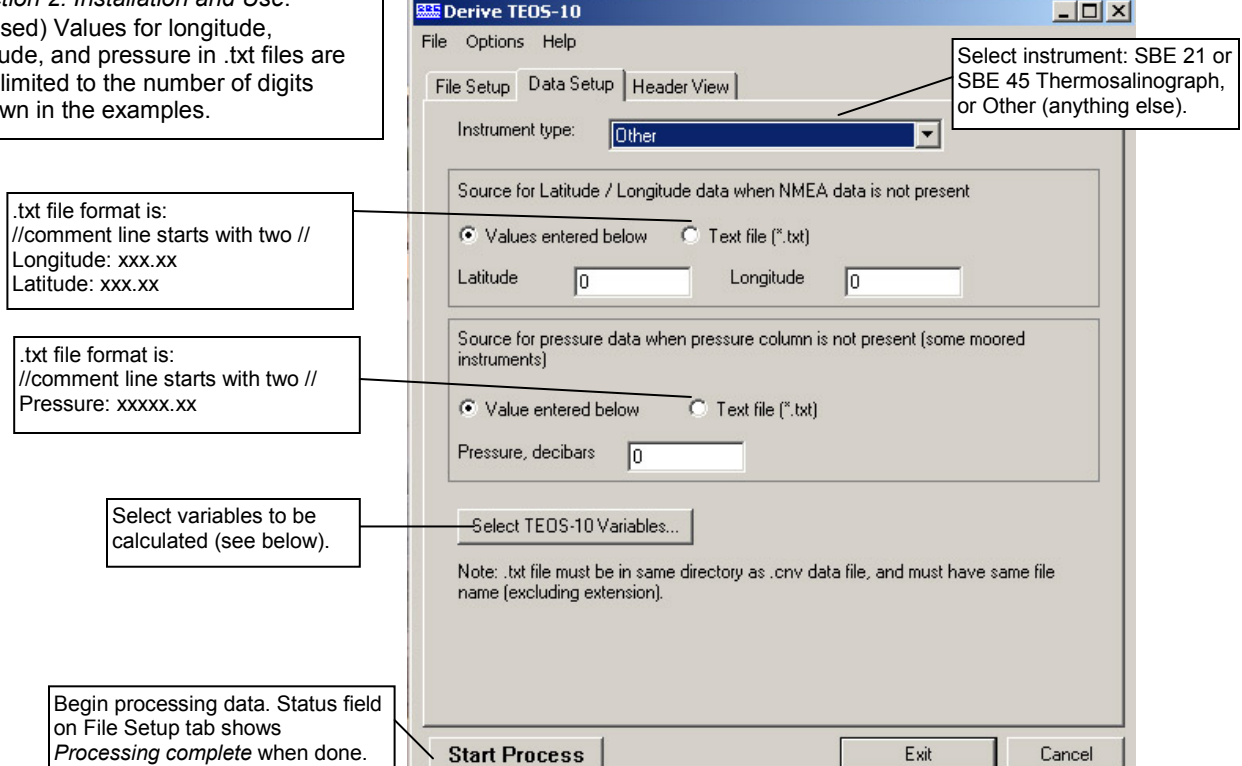

### The Select TEOS-10 Variables dialog box looks like this:

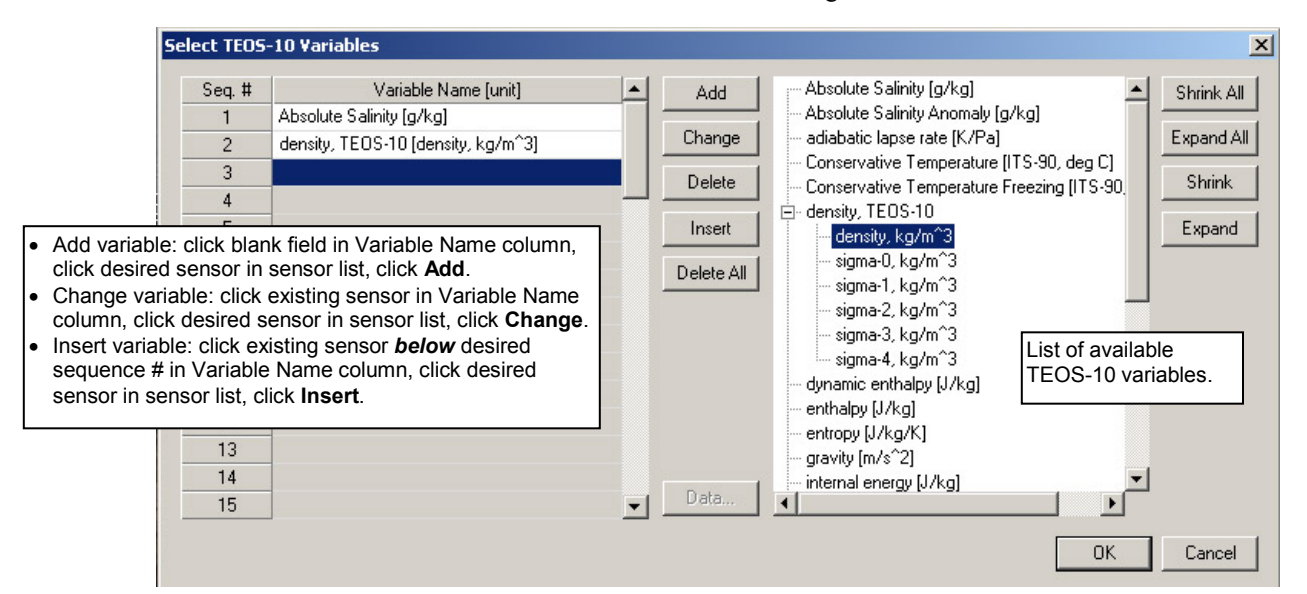

Derive TEOS-10 adds the following to the data file header:

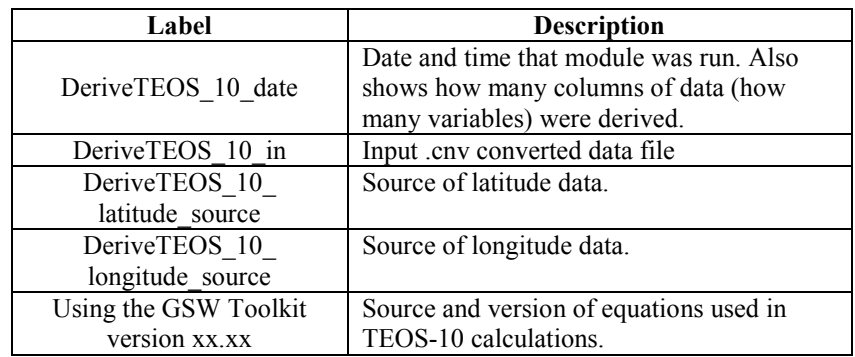

# **TEOS-10 Formulas**

The following table references the C functions from www.TEOS-10.org that are implemented in Derive TEOS-10:

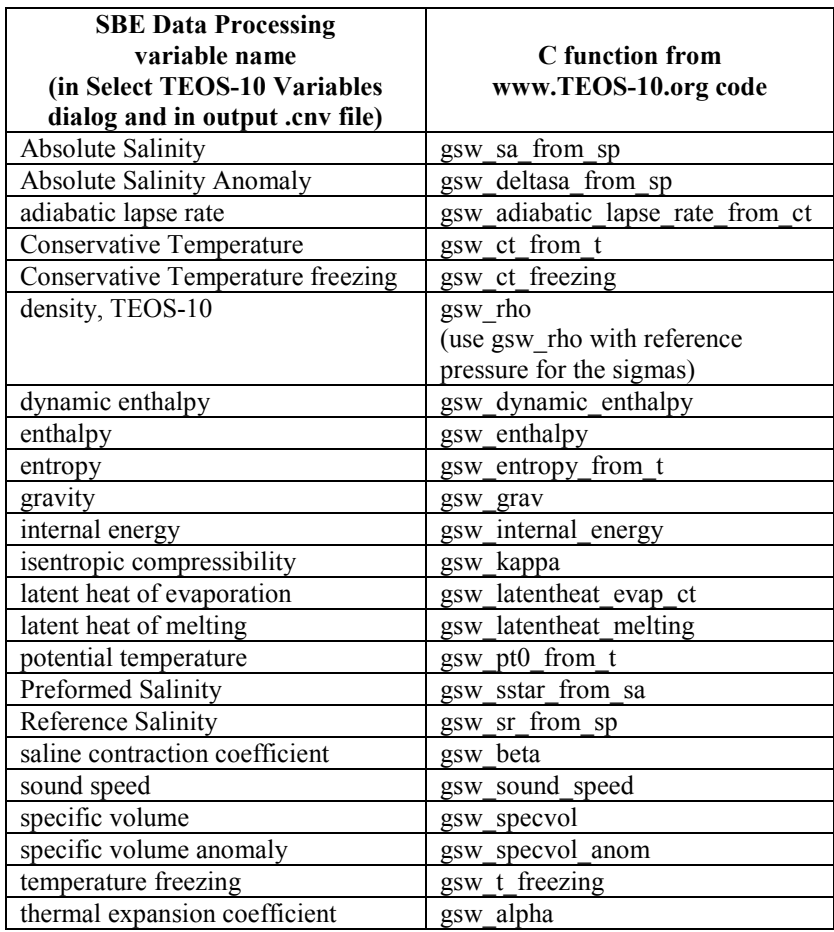

# **Filter**

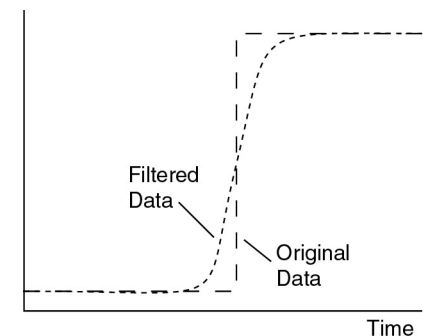

Filter runs a low-pass filter on one or more columns of data. A low-pass filter smoothes high frequency (rapidly changing) data. To produce zero phase (no time shift), the filter is first run forward through the data and then run backward through the forward-filtered data. This removes any delays caused by the filter.

Pressure data is typically filtered with a time constant equal to four times the CTD scan rate. Conductivity and temperature are typically filtered for *some* CTDs. Two time constants can be specified, so different parameters can be filtered with different time constants in one run of Filter. Typical time constants are:

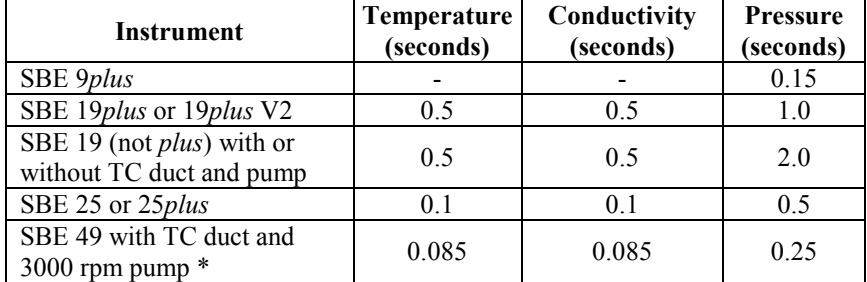

\*The SBE 49 can be programmed to filter the data in real-time with a cosine window filter (see *WFilter*), eliminating the need to run Filter on temperature and conductivity data. See the SBE 49 manual for details.

The Data Setup tab in the dialog box looks like this:

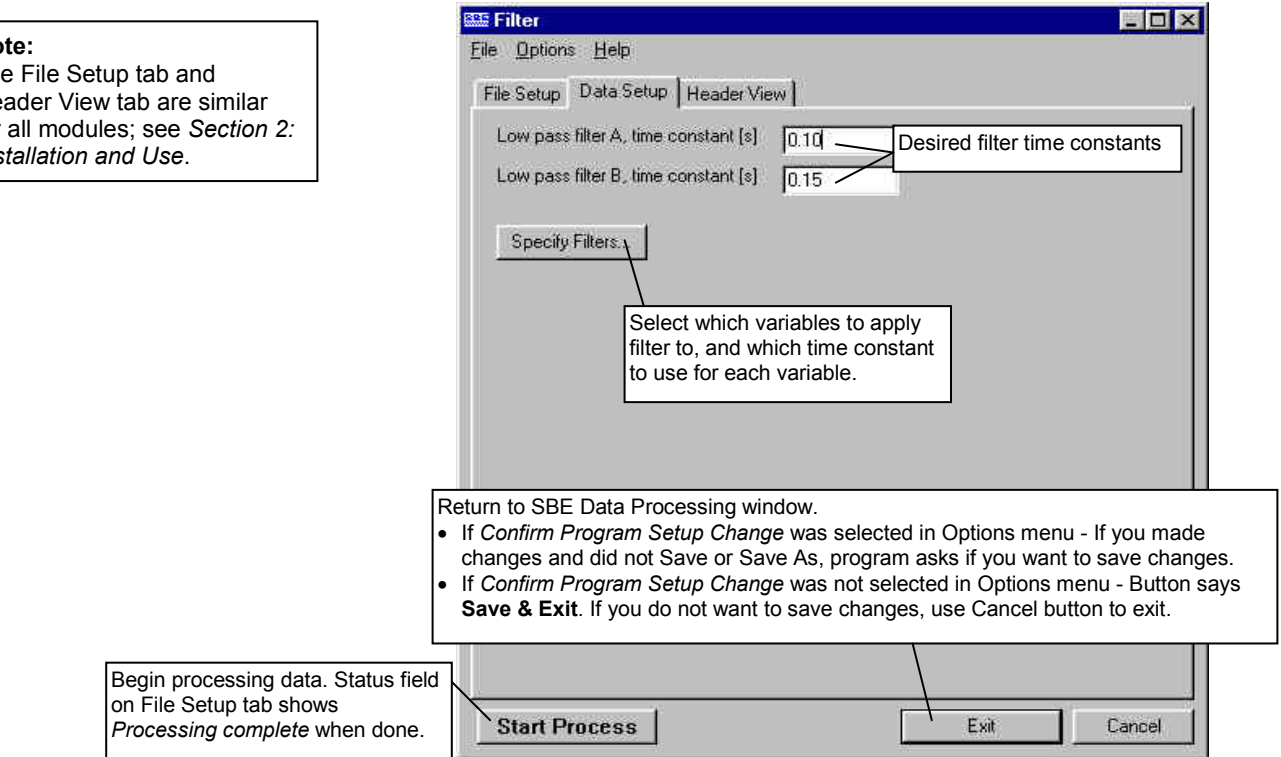

# **Note:**

The File Setup tab and Header View tab are similar for all modules; see *Section 2: Installation and Use*.

The Specify Filters dialog box looks like this:

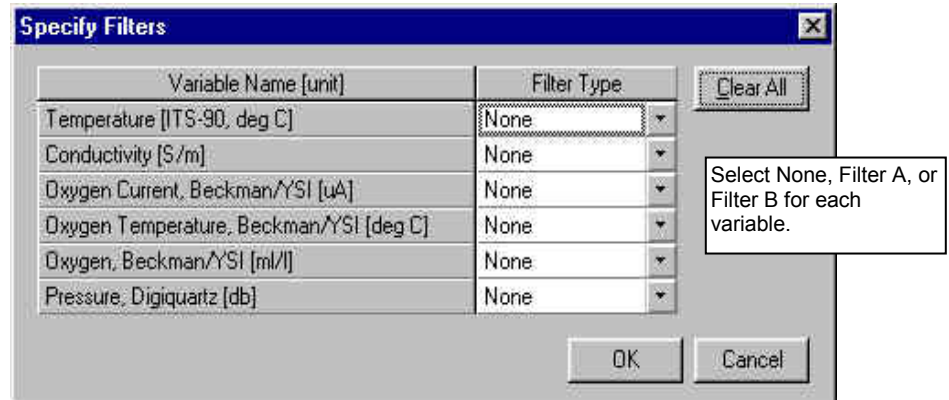

# **Filter: Formulas**

For a low-pass filter with time constant Γ:

Γ= 1/ω ω = 2πf  $T =$  sample interval (seconds)  $S_0 = 1/\Gamma$ 

Laplace transform of the transfer function of a low-pass filter (single pole) with a time constant of  $\Gamma$  seconds is:

$$
H(s) = \frac{1}{1 + (S/S_0)}
$$

Using the bilinear transform:

$$
S - f(z) \stackrel{\Delta}{=} \frac{2 (1 - z^{-1})}{T (1 + z^{-1})} = \frac{2 (z - 1)}{T (z + 1)}
$$

$$
H(z) = \frac{1}{1 + \frac{2(z-1)}{T(z+1)S_0}} = \frac{z^{-1} + 1}{1 + \frac{2}{TS_0} \left\{ 1 + \left( \frac{1 - 2/TS_0}{1 + 2/TS_0} \right) z^{-1} \right\}}
$$

If: 
$$
A = \frac{1}{1 + \frac{2}{TS_0}}
$$
  $B = \frac{1 - \frac{2}{TS_0}}{1 + \frac{2}{TS_0}}$ 

Then: 
$$
H(z) = \frac{Y(z)}{X(z)} = \frac{A (z^{-1} + 1)}{(1 + Bz^{-1})}
$$

Where  $z^{-1}$  is the unit delay (one scan behind).

 $y[N]$  = current output

- $y[N-1]$  = previous output
- x[N] = input data (current scan)
- $x[N-1]$  = previous input data (from previous scan)
- $Y(z)$   $(1 + Bz^{-1}) = X(z)$  A  $(z^{-1} + 1)$  $y[N] + By[N-1] = Ax[N-1] + Ax[N]$  $y[N] = A(x[N] + x[N-1]) - By[N-1]$

*Example*: Time constant = 0.5 second, sample interval = 1/24 second

$$
A = \frac{1}{(1+2*0.5*24)} = \frac{1}{(1+24)} = 0.04
$$
  

$$
B = (1-2*0.5*24) A = \frac{1-24}{1+24} = -0.92
$$

Filter adds the following to the data file header:

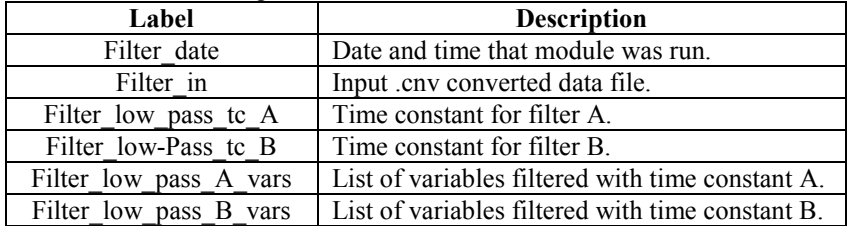

# **Loop Edit**

# **Note:**

Data Conversion calculates velocity with a 2-second window (e.g., 48 scans for an SBE 9*plus*), giving a much smoother measure of velocity. caused by ship heave). Optionally, Loop Edit can also mark scans associated with an initial surface soak with *badflag*. The *badflag* value is documented in the input .cnv header. Loop Edit operates on three successive scans to determine velocity. This is

Loop Edit marks scans *bad* by setting the flag value associated with the scan to *badflag* in input .cnv files that have pressure slowdowns or reversals (typically

such a fine scale that noise in the pressure channel from counting jitter or other unknown sources can cause Loop Edit to mark scans with *badflag* in error. **Therefore, you must run Filter on the pressure data to reduce noise before you run Loop Edit**. See *Filter* for pressure filter recommendations for each instrument.

The Data Setup tab in the dialog box looks like this:

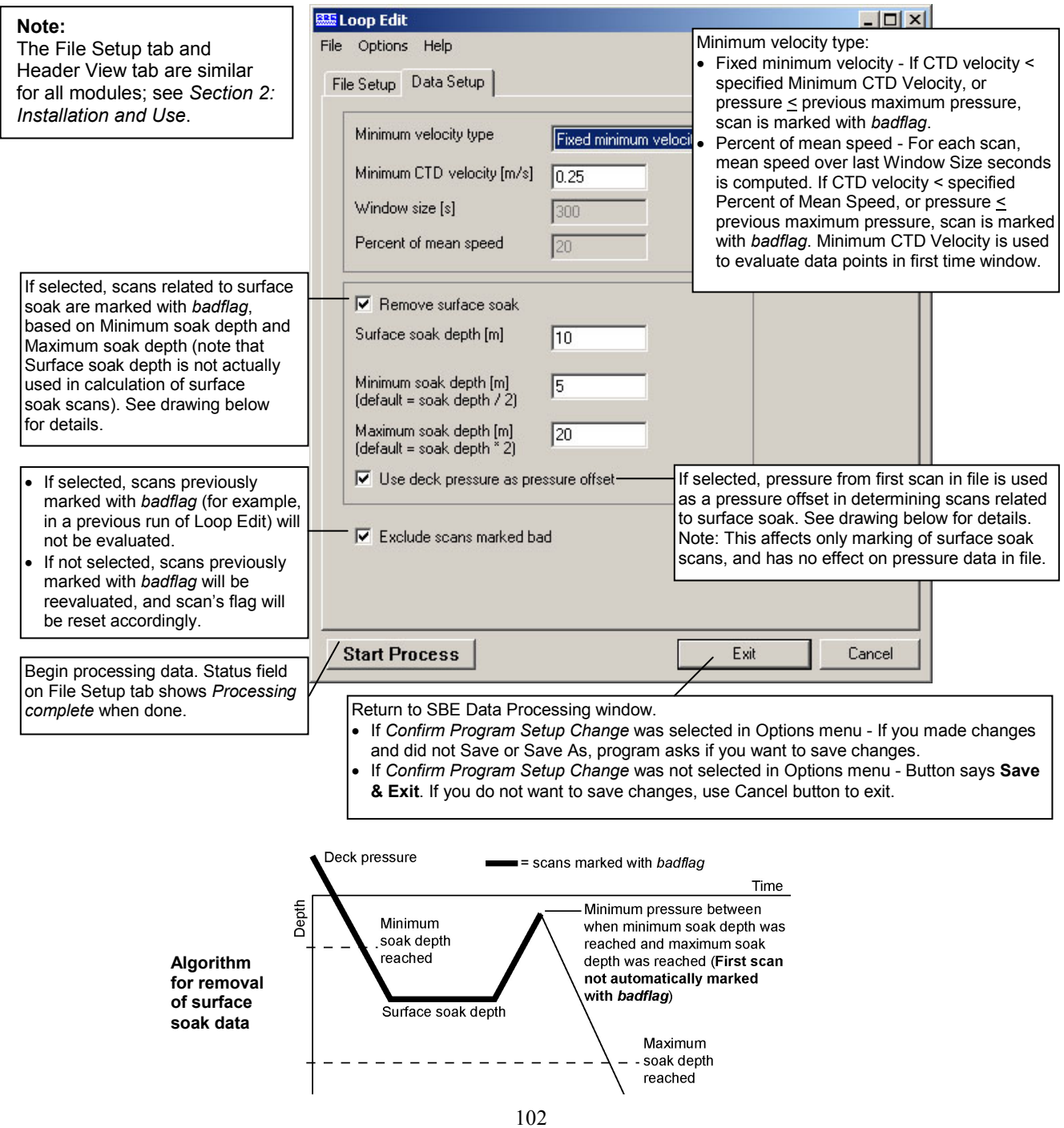

Loop Edit adds the following to the data file header:

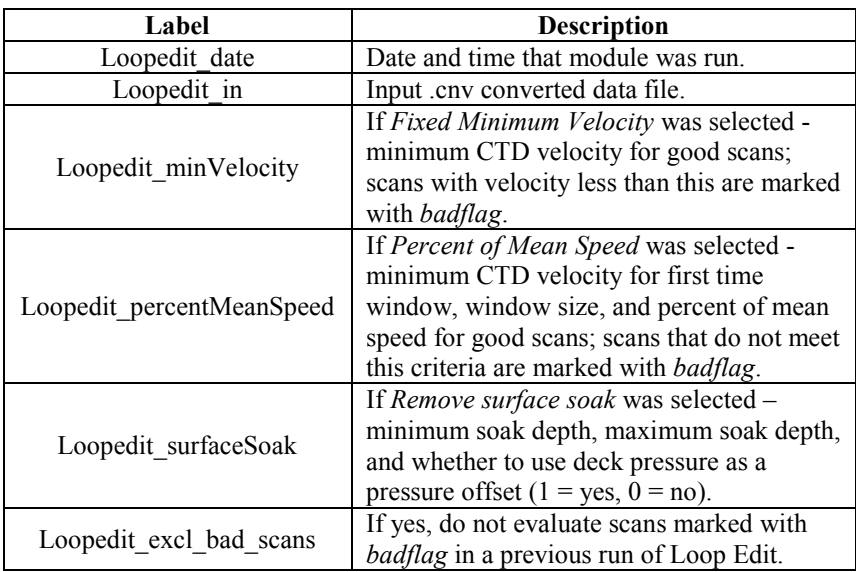

# **Wild Edit**

### **Note:**

Wild Edit marks **individual data** (for example, a conductivity value) with *badflag*, but does not mark the entire scan (which may include other data that is valid, such as temperature, pressure, etc.).

### **Note:**

The File Setup tab and Header View tab are similar for all modules; see *Section 2: Installation and Use*.

Wild Edit marks wild points in the data by replacing the data value with *badflag*. The *badflag* value is documented in the input .cnv header. Wild Edit's algorithm requires two passes through the data: the first pass obtains an accurate estimate of the data's true standard deviation, while the second pass replaces the appropriate data with *badflag*.

The Data Setup tab in the dialog box looks like this:

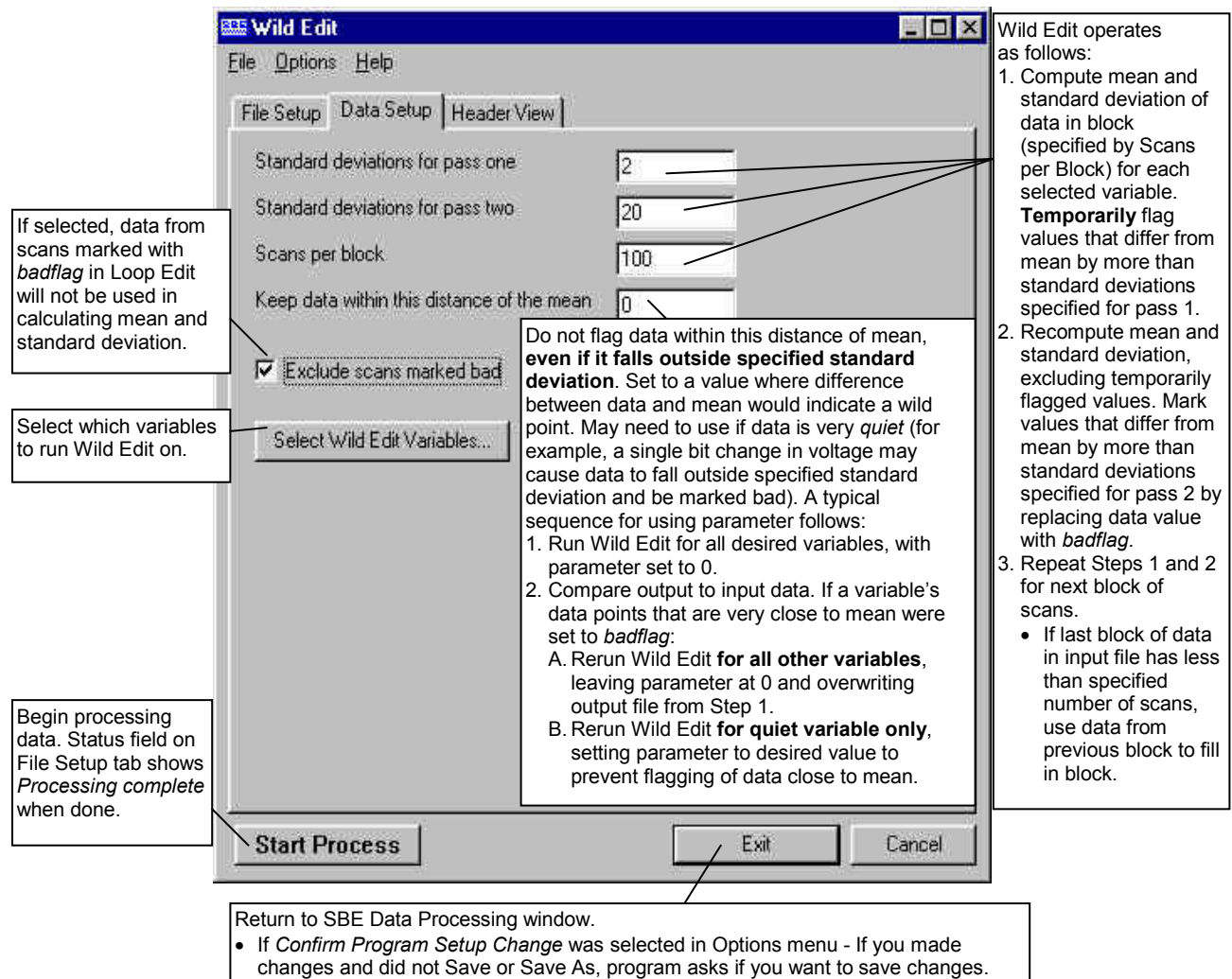

• If *Confirm Program Setup Change* was not selected in Options menu - Button says **Save & Exit**. If you do not want to save changes, use Cancel button to exit.

If the data file is particularly corrupted, you may need to run Wild Edit more than once, with different block sizes and number of standard deviations.

If the input file has some variables with large values and some with relatively smaller values, it may be necessary to run Wild Edit more than once, varying the value for *Keep data within this distance of mean* so that it is meaningful for each variable. Better results may also be obtained by increasing *Scans per block* from 100 to around 500.

### *Example*

Sensor A's range is approximately 1000 and Sensor B's range is approximately 10. Run Wild Edit on Sensor A, using *Keep data within this distance of mean* = 10. Then run Wild Edit on Sensor B, using *Keep data within this distance of mean* = 0.1

Wild Edit adds the following to the data file header:

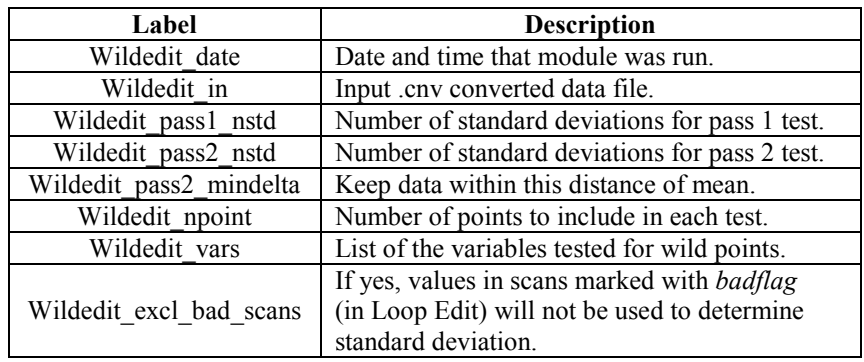

# **Window Filter** Window Filter provides four types of window filters and a median filter for data smoothing of .cnv files: • Window filters calculate a weighted average of data values about a center point and replace the data value at the center point with this average. • The median filter calculates a median for data values about a center point and replaces the data value at the center point with the median. **Note:** The Data Setup tab in the dialog box looks like this: The File Setup tab and Header View tab are similar **EE Window Filter** EDX for all modules; see *Section 2:*  Eile Options Help *Installation and Use*.File Setup Data Setup | Header View | Interval between scans, seconds = 0.0416667 If selected, data Ⅳ Exclude scans marked bad from scans marked with *badflag* in Loop Specify Window Filters... Edit will not be used. Select which variables to run Window Filter on, and specify the filters. Return to SBE Data Processing window. • If *Confirm Program Setup Change* was selected in Options menu - If you made changes and did not Save or Save As, program asks if you want to save changes. • If *Confirm Program Setup Change* was not selected in Options menu - Button says **Save & Exit**. If you do not want to save changes, use Cancel button to exit. Exit Cancel **Start Process**

The Specify Window Filters dialog box looks like this:

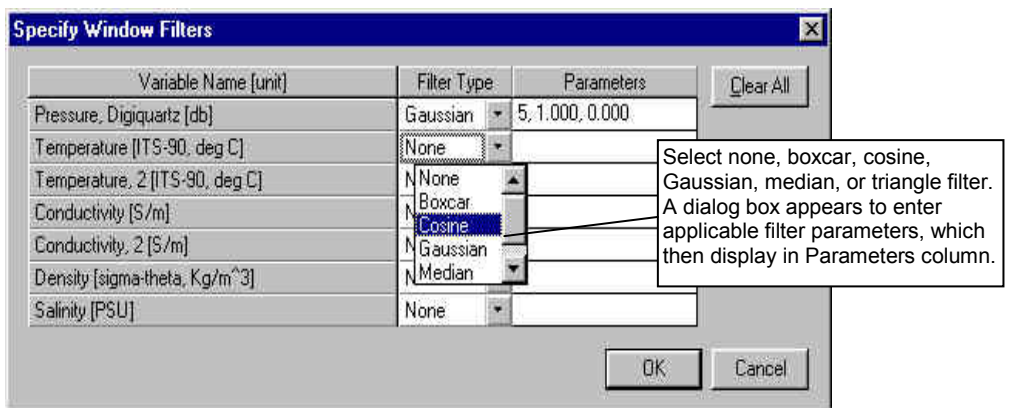

### **Window Filters: Descriptions and Formulas**

Shape and length define filter windows:

- Window Filter provides four window **shapes**: boxcar, cosine, triangle, and Gaussian.
- The minimum window **length** is 1 scan, and the maximum is 511 scans. Window length must be an odd number, so that the window has a center point. If a window length is specified as an even number, Window Filter automatically adds 1 to make the length odd.

The window filter calculates a weighted average of data values about a center point, using the following transfer function:

$$
y(n) = \sum_{k=-L/2}^{L/2} w(k) x(n-k)
$$

The figure below shows the impulse response of each of the four filter types for a filter of length 17 scans. The impulse response of a filter is obtained by filtering a data set that has zeros everywhere except one data value that is set to 1.

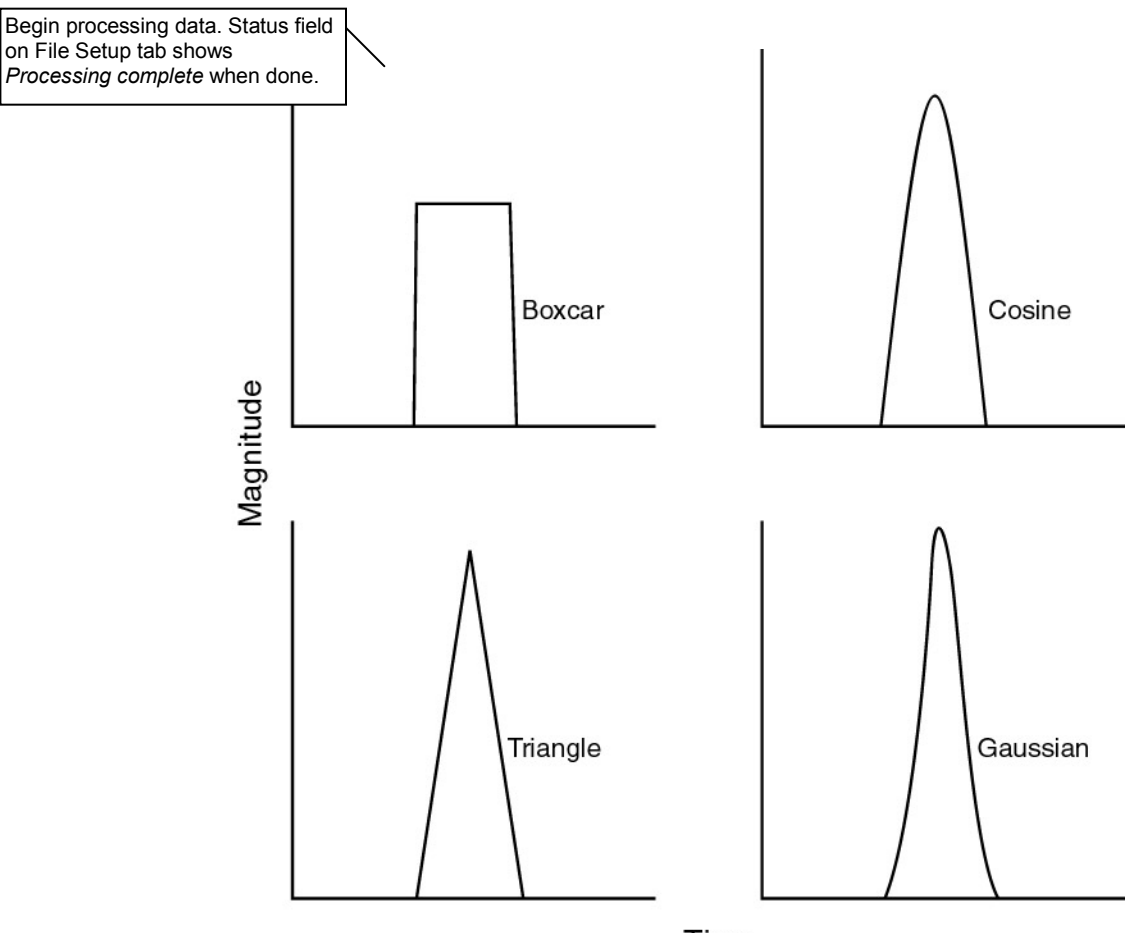

Time

### **Note:**

- In the window filter equations:
- $\bullet$  L = window length in scans, (always an odd number)
- $n =$  window index,  $-L/2$  to  $+L/2$ , with 0 the center point of the window
- $\bullet$  w(n) = set of window weights

The window filtering process is similar for all filter types:

- 1. Filter weights are calculated (see the equations below).
- 2. Filter weights are normalized to sum to 1.
	- When a bad data point is encountered (scan marked with *badflag* if *exclude scans marked bad* was selected **or** data value marked with *badflag*), the weights are renormalized, excluding the filter element that would operate on the bad data point.

#### *Boxcar Filter*

$$
w(n) = \frac{1}{L} \quad \text{for } n = -\frac{L-1}{2} \quad \text{if } n = \frac{L-1}{2}
$$

### *Cosine Filter*

$$
w(n) = 1 \quad \text{for } n = 0
$$

$$
w(n) = \cos \frac{n \times \pi}{L+1} \quad \text{for } n = -\frac{L-1}{2} \dots 1, 1 \dots \frac{L-1}{2}
$$

#### *Triangle Filter*

$$
w(n) = 1 \quad \text{for } n = 0
$$

$$
w(n) = \frac{|n|}{K} \quad \text{for } n = -\frac{L-1}{2} \dots 1, 1 \dots \frac{L-1}{2}
$$
\n
$$
where K = \frac{L-1}{2} + 1
$$

### *Gaussian Filter*

$$
phase = \frac{offset \text{ (sec)}}{\text{sample interval (sec)}}
$$
\n
$$
scale = log(2) \times \left(2 \times \frac{\text{sample rate}}{\text{half width (scans)}}\right)^2
$$
\n
$$
w(n) = e^{-phase \times phase \times scale} \quad for \ n = 0
$$
\n
$$
w(n) = e^{-(n - phase)^2 \times scale} \quad for \ n = -\frac{L - 1}{2} \quad ... \quad 1, 1 ... \quad \frac{L - 1}{2}
$$

The Gaussian window has parameters of halfwidth (in scans) and offset (in time), in addition to window length (in scans). These extra parameters allow data to be filtered and shifted in time in one operation. Halfwidth determines the width of the Gaussian curve. A window length of 9 and halfwidth of 4 produces a set of filter weights that fills the window. A window length of 17 and halfwidth of 4 produces a set of filter weights that fills only half the window. If the filter weights do not fill the window, the offset parameter may be used to shift the weights within the window without clipping the edge of the Gaussian curve.

2
*Example*: Window length is 33 scans and halfwidth is 4 scans. Offset is -3 seconds in left curve, 0 in middle curve, and +3 seconds in right curve.

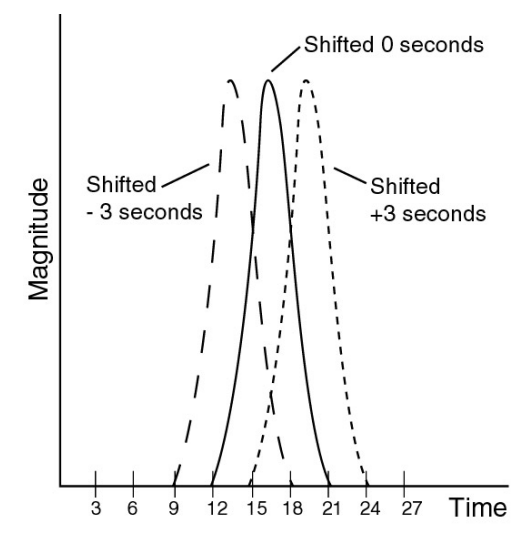

Note that the window length in the example is larger than the halfwidth. This allows the complete Gaussian curve to be expressed in the window when the offset parameter shifts the curve forward or backward in time. If the halfwidth was larger, the trailing edge of the -3 second offset curve would be truncated and the leading edge of the  $+3$  second curve would be truncated. The offset parameter moves the Gaussian shape of the window weights forward or backward in time. Since the weighted average is calculated for a data value in the center of the window, this has the effect of shifting the data that the filter is operating on forward or backward in time relative to the other data in the file. This capability allows filtering and time shifting to be done in one step.

### **Median Filter: Description**

The median filter is not a smoothing filter in the same sense as the window filters described above. Median filtering is most useful in spike removal. A median value is determined for a specified window, and the data value at the window's center point is replaced by the median value.

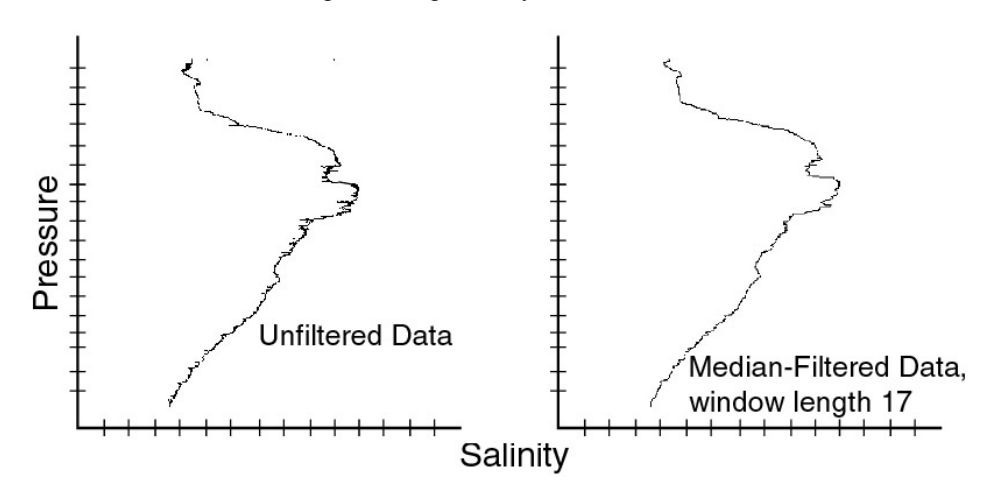

109

Window Filter has the following /x parameter when run from the Command Line Options dialog box, from the command line, or with batch file processing:

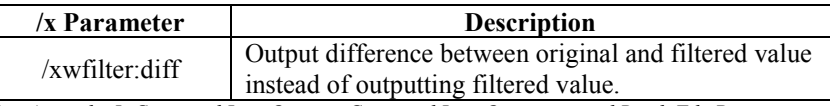

See *Appendix I: Command Line Options, Command Line Operation, and Batch File Processing* for details on using parameters.

Window Filter adds the following to the data file header:

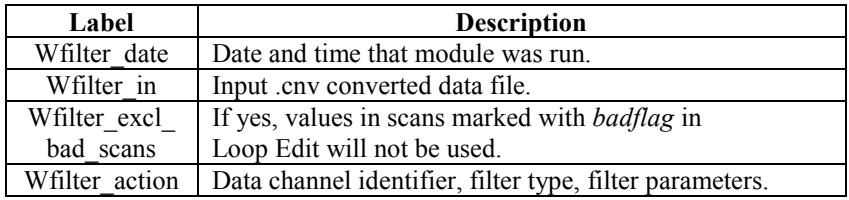

# **Section 7: File Manipulation Modules**

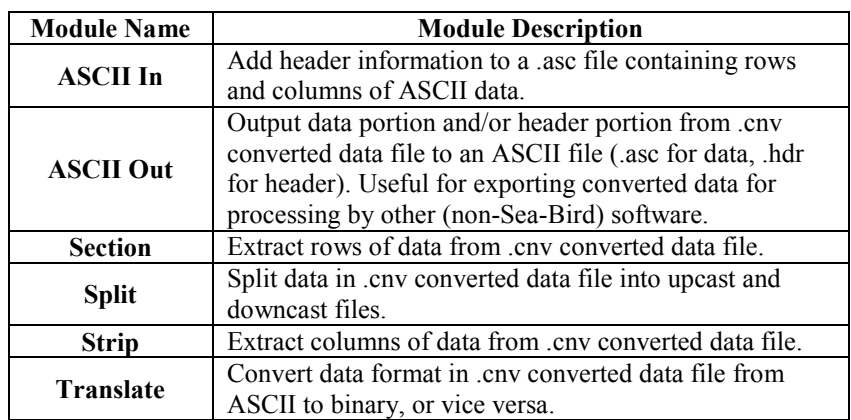

# **ASCII In**

ASCII In adds a header to a .asc file that contains rows of ASCII data. The data can be separated by spaces, commas, or tabs (or any combination of spaces, commas, and tabs). The output file, which contains both the header and the data, is a .cnv file. ASCII In can be used to add a header to data that was generated by a non-Seasoft program.

The Data Setup tab in the dialog box looks like this:

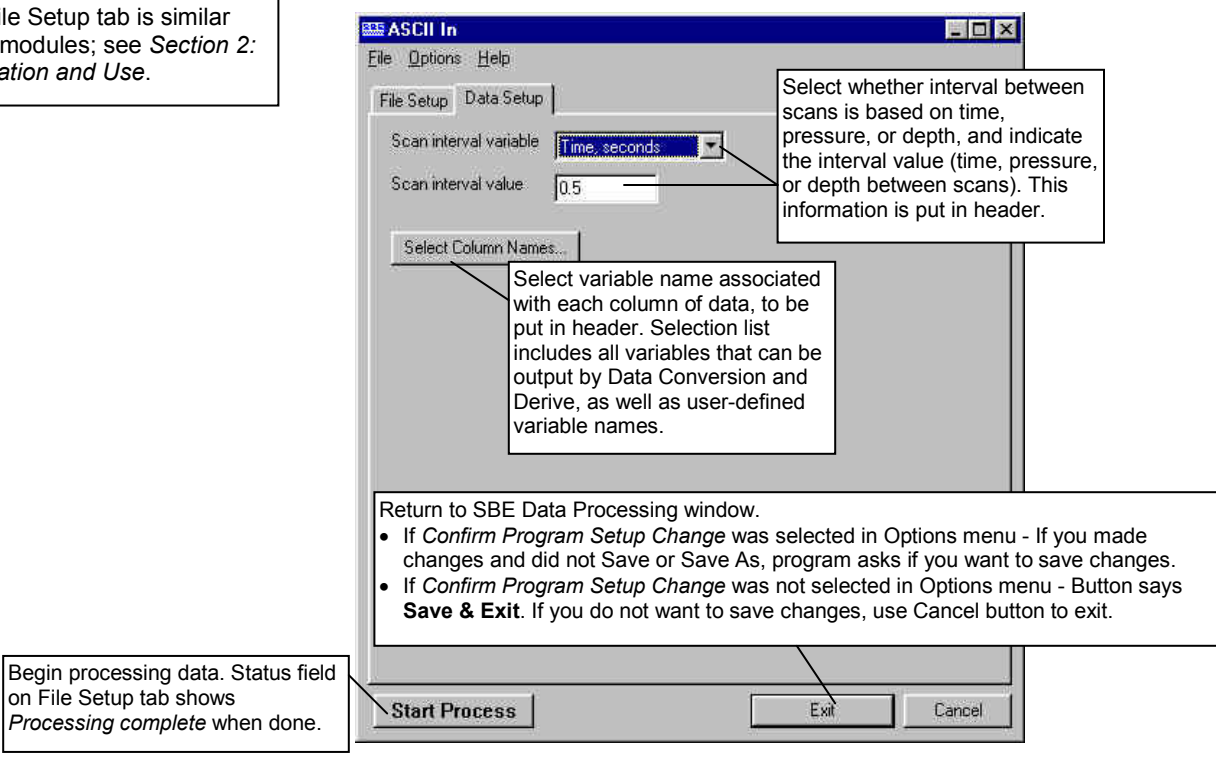

ASCII In creates a data file header containing the following information:

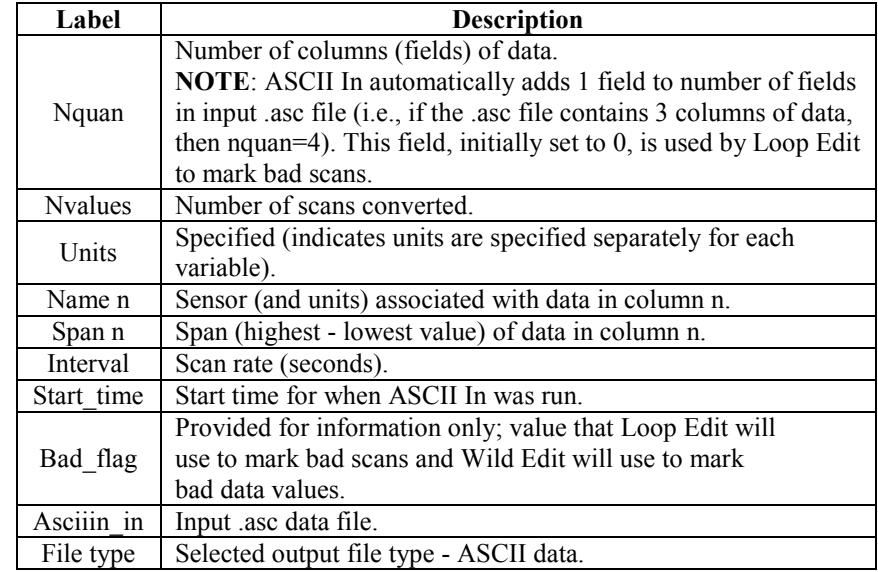

#### **Note:** The File S

for all mod *Installatio* 

# **ASCII Out**

**Note:**

The File Setup tab and

ASCII Out outputs the header portion and/or the data portion of a converted data file (.cnv).

- The data portion is written in ASCII engineering units to a .asc file, and may be useful if you are planning to export converted data for processing by other (non-Sea-Bird) software.
- The header portion is written to a .hdr file.

The Data Setup tab in the dialog box looks like this:

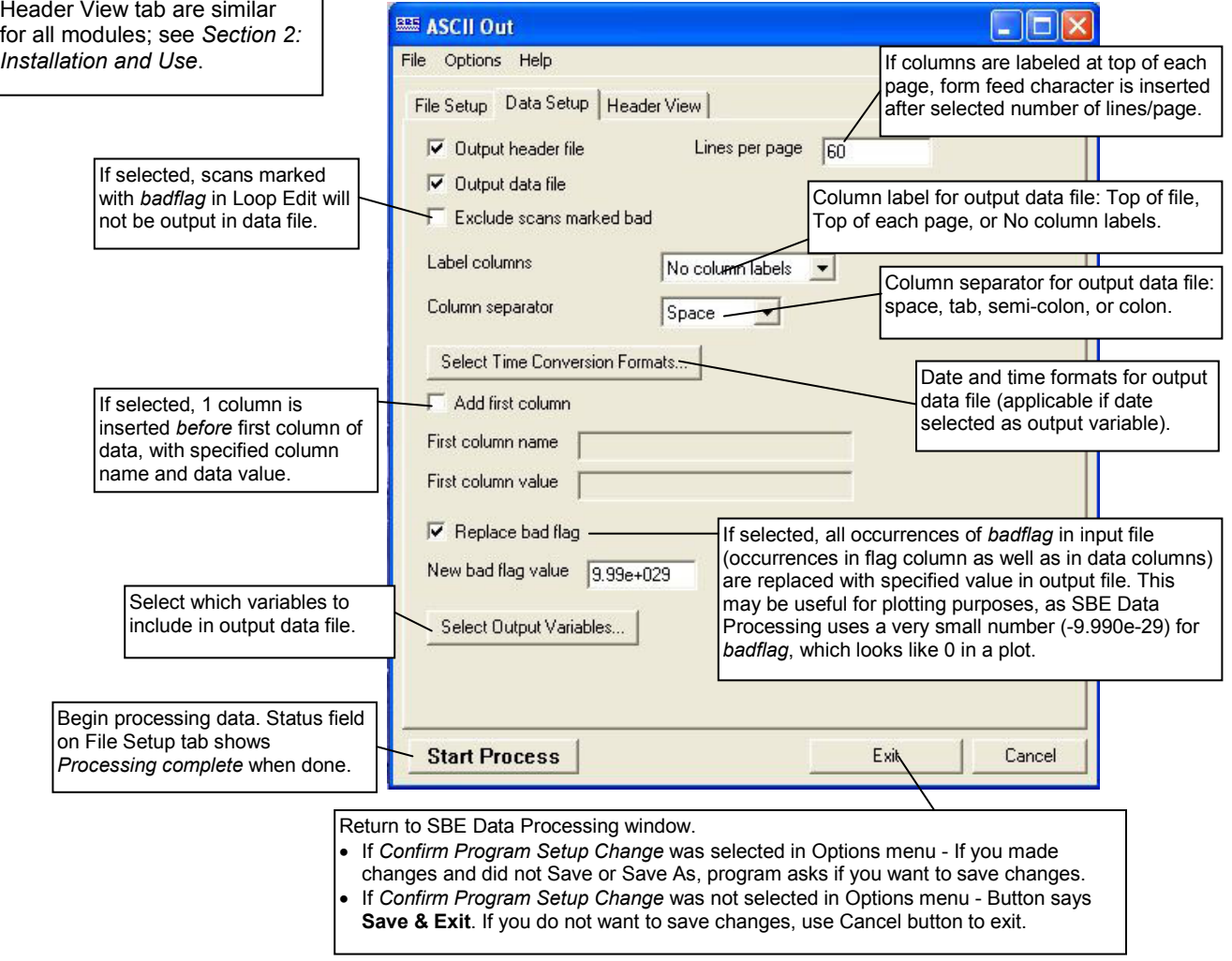

ASCII Out has the following /x parameter when run from the Command Line Options dialog box, from the command line, or with batch file processing:

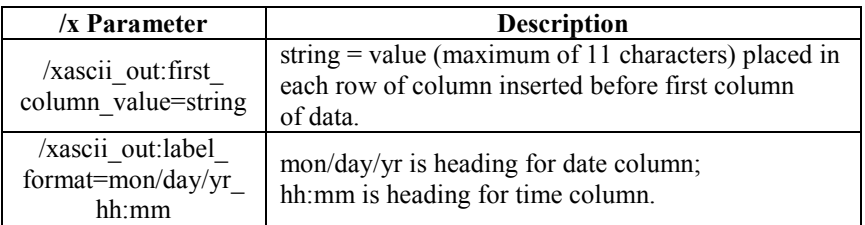

See *Appendix I: Command Line Options, Command Line Operation, and Batch File Processing* for details on using parameters.

ASCII Out does not add anything to the data file header. The output header (.hdr) file contains the header from the input (.cnv) file.

# **Section**

**Note:**

Section extracts **rows** of data from the input .cnv file, based on a pressure range or scan number range, and writes the rows to an output .cnv file.

The Data Setup tab in the dialog box looks like this:

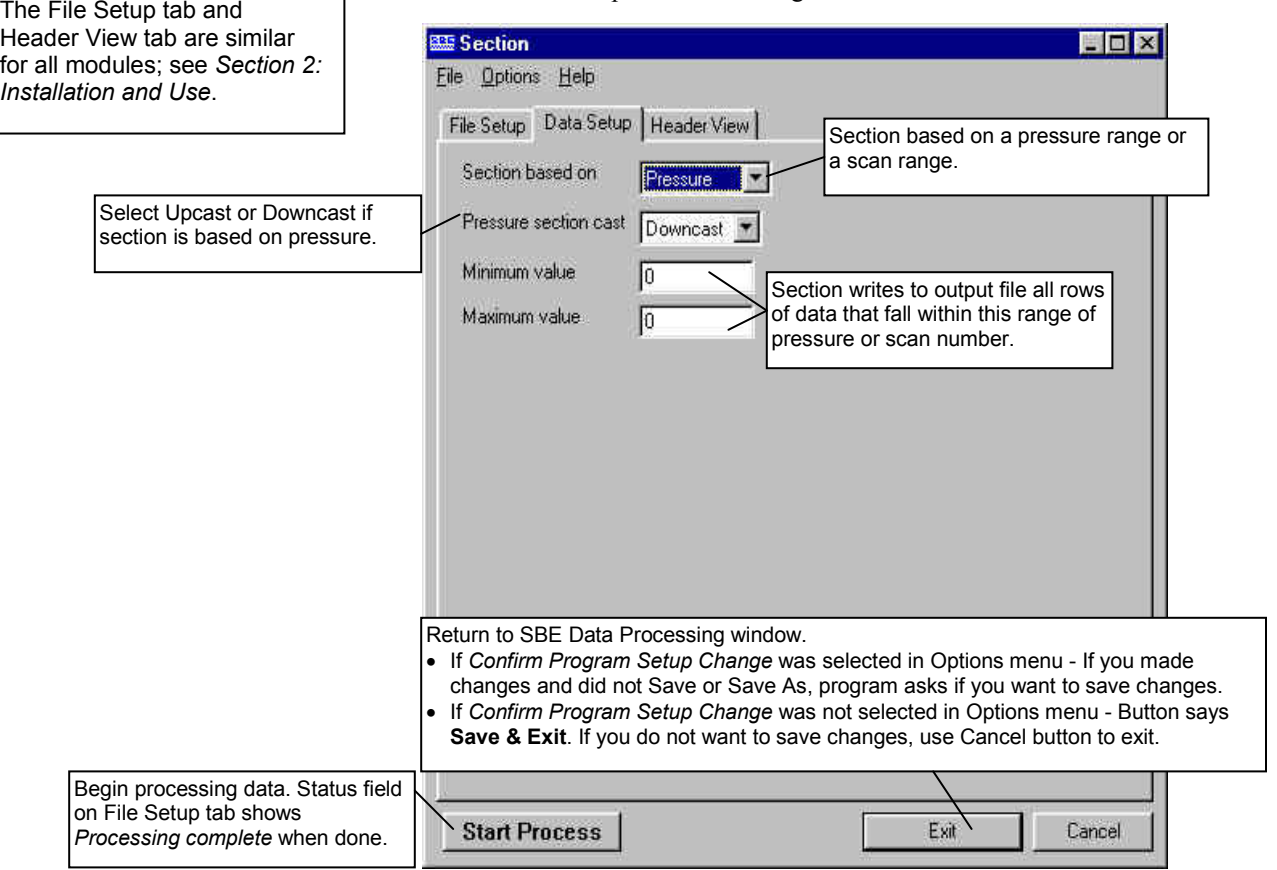

Section adds the following to the data file header:

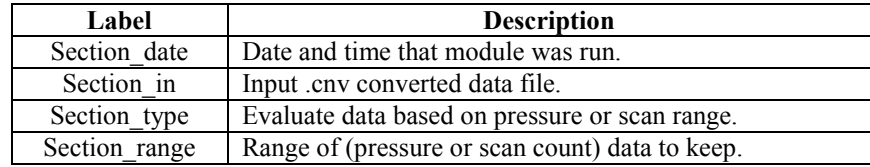

# **Split**

#### **Note:**

Bin Average provides the option of processing upcast, downcast, or both, possibly removing the need to run Split.

Split separates the data from an input .cnv file into upcast (pressure decreasing) and downcast (pressure increasing) files. Split writes the data to an output .cnv file(s). The upcast output file name is the input file name prefixed by **u**. The downcast output file name is the input file name prefixed by **d**.

The Data Setup tab in the dialog box looks like this:

## **Note:**

The File Setup tab a tab are similar for all **Section 2: Installation** 

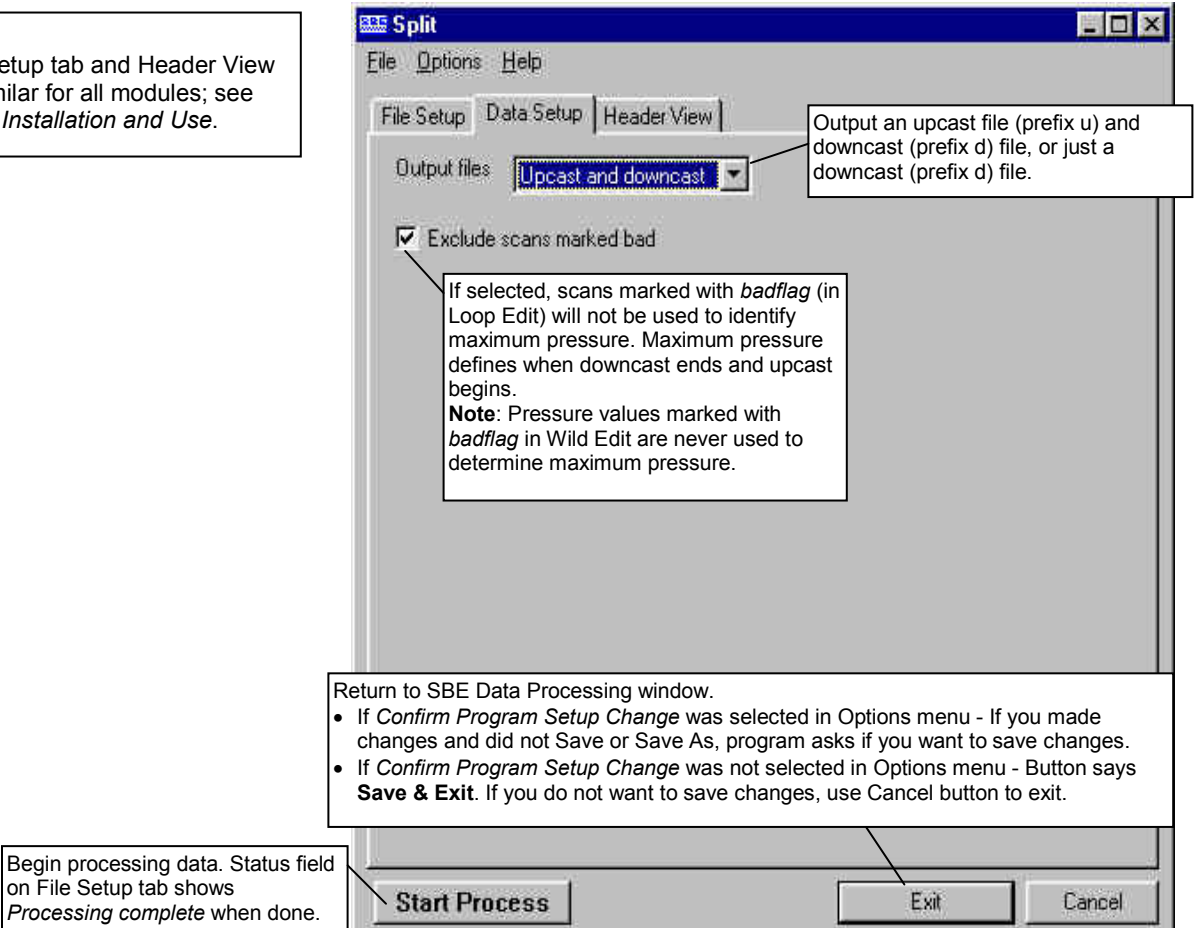

Split adds the following to the data file header:

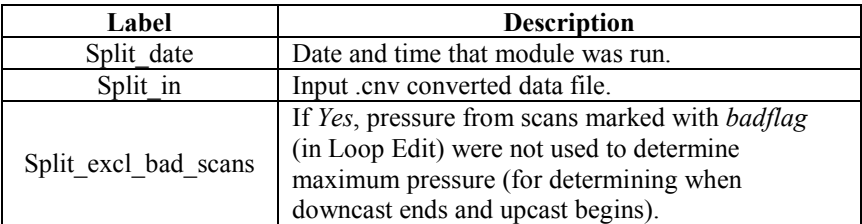

٦

## **Strip**

Strip outputs selected columns of data from the input .cnv file. Strip writes the data to an output .cnv file.

The Data Setup tab in the dialog box looks like this:

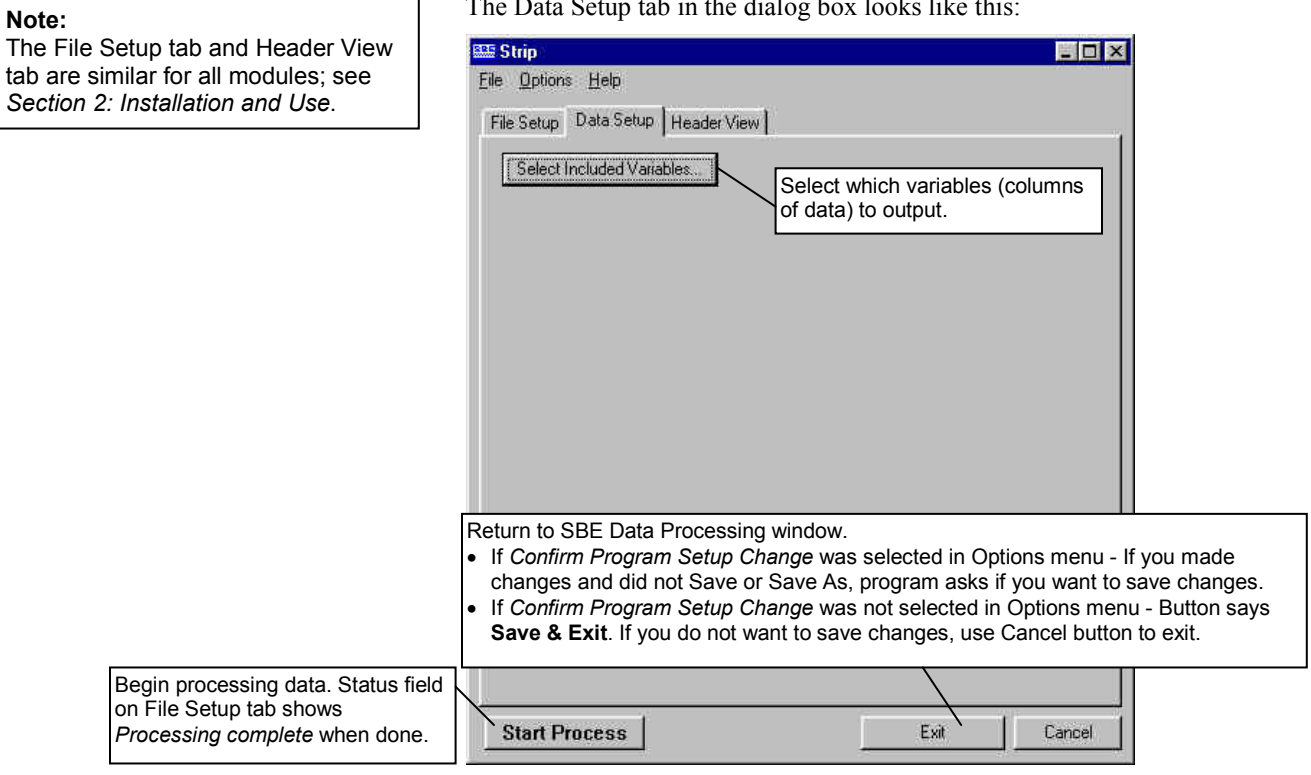

Strip adds the following to the data file header:

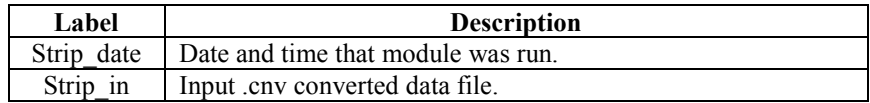

# **Translate**

**Note:**

The File Setup ta tab are similar fo **Section 2: Instal**  Translate changes the converted data file format from binary to ASCII or vice versa, and writes the data to an output .cnv file.

The Data Setup tab in the dialog box looks like this:

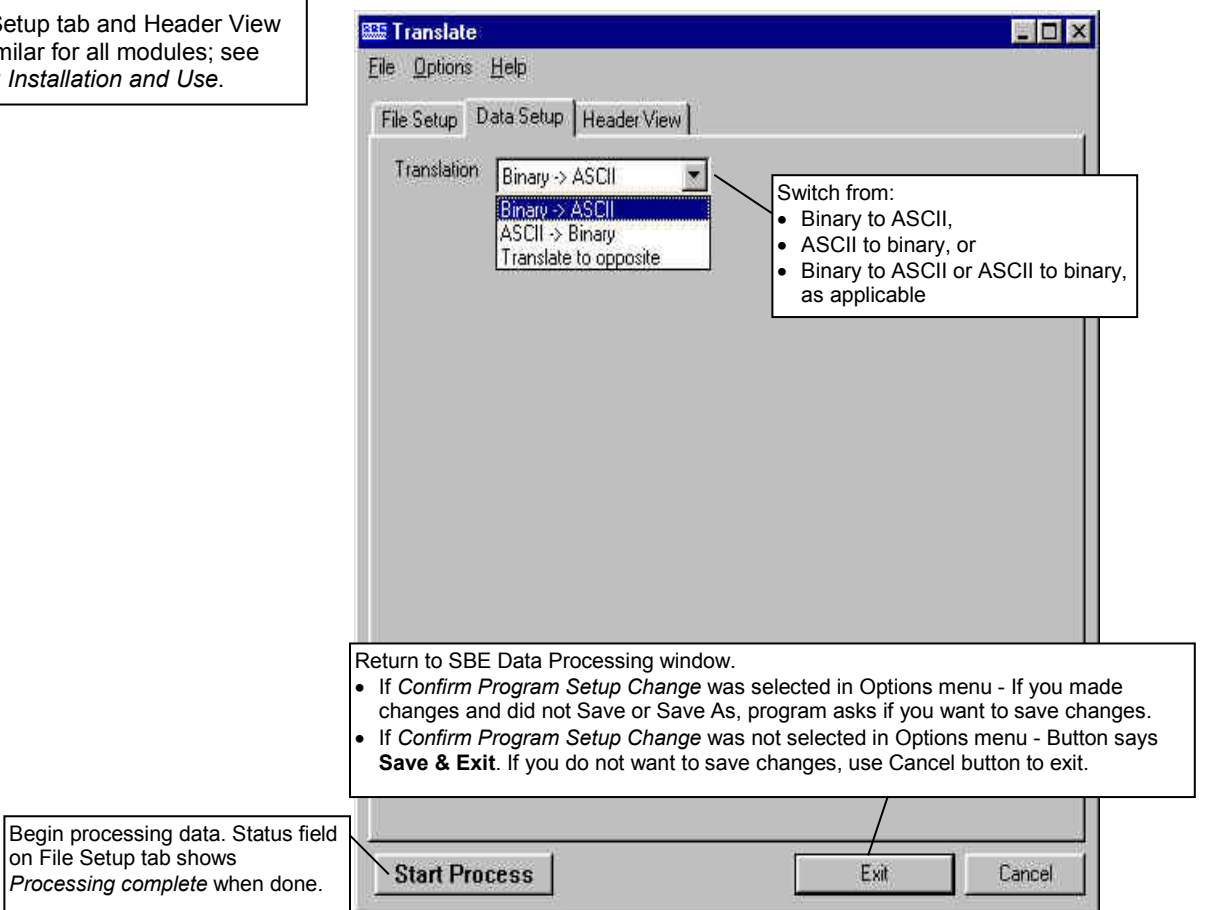

Translate changes the following in the data file header:

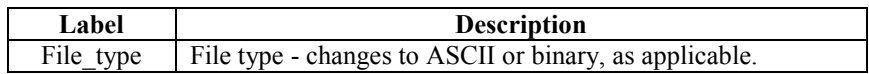

# **Section 8: Data Plotting Module – Sea Plot**

### **Notes:**

• Converted data (.cnv) files are typically created in Data Conversion and manipulated in other SBE Data Processing modules. Sea Plot can plot data at any point after Data Conversion has been run. - For SBE 37 (firmware < 3.0), 39, 39-IM, and 48, a converted (.cnv) data file is created from an uploaded .asc file using the Convert button in

Seaterm's Toolbar. - For SBE 39*plus*, a converted (.cnv) data file is created from an uploaded .xml file using *Convert .XML data file* in SeatermV2's Tools menu.

- Algorithms for calculation of derived parameters in Data Conversion, Derive, Sea Plot, SeaCalc III [EOS-80 (Practical Salinity) tab], and Seasave are identical, except as noted in *Appendix V: Derived Parameter Formulas (EOS-80; Practical Salinity*), and are based on EOS-80 equations.
- Calculation of Absolute Salinity and associated parameters **(TEOS-10) is available in Derive TEOS-10 and SeaCalc III [TEOS-10 (Absolute Salinity) tab]. Once they are calculated in Derive TEOS-10, they can be plotted in Sea Plot. See** *Section 6: Data Processing Modules* **and** *Section 9: Miscellaneous Module – SeaCalc III***.**

## **Note:**

When plotting date and time, the following restrictions apply:

- On the Plot Setup tab, select *Single X – Multiple Y* or *Single X – Multiple Y, Overlay* for plot type
- On the X Axis tab, select *Julian days*  or *Elapsed time* for the variable, and select *Show as Date/Time.*
- On the X Axis tab, **do not** select *Reverse scale direction*.

Sea Plot can be used to plot C, T, and P, as well as derived variables and data from auxiliary sensors, from any converted .cnv data file. Sea Plot can:

- Plot up to 5 variables on one plot, with a single X axis and up to four Y axes or a single Y axis and up to four X axes.
- Plot any variable on a linear or logarithmic scale (logarithmic scale not applicable to TS plots).
- Derive and plot *derived salinity* and/or *derived density*, if conductivity, temperature, and pressure data are in the input file. This allows you to skip running Derive if salinity and density are the only derived parameters you are interested in. Alternatively, you can calculate and plot *derived salinity* and/or *derived density* even if salinity and density are already in the input file; the values may differ because of processing steps performed on C, T, or P after Derive was run. **Note that the calculations for** *derived salinity* **and** *derived density* **are based on EOS-80 equations (Practical Salinity)**. For TEOS-10 (Absolute Salinity), you must calculate the parameters in Derive TEOS-10 before plotting with Sea Plot.
- Plot time series data; the time scale selections include Julian Days, elapsed time in hours, minutes, or seconds, or date and time.
- Create contour plots, generating density (sigma-t or sigma-theta) or thermosteric anomaly contours on temperature-salinity (TS) plots.
- Process and plot multiple input files that contain the same variables and with the same setup parameters, each on their own plot, allowing the user to quickly switch the view from one file to the next.
- Process and plot multiple input files that contain the same variables on an overlay plot, allowing the user to view multiple sets of data at the same time. If desired, the user can offset each file on the plot to create a *waterfall* plot.
- Zoom in on plot features.
- Send plots to a printer, save plots to the clipboard for insertion in another program (such as Microsoft Word), or save plots as graphic files in bitmap, metafile, or JPEG format.
- Run in batch processing mode. See *Appendix I: Command Line Options, Command Line Operation, and Batch File Processing*.

The Sea Plot dialog box differs somewhat from the other SBE Data Processing modules. Each tab of the Sea Plot dialog box is described below, as well as options for viewing, printing, and saving a plot.

# **Sea Plot File Setup Tab**

The File Setup tab defines the Program Setup file; input data file(s); and output type, orientation, and (if applicable) file name. The File Setup tab looks like this:

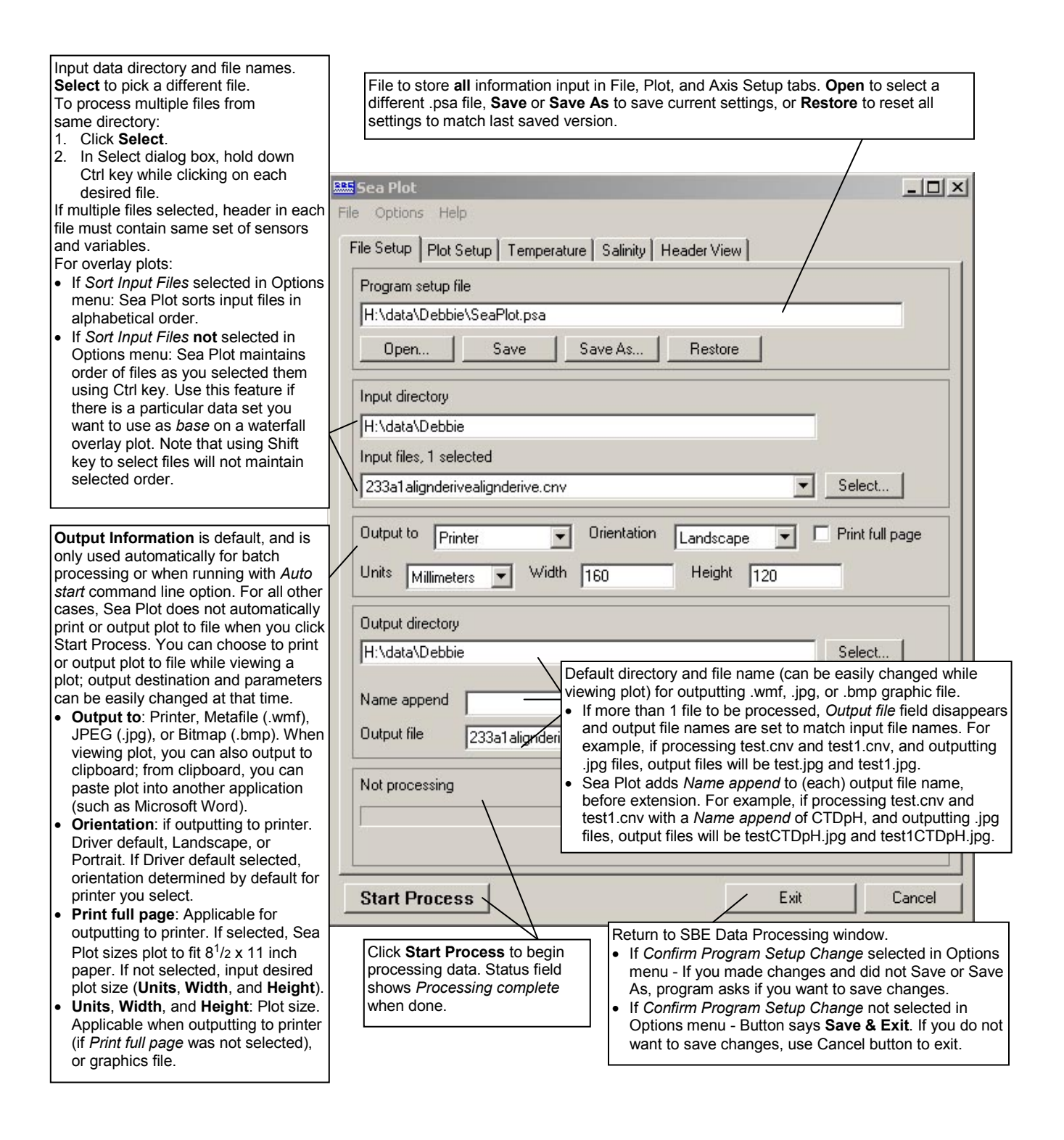

# **Sea Plot Plot Setup Tab**

The Plot Setup tab defines the plot type, scans to be included, and plot layout (title, color, font grid lines, etc.). The Plot Setup tab looks like this:

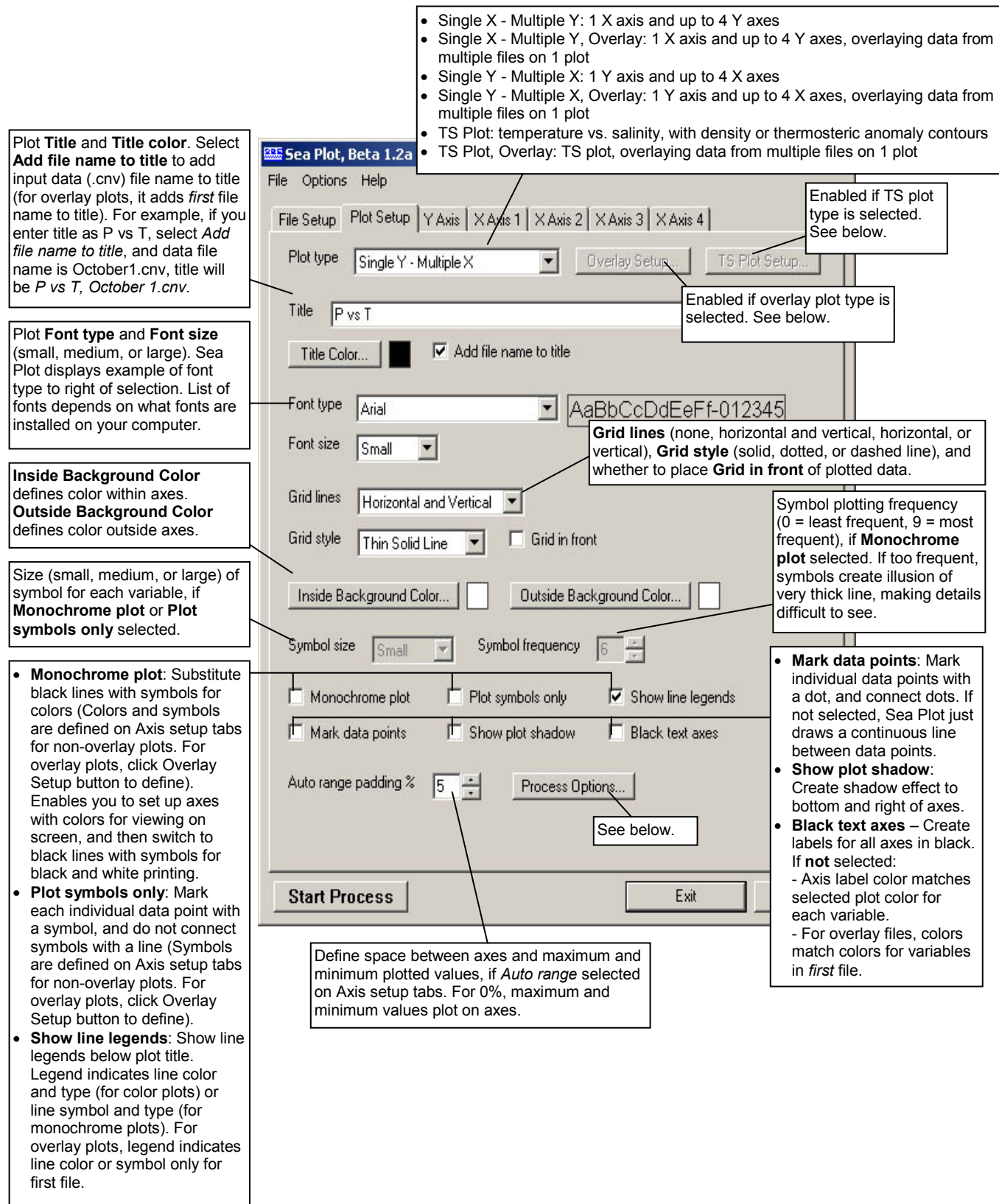

## **Process Options**

If the **Process Options** button is clicked on the Plot Setup tab, the following dialog box appears:

(not plotted)

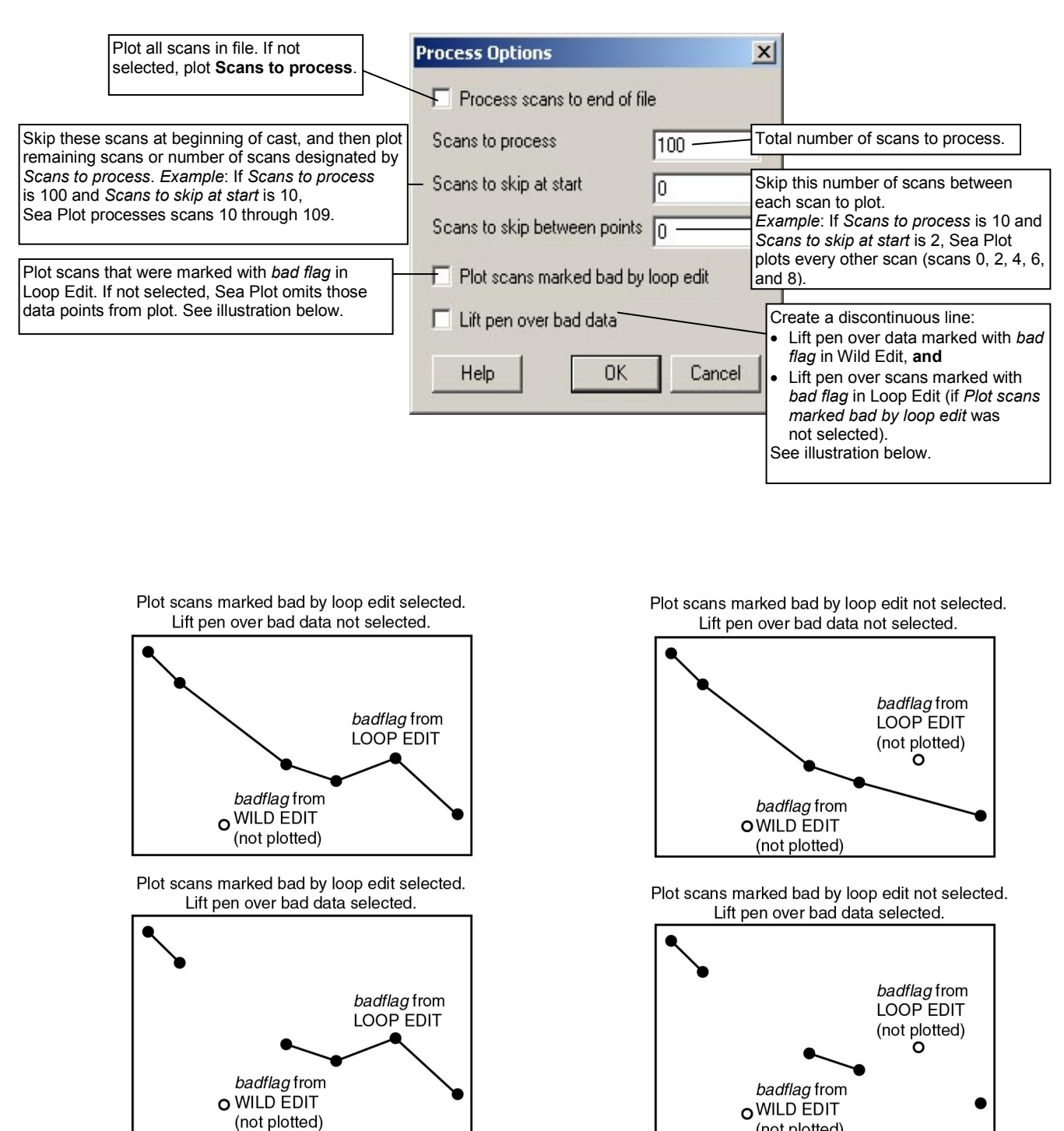

File Plot

and

# **Overlay Setup**

If an overlay plot type is selected on the Plot Setup tab, the **Overlay Setup** button is enabled. If clicked, the following dialog box appears:

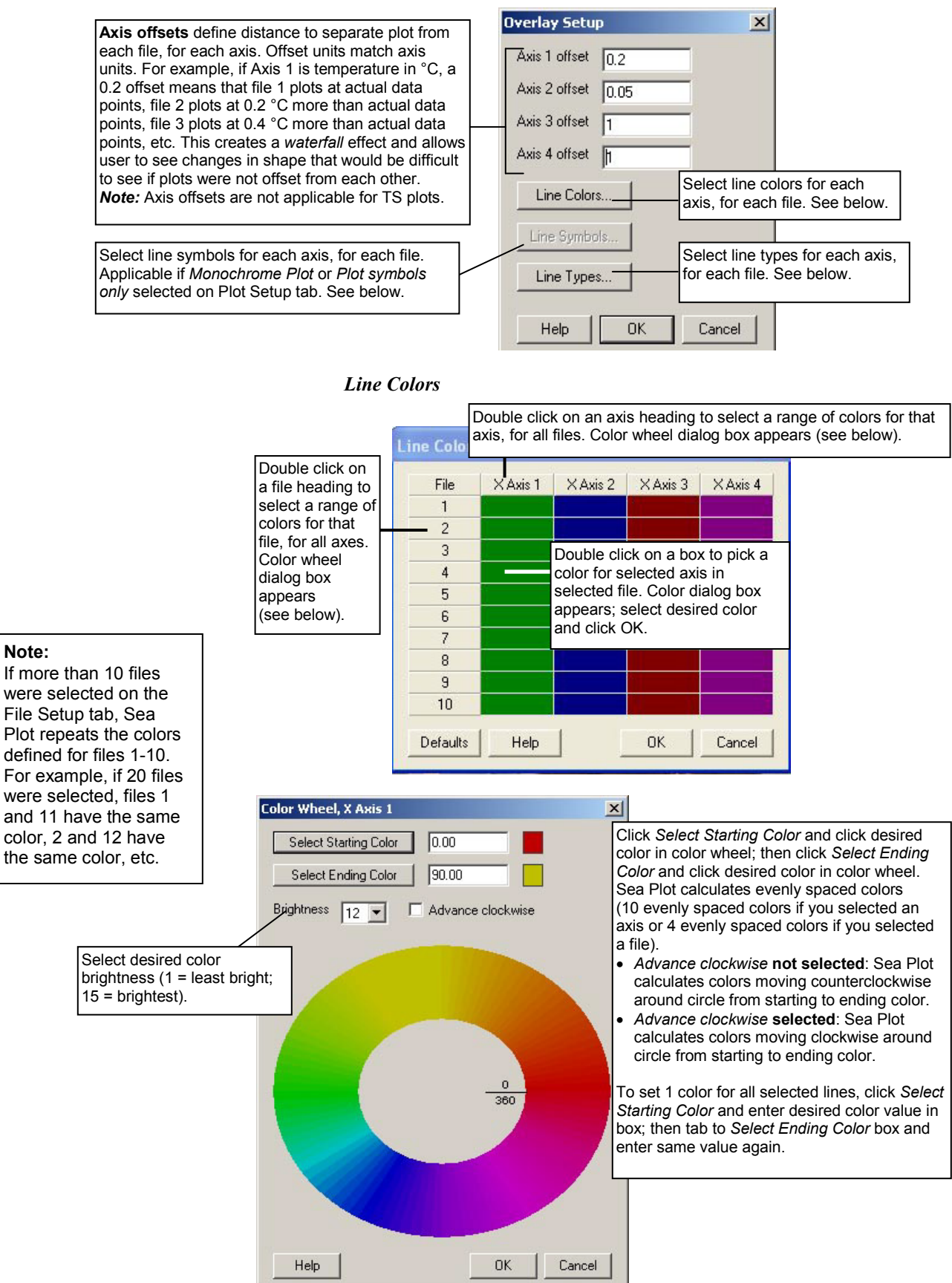

#### *Line Symbols*

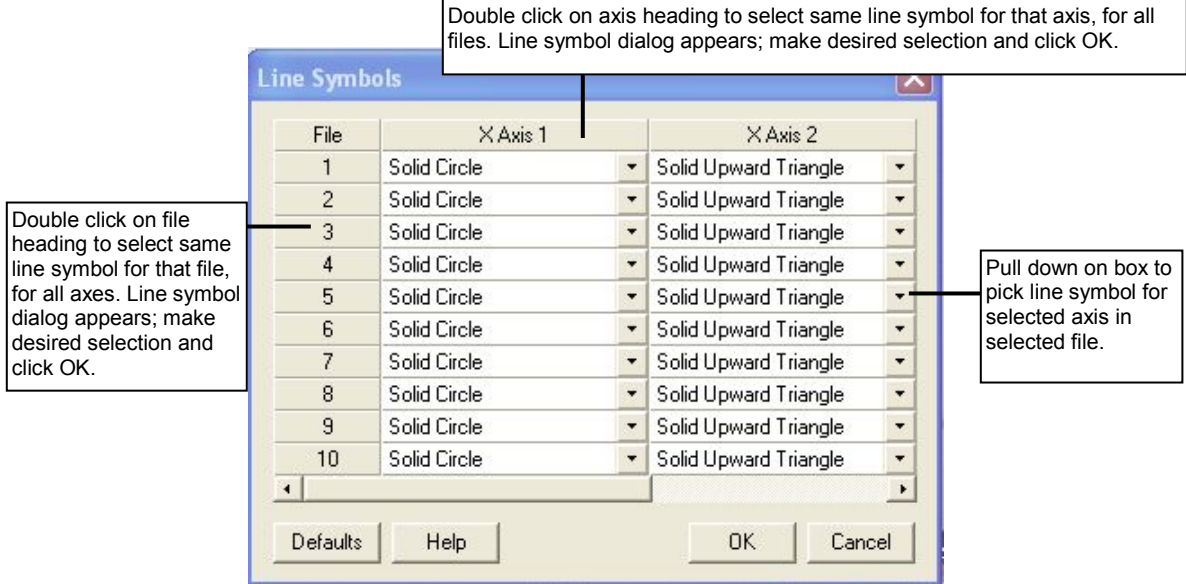

## **Note:**

If more than 10 files were selected on the File Setup tab, Sea Plot repeats the line symbols and types defined for files 1-10. For example, if 20 files were selected, files 1 and 11 have the same line symbol and type, 2 and 12 have the same line symbol and type, etc.

## *Line Types*

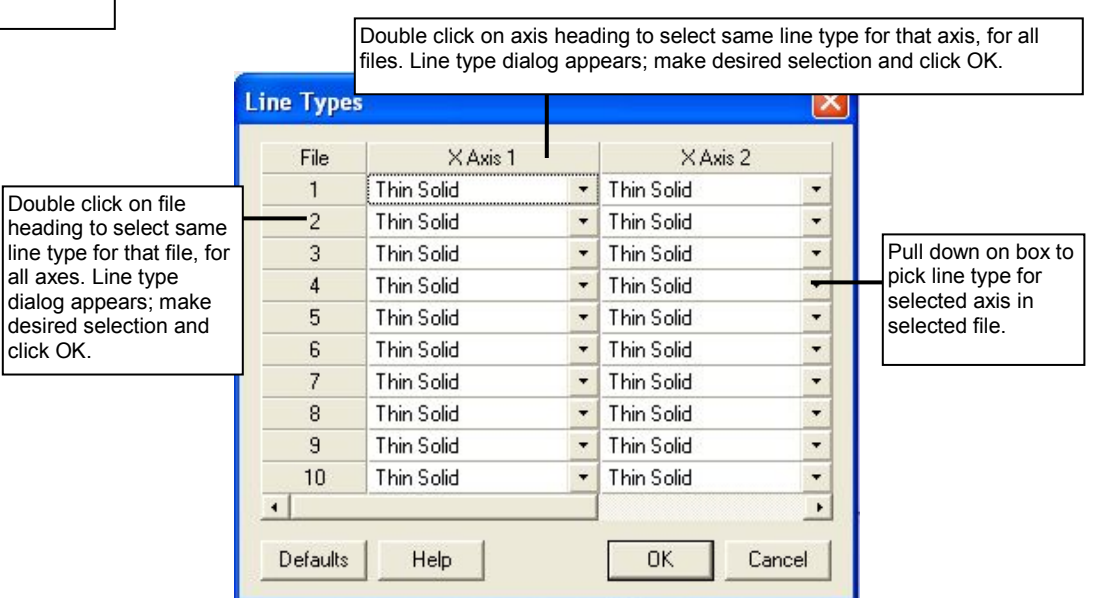

## **TS Plot Setup**

If a TS plot type is selected on the Plot Setup tab, the **TS Plot Setup** button is enabled. The TS Plot Setup defines the contour lines for the plot; the user selects from the following contour types:

- Density contours Sea Plot calculates and plots sigma-t contours if temperature is plotted, or sigma-theta contours if potential temperature is plotted (see *Axis Setup Tabs* below for selection of temperature parameter).
- Thermosteric anomaly contours

The units for the parameters in the input data file do not affect the contour calculations. For example, temperature could be in °C or °F, ITS-90 or IPTS-68; Sea Plot performs the required conversions to calculate the contours.

The following table defines the required input parameters for various combinations of temperature, salinity, and contours:

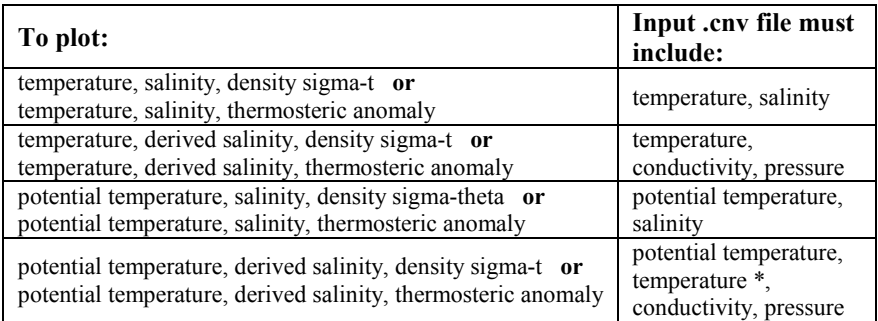

\*Derived salinity requires actual temperature in the input file. Potential temperature cannot be used in calculation of derived salinity.

If the TS Plot Setup button is clicked, the following dialog box appears:

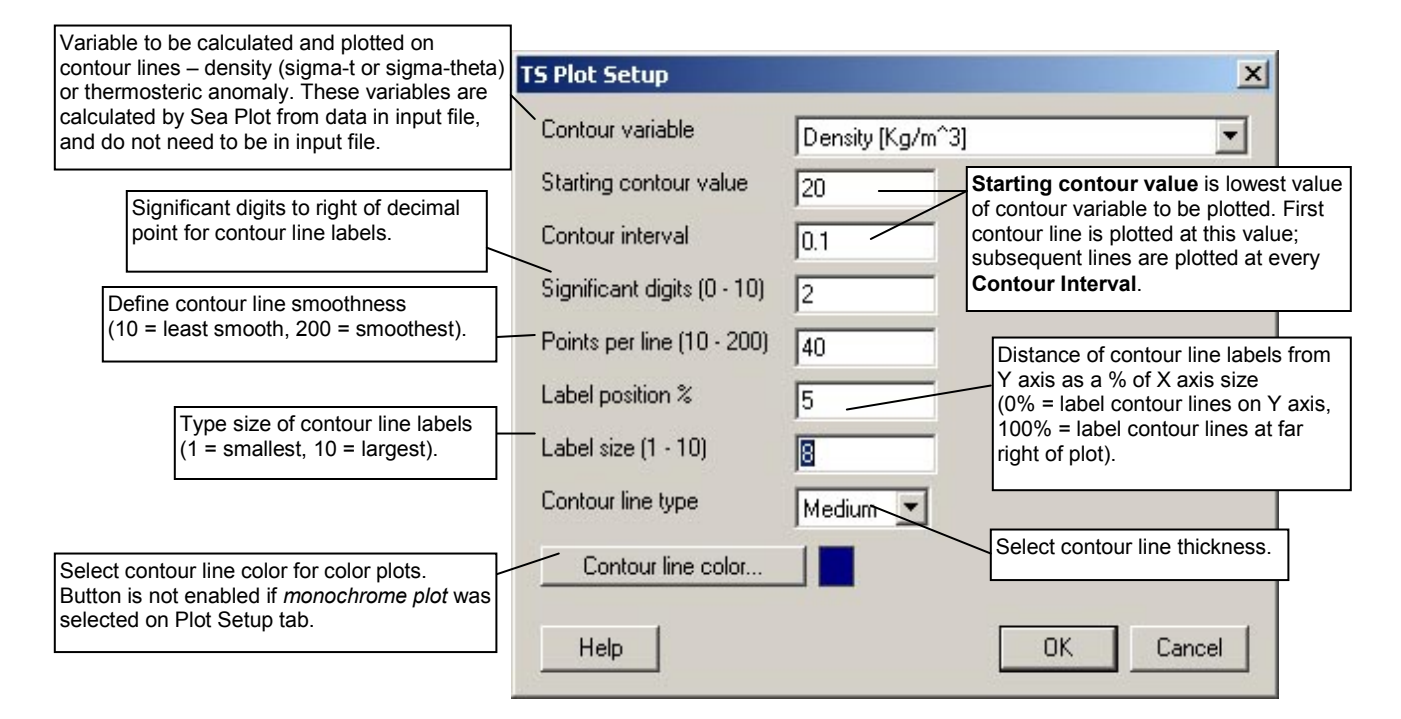

# **Sea Plot Axis Setup Tabs**

Each Axis Setup tab defines a plot variable, scale, and line type.

- Axis tabs are labeled X Axis and Y Axis if an X-Y plot was selected on the Plot Setup tab.
- Axis tabs are labeled Temperature and Salinity if a TS plot was selected on the Plot Setup tab.

## **X-Y Axis Setup Tabs**

An Axis Setup tab looks like this for **X-Y** plots (X Axis 2 tab shown; other axis tabs are similar):

Drop down list includes all variables in data (.cnv) file. Sea Plot indicates range of data for selected variable, to assist setup of plot scale. **Range is full range of data in file(s)**, and does not reflect your selection of *Scans to process*, *Scans to skip at start*, *Scans to skip between points*, etc. in Process Options dialog box. If file contains data collected while instrument was in air, range reflects these values. If multiple files were selected on File Setup tab, range is lowest value in all files to highest value in all files. If selected variable is *derived salinity* or *derived density*, variable range shown is 0 to 0, because Sea Plot does not know derived salinity or density values until you click Start Process and it begins to calculate derived values.

**Order in drop down list** reflects order of variables in file. If file contains multiple occurrences of a variable (for example, you calculated salinity in Data Conversion and then again in Derive, after aligning and filtering data), list adds a suffix ( $1^{st}$ ,  $2^{nd}$ ,  $3^{rd}$ , etc.) to variable name; do not confuse this with labeling for data from duplicate sensors (for example, *Salinity, 2 [PSU] 1<sup>st</sup>* is first occurrence in file of salinity calculated from secondary temperature and conductivity sensor data). Make sure to select desired variable for plotting.

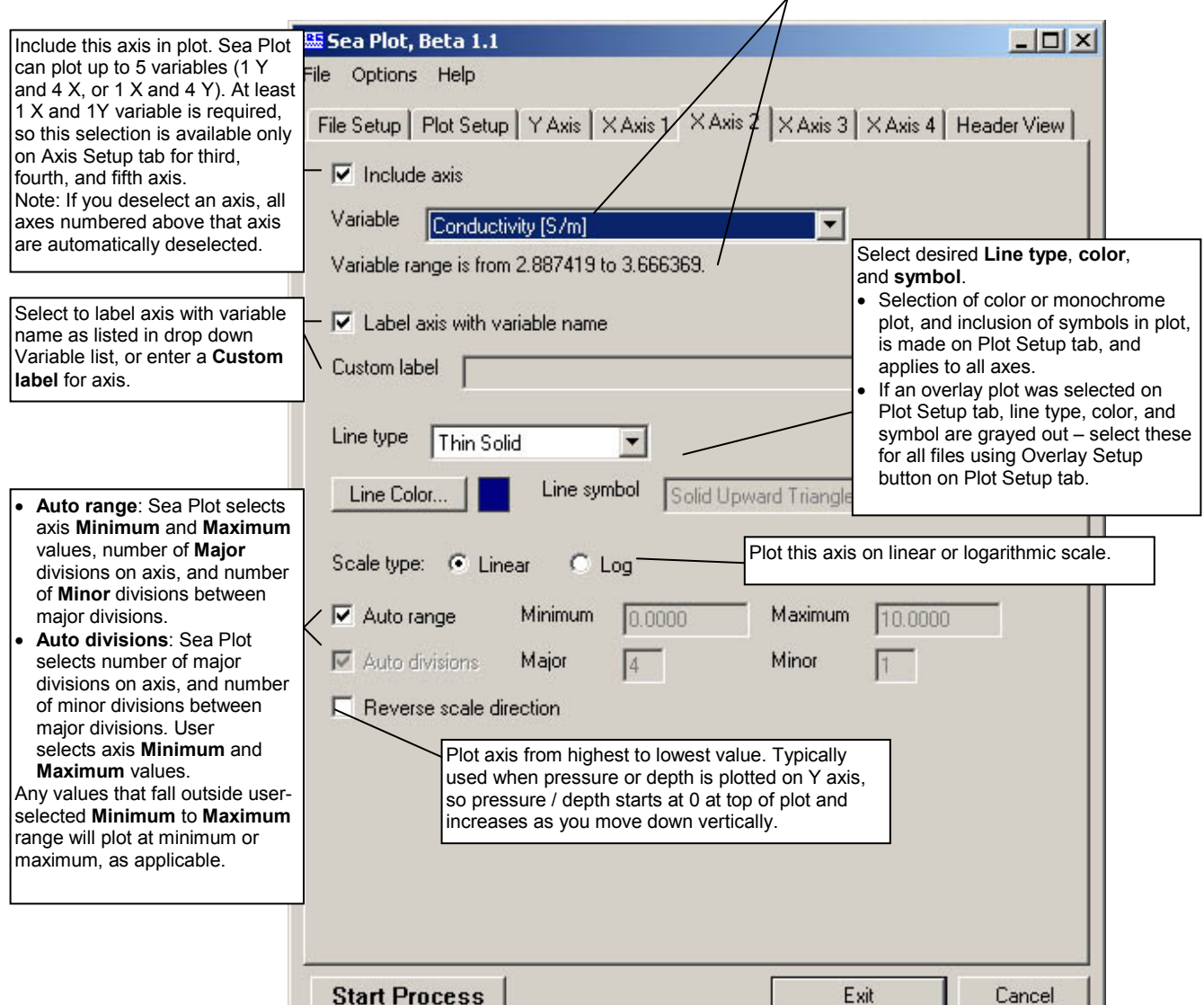

## **TS Plot Axis Setup Tabs**

An Axis Setup tab looks like this for **TS plots** (Temperature axis tab shown; Salinity axis tab is similar):

↗

Drop down list includes all applicable variables in data (.cnv) file - temperature and potential temperature (for Temperature tab) and salinity (for Salinity tab), as well as derived salinity (for Salinity tab). Sea Plot indicates range of data for selected variable, to assist you in setup of plot scale. **Range is full range of data in .cnv file(s)**, and does not reflect your selection of *Scans to process*, *Scans to skip at start*, *Scans to skip between points*, etc. in Process Options dialog box. If file contains data collected while instrument was in air, range reflects these values. If multiple files were selected on File Setup tab, range is lowest value in all files to highest value in all files. If selected variable (on Salinity tab) is *derived salinity*, variable range shown is 0 to 0, because Sea Plot does not know derived salinity values until you click Start Process and it begins to calculate derived values.

**Order in drop down list** reflects order of variables in file. If file contains multiple occurrences of a variable (for example, you calculated<br>salinity in Data Conversion and then again in Derive, after aligning and filt do not confuse this with labeling for data from duplicate sensors (for example, *Salinity, 2 [PSU] 1st* is first occurrence in file of salinity calculated from secondary temperature and conductivity sensor data). Make sure to select desired variable for plotting.

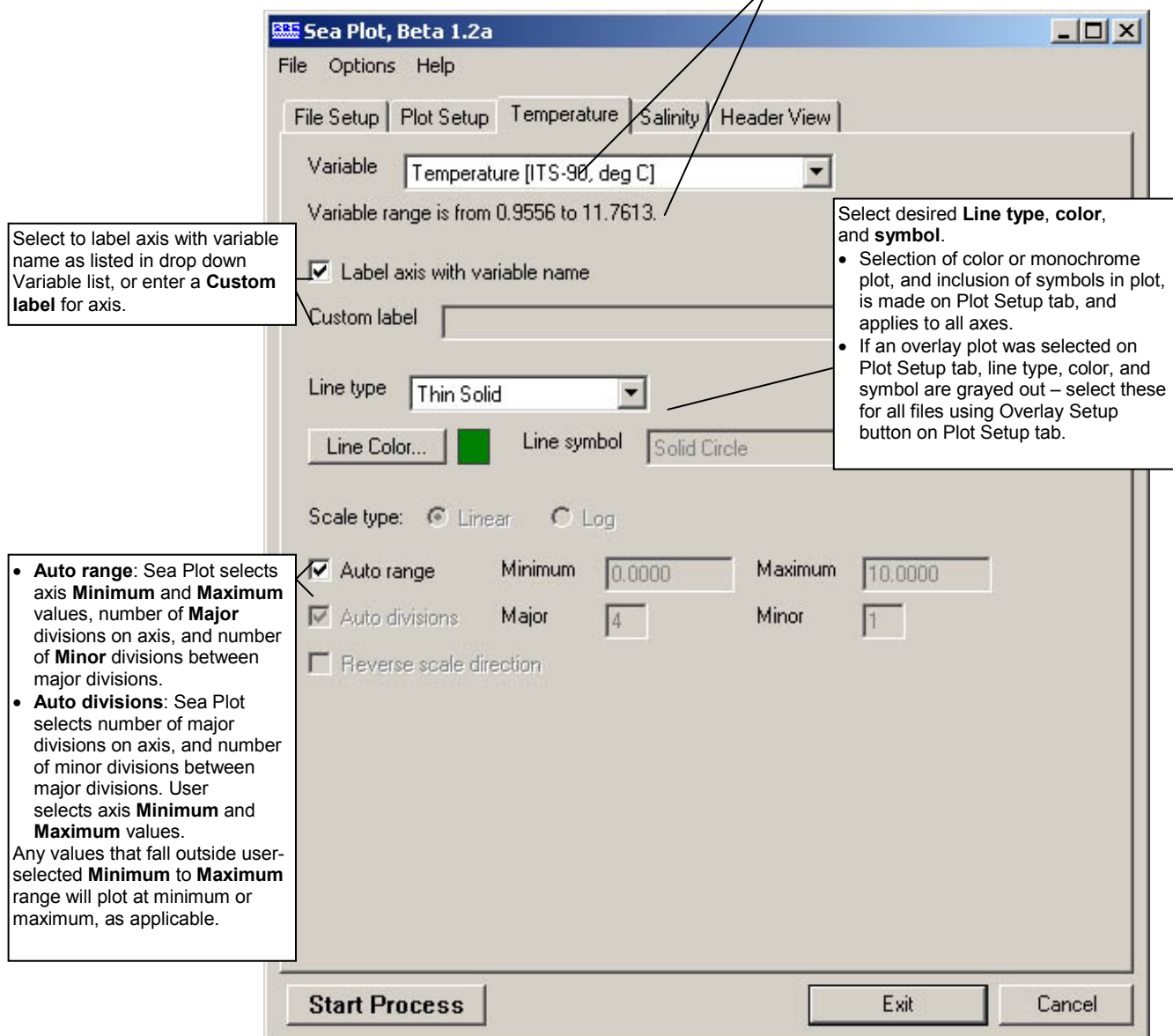

# **Sea Plot Header View Tab**

The Header View tab allows you to view the existing header in the input file(s). The Header View tab looks like this:

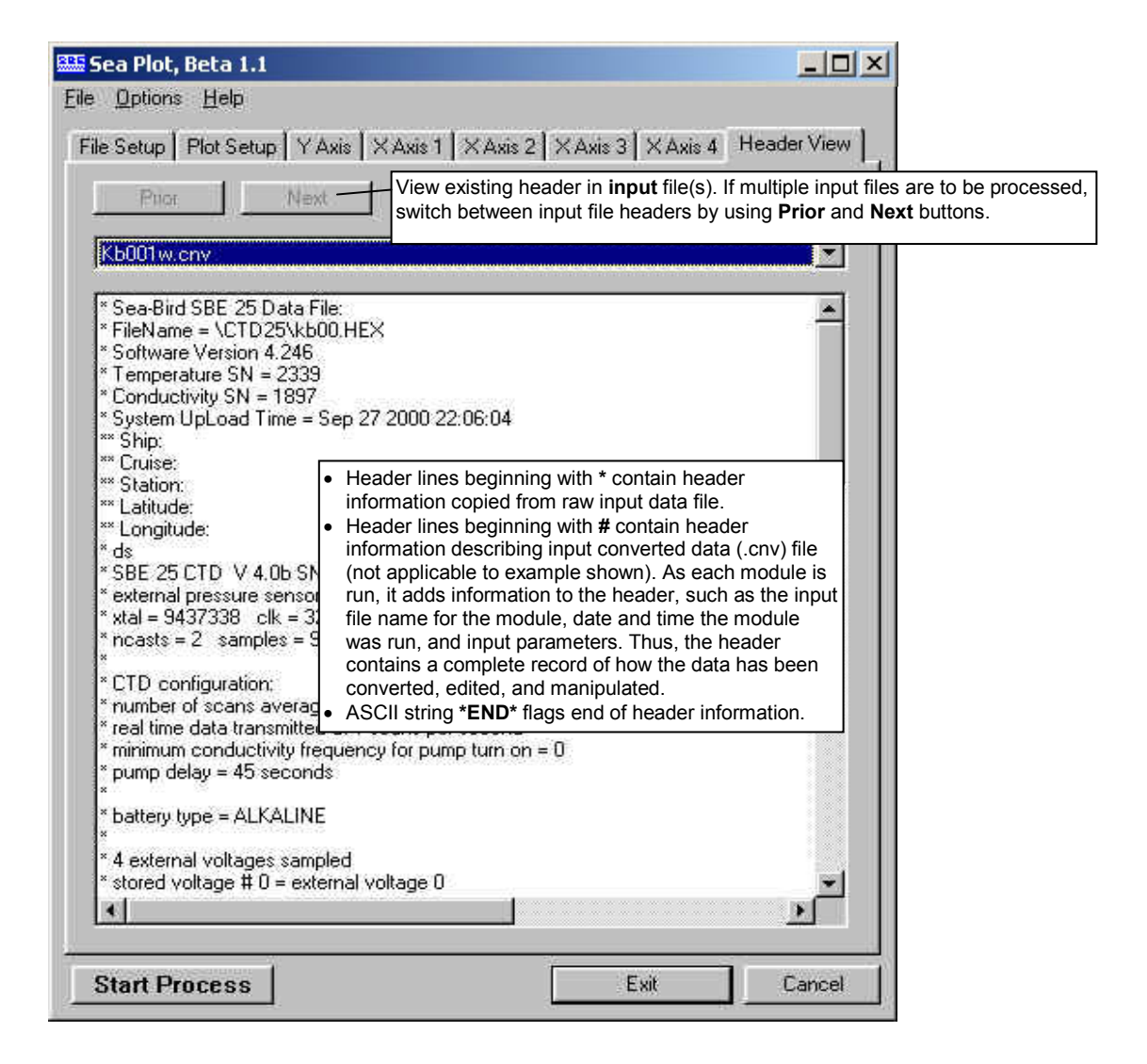

## **Viewing Sea Plot Plots**

Shown below are three examples:

- Multiple X-Y plots, no overlay
- Multiple TS plots, no overlay
- X-Y overlay plot

Following the examples is a detailed description of the plot's menus.

## **Multiple X-Y Plots, No Overlay**

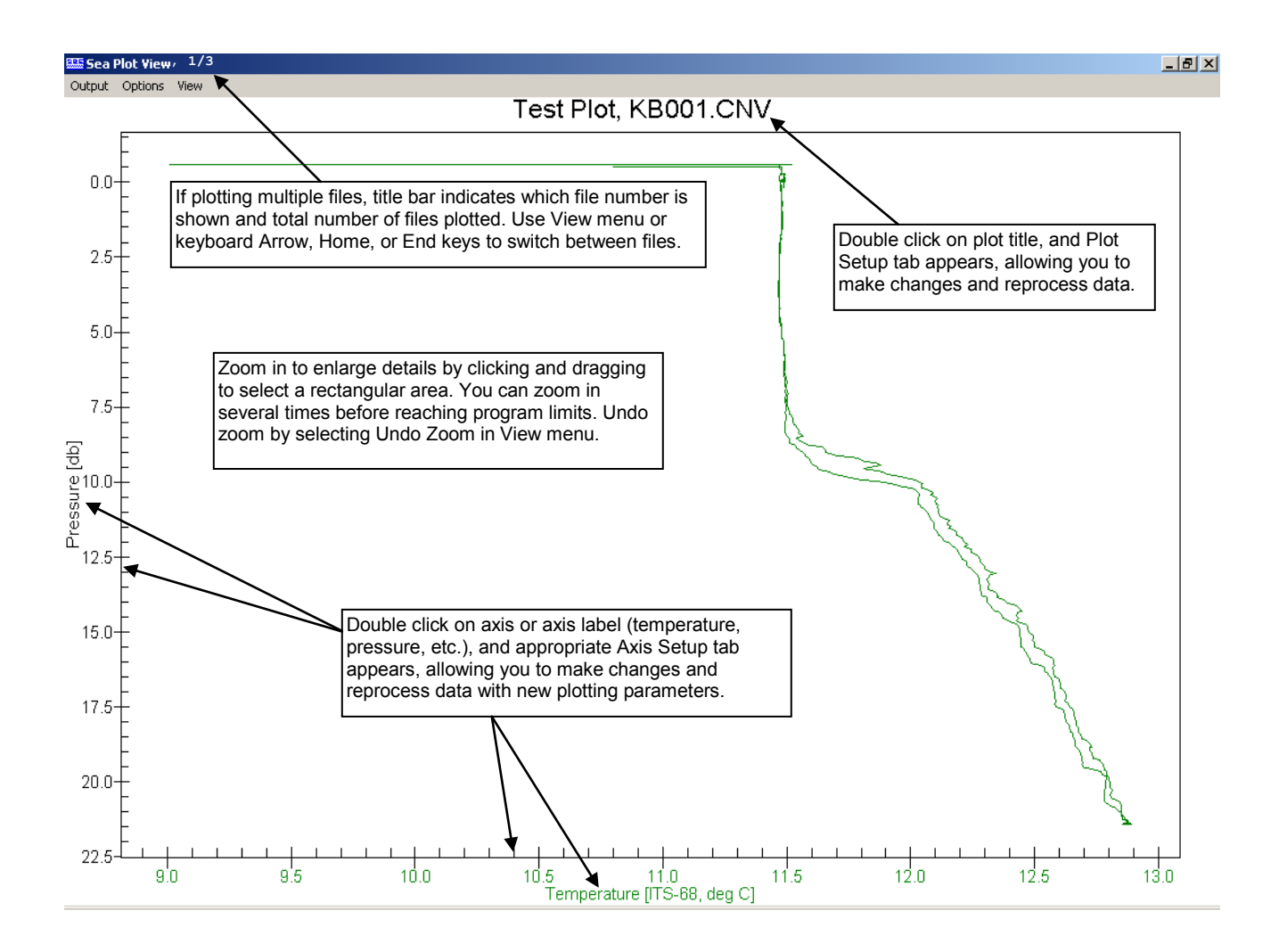

## **Multiple TS Plots, No Overlay**

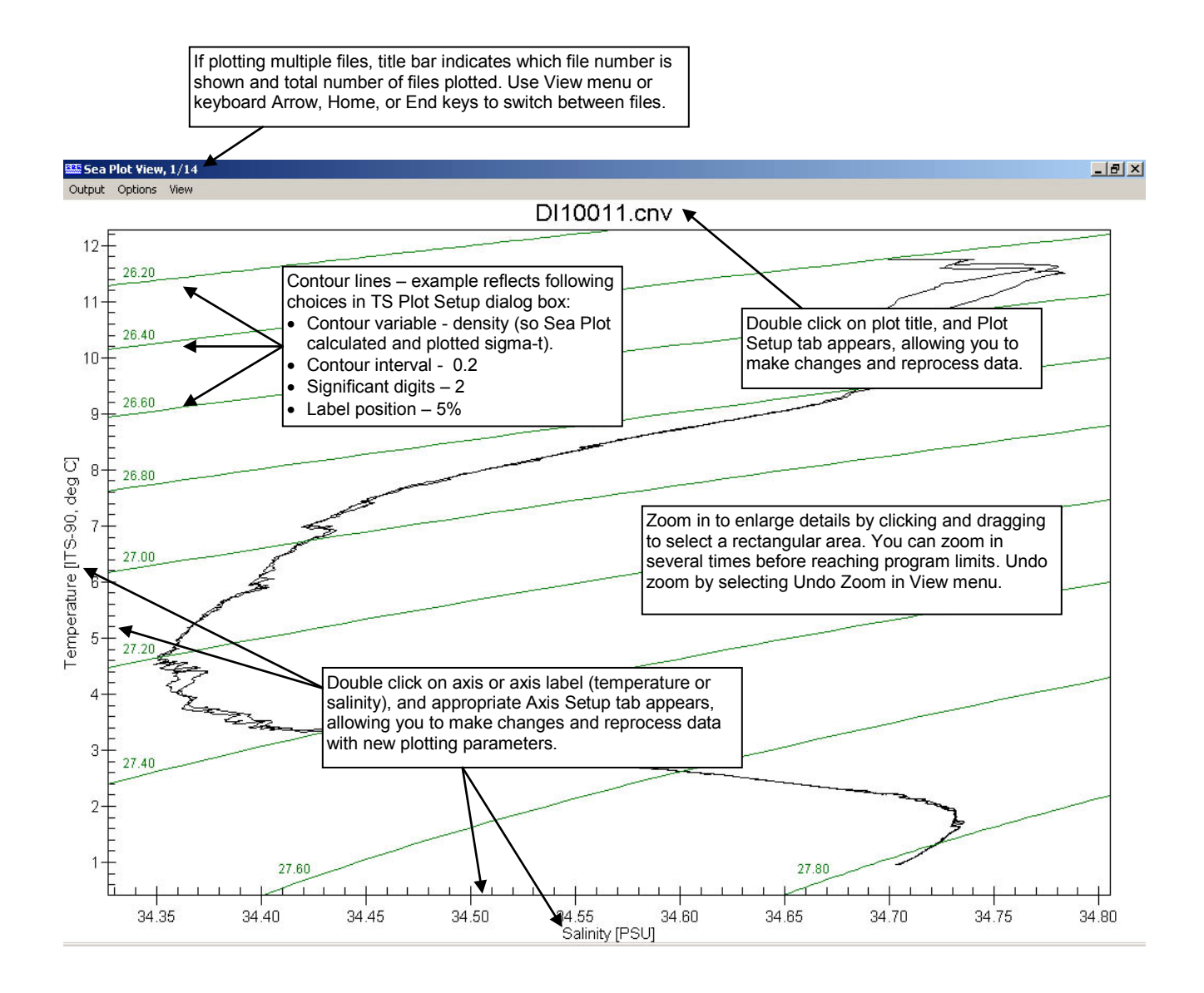

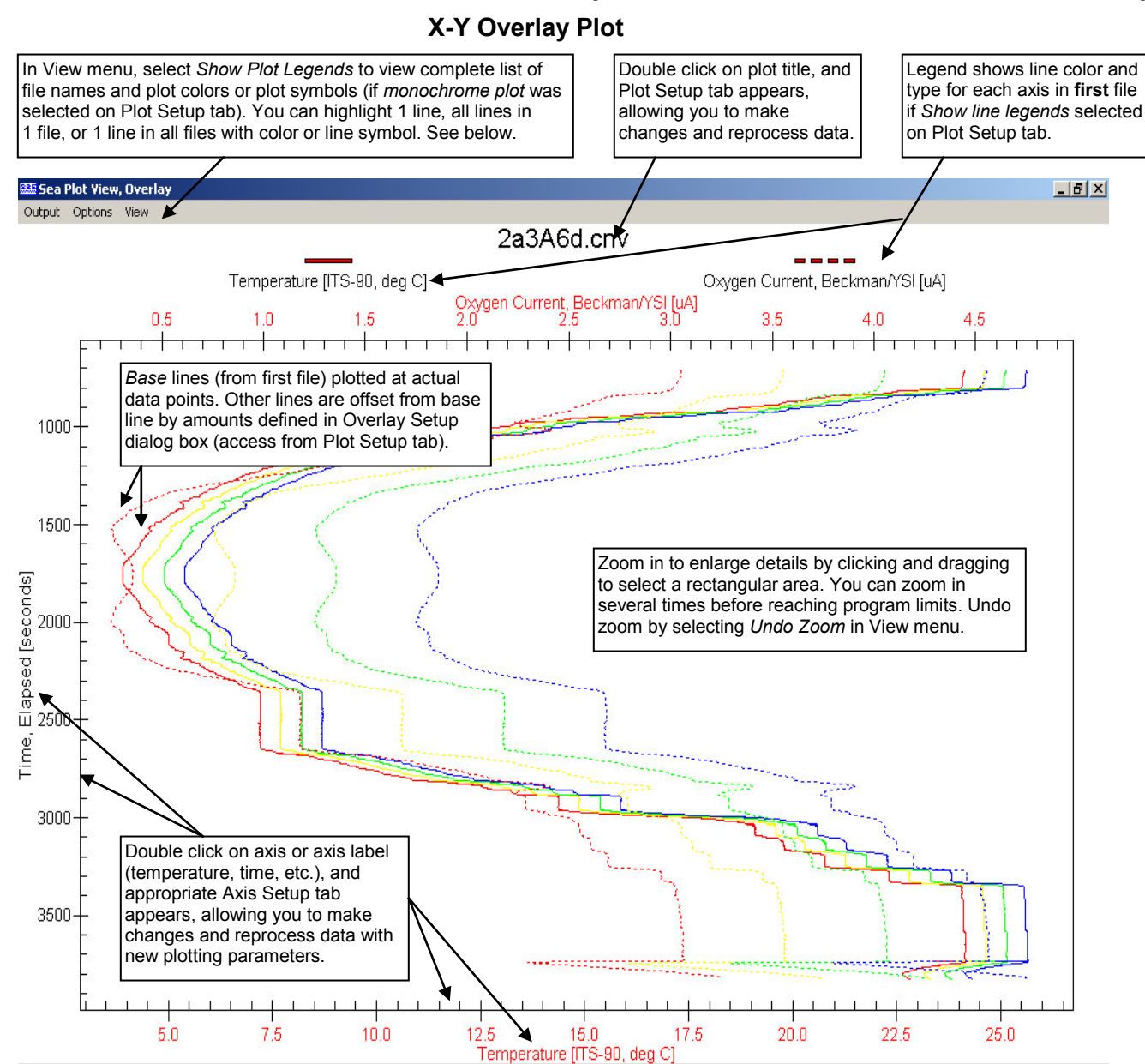

#### **Note:**

If *Monochrome plot* or *Plot symbols only* were selected on the Plot Setup tab, the Plot Legend dialog box shows each line symbol instead of each line color, and provides for user selection of a highlight symbol instead of a highlight color.

If you select *Show Plot Legend* in the View menu, the Plot Legend dialog box shows the color for each line in each file, and allows you to apply a highlight color to a selected line or lines. The dialog box looks like this:

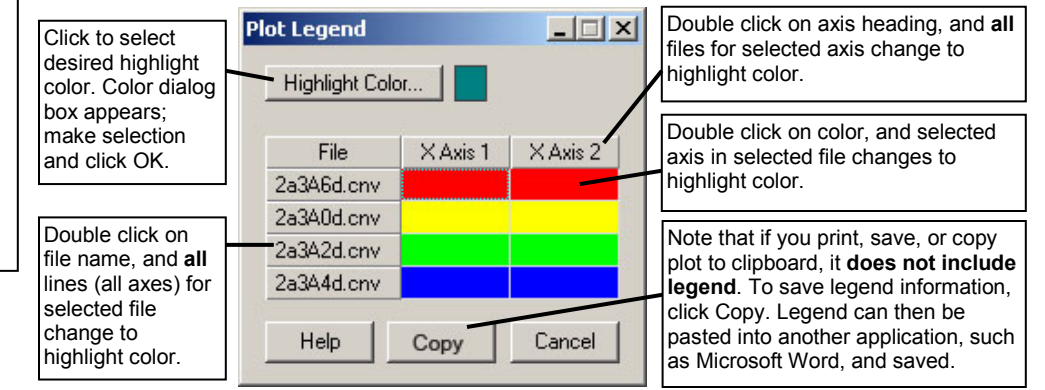

With the highlight color applied, you can view the plot on screen and output to the printer, file, or clipboard. When you click Cancel in the Plot Legend dialog box, the colors return to what they were before you applied the highlight.

## **Plot Menus**

The Sea Plot View window's menus are described below:

**Output** - Directs Sea Plot to **output plot now** to printer, clipboard, or a file. If multiple files are plotted (but not as an overlay), you can output plot shown on screen or plots for all files. How plot is output (size, file type, etc.) is controlled by Options menu.

**Options** - Sets up how plot is output to printer, clipboard, or a file.

- *Print*
	- $\triangleright$  Orientation landscape, portrait, or print driver default<br> $\triangleright$  Print full page scale plot to fit 8 1/2 x 11 inch page. If
	- Print full page scale plot to fit 8 1/2 x 11 inch page. If not selected, Size determined by -

Sea Plot View Dimensions - dimensions of plot as shown on screen File Setup tab entries - entries on File Setup tab for Width and Height Values Entered Below - dimensions entered in dialog box (in mm)

- *File*
	- $\triangleright$  Data format Metafile (.wmf), Jpeg (.jpg), or Bitmap (.bmp)
	- $\triangleright$  Size determined by

Sea Plot View Dimensions - dimensions of plot as shown on screen File Setup tab entries - entries on File Setup tab for Width and Height Values Entered Below - dimensions entered in dialog box (in mm)

- *Clipboard*
	- $\triangleright$  Data format Metafile (.wmf), Jpeg (.jpg), or Bitmap (.bmp)
	- $\triangleright$  Size determined by -Sea Plot View Dimensions - dimensions of plot as shown on screen File Setup tab entries - entries on File Setup tab for Width and Height Values Entered Below - dimensions entered in dialog box (in mm)

**View** – Sets up viewing options.

- *Show cursor position* Directs Sea Plot to show the coordinates of the cursor as you move the cursor around when viewing a plot.
- *Next Plot*, *Prior Plot* Directs Sea Plot to switch between plots, if you selected multiple files on File Setup tab but are not doing an overlay plot.
- *File name* Lists, and allows you to select from, all input files, if you selected multiple files on File Setup tab but are not doing an overlay plot.
- *Show plot legends* For overlay plots only, allows you to view a complete list of file names and plot colors or plot symbols (if monochrome plot was selected on Plot Setup tab).
- *Undo Zoom* Directs Sea Plot to return plot to original ranges specified on Axis Setup tabs. *Undo Zoom* is grayed out unless you have zoomed in (by clicking and dragging to select a rectangular area) to enlarge details.
- *Set Zoomed Ranges* Directs Sea Plot to substitute current zoomed ranges of plot for Minimum and Maximum plot ranges on Axis Setup tabs. This provides ability to save ranges of zoomed view, so you can go to exactly same view next time you run Sea Plot. *Set Zoomed Ranges* is grayed out unless you have zoomed in (by clicking and dragging to select a rectangular area) to enlarge details.

**Note:**

If you print, save, or copy the plot to the clipboard, it does not include the legend. To save legend information, click Copy in the Plot Legend dialog box. The legend can then be pasted into another application, such as Microsoft Word, and saved.

# **Section 9: Miscellaneous Module – SeaCalc III**

#### **Notes:**

- Algorithms used for calculation of derived parameters in Data Conversion, Derive, Sea Plot, SeaCalc III [EOS-80 (Practical Salinity) tab], and Seasave are identical, except as noted in *Appendix V: Derived Parameter Formulas (EOS-80; Practical Salinity*), and are based on EOS-80 equations.
- Algorithms used for calculation of TEOS-10 parameters in Derive TEOS-10 and SeaCalc III [TEOS-10 (Absolute Salinity) tab] are described in *Derive TEOS-10* in *Section 6*: *Data Processing Modules*.

SeaCalc is a seawater calculator that computes a number of derived variables from one user-input scan of temperature, pressure, etc. SeaCalc has two tabs:

• The first tab calculates **Practical Salinity** and associated parameters using **EOS-80** equations. SeaCalc *remembers* whether you last changed conductivity or salinity, and calculates other parameters based on this. For example, if you change conductivity, salinity is recalculated; if you then change temperature, salinity is recalculated again (based on input C, P, and t). Conversely, if you change salinity, conductivity is recalculated; if you then change temperature, conductivity is recalculated again (based on input S, P, and t).

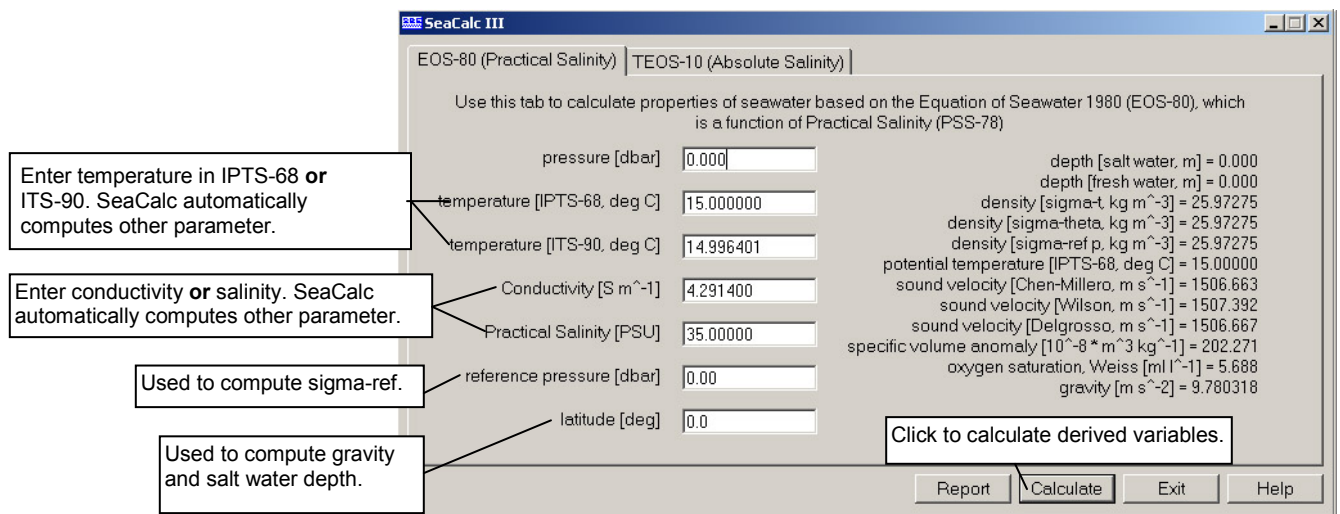

• The second tab calculates **Absolute Salinity** and associated parameters, using **TEOS-10** equations. SeaCalc automatically populates this tab with Practical Salinity, temperature [ITS-90, deg C], pressure, reference pressure, and latitude from the Practical Salinity tab, and requires a Longitude entry.

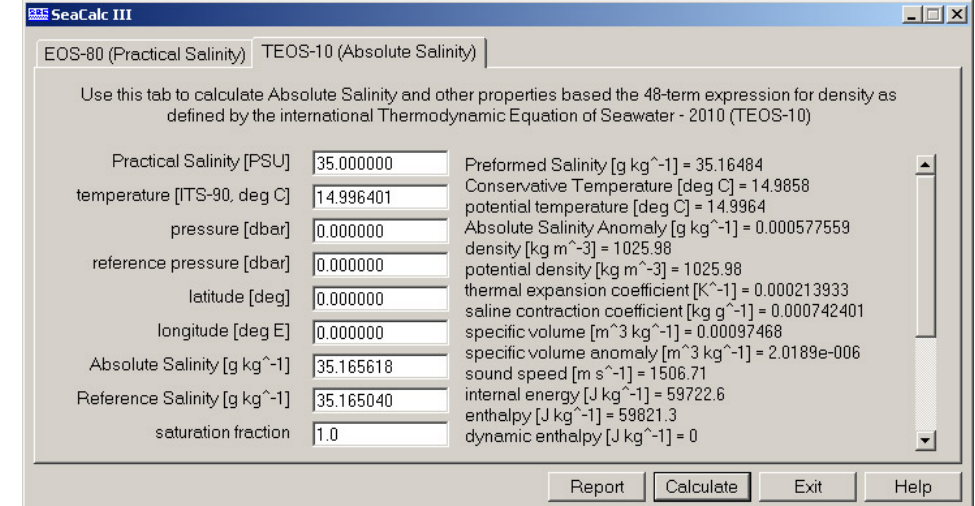

If you go back to the Practical Salinity tab, SeaCalc automatically populates it with values from the Absolute Salinity tab.

# **Appendix I: Command Line Options, Command Line Operation, and Batch File Processing**

# **Command Line Options**

## **Note:**

The default program setup (.psa) file is the last saved .psa file for the module. PostProcSuite.ini contains the location and file name of the last saved .psa file for each module. - Primary PostProcSuite.ini file default location, if available, is: %LOCALAPPDATA%\ Sea-Bird\IniFiles\ (Example c:\Users\dbresko\AppData\Local\ Sea-Bird\IniFiles\PostProcSuite.ini) - Secondary PostProcSuite.ini file default location is: %APPDATA%\Sea-Bird\IniFiles\ (Example c:\Documents and Settings\ dbresko.SEABIRD\Application Data\ Sea-Bird\IniFiles\PostProcSuite.ini)

Command line options can be used to assist in automating processing, by overriding information in an existing program setup (.psa) file or designating a different .psa file.

Access the Command Line Options dialog box by selecting Command Line Options in the SBE Data Processing window's Run menu:

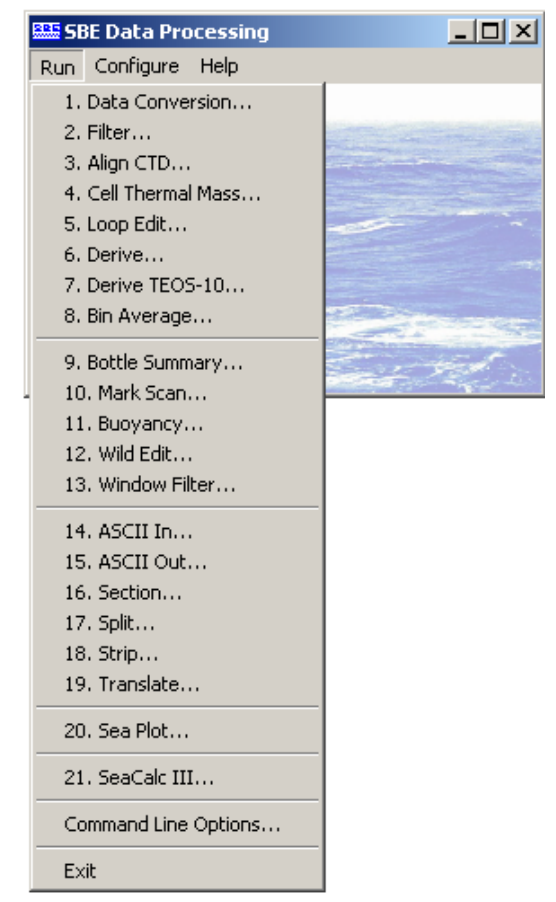

The Command Line Options dialog box looks like this:

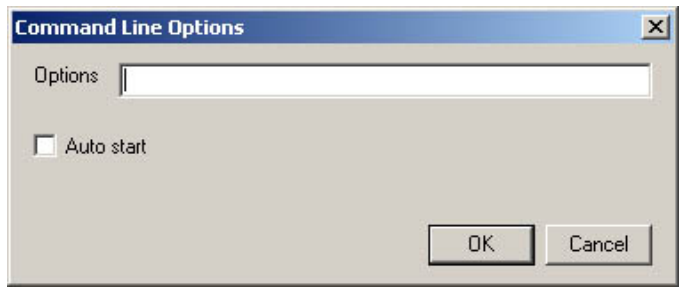

The option parameters are:

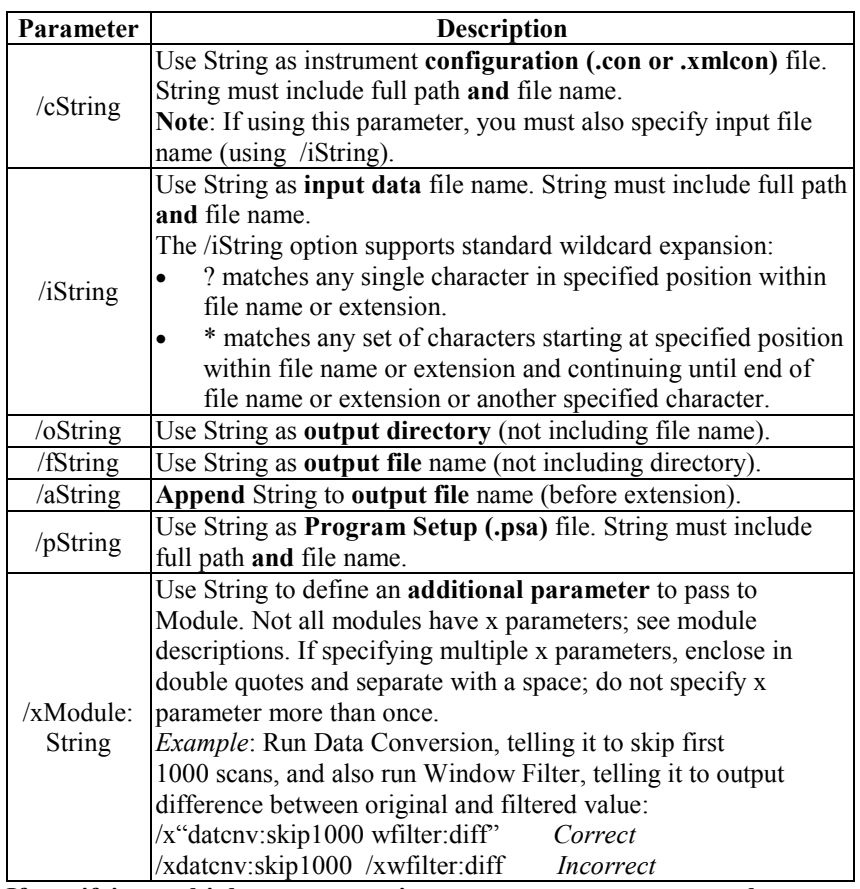

**If specifying multiple parameters, insert one or more spaces or tabs between each parameter in the list.**

*Example:* You set up and saved .psa files for Filter, Loop Edit, Bin Average, and Derive within each module's dialog box, and ran each module successively. The input and output file names in all the .psa files were the same - c:\1st\test.cnv (this has the effect of overwriting the module input with the module output).

You now want to run each process again, using a different input and output file - c:\2nd\test1.cnv. You enter the following in SBE Data Processing's Command Line Options dialog box:

## **/ic:\2nd\test1.cnv /ftest1.cnv /oc:\2nd**

When you pull down on the Run menu and select Filter, you see in the Filter dialog box that the program substituted c:\2nd\test1.cnv for c:\1st\test.cnv as the input data and output data path and file. Similarly, test1.cnv is shown as the input and output data file in all the modules. You can run each process rapidly in succession, without needing to enter the new path and file name individually in each module.

#### *Auto Start (for running a module)*

Select this and then select the desired module to have SBE Data Processing *automatically* run the module with the last saved setup parameters (defined by the .psa file) and any entered Command Line Options.

• If you select Auto Start, a *Run Minimized* selection box appears. If selected, SBE Data Processing minimizes its window while processing the data, allowing you to do other work on the computer. When processing is complete, the SBE Data Processing window reappears.

#### **Note:**

If you do not select Auto Start, when you select a module the module dialog box appears, allowing you to review the selected input files and data setup before beginning processing.

# **Command Line Operation**

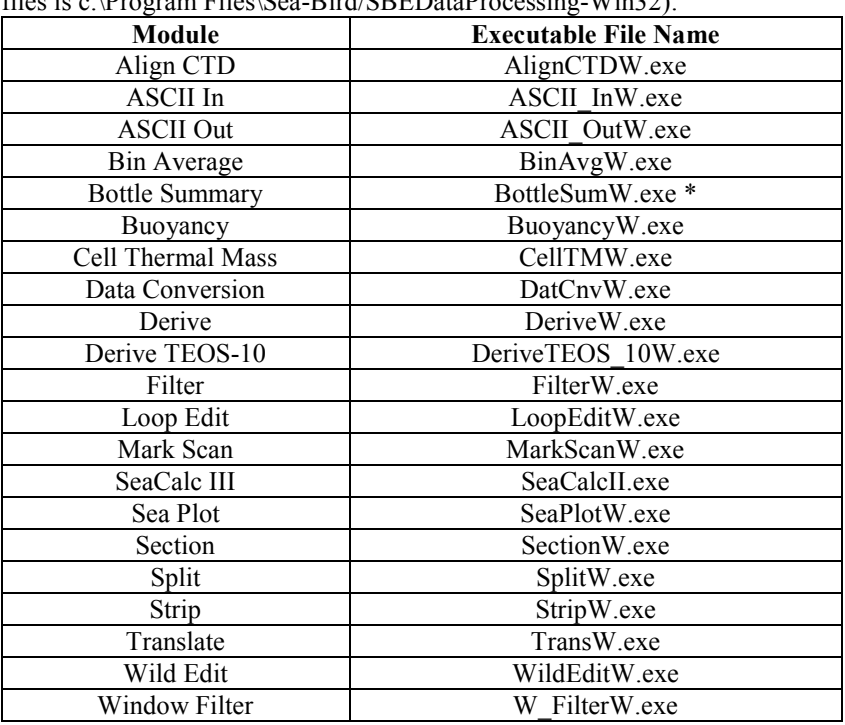

The following modules can be run from the command line (default location for files is c:\Program Files\Sea-Bird/SBEDataProcessing-Win32):

\* Bottle Summary's executable file name was previously RosSumW.exe. BottleSumW.exe will run if BottleSumW.exe **or** RosSumW.exe is typed on command line.

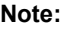

The default program setup (.psa) file is the last saved .psa file for the module. PostProcSuite.ini contains the location and file name of the last saved .psa file for each module. - Primary PostProcSuite.ini file default location, if available, is: %LOCALAPPDATA%\ Sea-Bird\IniFiles\ (Example c:\Users\dbresko\AppData\Local\ Sea-Bird\IniFiles\PostProcSuite.ini) - Secondary PostProcSuite.ini file default location is: %APPDATA%\Sea-Bird\IniFiles\ (Example c:\Documents and Settings\ dbresko.SEABIRD\Application Data\ Sea-Bird\IniFiles\PostProcSuite.ini)

Command line parameters can be used to override existing information in the .psa file. The command line parameters are:

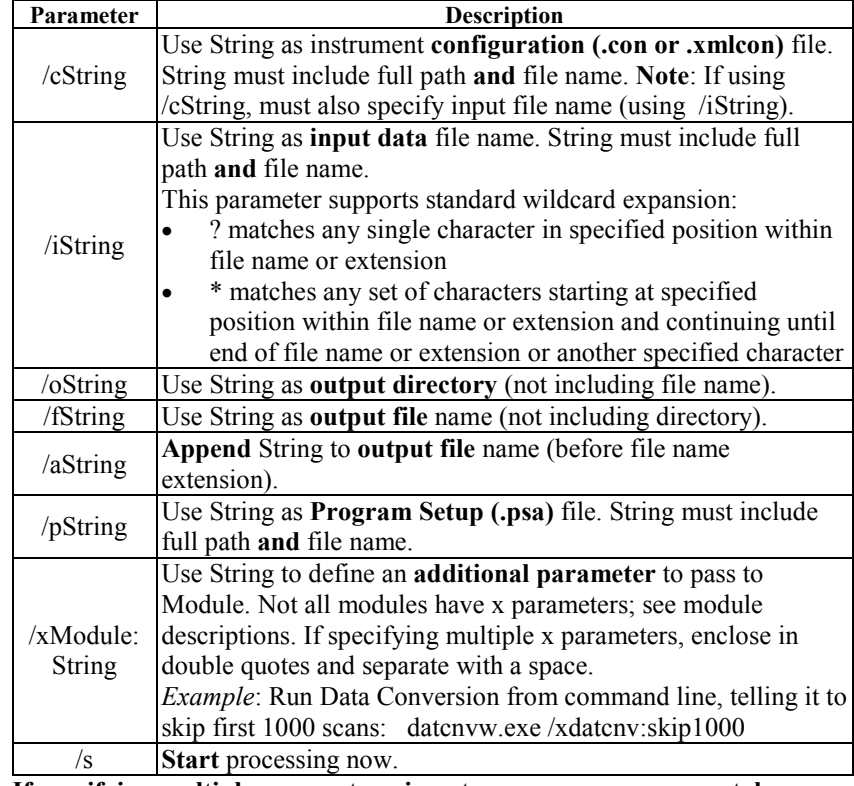

**If specifying multiple parameters, insert one or more spaces or tabs between each parameter in the list.** 

*Example:* The specified input file directory contains test.dat, test1.dat, and test2.dat. Select Run in the Windows Start menu. The Run dialog box appears.

#### **Note:**

If you have not modified your autoexec.bat file to put the .exe files in the path statement, specify the full path of the .exe file in the Run dialog box.

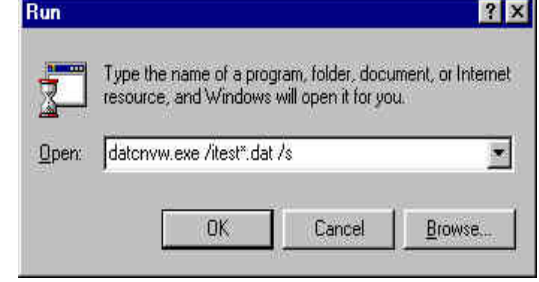

For the command line shown (datcnvw.exe /itest\*.dat /s), SBE Data Processing will process test.dat, test1.dat, and test2.dat using Data Conversion. If the ? wildcard symbol is used (datcnvw /itest?.dat) instead of the \*, Data Conversion will process only test1.dat and test2.dat.

## **Batch File Processing**

#### **Note:**

A duplicate copy of SBEBatch.exe is placed in the Windows folder when SBE Data Processing is installed. This allows the user to run SBEBatch.exe from anywhere, without having to specify its path.

#### **Note:**

SBEBatch can also launch system commands, such as copying or renaming a file, deleting a file from an intermediate step, etc. Additionally, it can launch non-Sea-Bird programs, such as Word Pad. If you call a program that does not run and then shut down automatically, such as Word Pad, you must manually close the program before batch processing will continue to the next step.

Traditional DOS batch file processing cannot be used with the 32-bit processing modules because the Windows operating system will start the second process before the first process is finished. The program SBEBatch.exe (default location c:\Program Files\Sea-Bird\SBEDataProcessing-Win32) or the Windows Scripting Host can be used to process a batch file to automate data processing tasks. The format for SBEBatch is:

#### **sbebatch filename parameters**

The parameters are referenced in the batch file in the same way as the DOS batch file, using the percent sign (%) followed by numbers 1 through 9. %1 in the batch file is replaced by the first command line parameter, %2 in the batch file is replaced by the second command line parameter, and so on until %9.

Each line in the batch file contains the process name followed by command line arguments. The process names are:

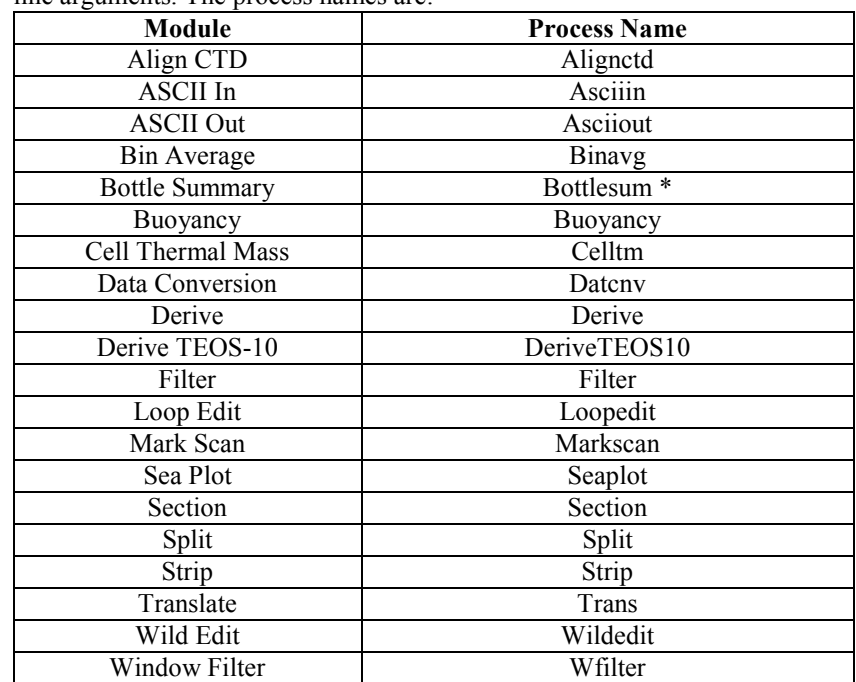

\* Bottle Summary's process name was previously Rossum. Bottlesum will run if Bottlesum **or** Rossum is used in the batch file.

The batch file can also contain comment lines to document the file purpose. Any line beginning with **@** is a comment line, and does not affect the results.

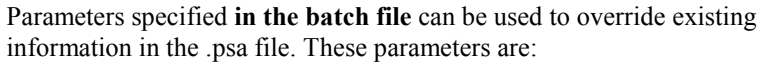

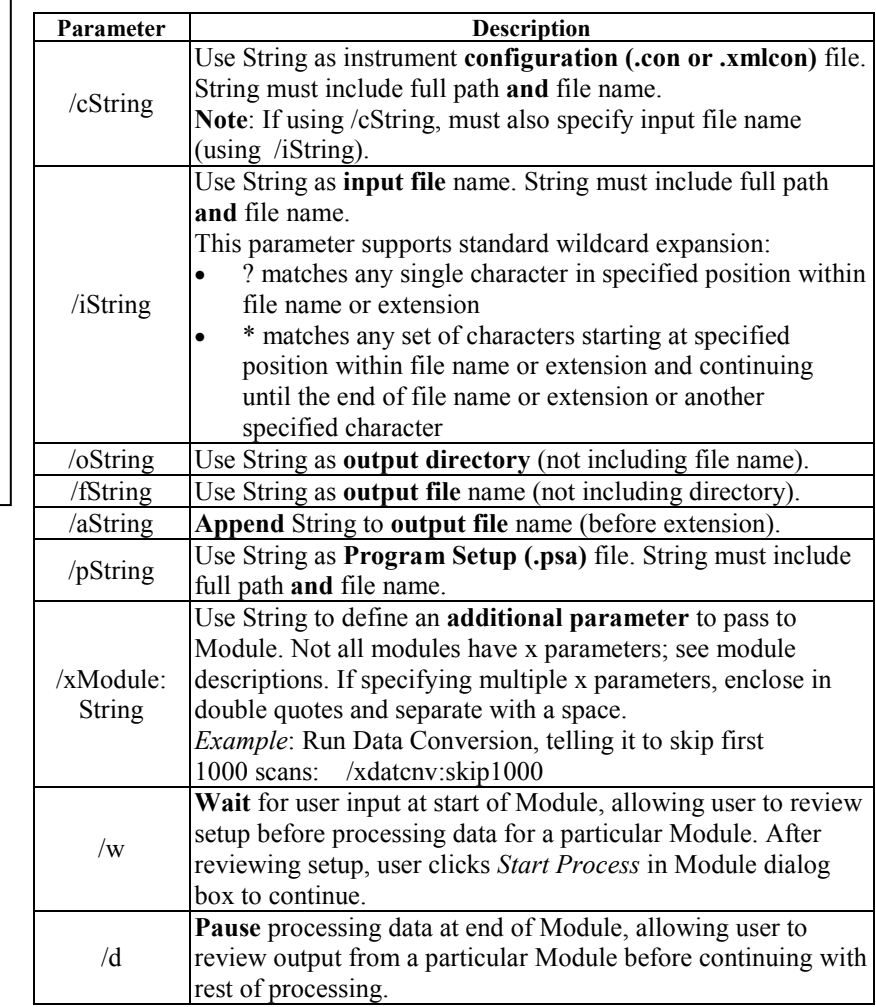

**If specifying multiple parameters, insert one or more spaces or tabs between each parameter in the list.**

Parameters specified **on the Run line** can also be used to control the process:

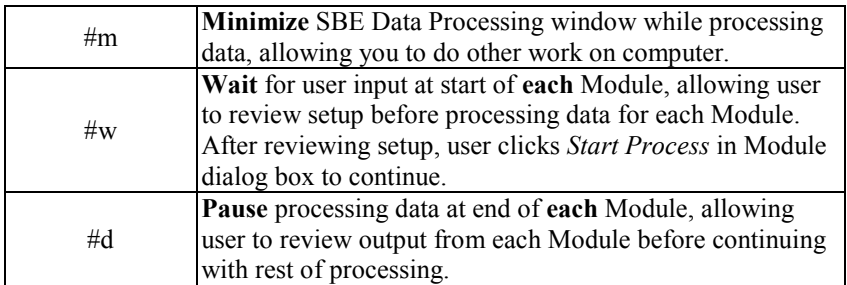

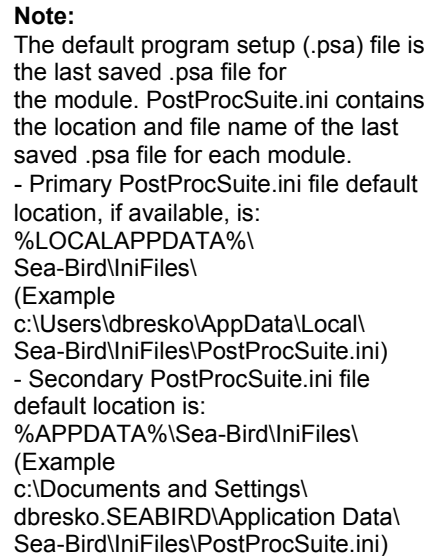

To process data using a batch file:

#### **Note:**

For Sea Plot, enter the desired choices in the File Setup, Plot Setup, and Axis Setup tabs.

- 1. Run each software module, entering the desired choices in the File Setup and Data Setup dialog boxes. Upon completing setup, press Save or Save As on the File Setup tab. The configuration is stored in the Program Setup File (.psa).
- 2. Create a batch file to process the data.

Following are two examples of typical batch files.

### *Example 1 – Process Single File, and Save All Intermediate Files*

The data file is c:\leg1\cast5.dat, and the .con file is c:\leg1\cast5.con.

- 1. Set up each software module, entering desired choices in Setup dialog boxes. In the File Setup dialog boxes, delete the output file name (this allows program to base output file name on input file name and any appended text), and set the output file path as c:\leg1.
- 2. Create a batch file named prcast.txt in c:\leg1, which contains:  $@$  Lines starting with  $@$  are comment lines @ Comment lines have no effect on the result datcnv /ic:\leg1\%1.dat /cc:\leg1\%1.con /a%2 wildedit /ic:\leg1\%1%2.cnv /as1 filter /ic:\leg1\%1%2s1.cnv /as2 loopedit /ic:\leg1\%1%2s1s2.cnv /as3 derive /ic:\leg1\%1%2s1s2s3.cnv /cc:\leg1\%1.con /as4 seaplot /ic:\leg1\%1%2s1s2s3s4.cnv Module names and options are separated by one or more spaces or tabs.
- 3. Select Run in the Windows Start menu. The Run dialog box appears.
- 4. Type in the program name and parameters as shown: **sbebatch c:\leg1\prcast.txt cast5 test1** (batch filename is c:\leg1\prcast1.txt; parameter %1 is cast5; parameter %2 is test1)
- 5. The data is processed as follows (all input and output files are in c:\leg1):

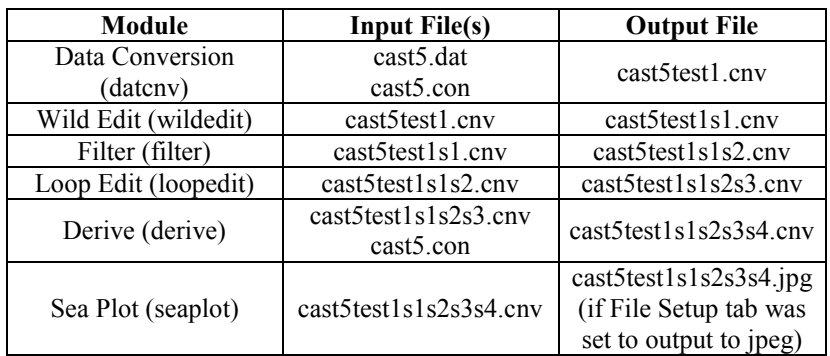

Process all data files in c:\leg1. The data files are c:\leg1\cast1.dat and c:\leg1\cast2.dat, and the .con file is c:\leg1\cast.con.

- 1. Set up each software module, entering desired choices in Setup dialog boxes. In the File Setup dialog boxes, delete the output file name (this allows program to base output file name on input file name and any appended text). Set the output file path as c:\leg1.
- 2. Create a batch file named prallcasts.txt in c:\leg1, which contains:  $\omega$  Lines starting with  $\omega$  are comment lines @ Comment lines have no effect on the result datcnv /i%1\\*.dat /c%1\cast.con /o%1 wildedit  $/i\%1\$ \*.cnv /o1% filter /i%1\\*.cnv /o1% loopedit /i%1\\*.cnv /o1% binavg  $/i\%1\rangle$ \*.cnv /aavg /0%1 derive /i%1\\*avg.cnv /c%1\cast.con /o%1 seaplot /i%1\\*.cnv

Module names and options are separated by one or more spaces or tabs.

- 3. Select Run in the Windows Start menu. The Run dialog box appears.
- 4. Type in the program name and parameters as shown: **sbebatch c:\leg1\prallcasts.txt c:\leg1** (batch filename is c:\leg1\prallcasts.txt; parameter %1 is c:\leg1)

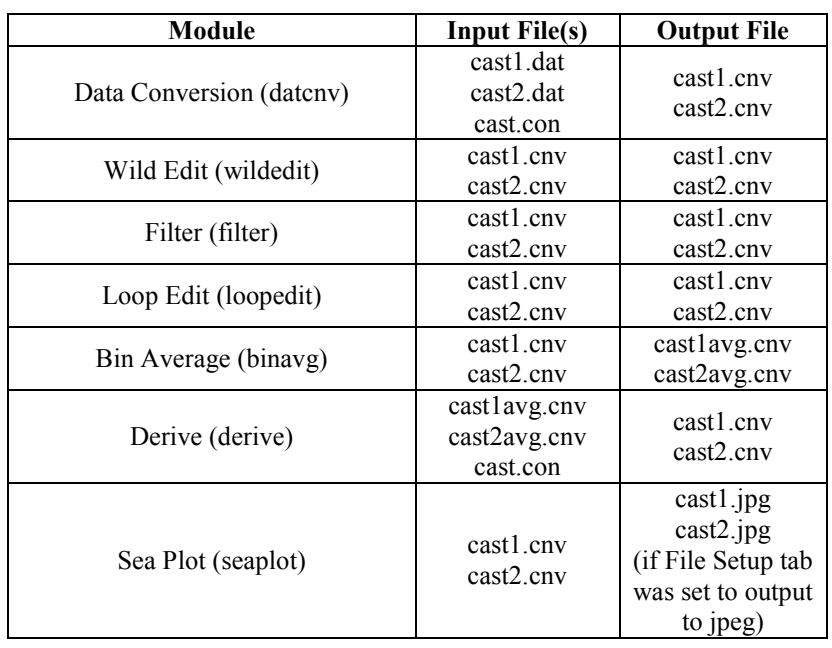

5. The data is processed as follows (all input and output files are in c:\leg1):

# **Appendix II: Configure (.con or .xmlcon) File Format**

#### **Note:**

For an easy-to-read report of .con or .xmlcon file contents, see *Appendix III: Generating .con or .xmlcon File Reports – ConReport.exe*.

Modify a .con or .xmlcon configuration file by selecting the instrument in the Configure menu.

Configuration files (.con or .xmlcon) can also be opened, viewed, and modified with DisplayConFile.exe, a utility that is installed in the same folder as SBE Data Processing. Right click on the desired configuration file, select *Open With*, and select *DisplayConFile*. This utility is often used at Sea-Bird to quickly open and view a configuration file for troubleshooting purposes, without needing to go through the additional steps of selecting the file in SBE Data Processing or Seasave.

## **.xmlcon Configuration File Format**

**Note:**

We recommend that you **do not** open .xmlcon files with a text editor (i.e., Notepad, Wordpad, etc.).

.xmlcon configuration files, written in XML format, were introduced with SBE Data Processing and Seasave 7.20a. A .xmlcon file uses XML tags to describe each line in the file. Versions 7.20a and later allow you to open a .con or a .xmlcon file, and to save the configuration to a .con or a .xmlcon file. Instruments introduced after 7.20a are compatible only with .xmlcon files.

## **.con Configuration File Format**

Shown below is a line-by-line description of a .con configuration file contents, which can be viewed in a text editor (i.e., Notepad, Wordpad, etc.).

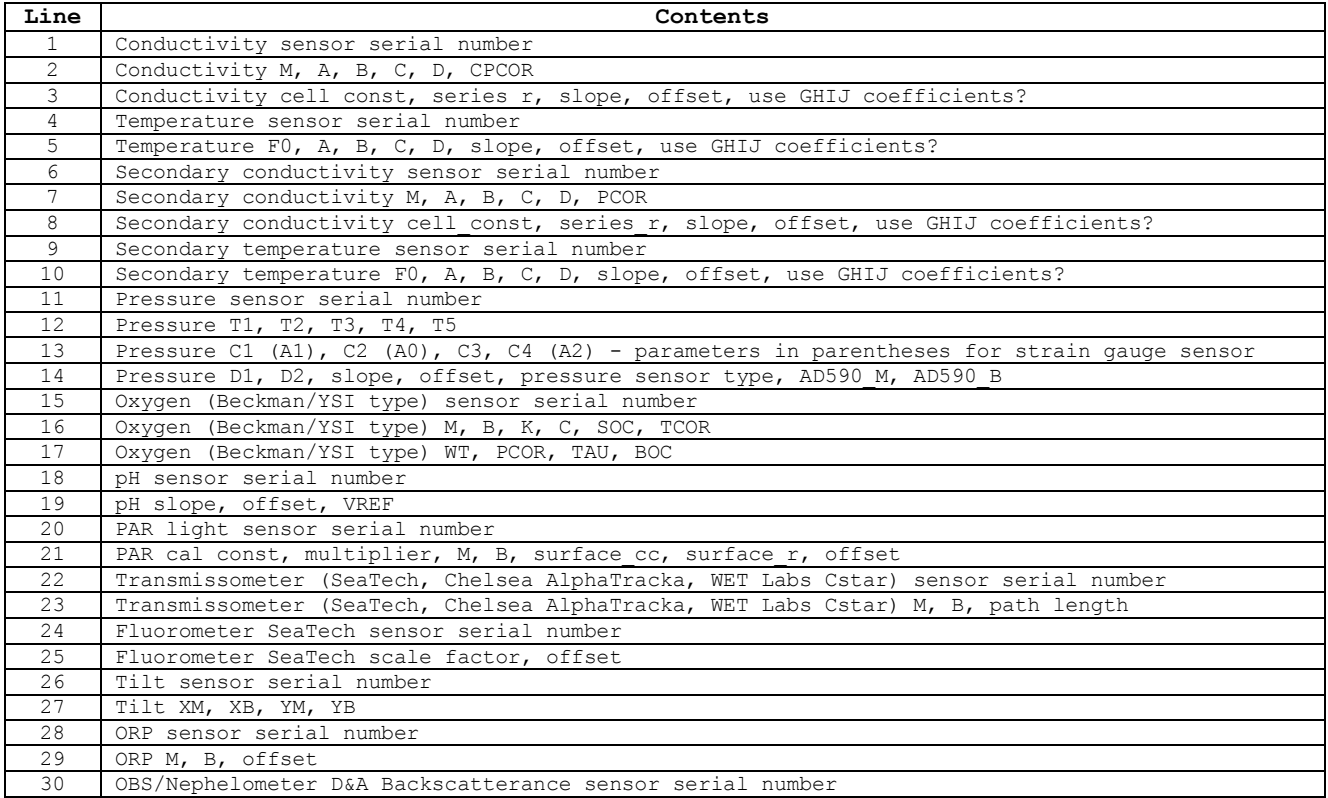

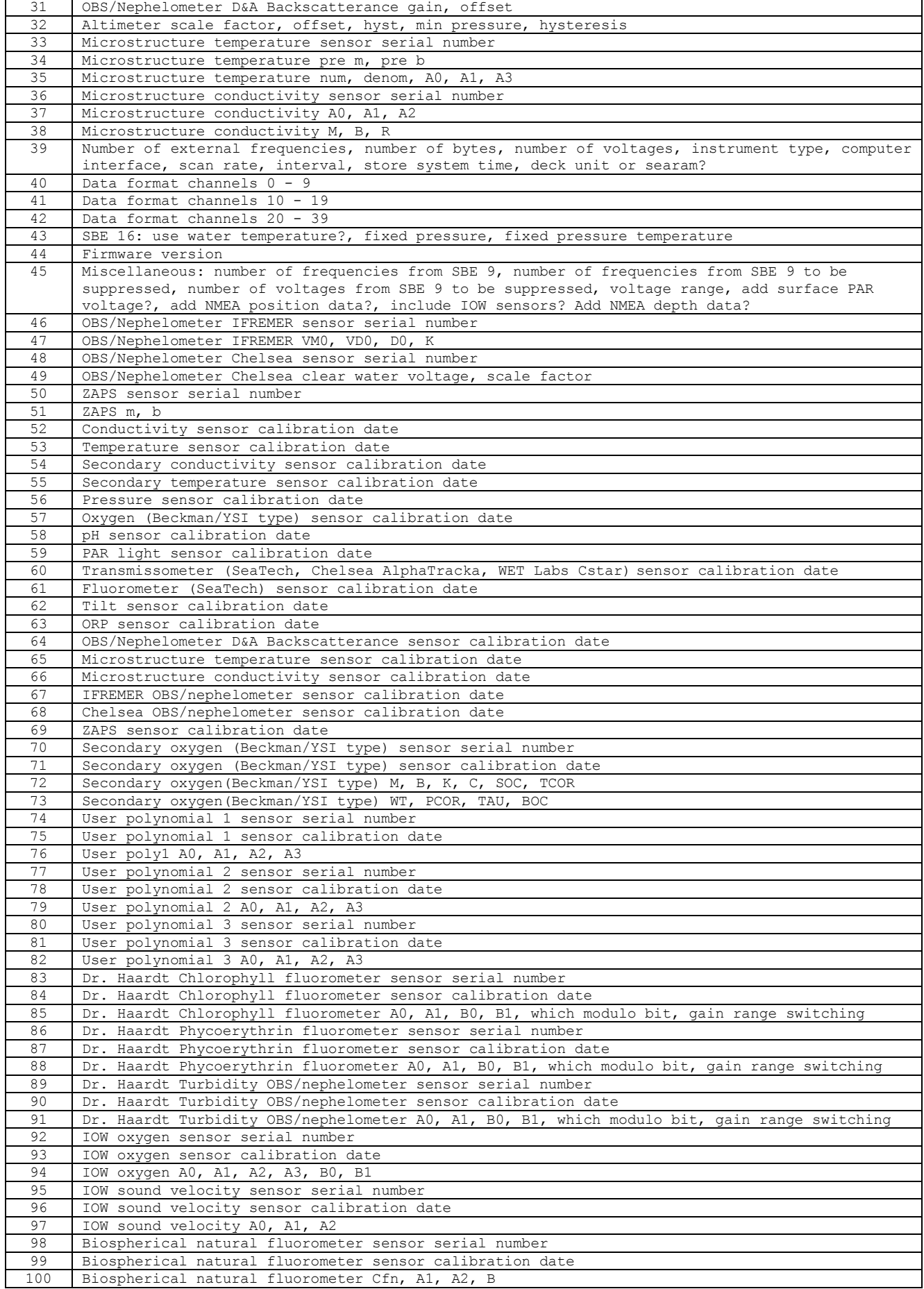

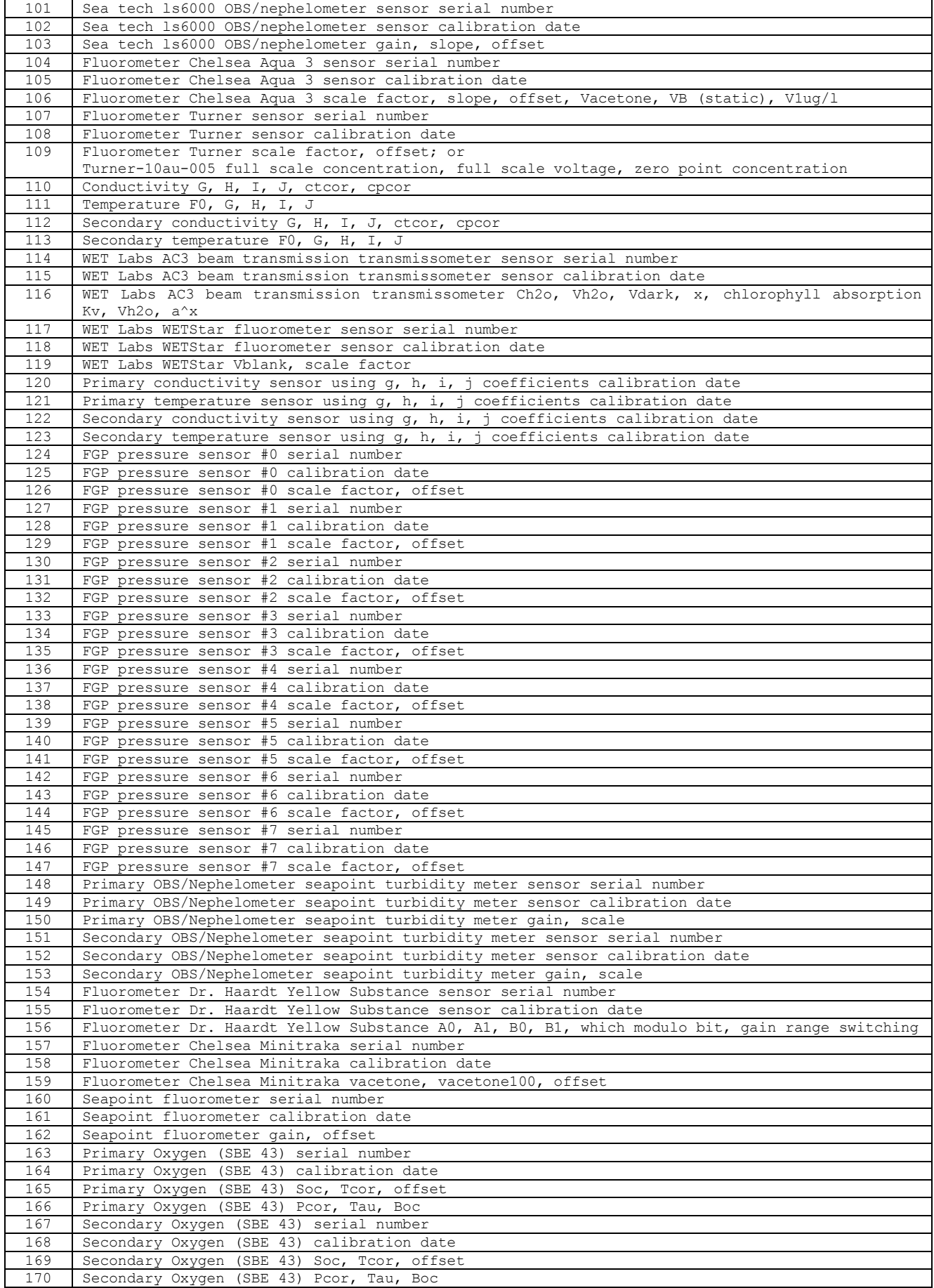

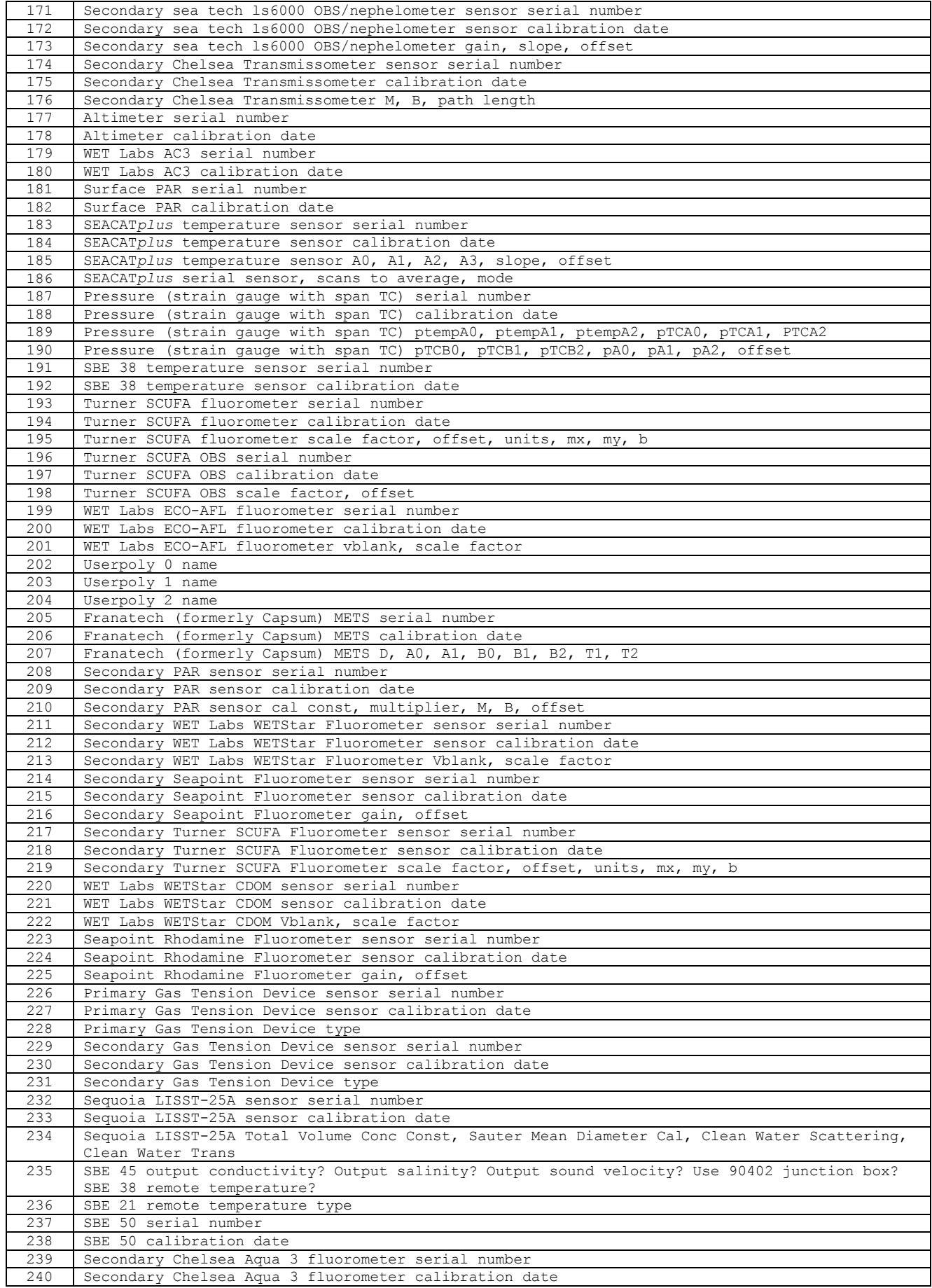
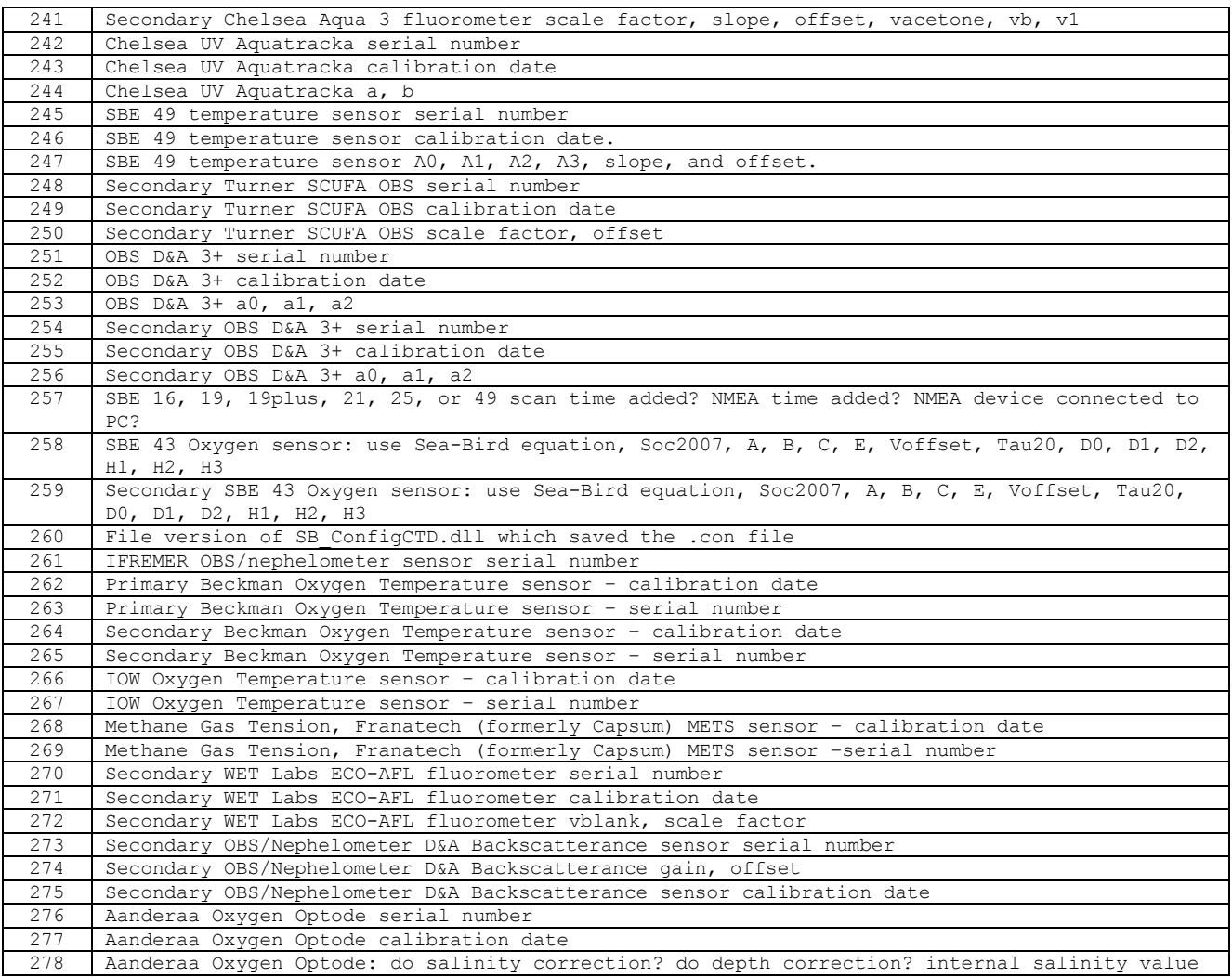

# **Appendix III: Generating .con or .xmlcon File Reports – ConReport.exe**

The configuration file report is an ASCII .txt file that shows all parameters in the .con or .xmlcon file in an easy-to-read form. The .txt report is for viewing only, and cannot be used to modify parameters in the configuration file for processing data. The .txt file is generated by:

- Clicking Report in a Configuration dialog box (see *Instrument Configuration* in *Section 4: Configuring Instrument (Configure)*), **or**
- Using ConReport.exe.

**ConReport.exe is run from the command line or from a DOS prompt, and accepts wildcards for the file names, so multiple reports can be produced at one time, and reports can be placed into a specified directory.** ConReport is automatically installed when you install SBE Data Processing (default location c:\Program Files\Sea-Bird\SBEDataProcessing-Win32). The format for running ConReport is:

### **Conreport InputFilename OutputDirectory /S**

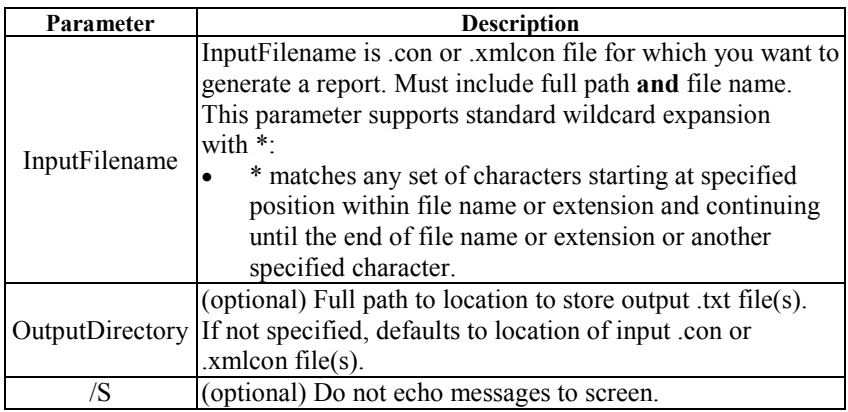

**If specifying multiple parameters, insert one or more spaces or tabs between each parameter in the list.**

## *Example – Generate Reports for All .con Files in Directory, and Save to Different Directory*

The .con files test1.con, test2.con, and test3.con are in c:\leg1, and you want to generate the .txt reports and save them to c:\CruiseSummary.

At the DOS prompt, starting in the directory where ConReport is located (default c:\Program Files\Sea-Bird\SBEDataProcessing-Win32), type in the program name and parameters as shown:

#### **conreport c:\leg1\\*.con c:\CruiseSummary**

The program responds:

c:\CruiseSummary\test1.txt c:\CruiseSummary\test2.txt c:\CruiseSummary\test3.txt 3 reports written to c:\CruiseSummary

#### **Note:**

You can also run ConReport from a Run dialog (select Run in the Windows Start menu). If you have not modified your autoexec.bat file to put the ConReport.exe file in the path statement, specify the full path of the .exe file in the Run dialog box.

# **Appendix IV: Software Problems**

Considerable effort has been made to test and check this software before its release. However, because of the wide range of instruments that Sea-Bird produces (and interfaces with) and the many applications that these instruments are used in, there may be software problems that have not been discovered and corrected. If a problem occurs, please contact us via phone (425-643-9866), email (seabird@seabird.com), or fax (425-643-9954) with the following information:

- Instrument serial number
- Version of the software originally shipped with the instrument
- Version of the software you are attempting to run
- Complete description of the problem you are having

If the problem involves the configuration or setup of the software, in most cases a phone call to Sea-Bird will be sufficient to solve the problem. If you phone, we would appreciate it if you would be ready to run the software during the phone conversation.

If the problem involves data processing, you may be asked to send a sample of the data to Sea-Bird for evaluation.

# **Appendix V: Derived Parameter Formulas (EOS-80; Practical Salinity)**

For formulas for the calculation of conductivity, temperature, and pressure, see the calibration sheets for your instrument.

#### **Notes:**

- Algorithms used for calculation of derived parameters in Data Conversion, Derive, Sea Plot, SeaCalc III [EOS-80 (Practical Salinity) tab], and Seasave are identical, except as noted in this section, and are based on EOS-80 equations (*Practical Salinity*).
- **Calculation of Absolute Salinity and associated parameters** (TEOS-10) is available in Derive TEOS-10 and SeaCalc III [TEOS-10 (Absolute Salinity) tab]. Once they are calculated in Derive TEOS-10, they can be plotted in Sea Plot. See *Section 6: Data Processing Modules* and *Section 9: Miscellaneous Module – SeaCalc III*.

Formulas for the computation of salinity, density, potential temperature, specific volume anomaly, and sound velocity were obtained from "Algorithms for computation of fundamental properties of seawater", by N.P. Fofonoff and R.C Millard Jr.; Unesco technical papers in marine science #44, 1983.

- Temperature used for calculating derived variables is IPTS-68, except as noted. Following the recommendation of JPOTS,  $T_{68}$  is assumed to be 1.00024  $*$  T<sub>90</sub> (-2 to 35 °C).
- Salinity is PSS-78 (Practical Salinity) (see *Application Note 14: 1978 Practical Salinity Scale*). By definition, PSS-78 is valid only in the range of 2 to 42 psu. Sea-Bird uses the PSS-78 algorithm in our software, without regard to those limitations on the valid range. Unesco technical papers in marine science 62 "Salinity and density of seawater: Tables for high salinities (42 to 50)" provides a method for calculating salinity in the higher range (http://unesdoc.unesco.org/images/0009/000964/096451mb.pdf).

Equations / descriptions are provided for the following parameters:

- density (density, sigma-theta, sigma-1, sigma-2, sigma-4, sigma-t)
- thermosteric anomaly
- specific volume
- specific volume anomaly
- geopotential anomaly
- dynamic meters
- depth (salt water, fresh water)
- seafloor depth (salt water, fresh water)
- Practical Salinity (psu)
- sound velocity (Chen-Millero, DelGrosso, Wilson)
- average sound velocity
- potential temperature (reference pressure  $= 0.0$  decibars)
- potential temperature anomaly
- plume anomaly
- specific conductivity
- oxygen (if input file contains pressure, temperature, and either conductivity or salinity, and has not been averaged into pressure or depth bins) - also requires oxygen signal (for SBE 43), oxygen current and oxygen temperature (for SBE 13 or 23), or oxygen phase and thermistor voltage (SBE 63)
- oxygen saturation
- oxygen percent saturation
- nitrogen saturation
- derivative variables (descent rate and acceleration) if input file has not been averaged into pressure or depth bins
- corrected irradiance (CPAR)

**density =**  $\rho$  **=**  $\rho$  **(s, t, p)**  $\left[kg/m^3\right]$ 

(density of seawater with salinity s, temperature t, and pressure p, based on the equation of state for seawater (EOS80))

#### **Density calculation:**

```
Using the following constants - B0 = 8.24493e-1, B1 = -4.0899e-3, B2 = 7.6438e-5, B3 = -8.2467e-7, B4 = 5.3875e-9,
CO = -5.72466e-3, C1 = 1.0227e-4, C2 = -1.6546e-6, D0 = 4.8314e-4, A0 = 999.842594,
A1 = 6.793952e-2, A2 = -9.095290e-3, A3 = 1.001685e-4, A4 = -1.120083e-6, A5 = 6.536332e-9,
FQ0 = 54.6746, FQ1 = -0.603459, FQ2 = 1.09987e-2, FQ3 = -6.1670e-5, G0 = 7.944e-2, G1 = 1.6483e-2,
G2 = -5.3009e-4, i0 = 2.2838e-3, i1 = -1.0981e-5, i2 = -1.6078e-6, J0 =1.91075e-4, M0 = -9.9348e-7,
M1 = 2.0816e-8, M2 = 9.1697e-10, E0 = 19652.21, E1 = 148.4206, E2 = -2.327105, E3 = 1.360477e-2, 
E4 = -5.155288e-5, H0 = 3.239908, H1 = 1.43713e-3, H2 = 1.16092e-4, H3 = -5.77905e-7,
K0 = 8.50935e-5, K1 = -6.12293e-6, K2 = 5.2787e-8C Computer Code - double Density(double s, double t, double p)
// s = salinity PSU, t = temperature deg C ITPS-68, p = pressure in decibars
{
       double t2, t3, t4, t5, s32;
       double sigma, k, kw, aw, bw;
       double val;
       t2 = t*t;t3 = t*t2;t4 = t*t3;t5 = t * t 4;if (s \leq 0.0) s = 0.000001;
       s32 = pow(s, 1.5);<br>p /= 10.0;
                                      /* convert decibars to bars */sigma = A0 + A1*t + A2*t2 + A3*t3 + A4*t4 + A5*t5 + (B0 + B1*t + B2*t2 + B3*t3 + B4*t4)*s +(C0 + C1*t + C2*t2)*s32 + D0*s*s;kw = E0 + E1*t + E2*t2 + E3*t3 + E4*t4;aw = H0 + H1*t + H2*t2 + H3*t3;bw = K0 + K1*t + K2*t2;k = kw + (FQ0 + FQ1*t + FQ2*t2 + FQ3*t3)*s + (G0 + G1*t + G2*t2)*s32 + (aw + (i0 + i1*t + FQ3*t2 + FQ3*t3))i2*t2)*s + (J0*s32))*p + (bw + (M0 + M1*t + M2*t2)*s)*p*p;val = 1 - p / k;if (val) sigma = sigma / val - 1000.0;
       return sigma;
}
```
**Sigma-theta =**  $\sigma_{\theta} = \rho$  **(s,**  $\theta$ **(s, t, p, 0), 0) - 1000 [***kg/m***<sup>3</sup>]** 

**Sigma-1** =  $\sigma_1$  =  $\rho$  (s,  $\theta$ (s, t, p, 1000), 1000) - 1000 [*kg/m*<sup>3</sup>]

**Sigma-2** =  $\sigma_2$  =  $\rho$  (s,  $\theta$ (s, t, p, 2000), 2000) - 1000 [*kg/m*<sup>3</sup>]

**Sigma-4** =  $\sigma_4$  =  $\rho$  (s,  $\theta$ (s, t, p, 4000), 4000) - 1000 [*kg/m*<sup>3</sup>]

**Sigma-t** =  $\sigma_t$  =  $\rho$  (s, t, 0) - 1000 [*kg/m*<sup>3</sup>]

**thermosteric anomaly = 10 <sup>5</sup> ((1000/(1000 +** σ **t)) - 0.97266) [***10 -8 m <sup>3</sup> /kg***]**

**specific volume = V(s, t, p) =**  $1/\rho$  **[***m***<sup>3</sup>/kg]** 

**specific volume anomaly =**  $\delta$  **= 10<sup>8</sup> (V(s, t, p) - V(35, 0, p)) [10<sup>-8</sup> m<sup>3</sup>/kg]** 

**p=p geopotential anomaly =**  $10^{-4}$  $\sum$  **(** $\delta$  **<b>x**  $\Delta p$ ) [*J/kg*] = [ $m^2/s^2$ ] ∆*p***,** *p=***0**

**dynamic meters = geopotential anomaly / 10.0** (1 dynamic meter  $= 10$  J/kg; (Sverdup, Johnson, Flemming (1946), UNESCO (1991)))

## **Note:**

You can also enter the latitude on the Miscellaneous tab in Data Conversion or Derive, as applicable.

#### $depth = [m]$

(When you select *salt* water depth as a derived variable, SBE Data Processing prompts you to input the latitude, which is needed to calculate local gravity. It uses the user-input value, unless latitude is written in the input data file header [from a NMEA navigation device]. If latitude is in the input file header, SBE Data Processing uses the header value, and ignores the user-input latitude.).

## **Depth calculation:**

```
C Computer Code – // Depth
double Depth(int dtype, double p, double latitude)
// dtype = fresh water or salt water, p = pressure in decibars, latitude in degrees
{
       double x, d, gr;
       if (dtype == FRESH_WATER) \qquad /* fresh water */
              d = p * 1.019716;else { \sqrt{ } salt water \sqrt{ } /* salt water \sqrt{ } /*
              x = \sin(\text{lattice} / 57.29578);
              x = x * x;gr = 9.780318 * (1.0 + (5.2788e-3 + 2.36e-5 * x) * x) + 1.092e-6 * p;d = (((-1.82e-15 * p + 2.279e-10) * p - 2.2512e-5) * p + 9.72659) * p;if (gr) d /= gr;
       }
       return(d);
}
```
**seafloor depth = depth + altimeter reading [***m***]** 

**Practical Salinity calculation:** *Using the following constants -*

if (val)

result =  $-99$ .;

else

} return result;

}

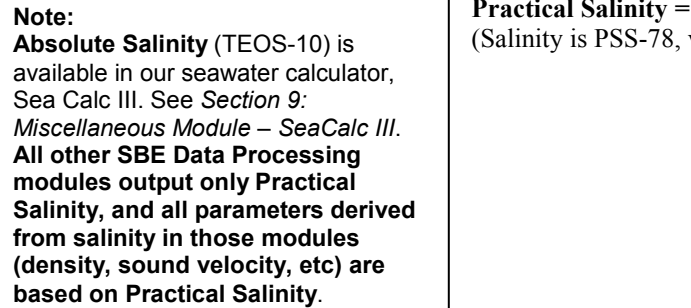

**Practical Salinity = [***PSU***]** valid from 2 to 42 psu.)

```
B4 = -3.107e-3, CO = 6.766097e-1, Cl = 2.00564e-2, C2 = 1.104259e-4, C3 = -6.9698e-7,
C4 = 1.0031e-9C Computer Code – static double a[6] = {}/* constants for salinity calculation */0.0080, -0.1692, 25.3851, 14.0941, -7.0261, 2.7081
};
static double b[6]=\{ /* constants for salinity calculation */
       0.0005, -0.0056, -0.0066, -0.0375, 0.0636, -0.0144
};
double Salinity(double C, double T, double P) \frac{1}{x} compute salinity \frac{x}{x}// C = conductivity S/m, T = temperature deg C ITPS-68, P = pressure in decibars
{
       double R, RT, RP, temp, sum1, sum2, result, val;
       int i;
       if (C \le 0.0)result = 0.0;
       else {<br>C \neq 10.0;\frac{1}{2} convert Siemens/meter to mmhos/cm */
               R = C / 42.914;val = 1 + B1 * T + B2 * T * T + B3 * R + B4 * R * T;
               if (val) RP = 1 + (P * (A1 + P * (A2 + P * A3))) / val;
               val = RP * (C0 + (T * (C1 + T * (C2 + T * (C3 + T * C4)))));
               if (val) RT = R / val;if (RT \le 0.0) RT = 0.000001;
               sum1 = sum2 = 0.0;for (i = 0; i < 6; i++) {
                      temp = pow(RT, (double)i/2.0);sum1 += a[i] * temp;
                       sum2 += b[i] * temp;
               }
               val = 1.0 + 0.0162 * (T - 15.0);
```
result = sum1 + sum2 \*  $(T - 15.0) / val$ ;

A1 = 2.070e-5, A2 = -6.370e-10, A3 = 3.989e-15, B1 = 3.426e-2, B2 = 4.464e-4, B3 = 4.215e-1,

151

#### Manual revision 7.23.1 Appendix V: Derived Parameter Formulas (EOS-80; Practical Salinity) SBE Data Processing

### **sound velocity = [***m/sec***]**

(sound velocity can be calculated as Chen-Millero, DelGrosso, or Wilson)

```
Sound velocity calculation:
C Computer Code – // Sound Velocity Chen and Millero
double SndVelC(double s, double t, double p0) /* sound velocity Chen and Millero 1977 */
                                             /* JASA,62,1129-1135 */
// s = salinity, t = temperature deg C ITPS-68, p = pressure in decibars{
       double a, a0, a1, a2, a3;
       double b, b0, b1;
       double c, c0, c1, c2, c3;
       double p, sr, d, sv;<br>p = p0 / 10.0;/* scale pressure to bars */
       if (s < 0.0) s = 0.0;
       sr = sqrt(s);d = 1.727e-3 - 7.9836e-6 * p;b1 = 7.3637e-5 + 1.7945e-7 * t;b0 = -1.922e-2 - 4.42e-5 * t;
       b = b0 + b1 * p;a3 = (-3.389e-13 * t + 6.649e-12) * t + 1.100e-10;a2 = ((7.988e-12 * t - 1.6002e-10) * t + 9.1041e-9) * t - 3.9064e-7;a1 = (((-2.0122e-10 * t + 1.0507e-8) * t - 6.4885e-8) * t - 1.2580e-5) * t + 9.4742e-5;a0 = ((-3.21e-8 * t + 2.006e-6) * t + 7.164e-5) * t -1.262e-2) * t + 1.389;a = ((a3 * p + a2) * p + a1) * p + a0;c3 = (-2.3643e-12 * t + 3.8504e-10) * t - 9.7729e-9;c2 = (((1.0405e-12 * t -2.5335e-10) * t + 2.5974e-8) * t - 1.7107e-6) * t + 3.1260e-5;
       c1 = (((-6.1185e-10 * t + 1.3621e-7) * t - 8.1788e-6) * t + 6.8982e-4) * t + 0.153563;c0 = (((3.1464e-9 * t - 1.47800e-6) * t + 3.3420e-4) * t - 5.80852e-2) * t + 5.03711) * t +
1402.388;
       c = ((c3 * p + c2) * p + c1) * p + c0;sv = c + (a + b * sr + d * s) * s;return sv;
}
// Sound Velocity Delgrosso
double SndVelD(double s, double t, double p) /* Delgrosso JASA, Oct. 1974, Vol 56, No 4 */
// s = salinity, t = temperature deg C ITPS-68, p = pressure in decibars
{
       double c000, dct, dcs, dcp, dcstp, sv;
       c000 = 1402.392;<br>p = p / 9.80665;/* convert pressure from decibars to KG / CM**2 */
       dct = (0.501109398873e1 - (0.550946843172e-1 - 0.22153596924e-3 * t) * t) * t
        dcs = (0.132952290781e1 + 0.128955756844e-3 * s) * s;dcp = (0.156059257041e0 + (0.244998688441e-4 - 0.83392332513e-8 * p) * p) * p;
       dcstp = -0.127562783426e-1 * t * s + 0.635191613389e-2 * t * p + 0.265484716608e-7 * t * t *
p * p - 0.159349479045e-5 * t * p * p + 0.522116437235e-9 * t * p * p * p - 0.438031096213e-6 * t * 
t * t * p - 0.161674495909e-8 * s * s * p * p + 0.968403156410e-4 * t * t * s + 0.485639620015e-5 * 
t * s * s * p - 0.340597039004e-3 * t * s * p;sv = c000 + dct + dcs + dcp + dcstp;return sv;
}
// sound velocity Wilson
double SndVelW(double s, double t, double p) /* wilson JASA, 1960, 32, 1357 */
// s = salinity, t = temperature deg C ITPS-68, p = pressure in decibars
{
       double pr, sd, a, v0, v1, sv;
       pr = 0.1019716 * (p + 10.1325);sd = s - 35.0;a = (((7.9851e-6 * t - 2.6045e-4) * t - 4.4532e-2) * t + 4.5721) * t + 1449.14;sv = (7.7711e-7 * t - 1.1244e-2) * t + 1.39799;v0 = (1.69202e-3 * sd + sv) * sd + a;a = ((4.5283e-8 * t + 7.4812e-6) * t - 1.8607e-4) * t + 0.16072;sv = (1.579e-9 * t + 3.158e-8) * t + 7.7016e-5;v1 = sv * sd + a;a = (1.8563e-9 * t - 2.5294e-7) * t + 1.0268e-5;sv = -1.2943e-7 * sd + a;
       a = -1.9646e-10 * t + 3.5216e-9;sv = (((-3.3603e-12 * pr + a) * pr + sv) * pr + v1) * pr + v0;return sv;
}
```
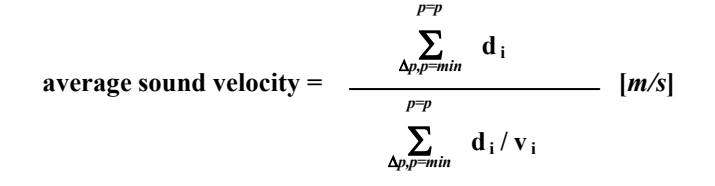

Average sound velocity is the harmonic mean (average) **from the surface** to the current CTD depth, and is calculated on the downcast only. The first window begins when pressure is greater than a minimum specified pressure **and** salinity is greater than a minimum specified salinity. Depth is calculated from pressure based on user-input latitude (regardless of whether latitude data from a NMEA navigation device is in the data file).

- In Derive, the algorithm is based on the assumption that the data has been bin averaged already. Average sound velocity is computed scan-by-scan:  $\mathbf{d}_i$  = depth of current scan – depth of previous scan [meters]  $v_i$  = sound velocity of this scan (bin) [m/sec]
- In Seasave and Data Conversion, the algorithm also requires user input of a pressure window size and time window size. It then calculates:  $\mathbf{d}_i$  = depth at end of window – depth at start of window [m]  $\mathbf{v}_i =$

(sound velocity at start of window + sound velocity at end of window) / 2 [m/sec] When you select average sound velocity as a derived variable, SBE Data Processing prompts you to enter the minimum pressure, minimum salinity, and if applicable, pressure window size and time window size.

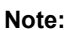

You can also enter the user-input parameters on the Miscellaneous tab in Data Conversion or Derive, as applicable.

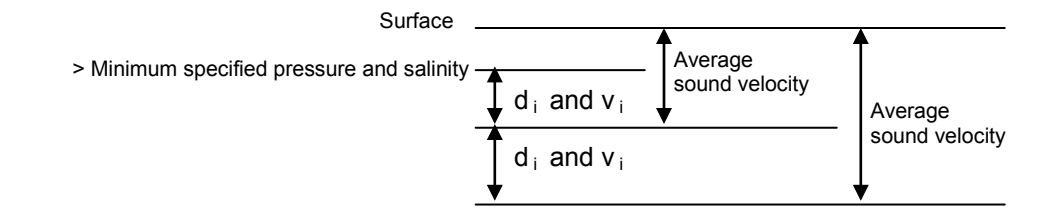

### **potential temperature [IPTS-68] =**  $\theta$  **(s, t, p, p<sub>r</sub>) [<sup>o</sup>C]**

(Potential temperature is the temperature an element of seawater would have if raised adiabatically with no change in salinity to reference pressure pr. Sea-Bird software uses a reference pressure of 0 decibars).

```
Potential Temperature [IPTS-68] calculation:
C Computer Code - // ATG (used in potential temperature calculation) double ATG (double s, double t, double p) /* ad
                                              \frac{1}{2} adiabatic temperature gradient deg C per decibar */
                                               /* ref broyden,h. Deep-Sea Res.,20,401-408 */
// s = salinity, t = temperature deg C IIPS-68, p = pressure in decibars{
        double ds;
       ds = s - 35.0;
       return(((-2.1687e-16 * t + 1.8676e-14) * t - 4.6206e-13) * p + ((2.7759e-12 * t - 1.1351e-
10) * ds + ((-5.4481e-14 * t + 8.733e-12) * t - 6.7795e-10) * t + 1.8741e-8)) * p + (-4.2393e-8 * t 
+ 1.8932e-6) * ds + ((6.6228e-10 * t - 6.836e-8) * t + 8.5258e-6) * t + 3.5803e-5);
}
// potential temperature
double PoTemp(double s, double t0, double p0, double pr) \quad /* local potential temperature at pr */
                                               /* using atg procedure for adiabadic lapse rate */
                                               /* Fofonoff,N.,Deep-Sea Res.,24,489-491 */
// s = salinity, t0 = local temperature deg C ITPS-68, p0 = local pressure in decibars, pr =
reference pressure in decibars
{
       double p, t, h, xk, q, temp;
       p = p0;t = t0;h = pr - pjxk = h * ATG(s,t,p);t = 0.5 * xk;q = xk;p = 0.5 * h;xk = h * ATG(s,t,p);t += 0.29289322 * (xk-q);
       q = 0.58578644 * xk + 0.121320344 * q;xk = h * ATG(s,t,p);
       t += 1.707106781 * (xk-q);
       q = 3.414213562 * xk - 4.121320344 * q;p += 0.5 * h;
       x^k = h * ATG(s,t,p);temp = t + (xk - 2.0 * q) / 6.0;return(temp);
}
```
#### **potential temperature [ITS-90] =**  $\theta$  **(s, t, p, p<sub>r</sub>) / 1.00024 [<sup>o</sup>C]**

#### **potential temperature anomaly = potential temperature - a0 - a1 x salinity**  *or*

### **potential temperature - a0 - a1 x Sigma-theta**

(When you select potential temperature anomaly as a derived variable, SBE Data Processing prompts you to enter a0, a1, and the selection of salinity or sigma-theta.)

**Note:**

You can also enter the user-input parameters on the Miscellaneous tab in Data Conversion or Derive, as applicable.

## **plume anomaly =**

 **potential temperature (s, t, p, Reference Pressure) – Theta-B – Theta-Z / Salinity-Z \* (salinity – Salinity-B)**

(When you select plume anomaly as a derived variable, SBE Data Processing prompts you to enter Theta-B, Salinity-B, Theta-Z / Salinity-Z, and Reference Pressure.)

The plume anomaly equation is based on work in hydrothermal vent plumes. The algorithm used for identifying hydrothermal vent plumes uses potential temperature, gradient conditions in the region, vent salinity, and ambient seawater conditions adjacent to the vent. This function is specific to hydrothermal vent plumes, and more specifically, temperature and potential density anomalies. It is not a generic function for plume tracking (for example, not for wastewater plumes). One anomaly for one region and application does not necessarily apply to another type of anomaly in another region for a different application. The terms are specific to corrections for hydrothermal vent salinity and local hydrographic features near vents. They are likely not relevant to other applications in this exact form.

If looking at wastewater plumes, you need to derive your own anomaly function that is specific to what it is you are looking for and that is defined to differentiate between surrounding waters and the wastewater plume waters.

### **specific conductivity =**  $(C * 10,000) / (1 + A * [T - 25])$  **[microS/cm]**  $(C = \text{conductivity } (S/m), T = \text{temperature } (^{\circ}C),$  $A =$  thermal coefficient of conductivity for a natural salt solution

[0.019 - 0.020]; Sea-Bird software uses 0.020.)

#### **Notes:**

- You can also enter the user-input parameters on the Miscellaneous tab in Data Conversion; plume anomaly is not available as a derived variable in Derive.
- Reference: Baker, E.T., Feely, R.A., Mottl, M.J., Sansone, F. T., Wheat, C.G., Resing, J.A., Lupton, J.E., "Hydrothermal plumes along the East Pacific Rise, 8° 40′ to 11° 50′ N: Plume distribution and relationship to the apparent magmatic budget", Earth and Planetary Science Letters 128 (1994) 1-17.

#### **Note:**

Oxygen [ml/l] for the SBE 63 Optical Dissolved Oxygen Sensor is calculated as described in its manual. Tau and hysteresis corrections are not applicable to the SBE 63.

#### **Note:**

You can also enter the oxygen window size, and enable / disable the Tau and hysteresis corrections, on the Miscellaneous tab in Data Conversion or Derive, as applicable.

#### **Note:**

The hysteresis correction can be performed to calculate and output oxygen voltage and/or calculated oxygen (ml/l, etc.) in Data Conversion. Hysteresis-corrected voltage from Data Conversion can be further processed in other modules (such as Align CTD) before calculating oxygen values (ml/l, etc.) in Derive.

**Oxygen [***ml/l***]** is calculated as described in *Application Note 64: SBE 43 Dissolved Oxygen Sensor* **or** *Application Note 13-1: SBE 13, 23, 30 Dissolved Oxygen Sensor Calibration & Deployment*.

When you select oxygen as a derived variable, **Data Conversion** prompts you to enter the window size (seconds), and asks if you want to apply the Tau correction and the hysteresis correction:

- *Tau correction* The Tau correction ([tau(T,P)\*δV/δt] in SBE 43 or [tau\*doc/dt] in SBE 13 or 23) improves response of the measured signal in regions of large oxygen gradients. However, this term also amplifies residual noise in the signal (especially in deep water); in some situations this negative consequence overshadows gains in signal responsiveness. If the Tau correction is enabled, oxygen computed by Seasave and Data Conversion is somewhat different from values computed by Derive. Both algorithms compute the derivative of the oxygen signal with respect to time (with a user-input window size for calculating the derivative), using a linear regression to determine the slope. Seasave and Data Conversion compute the derivative looking backward in time, since they share common code and Seasave cannot use future values of oxygen while acquiring data in real time. Derive uses a centered window (equal number of points before and after the scan) to obtain a better estimate of the derivative. Use Seasave and Data Conversion to obtain a quick look at oxygen values; use Derive to obtain the most accurate values.
- *Hysteresis correction* (SBE 43 only, when using *Sea-Bird* equation) Under extreme pressure, changes can occur in gas permeable Teflon membranes that affect their permeability characteristics. Some of these changes (plasticization and amorphous/crystalinity ratios) have long time constants and depend on the sensor's time-pressure history. These slow processes result in *hysteresis* in long, deep casts. The hysteresis correction algorithm (using H1, H2, and H3 coefficients entered for the SBE 43 in the .con or .xmlcon file) operates through the entire data profile and corrects the oxygen voltage values for changes in membrane permeability as pressure varies. At each measurement, the correction to the membrane permeability is calculated based on the current pressure and how long the sensor spent at previous pressures.

Hysteresis responses of membranes on individual SBE 43 sensors are very similar, and in most cases the default hysteresis parameters provide the accuracy specification of 2% of true value. For users requiring higher accuracy  $(\pm 1 \mu \text{mol/kg})$ , the parameters can be fine-tuned, if a complete profile (descent and ascent) made preferably to greater than 3000 meters is available. H1, the effect's amplitude, has a default of -0.033, but can range from -0.02 to -0.05 between sensors. H2, the effect's non-linear component, has a default of 5000, and is a second-order parameter that does not require tuning between sensors. H3, the effect's time constant, has a default of 1450 seconds, but can range from 1200 to 2000. Hysteresis can be eliminated by alternately adjusting H1 and H3 in the .con or .xmlcon file during analysis of the complete profile. Once established, these parameters should be stable, and can be used without adjustment on other casts with the same SBE 43.

When you select oxygen as a derived variable, **Derive** prompts you to enter the window size (seconds), and asks if you want to apply the Tau correction (described above for Data Conversion). **You cannot apply the hysteresis correction in Derive**, to prevent users from applying the correction to oxygen voltage in Data Conversion and then applying it again in Derive, providing erroneous results.

**Notes:**

• The oxygen saturation equation based on work from Garcia and Gordon (1992) reduces error in the Weiss (1970) parameterization at

cold temperatures. • As implemented in Sea-Bird software, the Garcia and Gordon equation is valid for  $-5 < T < 50$  and 0 < S < 60. Outside of those ranges, the software returns a value of -99

• As implemented in Sea-Bird software, the Weiss equation is valid for  $-2 < T < 40$  and  $0 < S < 42$ . Outside of those ranges, the software returns a value of -99 for

for Oxsol.

Oxsat.

**Oxygen saturation** is the theoretical saturation limit of the water at the local temperature and salinity value, but with local pressure reset to zero (1 atmosphere). This calculation represents what the local parcel of water could have absorbed from the atmosphere when it was last at the surface  $(p=0)$ but at the same (T,S) value. Oxygen saturation can be calculated as Garcia and Gordon, or Weiss –

### **Garcia and Gordon:**

**Oxsol(T,S)** = exp {A0 + A1(Ts) + A2(Ts)<sup>2</sup> + A3(Ts)<sup>3</sup> + A4(Ts)<sup>4</sup> + A5(Ts)<sup>5</sup> + S \* [B0 + B1(Ts) + B2(Ts)<sup>2</sup> + B3(Ts)<sup>3</sup>] + C0(S)<sup>2</sup>}

*where*

- Oxsol $(T, S)$  = oxygen saturation value (ml/l)
- $S =$  salinity (psu)
- T = water temperature (ITS-90,  $^{\circ}$ C)
- $Ts = ln [(298.15 T) / (273.15 + T)]$ 
	- $A0 = 2.00907$   $A1 = 3.22014$   $A2 = 4.0501$ 
		- $A3 = 4.94457$   $A4 = -0.256847$   $A5 = 3.88767$
- $B0 = -0.00624523$   $B1 = -0.00737614$
- $B2 = -0.010341$   $B3 = -0.00817083$ 
	- $CO = -0.000000488682$

**Weiss:**

$$
\begin{aligned} \mathbf{Oxsat(T,S)} &= \exp \left\{ \left[ \text{A1} + \text{A2} * (100/\text{T}_a) + \text{A3} * \ln(\text{T}_a/100) + \text{A4} * (\text{T}_a/100) \right] \\ &+ \text{S} * \left[ \text{B1} + \text{B2} * (\text{T}_a/100) + \text{B3} * (\text{T}_a/100)^2 \right] \right\} \end{aligned}
$$

*where*

- $Oxsat(T,S) = oxygen saturation value (ml/l)$
- $S =$  salinity (psu)
- $T =$  water temperature (IPTS-68,  $^{\circ}$ C)
- $T_a$  = absolute water temperature  $(T + 273.15)$
- $A1 = -173.4292$   $A2 = 249.6339$   $A3 = 143.3483$   $A4 = -21.8492$
- $B1 = -0.033096$   $B2 = 0.014259$   $B3 = -0.00170$

**Oxygen, percent saturation** is the ratio of calculated oxygen to oxygen saturation, in percent:

#### **(Oxygen / Oxygen saturation) \* 100%.**

The Oxygen Saturation value used in this calculation is the value that was used in the Oxygen calculation –

- SBE 43 -if you selected the *Sea-Bird* equation in the .con or .xmlcon file, the software uses the Garcia and Gordon Oxsol in this ratio; if you selected the *Owens-Millard* equation in the .con or .xmlcon file, the software uses the Weiss Oxsat in this ratio.
- SBE 13, 23, or 30 the software uses the Weiss Oxsat for this ratio.

**Nitrogen saturation** is the theoretical saturation limit of the water at the local temperature and salinity value, but with local pressure reset to zero (1 atmosphere). This calculation represents what the local parcel of water could have absorbed from the atmosphere when it was last at the surface  $(p=0)$  but at the same (T,S) value.

**N2sat(T,S)** = exp { $[A1 + A2 * (100/T_a) + A3 * ln(T_a/100) + A4 * (T_a/100)]$  $+ S * [B1 + B2 * (T_a/100) + B3 * (T_a/100)^2]$ 

*where*

- $N2Sat(T,S)$  = nitrogen saturation value (ml/l)
- $S =$  salinity (psu)
- T = water temperature  $(^{\circ}C)$
- $T_a$  = absolute water temperature (°C + 273.15)
	- $A1 = -172.4965$   $A2 = 248.4262$   $A3 = 143.0738$   $A4 = -21.7120$
- $B1 = -0.049781$   $B2 = 0.025018$   $B3 = -0.0034861$

**Note:**

The nitrogen saturation equation is based on work from Weiss (1970).

**Descent rate** and **acceleration** are computed by calculating the derivative of the pressure signal with respect to time (with a user-input window size for calculating the derivative), using a linear regression to determine the slope. Values computed by Seasave and Data Conversion are somewhat different from values computed by Derive. Seasave and Data Conversion compute the derivative looking backward in time (with a user-input window size), since they share common code and Seasave cannot use future values of pressure while acquiring data in real time. Derive uses a centered window (equal number of points before and after the scan; user-input window size) to obtain a better estimate of the derivative. Use Seasave and Data Conversion to obtain a quick look at descent rate and acceleration; use Derive to obtain the most accurate values.

#### **Note:**

You can also enter the descent rate and acceleration window size on the Miscellaneous tab in Data Conversion or Derive, as applicable.

(When you select descent rate or acceleration as a derived variable, SBE Data Processing prompts you to enter the window size (seconds).)

#### **Note:**

For complete description of ratio multiplier, see Application Note 11S (SBE 11*plus* Deck Unit) or 47 (SBE 33 or 36 Deck Unit).

#### **Corrected Irradiance [CPAR] =**

 **100 \* ratio multiplier \* underwater PAR / surface PAR [***%***]** (Ratio multiplier = scaling factor used for comparing light fields of disparate intensity, input in .con or .xmlcon file entry for surface PAR sensor; Underwater PAR = underwater PAR data; Surface  $PAR = surface PAR data$ )

# **Appendix VI: Output Variable Names**

This appendix provides a list of output variable names. The names vary, depending on whether you are viewing header information in a data file or viewing real-time data in Seasave.

- Headers generated by modules in **SBE Data Processing** show 'Short name: Full name' in header. *Example: # name 0 = prdM: Pressure, Strain Gauge [db]* (*# name 0* indicates that this is the header for the first data column; *prdM* is the Short name used in the software coding; *Pressure, Strain Gauge [db]* is the more descriptive Full name) • **Seasave's scrolled display** shows a 'Friendly name' in heading.
- *Example: pr M* (this is the Friendly name for *Pressure, Strain Gauge [db]*; *pr* indicates pressure and *M* indicates metric units)
- **Seasave's fixed display and plot display** show 'Full name'. *Example:*

*Pressure, Strain Gauge [db]* (this is the Full name)

**For CTDs that support redundant sensors:** Unless noted otherwise, derived variables are calculated only from primary sensor(s).

*Example:*

Sound Velocity [Chen-Millero, m/s] can be calculated from both primary and secondary temperature and conductivity sensors on an SBE 9*plus* (which supports secondary temperature and conductivity sensors), as indicated by the presence of both *Sound Velocity [Chen-Millero, m/s]* and *Sound Velocity,2 [Chen-Millero, m/s]* in the table.

However, *Average Sound Velocity [Chen-Millero, m/s]* can only be calculated from the primary temperature and conductivity sensors (there is no entry for this variable with a *2*).

For some parameters, there are multiple entries in the table with the same meaning for the user (but different meanings for the software). *Example:*

Short names of *c\_S/m*, *cond0S/m*, and *c0S/m* all have long names of *Conductivity [S/m]*; these parameters all provide conductivity in S/m. However, the short names are different because of differences in the conductivity equation used by the software in the calculation (equation varies, depending on the CTD).

All variable selections can be made in Seasave and in SBE Data Processing's Derive module, except as noted.

The list is in two parts:

- **Practical Salinity** and related thermodynamic parameters (**EOS-80**), and auxiliary sensor data
- **Absolute Salinity** and related thermodynamic parameters (calculated in and output by **SBE Data Processing's Derive TEOS-10 module**)

### **Note:**

The Notes/Comments column in the table below indicates *1st sensor*, *2nd sensor*, etc. For parameters calculated from multiple sensors (for example, salinity is a function of temperature, conductivity, and pressure),  $1<sup>st</sup>$  refers to the 1<sup>st</sup> sensor T-C pair,  $2<sup>nd</sup>$  refers to the secondary T-C pair.

## **Practical Salinity and related Thermodynamic Parameters (EOS-80), and Auxiliary Sensor Data**

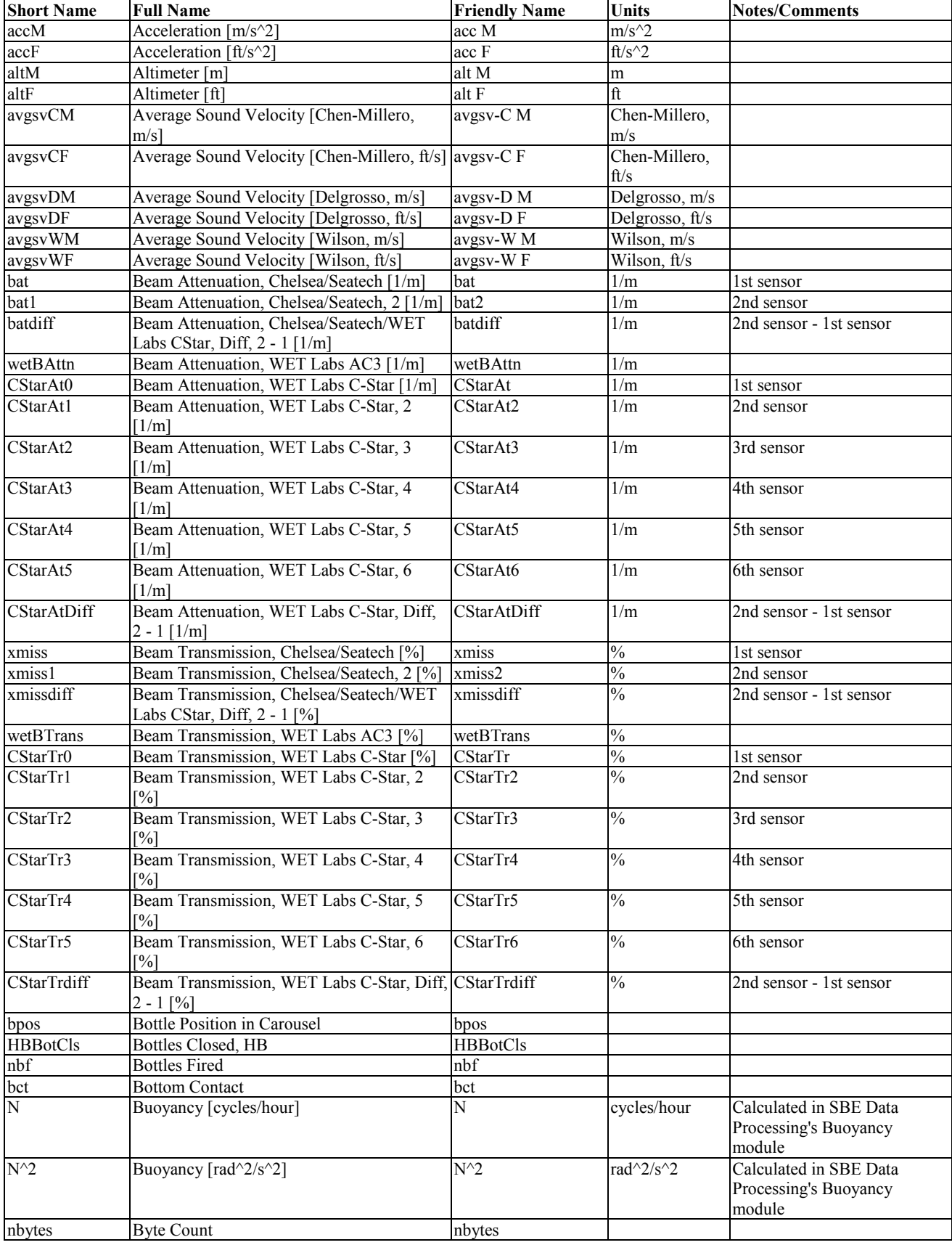

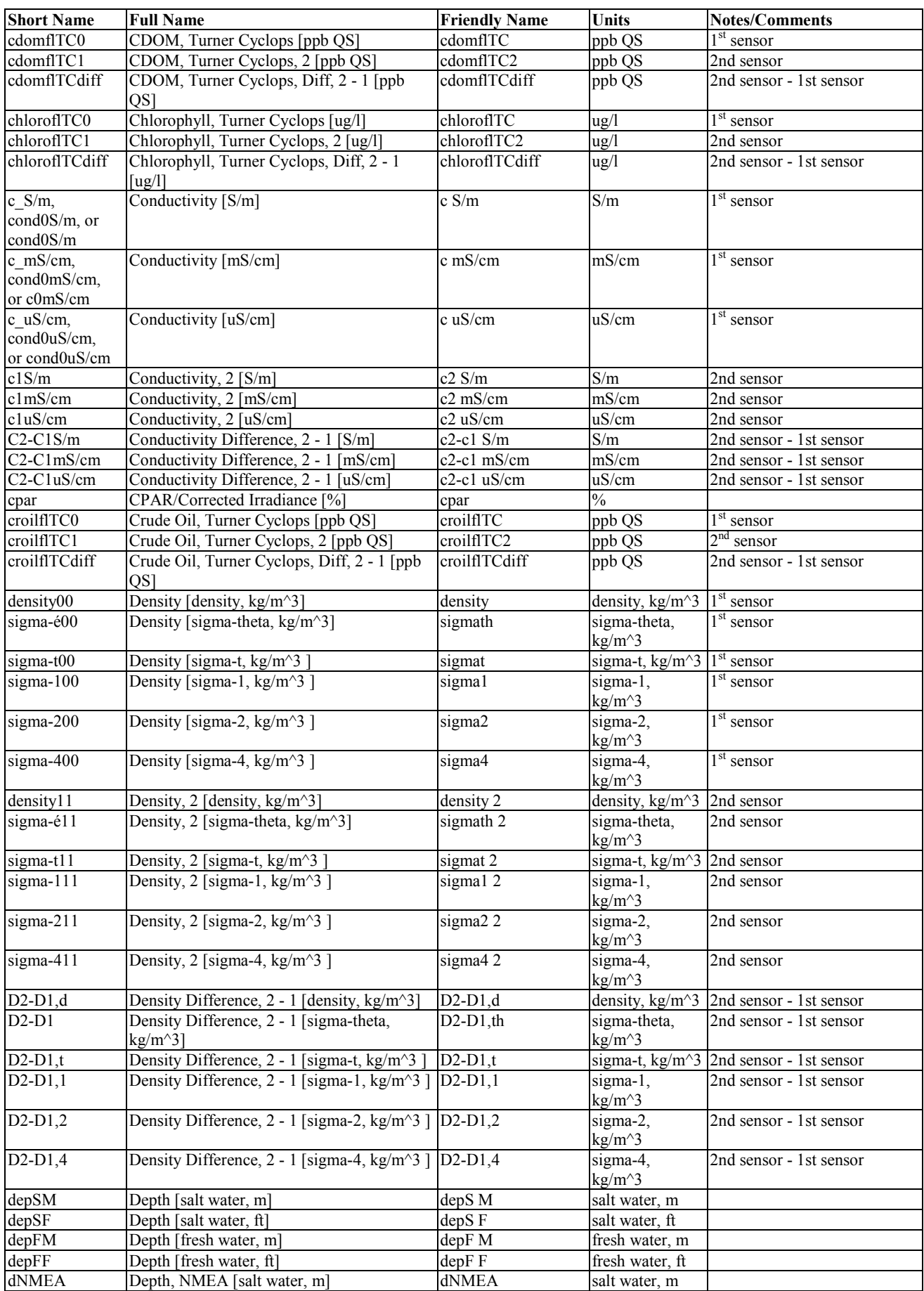

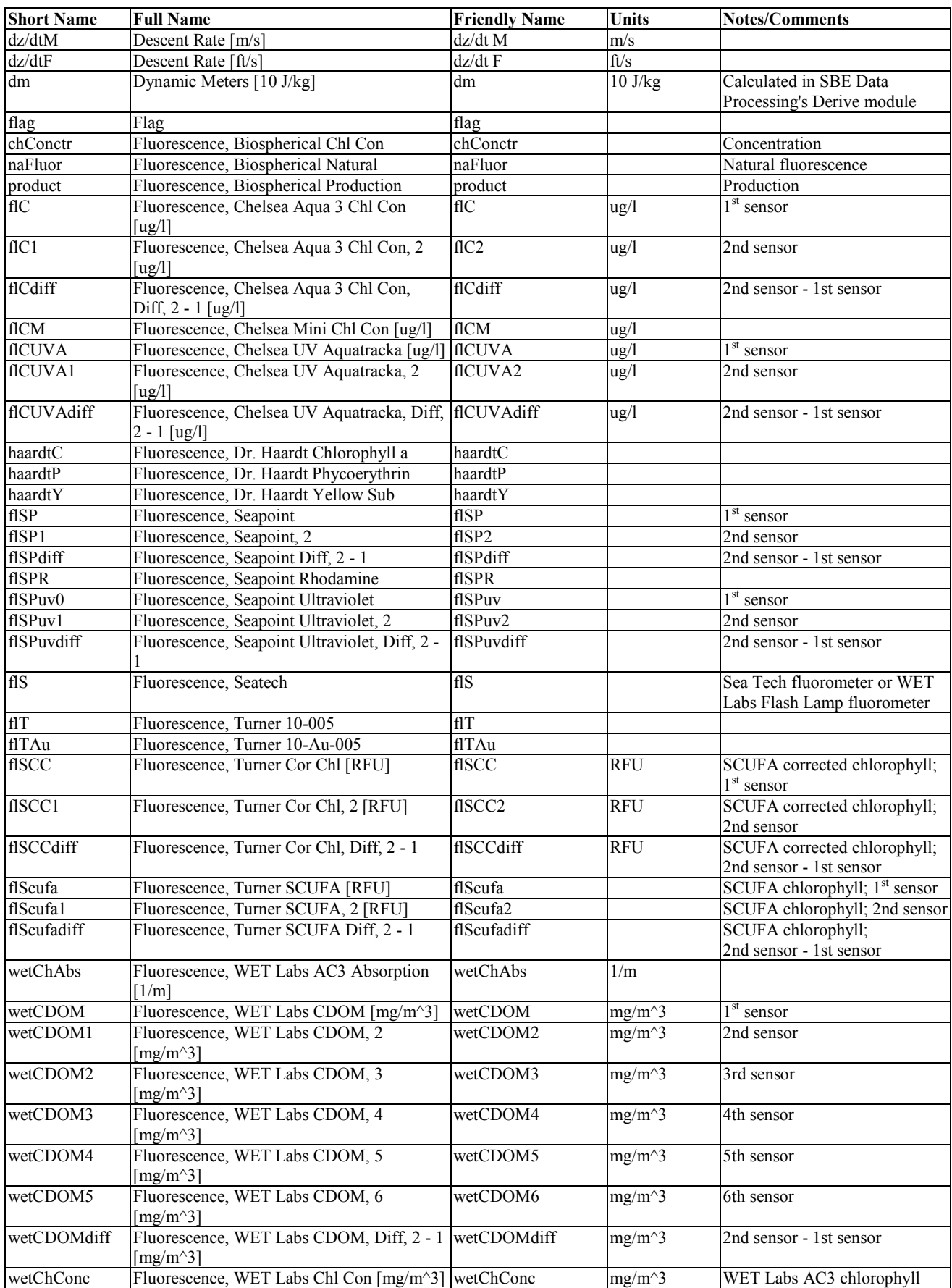

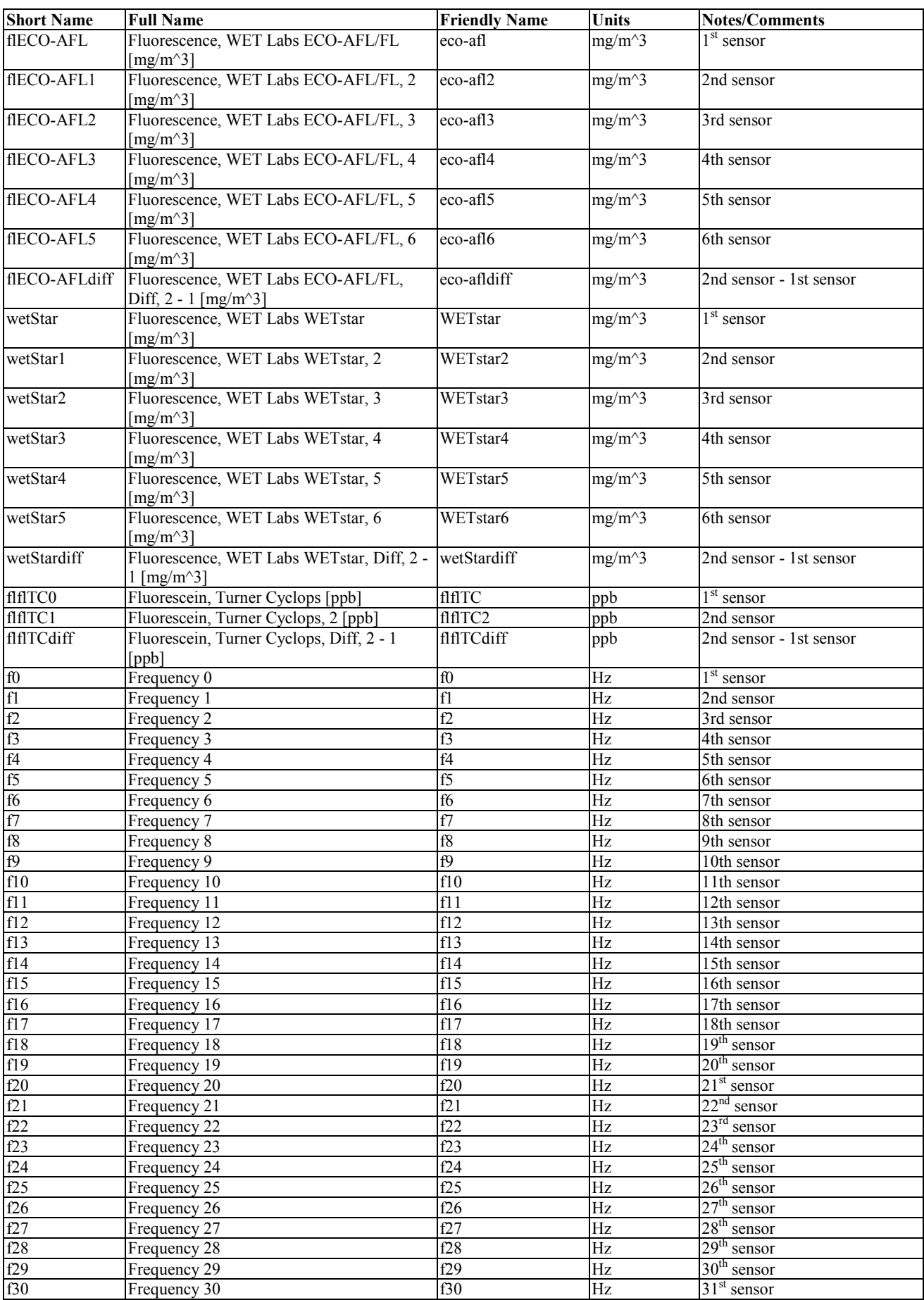

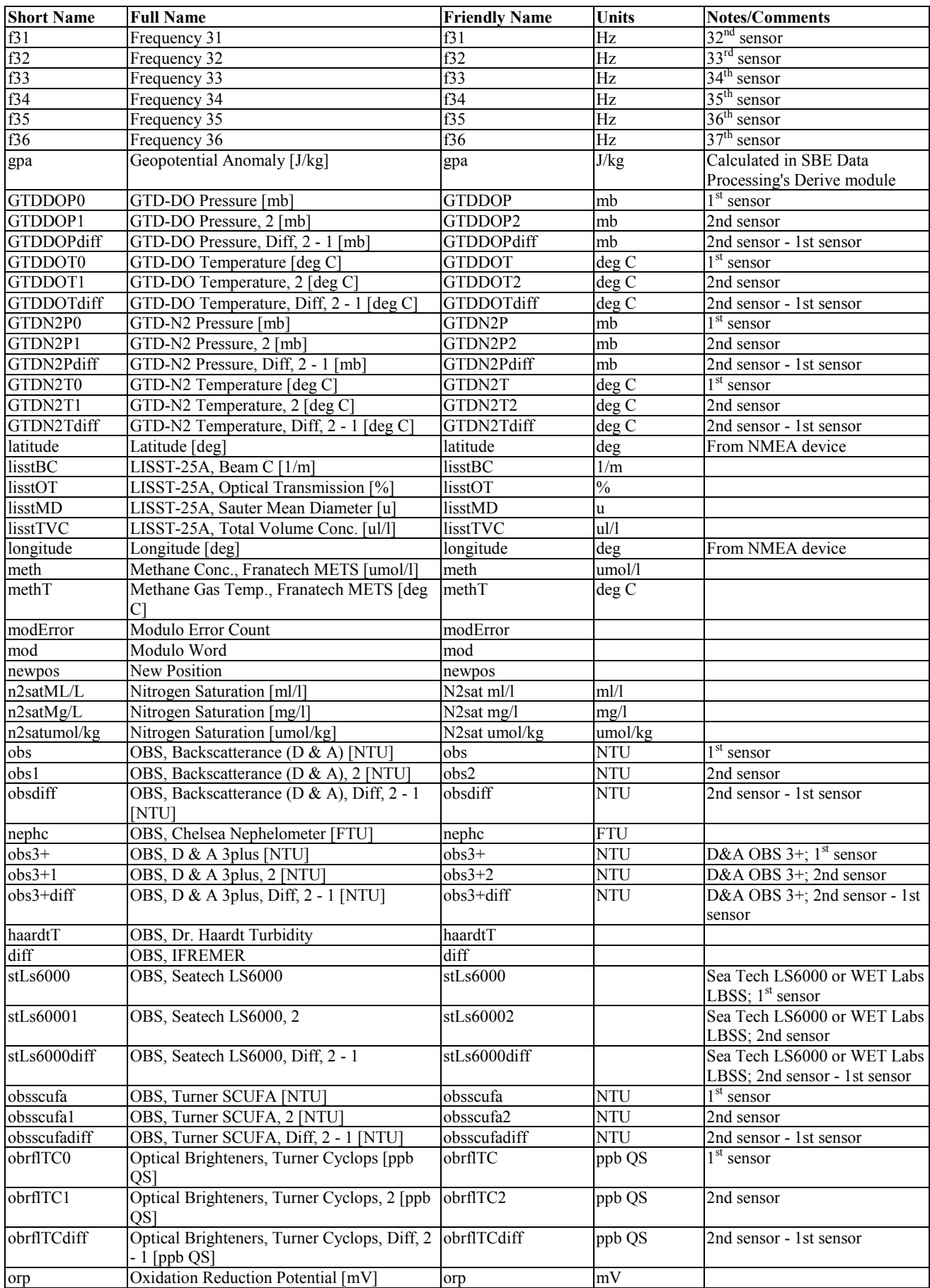

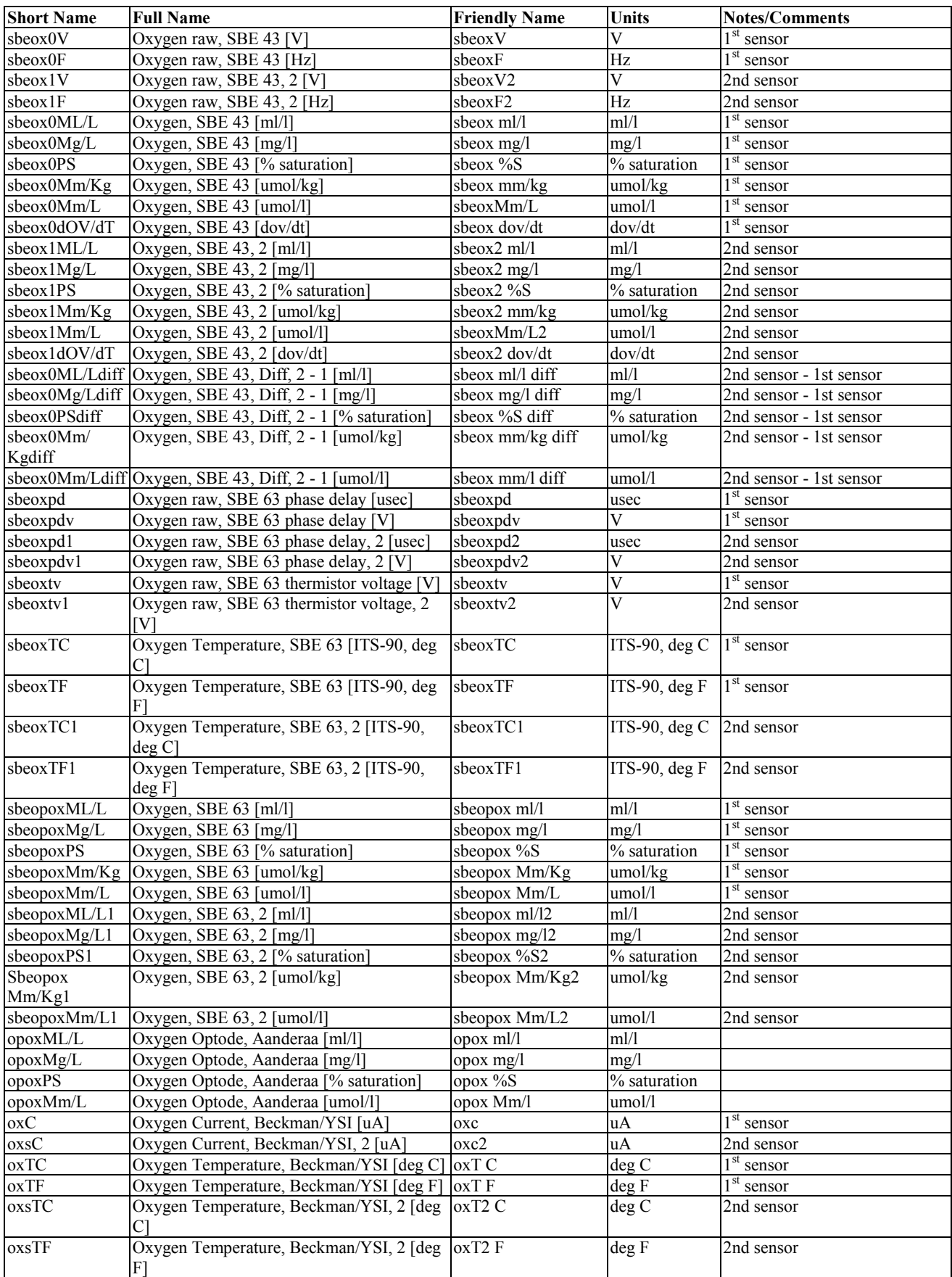

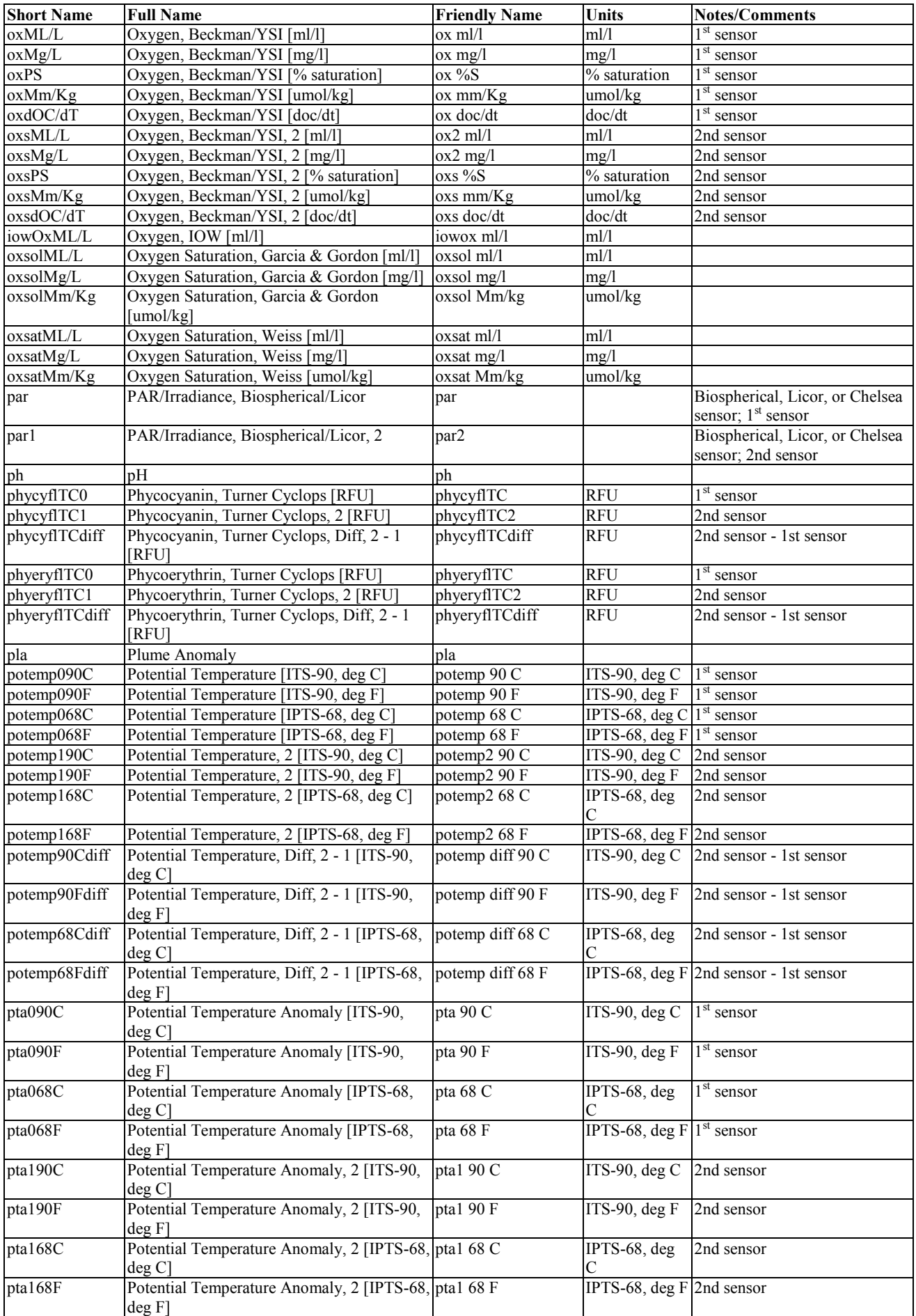

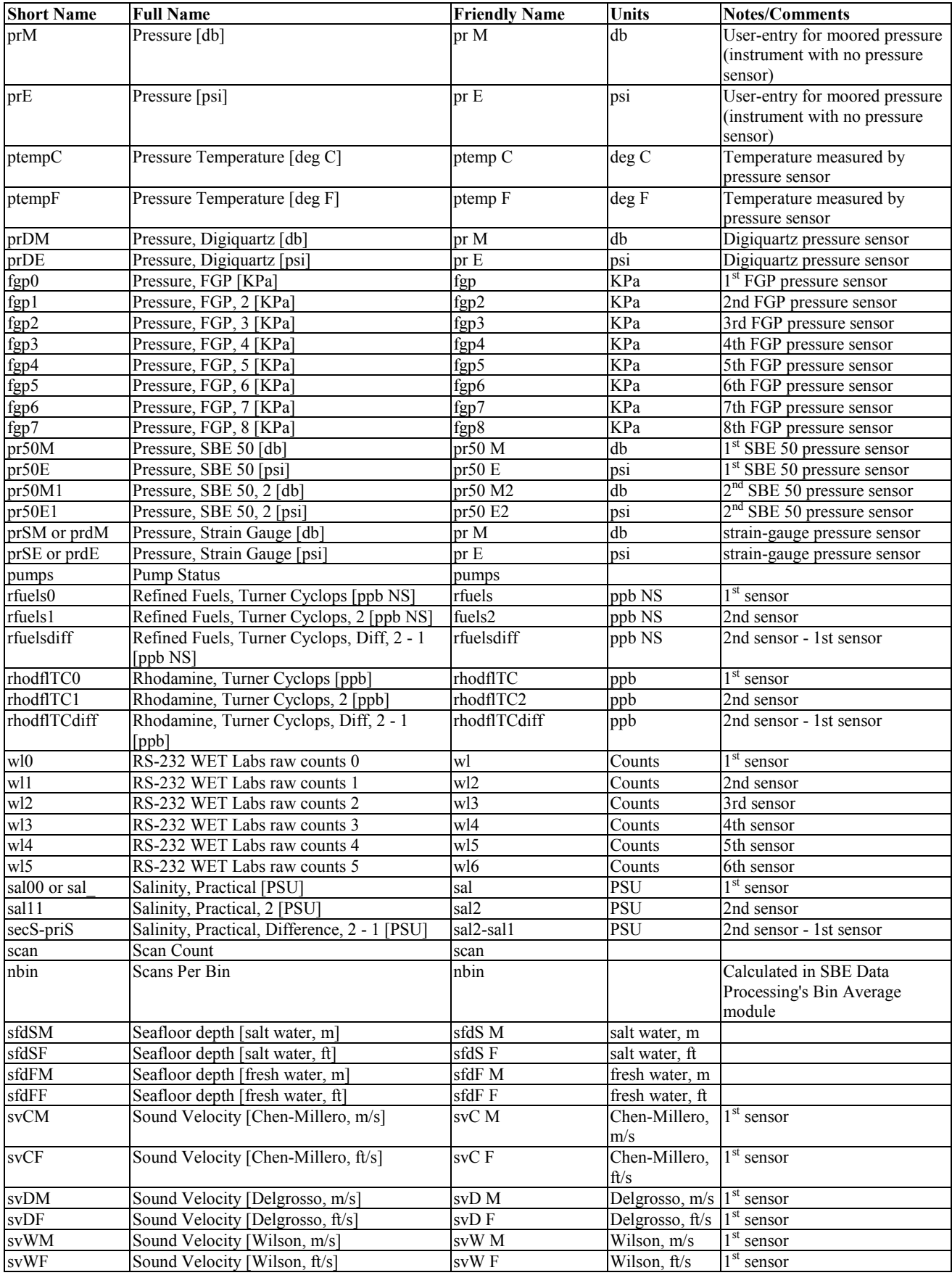

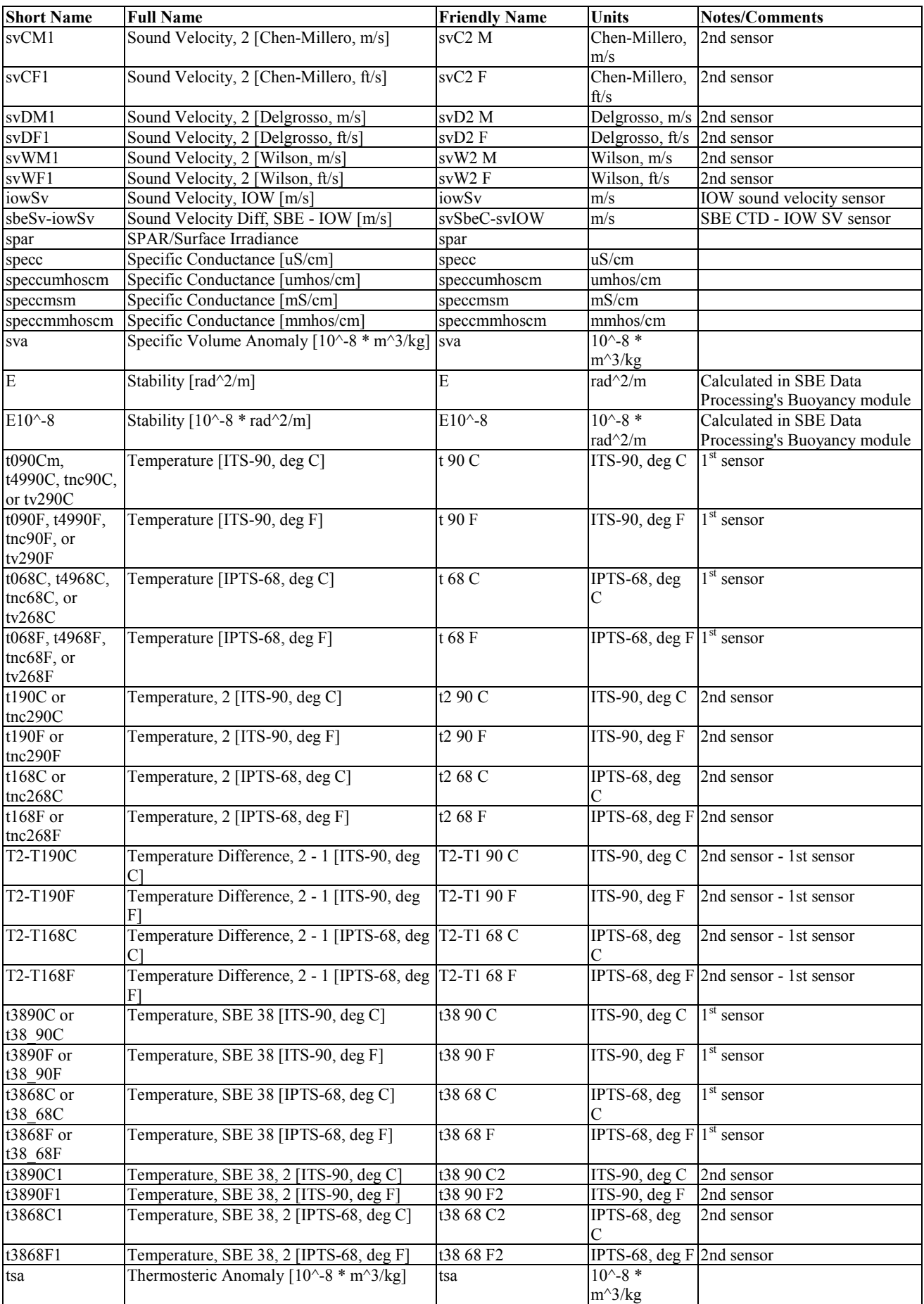

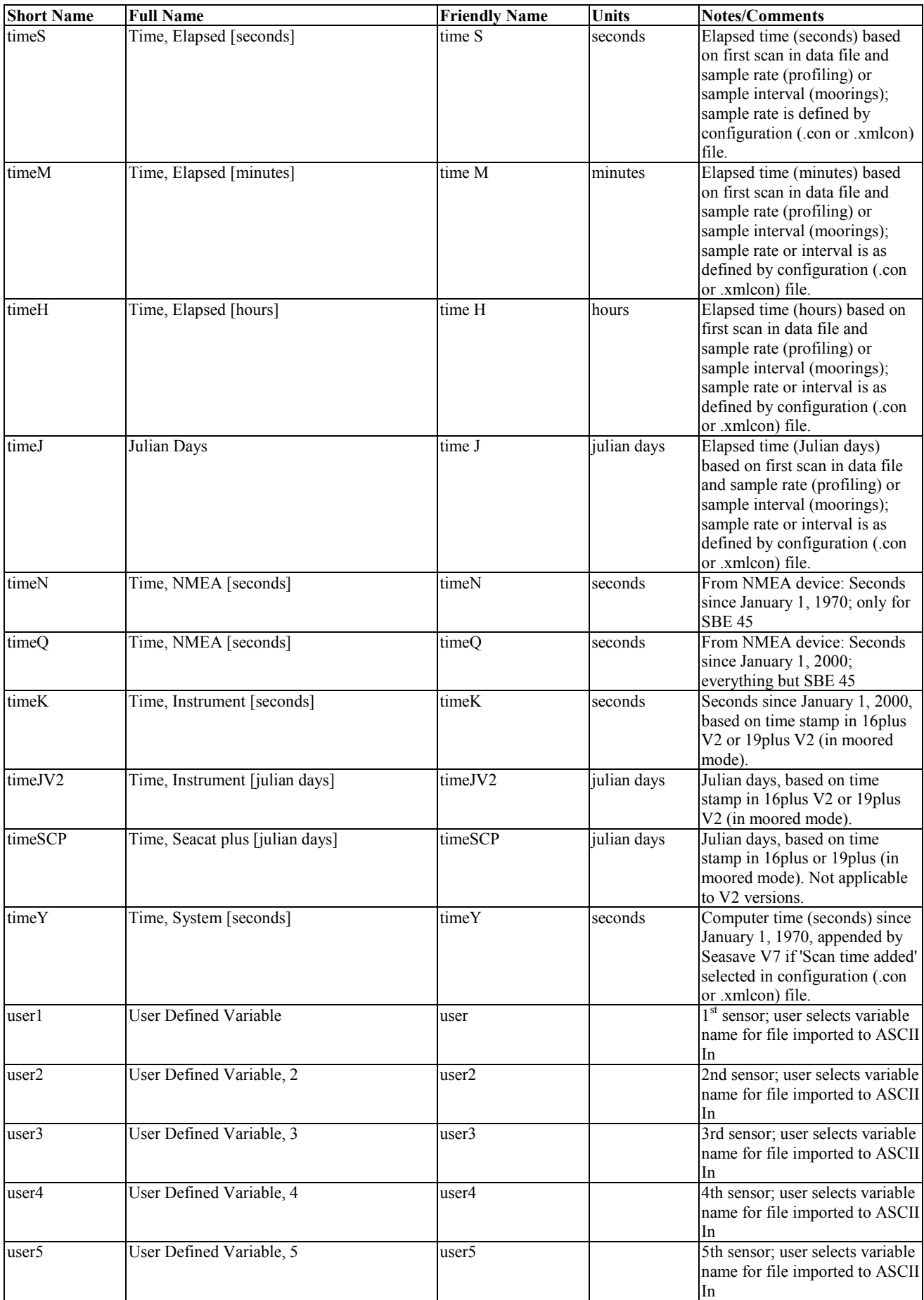

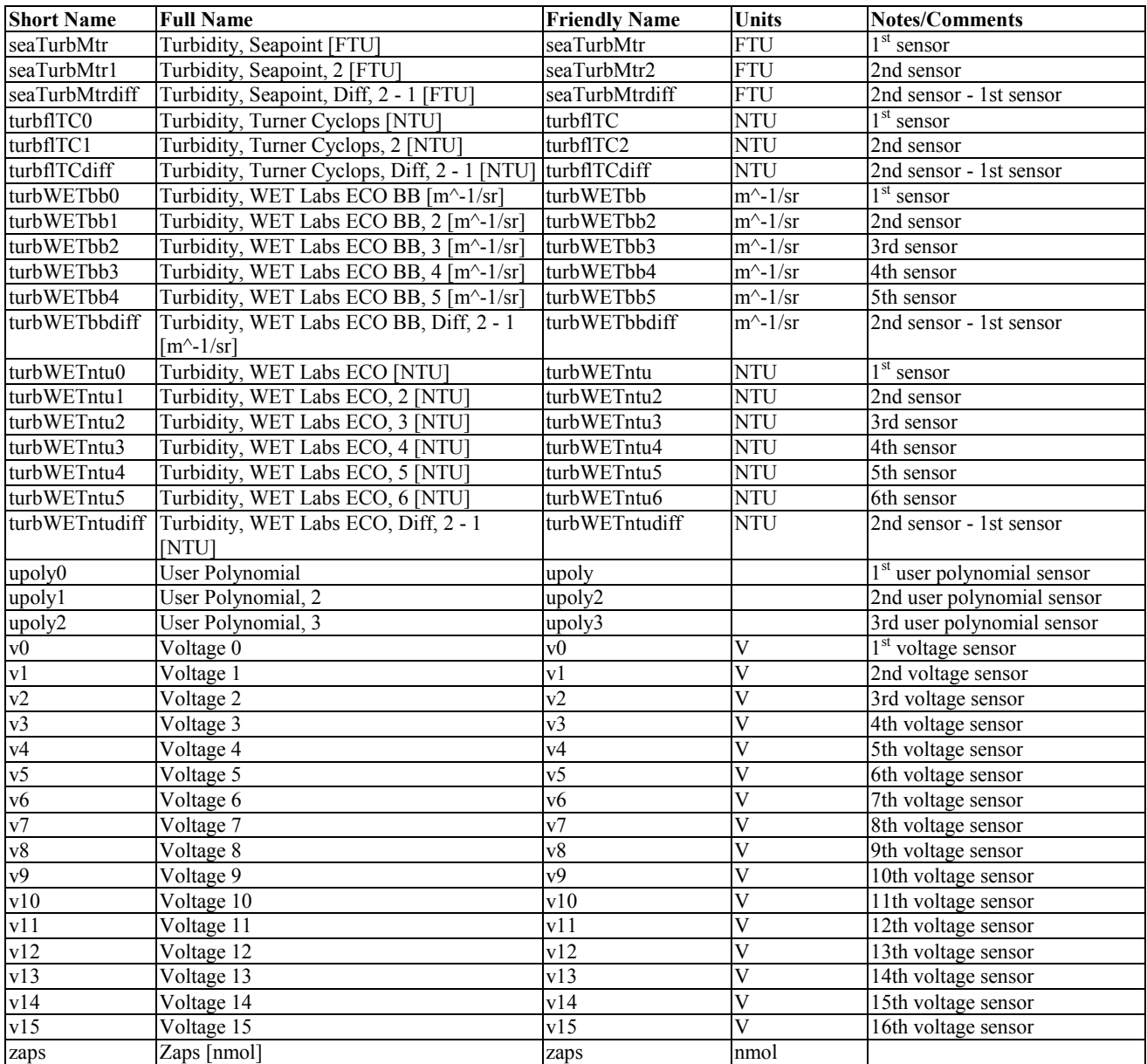

# **Absolute Salinity and related Thermodynamic Parameters (TEOS-10)**

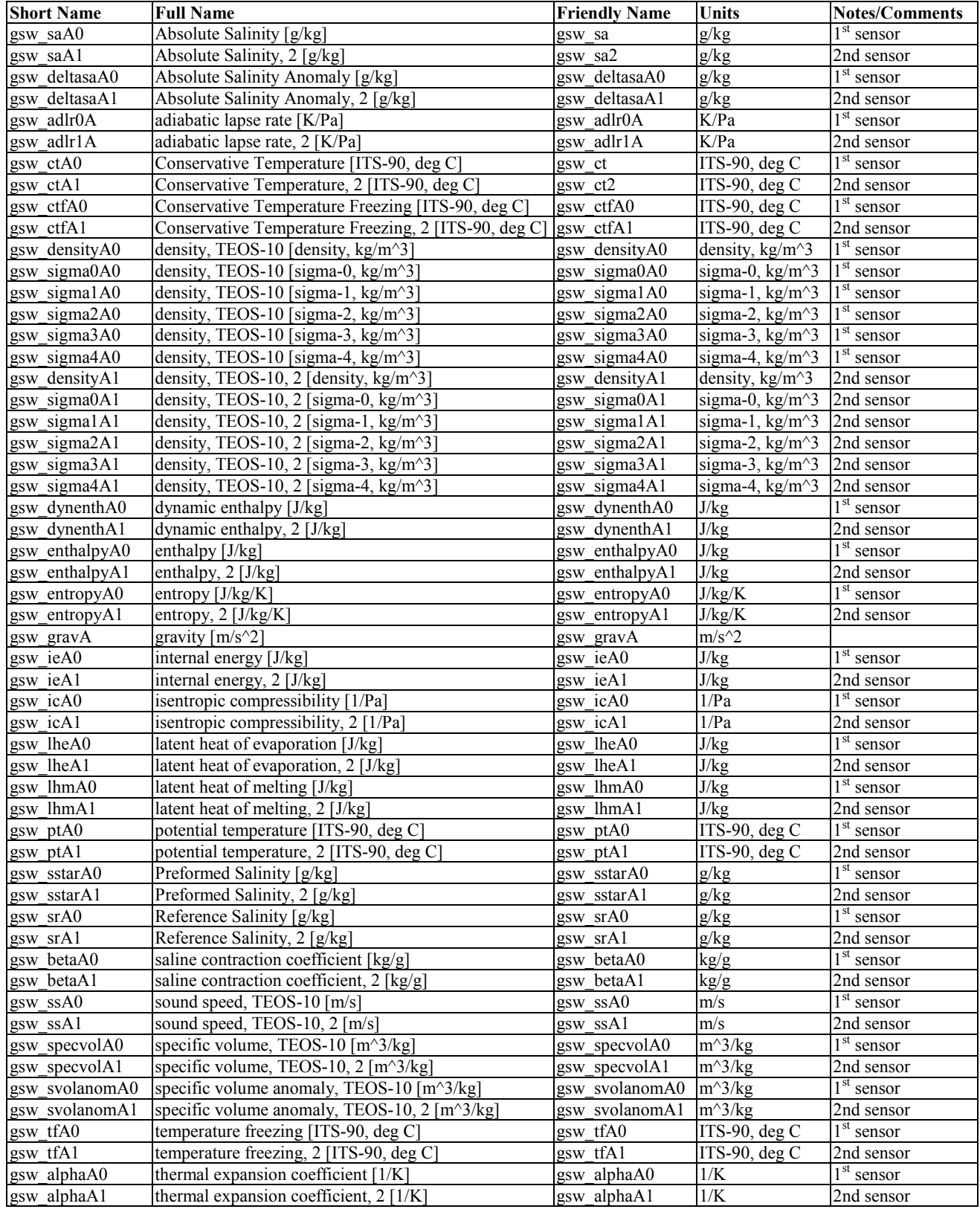

# **Index**

*.*

.afm file  $\cdot$  15 .asc file  $\cdot$  15  $bl$  file  $\cdot$  15 .bmp file  $\cdot$  15  $.$ bsr file  $\cdot$  15 .btl file  $\cdot$  15 .cnv file · 15 .con file · 15, 24, 141 reports · 146 SBE 16 · 28 SBE 16*plus* · 29 SBE 16*plus* V2 · 31 SBE 16*plus*-IM · 29 SBE 16*plus*-IM V2 · 31 SBE 19 · 33 SBE 19*plus* · 35 SBE 19*plus* V2 · 37 SBE 21 · 39 SBE 25 · 41 SBE 45 · 49 SBE 49 · 50 SBE 911*plus* · 26 SBE 917*plus* · 26 .dat file · 15 .hdr file · 15 .hex file · 15 .ini file · 15 .jpg file · 15 .mrk file  $\cdot$  15 .psa file  $\cdot$  15 .ros file · 15 .txt file · 15 .wmf file · 15 .xml file  $\cdot$  15 .xmlcon file · 15, 24, 141 reports  $\cdot$  146 SBE 16 · 28 SBE 16*plus* · 29 SBE 16*plus* V2 · 31 SBE 16*plus*-IM · 29 SBE 16*plus*-IM V2 · 31 SBE 19 · 33 SBE 19*plus* · 35 SBE 19*plus* V2 · 37 SBE 21 · 39 SBE 25 · 41 SBE 25*plus* · 43 SBE 37 · 47 SBE 45 · 49 SBE  $49 \cdot 50$ SBE 911*plus* · 26 SBE 917*plus* · 26 SBE Glider Payload CTD · 51

# *A*

A/D count sensors · 56 Absolute Salinity · 96 Acceleration · 158 Algorithms · 148

Align  $CTD \cdot 82$ Altimeter · 57 ASCII In · 112 ASCII Out · 113 Average · 86 Average sound velocity  $\cdot$  153

## *B*

Batch file processing · 137 Bin Average · 86 Bottle Summary · 78  $Bugs \cdot 147$ Buoyancy · 89

## *C*

Calculator seawater · 132 Calibration coefficients · 52  $A/D$  count sensors  $\cdot$  56 altimeter · 57 bottles closed · 55 conductivity · 54 exporting · 52 fluorometer · 57 frequency sensors · 53  $GTD \cdot 70$ importing · 52 methane · 62 OBS/Nephelometer/Turbidity · 62 optode · 70 oxidation reduction potential · 63 oxygen  $\cdot$  55, 64 PAR/irradiance · 65 pH · 65 pressure · 55, 56, 57 pressure/FGP · 65 RS-232 sensors  $\cdot$  69 SBE 38 · 69 SBE 50 · 69 SBE 63 · 69 sound velocity  $\cdot$  55 suspended sediment  $\cdot$  66 temperature · 53, 56 transmissometer · 66 user polynomial  $\cdot$  68 voltage sensors · 57 WET Labs C-Star · 69 WET Labs ECO · 69 WET Labs WETStar · 69 Zaps  $\cdot$  68 Cell Thermal Mass · 91 Command line operation · 136 Command line options · 134 Compatibility issues · 147 Conductivity · 54 specific  $\cdot$  155 Configuration calibration coefficients · 52 calibration coefficients – RS-232 sensors · 69 file · 15, 24, 141, 146

#### Configure · 24

calibration coefficients –  $A/D$  count sensors  $\cdot$  56 calibration coefficients - frequency sensors · 53 calibration coefficients - voltage sensors · 57 Glider Payload CTD · 51 SBE 16 · 28 SBE 16*plus* · 29 SBE 16*plus* V2 · 31 SBE 16*plus*-IM · 29 SBE 16*plus*-IM V2 · 31 SBE 19 · 33 SBE 19*plus* · 35 SBE 19*plus* V2 · 37 SBE 21 · 39 SBE 25 · 41 SBE 25*plus* · 43 SBE 37 · 47 SBE 45 · 49 SBE 49 · 50 SBE 911*plus* · 26 SBE 917*plus* · 26 ConReport.exe · 146 Contour · 118 Corrected irradiance · 158  $C-Star \cdot 69$ 

## *D*

Data Conversion · 72 Data processing  $\cdot$  18 Density · 149 Depth  $\cdot$  150 seafloor · 150 Derive · 93 Derive TEOS-10 · 96 Derived parameter formulas · 148 Descent rate · 158 Dynamic meters · 149

# *E*

 $ECO · 69$ Editing data files  $\cdot$  18 EOS-80 · 93 Exporting calibration coefficients · 52

## *F*

 $FGP \cdot 65$ File extensions · 15 File formats · 15 Filter · 99 Fluorometer · 57 Formulas · 148 Frequency sensors · 53

# *G*

Geopotential anomaly · 149 Glider Payload CTD · 23, 51  $GTD \cdot 70$ 

# *H*

Headings · 159

## *I*

Importing calibration coefficients · 52 Installation · 9 Instrument configuration · 141, 146 Irradiance · 65, 158

## *L*

Limited liability statement · 2 Loop Edit · 102

## *M*

Mark Scan · 80 Methane  $\cdot$  62 Modules · 8 dialog box · 11

## *N*

Nephelometer  $\cdot$  62 Nitrogen saturation · 157

## *O*

 $\text{OBS} \cdot 62$ Optode · 70  $ORP \cdot 63$ Oxidation reduction potential · 63 Oxygen  $\cdot$  64, 156 Oxygen saturation · 157 Oxygen solubility · 157

# *P*

 $PAR \cdot 65, 158$ Parameter formulas · 148 Parameter names · 159 pH · 65  $Plot \cdot 118$ Plume anomaly  $\cdot$  155 PostProcSuite.ini file · 15 Potential temperature · 154 Potential temperature anomaly · 154 Practical salinity · 93 Pressure · 55, 56, 57, 65 Processing data  $\cdot$  18 Processing sequence Glider Payload CTD · 23 profiling CTDs · 20, 23 SBE 16 · 21 SBE 16*plus* · 21 SBE 16*plus* V2 · 21 SBE 16*plus*-IM · 21 SBE 16*plus*-IM V2 · 21 SBE 19 · 20 SBE 19*plus* · 20, 23 SBE 19*plus* V2 · 20 SBE  $21 \cdot 21$ SBE 25 · 20 SBE 25*plus* · 20 SBE  $37 \cdot 22$ SBE 39 · 23 SBE 39-IM · 23 SBE 39*plus* · 23

SBE 45 · 21 SBE 48 · 23 SBE 49 · 20 SBE 911*plus* · 20 Profiling CTDs · 20, 23

## *R*

Reports .con or .xmlcon file · 146 Rosette Summary · 78 RS -232 sensors · 69

## *S*

Salinity · 151 Saturation · 157 SBE  $16 \cdot 21, 28$ SBE 16*plus* · 21, 29 SBE 16*plus* V2 · 21, 31 SBE 16*plus* -IM · 21, 29 SBE 16*plus* -IM V2 · 21, 31 SBE 19 · 20, 33 SBE 19*plus* · 20, 35 SBE 19*plus* V2 · 20, 37 SBE  $21 \cdot 21$ , 39 SBE 25 · 20, 41 SBE 25*plus* · 20, 43 SBE 37 · 22, 47 SBE 38 · 69 SBE 39 · 23 SBE 39 -IM · 23 SBE 39*plus* · 23 SBE 45 · 21, 49 SBE 48 · 23 SBE 49 · 20, 50 SBE  $50 \cdot 69$ SBE 63 · 69 SBE 911*plus* · 20, 26 SBE 917*plus* · 26 SBE Data Processing Align  $CTD \cdot 82$ ASCII In · 112 ASCII Out · 113 Bin Average · 86 Bottle Summary · 78 Buoyancy · 89 Cell Thermal Mass · 91 Configure · *See* Configure creating water bottle files · 75 Data Conversion · 72 Derive · 93 Derive TEOS-10 · 96 File Setup tab · 13 Filter · 99 getting started · 10 Header View tab  $\cdot$  13 Loop Edit  $\cdot$  102 Mark Scan · 80 module dialog box · 11 modules · 8 problems · 147 Rosette Summary · 78 SeaCalc III · 132 Section · 114 Split  $\cdot$  115

Strip  $\cdot$  116 Translate · 117 use  $\cdot$  10 Wild Edit · 104 window · 10 Window Filter · 106 Sea Plot · 118 SeaCalc III · 132 Seafloor depth · 150 Seasoft file extensions · 15 file formats · 15 programs · 6 Section · 114 Sigma -1 · 149 Sigma -2 · 149 Sigma -4 · 149 Sigma -t · 149 Sigma -theta · 149 Software problems · 147 Solubility · 157 Sound velocity · 55, 152 average · 153 Specific conductivity  $\cdot$  155 Specific volume · 149 Specific volume anomaly  $\cdot$  149 Split  $\cdot$  115 Strip · 116 Summary · 6 Surface PAR · 158 Suspended sediment · 66

## *T*

Temperature  $\cdot$  53, 56 potential · 154 TEOS -10 · 132 Thermosteric anomaly · 149 Translate · 117 Transmissometer · 66 Troubleshooting · 147 TS plot  $\cdot$  118 Turbidity · 62

## *U*

Updates · 9 User polynomial · 68

## *V*

Variable names · 159 Velocity · 158 Voltage sensors · 57

## *W*

Water bottle files · 75 WETStar · 69 Wild Edit · 104 Window Filter · 106

## *Z*

Zaps  $\cdot$  68